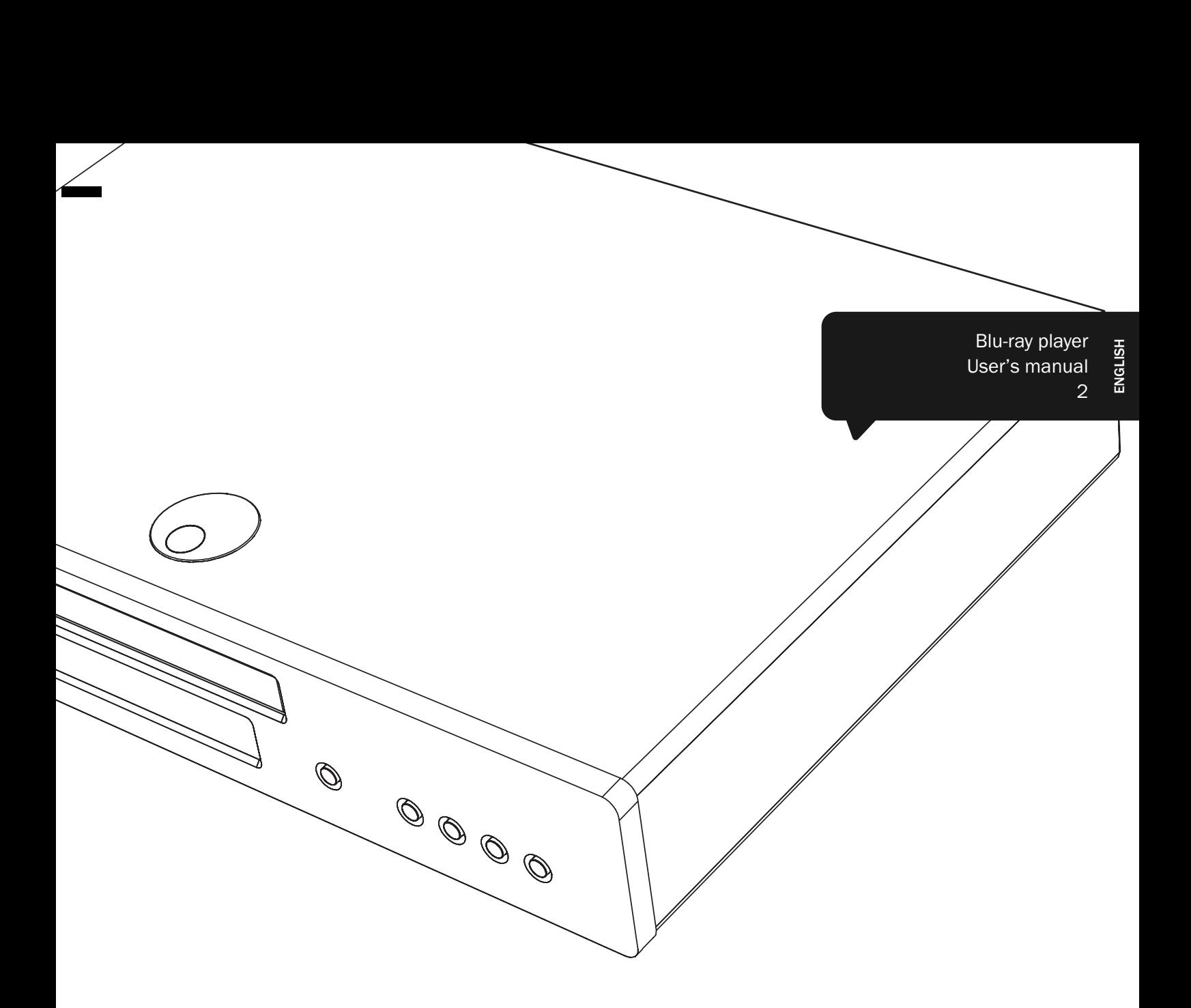

# 651/751BD azur

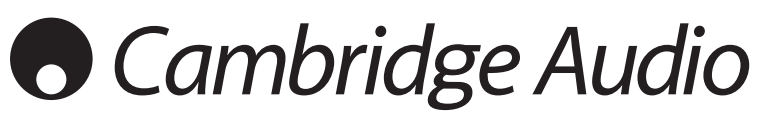

Your movies + our passion

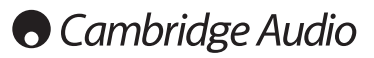

#### Make sure you register your purchase.

Visit: www.cambridge-audio.com/care

By registering, you'll be the first to know about:

--------------------------

- •Future product releases
- •Software upgrades
- •News, events and exclusive offers plus competitions!

This guide is designed to make installing and using this product as easy as possible. Information in this document has been carefully checked for accuracy at the time of printing; however, Cambridge Audio's policy is one of continuous improvement, therefore design and specifications are subject to change without prior notice.

This document contains proprietary information protected by copyright. All rights are reserved. No part of this manual may be reproduced by any mechanical, electronic or other means, in any form, without prior written permission of the manufacturer. All trademarks and registered trademarks are the property of their respective owners.

© Copyright Cambridge Audio Ltd 2012

Manufactured under license from Dolby Laboratories. "Dolby" and the double-D symbol are trademarks of Dolby Laboratories.

Manufactured under license under U.S. Patent #'s: 5,451,942; 5,956,674; 5,974,380; 5,978,762; 6,226,616; 6,487,535; 7,392,195; 7,272,567; 7,333,929; 7,212,872 & other U.S. and worldwide patents issued & pending. DTS and the Symbol are registered trademarks, & DTS-HD, DTS-HD Master Audio | Essential and the DTS logos are trademarks of DTS, Inc. Product includes software. © DTS, Inc. All Rights Reserved.

"HDMI","HDMI logo" and "High-Definition Multimedia Interface" are trademarks or registered trademarks of HDMI Licensing LLC.

"Blu-ray Disc", "Blu-ray", "Blu-ray 3D", "BD-Live", "BONUSVIEW", and the logos are trademarks of Blu-ray Disc Association.

Java and all Java-based trademarks and logos are trademarks or registered trademarks of Sun Microsystems, Inc. in the United States and other countries.

DVD Logo is a trademark of DVD Format/Logo Licensing Corp., registered in the U.S., Japan and other countries.

Super Audio CD, SACD and the SACD logo are joint trademarks of Sony Corporation and Philips Electronics N.V. Direct Stream Digital (DSD) is a trademark of Sony Corporation.

"AVCHD" and the "AVCHD" logo are trademarks of Panasonic Corporation and Sony Corporation.

Designed for Windows Media, Microsoft, HDCD, and the HDCD logo are trademarks or registered trademarks of Microsoft Corporation in the United States and/or other countries.

"DivX" is a trademark of DivX, Inc.

"Qdeo" and "QuietVideo" are trademarks of Marvell or its affiliates. All other trademarks are the properties of their respective owners.

### **Contents**

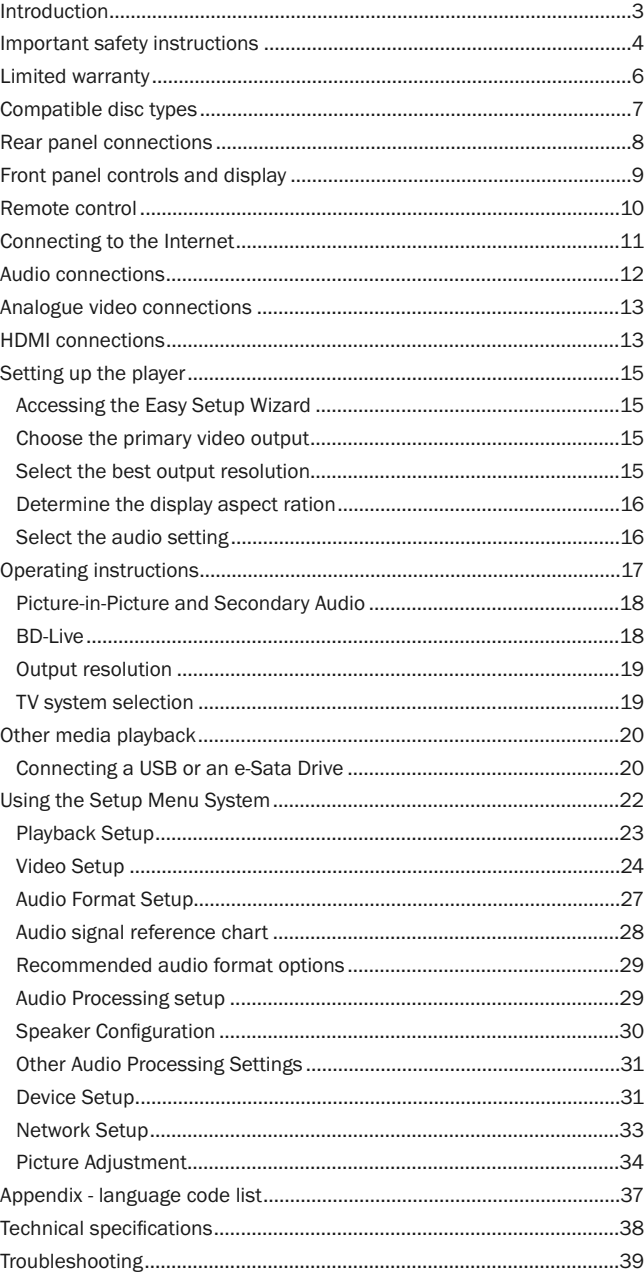

### Introduction

Thank you for purchasing this Cambridge Audio Azur Blu-ray Player. Like all Cambridge Audio products, our Blu-ray players adhere to our three core principles – stunning performance, ease of use and incredible value.

The 651BD/751BD both features almost universal disc compatibility and can play back CD, HDCD, DVD-Video, DVD-Audio, Super Audio CD and Blu-Ray discs including those with 3D content. 24/192kHz Digital to Analogue converters and our usual careful audio design ensure that the 651BD/751BD can reproduce the dynamics and scale required for modern movie soundtracks whilst also being able to reproduce a genuinely musical performance with either stereo or multi-channel music discs.

A full range of HDMI, digital and analogue outputs are fitted. These allow the connection of suitably equipped TVs and AV receivers.

Twin HDMI outputs allow two screens or a screen and a projector to be connected at the same time. Both are fully compatible with the HDMI 1.4 standard for 3D TV and deepcolour support.

The primary output also features a Marvell QDEO scaler with motion adaptive noise reduction and a host of technologies to further improve the picture quality for this output.

An Ethernet connection is provided for BD Live and other interactive features via the internet. Additionally the 751BD is supplied with a USB Wi-Fi dongle.

The latest surround-sound formats are supported including decoding of Dolby True HD, Dolby Digital Plus, DTS-HD Master Audio and DTS-HD High Resolution Audio in Stereo, 5.1 or 7.1 variants. In particular support for the true lossless Dolby True HD and DTS HD Master Audio formats provides unprecedented audio fidelity from Blu-ray discs.

The 651BD/751BD is also capable of outputting all of these formats as bitstreams over HDMI for decoding in a suitable AV Receiver.

Both models use 24/192kHz Digital to Analogue converters. The 651BD features a Cirrus Logic CS4382A 8 Channel multi-dac to create its 7.1 analog output (which can be set to Stereo mode also).

The 751BD instead uses five WM8740 stereo DACs from Wolfson Microelectronics and features both a permanent 7.1 and a separate Stereo output. For the 751BD all analog outputs are also up-sampled via an Analog Devices DSP running our proprietary Q5 Upsampling and jitter suppression algorithm from Anagram Technologies to 24 bits and 192kHz.

Both models feature an environmentally friendly low power (1W) standby circuit.

All this proprietary engineering is housed within our low resonance, acoustically damped chassis. An Azur Navigator remote control is also provided, giving full remote control of your Blu-ray player and if required a Cambridge Audio amplifier or AV receiver in an attractive and easy to use handset.

Remember your 651BD/751BD can only be as good as the system it is connected to. Please do not compromise on your AV receiver or speaker package and always use good quality video and audio cabling. Naturally we particularly recommend AV receivers such as those from the Cambridge Audio Azur range, which has been designed to the same exacting standards as this product. Your dealer can also supply excellent quality Cambridge Audio interconnects to ensure your system realises its full potential.

Thank you for taking the time to read this manual; we recommend you keep it for future reference.

hatte Bran

Matthew Bramble Cambridge Audio Technical Director and the 651BD/751BD design team

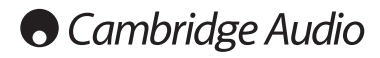

## Important safety instructions

For your own safety please read the following important safety instructions carefully before attempting to connect this unit to the mains power supply. They will also enable you to get the best performance from and prolong the life of the unit:

- 1. Read these instructions.
- 2. Keep these instructions.
- 3. Heed all warnings.
- 4. Follow all instructions.
- 5. Do not use this apparatus near water.
- 6. Clean only with a dry cloth.
- 7. Do not block any ventilation openings. Install in accordance with the manufacturer's instructions.
- 8. Do not install near any heat sources such as radiators, heat registers, stoves, or other apparatus (including amplifiers) that produce heat.
- 9. Do not defeat the safety purpose of the polarized or grounding-type plug. A polarized plug has two blades with one wider than the other. A grounding-type plug has two blades and a third grounding prong. The wide blade or the third prong are provided for your safety. If the provided plug does not fit into your outlet, consult an electrician for replacement of the obsolete outlet.
- 10. Protect the power cord from being walked on or pinched, particularly at plugs, convenience receptacles and the point where they exit from the apparatus.
- 11. Only use attachments/accessories specified by the manufacturer.

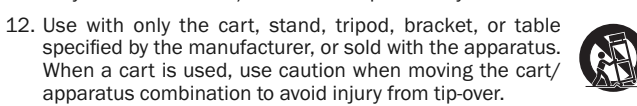

- 13. Unplug this apparatus during lightning storms or when unused for long periods of time.
- 14. Refer all servicing to qualified service personnel. Servicing is required when the apparatus has been damaged in any way, such as the power-supply cord or plug having been damaged, liquid has been spilled or objects have fallen into the apparatus, the apparatus has been exposed to rain or moisture, does not operate normally, or has been dropped.

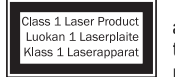

This product utilises a Laser. Use of controls or adjustments or performance of procedures other than those specified herein may result in hazardous radiation exposure. Do not open covers and do not repair yourself. Refer servicing to qualified personnel.

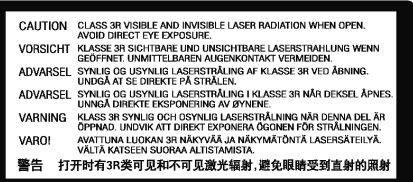

This label is located on the laser protective housing inside the product. WARNING

- To reduce the risk of fire or electric shock, do not expose this unit to rain or moisture.
- Batteries (battery pack or batteries installed) shall not be exposed to excessive heat such as sunshine, fire or the like.

The unit must be installed in a manner that makes disconnection of the mains plug from the mains socket outlet (or appliance connector from the rear of the unit) possible. Where the mains plug is used as the disconnect device, the disconnect device shall remain readily operable. Only use the mains cord supplied with this unit.

Please ensure there is ample ventilation (at least 10cm clearance all round). Do not put any objects on top of this unit. Do not situate it on a rug or other soft surface and do not obstruct any air inlets or outlet grilles. Do not cover the ventilation grilles with items such as newspapers, tablecloths, curtains, etc.

This unit must not be used near water or exposed to dripping or splashing water or other liquids. No objects filled with liquid, such as vases, shall be placed on the unit.

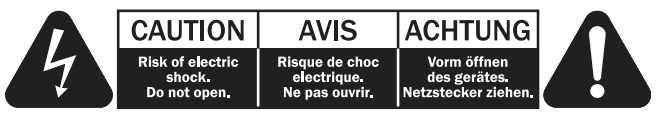

The lightning flash with the arrowhead symbol within an equilateral triangle is intended to alert the user to the presence of un-insulated 'dangerous voltage' within the product's enclosure that may be of sufficient magnitude to constitute a risk of electric shock to persons.

The exclamation point within an equilateral triangle is intended to alert the user to the presence of important operating and maintenance instructions in the service literature relevant to this appliance.

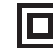

The symbol on this product indicates that it is of CLASS II (double insulated) construction.

#### WEEE symbol

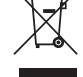

The crossed-out wheeled bin is the European Union symbol for indicating separate collection for electrical and electronic equipment. This product contains electrical and electronic

equipment which should be reused, recycled or recovered and should not be disposed of with unsorted regular waste. Please return the unit or contact the authorised dealer from whom you purchased this product for more information.

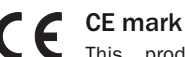

This product complies with European Low Voltage (2006/95/EC), Electromagnetic Compatibility (2004/108/EC) and Environmentally-friendly design of Energy-related Products (2009/125/EC) Directives when used and installed according to this instruction manual. For continued compliance only Cambridge Audio accessories should be used with this product and servicing must be referred to qualified service personnel.

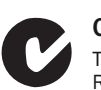

#### C-Tick mark

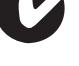

This product meets the Australian Communications Authority's Radio communications and EMC requirements.

#### Gost-R Mark

This product meets Russian electronic safety approvals.

#### Ventilation

IMPORTANT – The unit will become hot when in use. Do not stack multiple units on top of each other. Do not place in an enclosed area such as a bookcase or in a cabinet without sufficient ventilation.

Ensure that small objects do not fall through any ventilation grille. If this happens, switch off immediately, disconnect from the mains supply and contact your dealer for advice.

#### Positioning

Choose the installation location carefully. Avoid placing it in direct sunlight or close to a source of heat. No naked flame sources, such as lighted candles, should be placed on the unit. Also avoid locations subject to vibration and excessive dust, cold or moisture. The unit can be used in a moderate climate.

This unit must be installed on a sturdy, level surface. Do not place in a sealed area such as a bookcase or in a cabinet. Do not place the unit on an unstable surface or shelf. The unit may fall, causing serious injury to a child or adult as well as serious damage to the product. Do not place other equipment on top of the unit.

Due to stray magnetic fields, turntables or CRT TVs should not be located nearby due to possible interference.

Electronic audio components have a running in period of around a week (if used several hours per day). This will allow the new components to settle down and the sonic properties will improve over this time.

#### Power sources

The unit should be operated only from the type of power source indicated on the marking label. If you are not sure of the type of power-supply to your home, consult your product dealer or local power company.

This unit can be left in Standby mode when not in use and will draw <1W in this state. To turn the unit off, unplug it from the mains socket.

#### **Overloading**

Do not overload wall outlets or extension cords as this can result in a risk of fire or electric shock. Overloaded AC outlets, extension cords, frayed power cords, damaged or cracked wire insulation and broken plugs are dangerous. They may result in a shock or fire hazard.

Be sure to insert each power cord securely. To prevent hum and noise, do not bundle the interconnect leads with the power cord or speaker leads.

#### Cleaning

To clean the unit, wipe its case with a dry, lint-free cloth. Do not use any cleaning fluids containing alcohol, ammonia or abrasives. Do not spray an aerosol at or near the unit.

#### Battery disposal

Please dispose of any discharged batteries according to local environmental/electronic waste disposal guidelines.

#### Connections

Before making any connections, make sure all power is turned off and only use suitable interconnects.

#### Servicing

These units are not user serviceable. Never attempt to repair, disassemble or reconstruct the unit if there seems to be a problem. A serious electric shock could result if this precautionary measure is ignored. In the event of a problem or failure, please contact your dealer.

# Wi-Fi information

#### FCC Statement

DECLARATION OF CONFORMITY WITH FCC RULES FOR ELECTROMAGNETIC COMPATIBILITY

We, Cambridge Audio, of Gallery Court, Hankey Place, London SE1 4BB, declare under our sole responsibility that this device,

azur 651/751BD with Wi-Fi dongle

to which this declaration relates, complies with Part 15 of the FCC Rules. Operation is subject to the following two conditions: (1) this device may not cause harmful interference, and (2) this device must accept any interference received, including interference that may cause undesired operation.

#### Caution: Exposure to Radio Frequency Radiation.

The device shall be used in such a manner that the potential for human contact during normal operation is minimized.

When connecting an external antenna to the device, the antenna shall be placed in such a manner to minimize the potential for human contact during normal operation. This transmitter must not be co-located or operating in conjunction with any other antenna or transmitter.

#### Federal Communications Commission Notice

This equipment has been tested and found to comply with the limits for a Class B digital device, pursuant to Part 15 of the FCC Rules. These limits are designed to provide reasonable protection against harmful interference in a residential installation.

This equipment generates, uses, and can radiate radio frequency energy, and if not installed and used in accordance with the instructions, may cause harmful interference to radio communications. However, there is no guarantee that interference will not occur in a particular installation. If this equipment does cause harmful interference to radio or television reception, which can be determined by turning the equipment off and on, the user is encouraged to try and correct the interference by one or more of the following measures:

- Reorient or relocate the receiving antenna.
- Increase the distance between the equipment and the receiver.
- Connect the equipment to an outlet on a circuit different from that to which the receiver is connected.
- Consult the dealer or an experienced radio/TV technician for help.

FCC Caution: Any changes or modifications not expressly approved by the party responsible for compliance could void the user's authority to operate this equipment.

#### IMPORTANT NOTE:

#### FCC Radiation Exposure Statement:

This equipment complies with FCC radiation exposure limits set forth for an uncontrolled environment. This equipment should be installed and operated with a minimum distance of 20cm between the radiator and your body.

This transmitter must not be co-located or operating in conjunction with any other antenna or transmitter.

2.4GHz operation of this product in the USA is firmware-limited to channels 1 through 11.

#### Modifications

The FCC requires the user to be notified that any changes or modifications to this device that are not expressly approved by Cambridge Audio, may void the user's authority to operate the equipment.

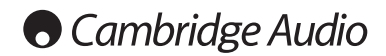

#### Wi-Fi information

#### Canada-Industry Canada (IC)

The wireless radio of this device complies with RSS 210 Industry Canada. This Class B digital apparatus complies with Canadian ICES-003. Operation is subject to the following two conditions:

1) this device may not cause interference, and

2) this device must accept any interference, including interference that may cause undesired operation of the device.

#### IMPORTANT NOTE:

IC Radiation Exposure Statement:

This equipment complies with Canada radiation exposure limits set forth for uncontrolled environments. This equipment should be installed and operated with a minimum distance of 20cm between the radiator and your body.

This transmitter must not be co-located or operating in conjunction with any other antenna or transmitter.

Cet appareil numérique de la classe B conforme á la norme NMB-003 du Canada.

#### Europe-European Union Notice

Radio products with the CE 0889 or CE alert marking comply with the R&TTE Directive (1995/5/EC) issued by the Commission of the European Community.

Compliance with this directive implies conformity to the following European Norms.

- EN 60950-1 Product Safety.
- EN 300 328 Technical requirement for radio equipment.
- FN 301 489 General FMC requirements for radio equipment.

To determine the type of transmitter, check the identification label on your Cambridge Audio product.

Products with the CE marking comply with European Low Voltage (2006/95/EC), Electromagnetic Compatibility (2004/108/EC) and Environmentally-friendly design of Energy-related Products (2009/125/EC) Directives issued by the Commission of the European Community. Compliance with these directives implies conformity to the following European Norms.

- EN 55022 Electromagnetic Interference.
- EN 55024 Electromagnetic Immunity.
- EN 61000-3-2 Power Line Harmonics.
- EN 61000-3-3 Power Line Flicker.
- EN 60950-1 Product Safety Products that contain the radio transmitter are labeled with CE 0889 or CE alert marking and may also carry the CE logo.
- EN 62301:2005 Household electrical appliances. Measurement of standby power.
- 1275/2008 Implementing EuP Directive for Standby Power Consumption.

### Limited warranty

Cambridge Audio warrants this product to be free from defects in materials and workmanship (subject to the terms set forth below). Cambridge Audio will repair or replace (at Cambridge Audio's option) this product or any defective parts in this product. Warranty periods may vary from country to country. If in doubt consult your dealer and ensure that you retain proof of purchase.

To obtain warranty service, please contact the Cambridge Audio authorised dealer from which you purchased this product. If your dealer is not equipped to perform the repair of your Cambridge Audio product, it can be returned by your dealer to Cambridge Audio or an authorised Cambridge Audio service agent. You will need to ship this product in either its original packaging or packaging affording an equal degree of protection.

Proof of purchase in the form of a bill of sale or receipted invoice, which is evidence that this product is within the warranty period, must be presented to obtain warranty service.

This warranty is invalid if (a) the factory-applied serial number has been altered or removed from this product or (b) this product was not purchased from a Cambridge Audio authorised dealer. You may call Cambridge Audio or your local country Cambridge Audio distributor to confirm that you have an unaltered serial number and/or you made a purchase from a Cambridge Audio authorised dealer.

This warranty does not cover cosmetic damage or damage due to acts of God, accident, misuse, abuse, negligence, commercial use, or modification of, or to any part of, the product. This warranty does not cover damage due to improper operation, maintenance or installation, or attempted repair by anyone other than Cambridge Audio or a Cambridge Audio dealer, or authorised service agent which is authorised to do Cambridge Audio warranty work. Any unauthorised repairs will void this warranty. This warranty does not cover products sold AS IS or WITH ALL FAULTS.

REPAIRS OR REPLACEMENTS AS PROVIDED UNDER THIS WARRANTY ARE THE EXCLUSIVE REMEDY OF THE CONSUMER. CAMBRIDGE AUDIO SHALL NOT BE LIABLE FOR ANY INCIDENTAL OR CONSEQUENTIAL DAMAGES FOR BREACH OF ANY EXPRESS OR IMPLIED WARRANTY IN THIS PRODUCT. EXCEPT TO THE EXTENT PROHIBITED BY LAW, THIS WARRANTY IS EXCLUSIVE AND IN LIEU OF ALL OTHER EXPRESS AND IMPLIED WARRANTIES WHATSOEVER INCLUDING, BUT NOT LIMITED TO, THE WARRANTY OF MERCHANTABILITY AND FITNESS FOR A PRACTICAL **PURPOSE** 

Some countries and US states do not allow the exclusion or limitation of incidental or consequential damages or implied warranties so the above exclusions may not apply to you. This warranty gives you specific legal rights, and you may have other statutory rights, which vary from state to state or country to country.

For any service, in or out of warranty, please contact your dealer.

#### Plug-fitting Instructions (UK only)

The cord supplied with this appliance is factory-fitted with a UK mains plug fitted with a 3-amp fuse inside. If it is necessary to change the fuse, it is important that a 3-amp fuse is used. If the plug needs to be changed because it is not suitable for your socket, or becomes damaged, it should be cut off and an appropriate plug fitted following the wiring instructions below. The plug must then be disposed of safely, as insertion into a mains socket is likely to cause an electrical hazard. Should it be necessary to fit a 3-pin BS mains plug to the power cord, the wires should be fitted as shown in this diagram. The colours of the wires in the mains lead of this appliance may not correspond with the coloured markings identifying the terminals in your plug. Connect them as follows:

> GREEN/ E YELLOW

> > GRID

**BLU** N **FUSE** 

 $\overline{\text{RROM}}$ 

The wire which is coloured BLUE must be connected to the terminal which is marked with the letter 'N' or coloured BLACK.

The wire which is coloured BROWN must be connected to the terminal which is marked with the letter 'L' or coloured RED.

The wire which is coloured GREEN/YELLOW must be connected to the terminal which is marked with the letter 'E' or coloured GREEN.

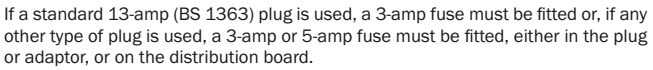

# Compatible disc types

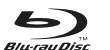

BD-Video

High Definition Blu-ray movie and music discs in BD-ROM, BD–RE and BD–R formats.

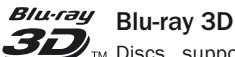

 $\mathbf{Z}_{\mathbf{W}}$  Discs supporting 3D Blu-ray content playback. 3Dcompatible displays and active shutter glasses are required for 3D playback.

#### **BONUS VIEW**

Discs supporting BONUSVIEW that allows Virtual packages or Picture-in-Picture functions to be used.

#### $B_{LIVE}^{DD}$

Blu-ray Discs with interactive features when the player is connected to the Internet.

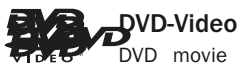

DVD movie discs in DVD+RW/DVD+R/DVD-RW/DVD-R formats.

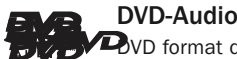

**D**VD format discs containing multi-channel or stereo high resolution audio of up to 24/96 5.1 or 24/192 resolution with video or still pictures. Some DVD-Audio discs also contain a DVD-Video portion.

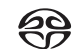

#### Super Audio CD

High resolution audio-only discs with stereo and/or multi-**STIDER** -<br>210 CD channel audio recorded in a special bitstream format called DSD. Hybrid discs with both high resolution DSD and CD-compatible layers are supported.

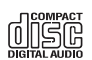

Compact Disc

Compact Discs (CD-DA) and CD-R, CD-RW discs.

#### **AVCHD**

High-definition digital video camera format.

**HDCD** 

CD discs containing HDCDTM encoded material.

# Discs that cannot be played

- BDs with cartridge
- DVD-RAMs
- HD DVDs
- Data portion of CD-Extras
- BD-Video/DVD-Video with a different region code to the Blu-ray player you have purchased.
- Some DualDiscs: A DualDisc is a two sided disc with DVD on one side and digital audio on the other side. The digital audio side does not generally meet the technical specifications of the Compact Disc Digital Audio (CD-DA) format so playback is not guaranteed.
- Music discs encoded with copyright protection technologies: among such discs, some again do not conform to the CD standard so playback is not guaranteed.

# BD-ROM compatibility

Since the Blu-ray Disc specifications are new and evolving, some discs may not play properly depending on the disc type, version and encoding. It is possible that a Blu-ray disc manufactured after the player was manufactured uses certain new features of the Blu-ray Disc specifications. To ensure the best possible viewing experience, the player may need a firmware or software update from time to time.

# Copyright protection

This product incorporates copyright protection technology that is protected by U.S. patents and other intellectual property rights. Use of this copyright protection technology must be authorized by Macrovision Corporation, and is intended for home and other limited viewing uses only unless otherwise authorized by Macrovision Corporation. Reverse engineering or disassembly is prohibited.

# Region management information

This player is designed and manufactured to respond to the region management information of DVD or BD discs. If the region number of a BD-Video or DVD disc does not correspond to the region number of this player, this player cannot play the disc.

BD-Video – This player plays BD-Video with marks that match the code on the back of the unit (i.e. A, B or C).

Discs that have no region coding are also playable. These usually have all 3 region codes on the packaging in a pyramid.

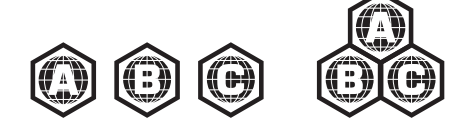

DVD-Video – This player plays DVD-Video with marks that match the region code on the back of the unit (i.e. 1, 2, 3, 4 or 5).

Discs that are encoded for All regions are also playable.

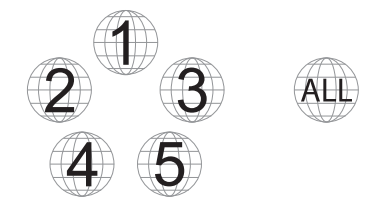

# Disc care and handling

- To keep the disc clean from scratches or fingerprints, handle the disc by its edge. Do not touch the recording surface.
- Blu-ray Discs record data in very high density and the record layer is very close to the disc surface. For this reason, Blu-ray Discs are more sensitive to dust and fingerprints than DVD. Should you encounter playback problems and see dirty spots on the disc surface, clean the disc with a cleaning cloth. Wipe the disc from the centre out along the radial direction. Do not wipe the disc in a circular motion.
- Do not use record cleaning sprays or solvents such as benzene, thinner and anti-static spray.
- Do not attach labels or stickers to discs as this may cause the disc to warp, become imbalanced or too thick, resulting in playback problems.
- Avoid exposing the discs to direct sunlight or heat sources.
- Do not use the following discs: – Discs with exposed adhesive from removed stickers or labels. The
	- disc may get stuck inside the player.
	- Warped or cracked discs.
	- Irregularly shaped discs, such as heart or business card shapes.

# Rear panel connections

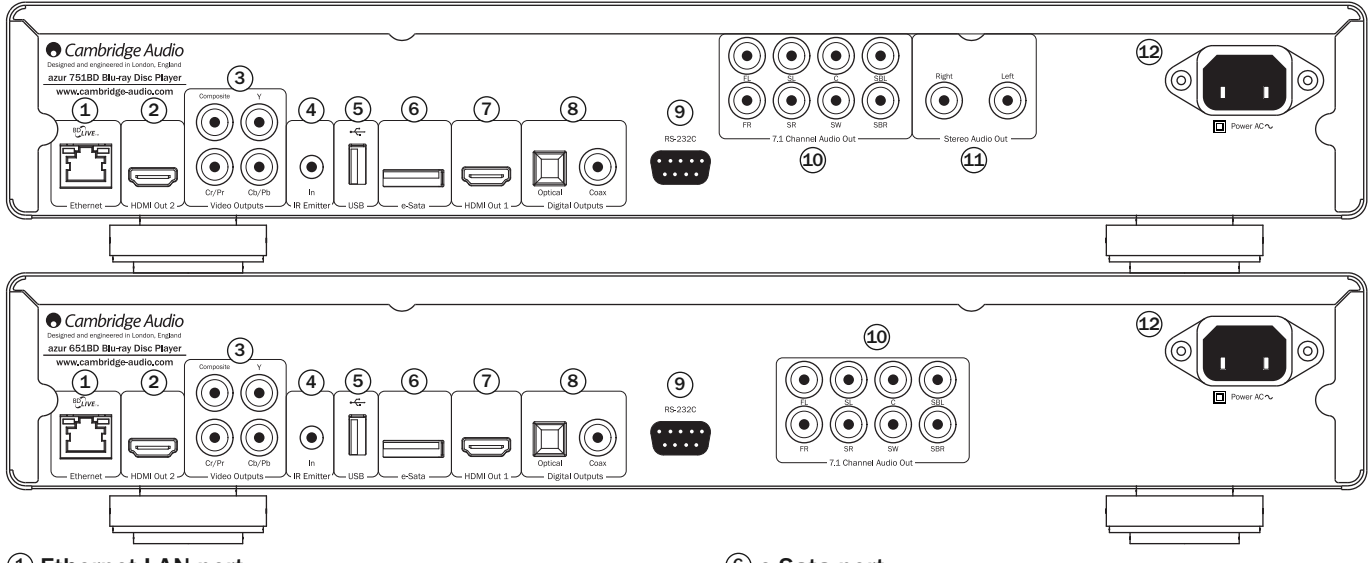

#### Ethernet LAN port 1

Used for discs supporting BD-Live that provide interactive features when the player is connected to the Internet.

Future firmware updates may allow other online features to be accessed.

#### $\widehat{2}$  HDMI output 2

Secondary HDMI output. Both outputs 1 and 2 can be used at the same time to send the same audio/video to two displays (with both being 3D TV compatible) or to send audio over one HDMI link and video over the other.

See later section of this manual.

#### 3) Analogue video outputs

Component - Connect to the YCbCr or YPbPr terminals of a television set via three 75 ohm RCA/phono cables designed specifically for video use.

Composite - Connect to your television via a 75 ohms RCA/Phono cable designed specifically for video use.

#### 4) IR (Infra-Red) Emitter In

Allows modulated IR commands from multi-room systems or IR repeater systems to be received by the unit.

#### $5)$  USB port

Port for interfacing to a flash/memory card or Mass Storage Device.

#### Note:

- This unit supports USB Mass Storage Class Bulk Transport devices only. Most USB thumbs drives, portable hard disk drives and card readers conform to this device class. Other USB devices such as MP3 players, digital cameras, and mobile phones that include their own memory management may not be compatible.
- Supported USB drives must be formatted with the FAT (File Allocation Table), FAT32 or NTFS (New Technology File System) file system.
- In some cases, an incompatible USB device may cause the player to stop responding. If this occurs simply turn off the power, remove the USB device, and turn the player back on.
- The player accesses the USB drive in read-only mode. In order to minimize the risk of data corruption, it is recommended that you only unplug the USB device when playback has completely stopped.

#### $6$  e-Sata port

For connecting a suitable hard drive.

#### $\mathcal D$  HDMI output 1 (primary output)

HDMI (High-Definition Multi-Media Interface) is a purely digital connection that can carry both audio and video. Use a dedicated HDMI cable to connect to a TV/Monitor or AV Receiver with a compatible HDMI input.

This output is the primary output and benefits from the Marvell QDEO video processor. Both this output and output 2 are 3D TV compatible.

#### 8) Digital outputs

Optical and Coaxial digital audio outputs, normally used to connect to a suitable Audio/Video Receiver for surround sound decoding (output must be set for "Bitstream" - refer to the "Audio setup" section). These outputs can also be used to connect to a separate DAC or digital recording device (output must be set for "LPCM" - refer to the "Audio setup" section).

Toslink Optical - Use a high quality TOSLINK fibre optic cable.

S/P DIF Co-Axial Digital - Use a high quality 75 ohm digital RCA/Phono interconnect cable designed specifically for digital audio use.

#### 9) RS232C

Used for control of the 651/751BD in Custom Install situations. A full protocol is available for the 651/751BD on our website.

#### $49$  7.1 channel analogue audio output

If Down-mix is set to "7.1 CH" in the Speaker Setup page (Down-mix mode section) of the 651/751BD's Setup menus, these sockets provide 7.1 output from the 651/751BD's built in Surround-Sound decoder. This can be used to connect to the 7.1 audio line-level inputs of an amplifier/AV receiver or amplified speaker package if required. Similarly, Down-mix can be set to "5.1 CH" to provide 5.1 output. If Down-mix is set to "LT/RT", "Stereo" or "V.Surround" the Left and Right outputs only are active and provide a stereo or stereo downmixed output. Refer to the "Speaker configuration" section of this manual for more information.

#### $11$  Stereo audio out (751BD only)

Permanent stereo outputs for use with Stereo material.

#### $42$  AC power socket

Once you have made all audio and video connections, plug the IEC type AC power cable into the rear of the unit and an appropriate mains socket then switch on. Your 651/751BD is now ready for use.

# Front panel

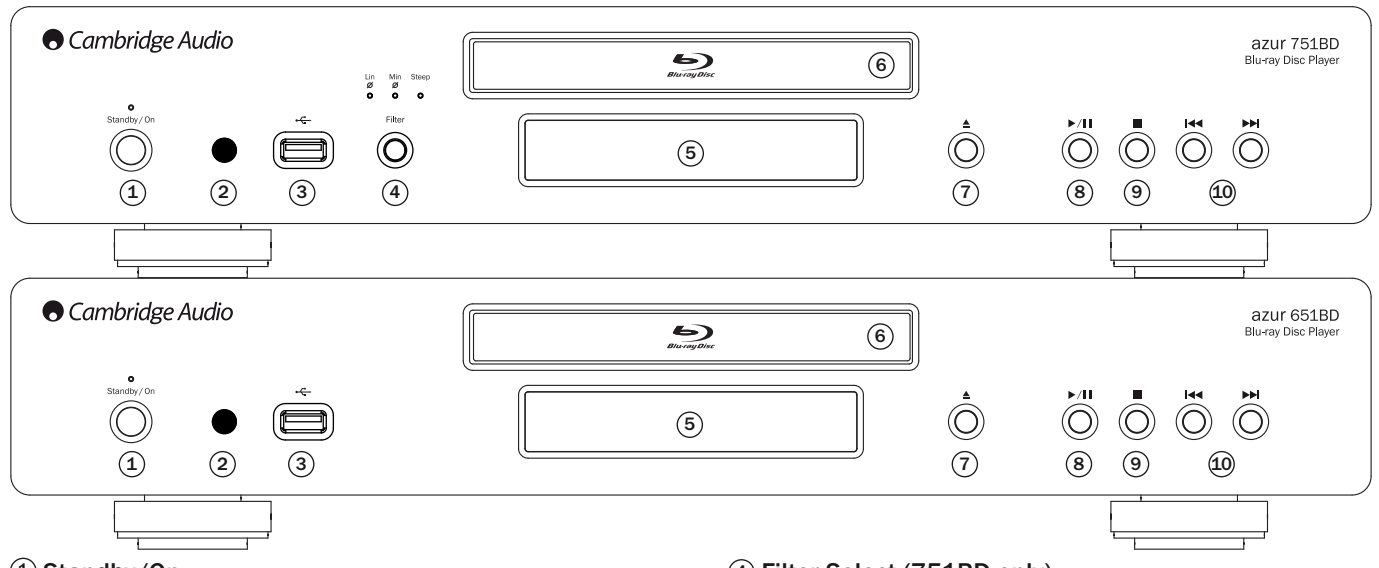

#### Standby/On 1

Switches the unit between Standby mode (indicated by a dim power LED) and On (indicated by a bright power LED). Standby is a low power mode where the power consumption is less than 0.5W. The unit should be left in Standby mode when not in use.

#### $\mathfrak D$  IR sensor

Receives IR commands from the supplied Azur Navigator remote control. A clear unobstructed line of sight between the remote control and the sensor is required.

#### USB port 3

Port for interfacing to a flash/memory card or "Mass Storage Device".

#### Notes:

- Only USB 2.0 certified products with the USB 2.0 logo on them are supported by the 651/751BD. Please either consult the manufacturer of the USB 2.0 product to make sure it is properly certified, or go to www.usb.org for a list of approved products. We cannot be held responsible for any incompatibility issues.
- This unit supports "USB Mass Storage Class Bulk-Only Transport" devices only. Most USB thumb drives, portable hard disk drives and card readers conform to this device class. Other USB devices such as MP3 players, digital cameras, and mobile phones may not be compatible.
- See rear USB port section for file system compatibility.

# Front panel display

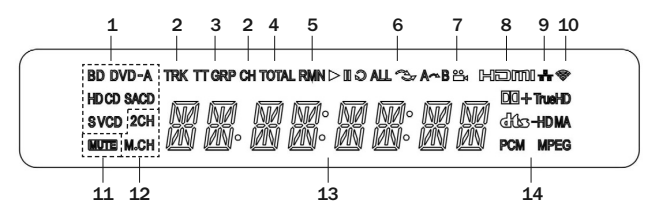

- 1. Disc Type Indication Indicates the currently playing disc type.
- 2. Track/Chapter When illuminated, the displayed time applies to a track or chapter.
- 3. Title/Group When illuminated, the displayed time applies to a title or group.
- 4. Total When illuminated, the displayed time is the total play time.
- 5. Remaining When illuminated, the displayed time is the remaining play time.

#### Filter Select (751BD only) 4

Press to select between three different filter audio modes: linear phase, minimum phase or steep. The corresponding LED will light up to show which filter has been selected. See later section for details.

#### **5**) Display

Used to display the 651/751BD's functions and playback state, etc. Please refer to the front panel display section on right for more information.

#### **<u>6</u>** Disc tray

Use the Open/Close button to activate.

#### $\mathcal{I}$ ) Open/Close

Allows you to open and close the disc tray for loading of discs. Pressing Play will also close the tray and start playing a disc if one is loaded.

#### 8) Play/Pause

Plays the disc and pauses (freezes) playback.

#### $9$  Stop

Press once to stop playback. Pressing Play will cause the playback to be re-started from the same position. Press Stop again to fully stop playback.

#### $\rm 10$  Skip

Press once to skip between tracks/chapters.

- 6. Playback Status Indicates playback status such as Play, Pause, Repeat, Repeat All, Random/Shuffle, and A-B Repeat.
- 7. Angle Icon Indicates that the scene contains additional camera angle(s) that can be selected.
- 8. HDMI Indicates that the HDMI output is active.
- 9. Network Indicates that the unit is connected to a network.
- 10. Wireless Indicates a connection to a wireless network.
- 11. Mute Icon Indicates that the audio is muted.
- 12. Audio Channel Indication Indicates whether the audio is 2ch stereo or multi-channel surround.
- 13. Main Display Text messages and numeric display.
- 14. Audio Type Indication Indicates the type of audio tracks playing.

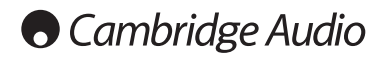

# Remote control

The Azur 651/751BD is supplied with a remote control. Insert the 3 supplied AAA batteries to activate. For further details of the various adjustment functions available, refer to the later sections of this manual.

Opens and closes the disc tray.

Switches the unit between On and Standby mode.

#### Info/Source

Press to show/hide the On Screen Information Display. Press and Hold to go to the Source Selection menu.

#### 0-9 Numerical buttons

Used to enter numeric values such as the number of a desired chapter or track to go to.

#### Page  $\blacktriangle$  / Page  $\blacktriangledown$

Show previous/next page.

#### 6

Press to go to the Home menu.

#### Go To

Press once to bring up an OSD bar showing (from left to right) Playing Status, Title, Chapter, Time Counter, Progress Indicator, and Total Time. After pressing the Go To button for the first time, the cursor will be positioned at the Time Counter. This is the "Time Search" mode. Each subsequent press of the Go To button moves the cursor from Time to Chapter to Title and back round. Use the Numerical or Navigation button to enter the hours, minutes and seconds for your specified search and press the Enter button.

#### Clear

Press to remove outstanding track programs.

#### Top Menu

Show BD top menu or DVD title menu.

#### Pop Up Menu

Show BD pop-up menu or DVD menu.

#### Setup

Press to enter the Setup menu. Please refer to the "Blu-ray player setup" section of this manual for more information.

#### Pure Audio

Turn video off/on.

#### $\rightarrow \rightarrow \rightarrow$  Navigation

Press the directional arrows to move around menus.

#### Enter

Press to accept the item/function highlighted in the menu.

#### $\blacktriangleright$ /11

Press to play or pause playback.

#### %

Press to stop current playback.

#### $\blacktriangleleft$

Press to return to the previous menu.

#### Audio/Subtitle

Press once to access alternate audio soundtracks on the disc (if available on the disc).

Press and hold to access Subtitle function. When pressed for a few seconds, the Subtitle function will cycle through available languages.

#### &'

Scan forwards and backwards

#### $|44|$

Right Skip – Press once to skip forward by one track/chapter on the disc. Left Skip - Press once to skip backward by one track/chapter on the disc.

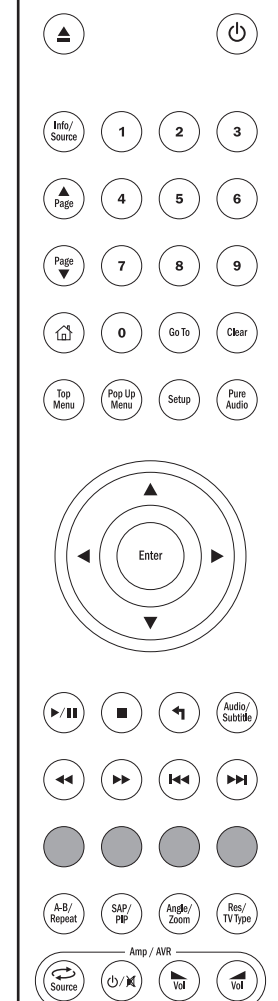

#### $\bigcap \bigcap \bigcap \bigcap$ Colour buttons

These button functions vary by the content. See later section of the manual.

#### A-B/Repeat

Press to mark a segment between A and B for repeated playback. The first press marks point A, the second press marks noint **B**.

Press and hold to access Repeat function. When pressed for a few seconds, the Repeat function will cycle as follows:

DVD and DVD-Audio – Repeat Chapter, Repeat Title, Repeat All, Repeat Off.

Blu-ray Disc – Repeat Chapter, Repeat Title, Repeat Off.

CD and SACD – Repeat One, Repeat All, Repeat Off.

#### SAP/PIP

Press to turn Secondary Audio Program on/off. Press and hold to cycle show/hide Picture-in-Picture. Refer to later section of the manual.

#### Angle/Zoom

Press to access various camera angles (if available on the disc). Press and hold to cycle through the various zoom magnifications (and back to normal display).

Note: These features may not be available with certain DVD or Blu-ray discs.

#### Res/TV Type

Press to switch output resolution. Press and hold to cycle through TV system output between PAL, NTSC or Multi. Refer to later section of this manual.

Important information if you are using a Cambridge Audio amplifier or AV receiver

#### Amp/AVR buttons

The 651/751BD remote also has buttons that allow control of a Cambridge Audio azur amplifier or AV receiver.

Note: These buttons are by default set to transmit codes for all current Azur AV Receivers.

The exceptions to this are the older 340R and 540R models. For these models, simply remove the batteries, leave the remote for a few minutes and then hold down the Source button whilst re-inserting the batteries.

To control an Azur stereo Amplifier, follow the same steps as above, but hold down the Standby/On/Mute button.

#### Source

Press repeatedly to scroll through the source inputs one by one.

#### **小/** Standby/On/Mute

Press to switch the amplifier/AV receiver between Standby mode and On. Press and hold to mute/un-mute the amplifier/AV receiver.

#### **W** Volume

Press to decrease or increase the volume of the amplifier/ AV Receiver.

# Connecting to the Internet

#### Ethernet connection

The 651/751BD supports the BD-Live feature offered on some Blu-ray Disc titles. BD-Live offers extra downloadable content and additional online interactive programs. The available BD-Live content varies by discs and studios, and may include additional subtitles, commentaries, movie trailers, games, and/or online chat.

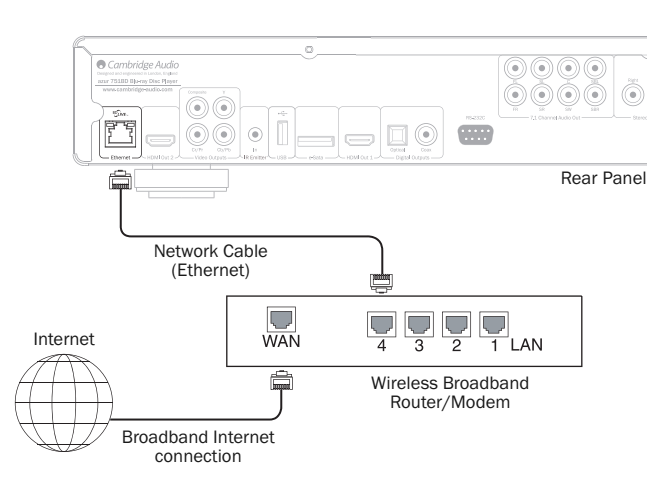

Connecting the player to the Internet will also allow the player to obtain firmware updates via the Internet.

In order to utilize the BD-Live feature or update firmware via the Internet, the player needs to be connected to a broadband Internet connection. It is not necessary to connect to the Internet if you do not intend to use the BD-Live and online firmware updating functionality.

- Plug one end of a network cable (Category 5/5E straight through Ethernet cable) into the LAN port on the back of the unit.
- Plug the other end of the network cable into a LAN port on your broadband router or modem.
- Some network configuration may be required. Please refer to the Network Setup section of the manual for more details.
- Refer to the operating instructions supplied with the broadband router or modem, or contact the Internet service provider for questions related to setting up of a router or modem.

Note: Only connect the LAN port of the player to an Ethernet port that supports 10BASE-T or 100BASE-TX. Connecting to any other ports or jacks, such as a phone jack, can damage the player.

#### Using the wireless adaptor (751BD only)

The wireless adaptor included with the 751BD has been pre-configured to work with your player. Other wireless adaptors will not work.

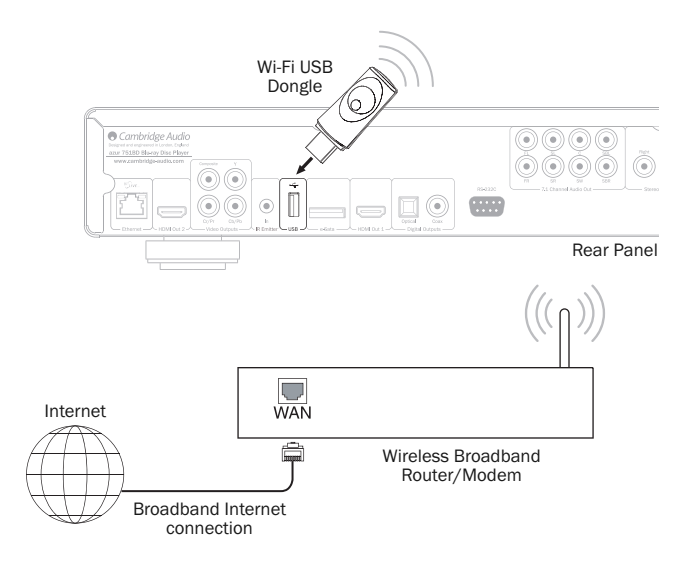

A USB extension cable is provided with your 751BD. This can be used if desired to move the wireless dongle to a more convenient location.

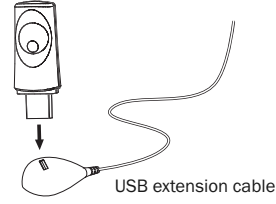

- Make sure the broadband Internet connection is available and the Wi-Fi function on your wireless router or access point has been turned on, and plug the adaptor into the rear USB 2.0 port of your 751BD.
- After connecting the adaptor, some network configuration is required. Please refer to the 'Network Setup' section of this manual.

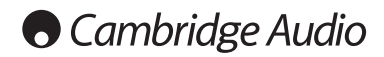

## Audio connections

*Do not plug in the mains power lead or turn the unit on until all connections have been made.*

Note: It is also possible to make an HDMI audio/video connection which carries both audio and video in the same cable. See later section.

Three types (two for 651BD) of audio only connection can be made between the 751BD and your stereo/AV system:

However, when making an HDMI connection i.e. to an AV receiver, it is also often preferable to make an additional audio connection for CD and/or SACD/DVD-A playback.

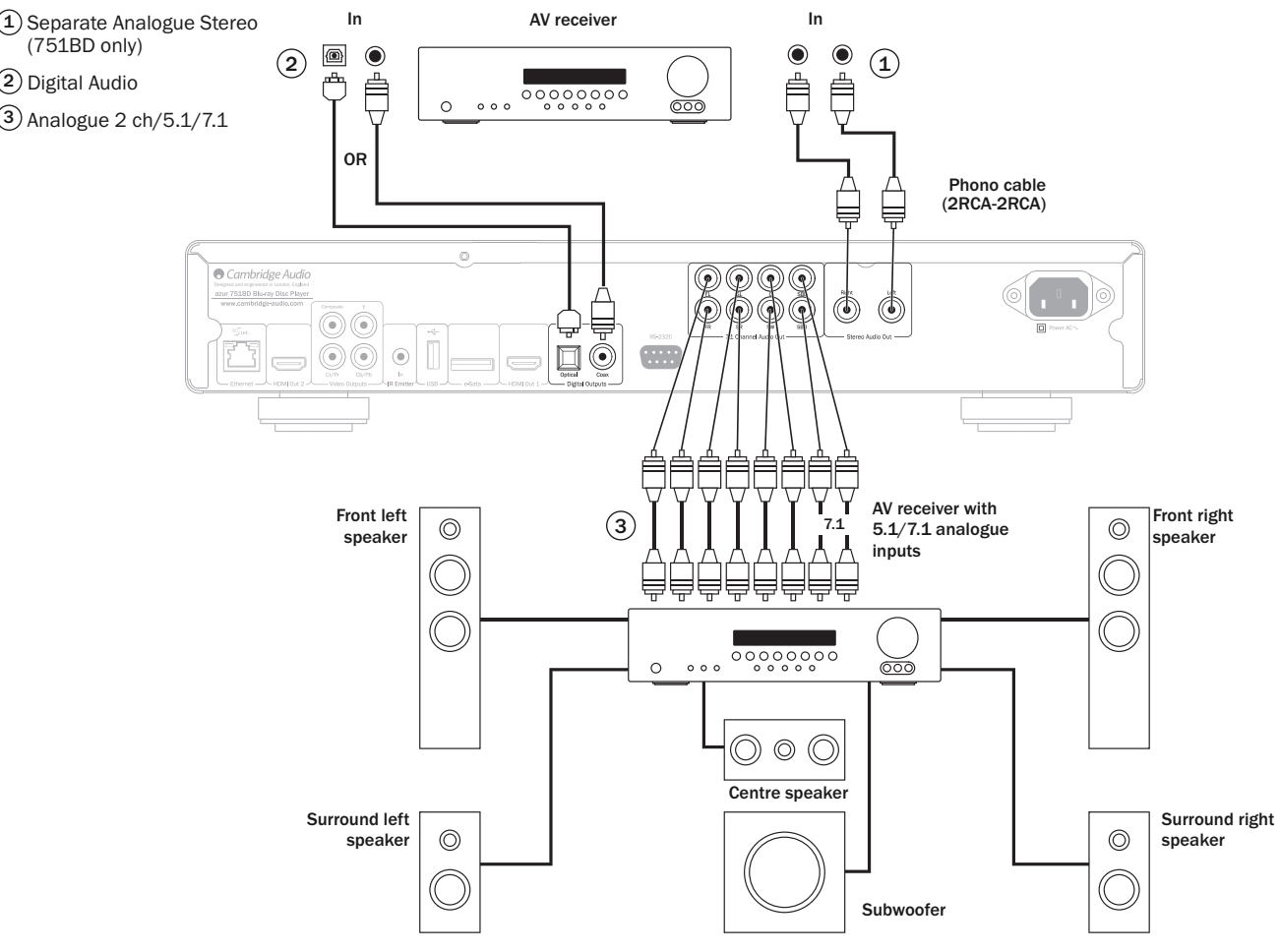

Speaker diagram shown for 5.1 channel setup. For 7.1 add two rear speakers.

#### $\widehat{1}$  Separate analogue stereo (751BD only)

The analogue stereo outputs should be used for play back of CDs, DVDs etc in stereo through a conventional amplifier or AV receiver with analogue stereo inputs.

Analogue stereo is also usually the best connection method for listening to CDs and other stereo discs for best possible sound quality. It is often a good idea to connect both the analogue stereo outputs (for CD playback) and digital audio outputs or HDMI (for surround sound decoding) at the same time.

To connect an analogue stereo system to the 751BD, use stereo phono cables (stereo 2RCA-2RCA).

#### $\widehat{2}$ ) Digital audio

The digital audio outputs should be used to decode the surround-sound soundtracks of BD/DVDs with an external AV Receiver (Note: Digital output must be set to "RAW" in the Audio setup page). The 651/751BD sends an undecoded audio bitstream to the AV Receiver for decoding into 5.1/7.1 etc.

Note: The latest HD audio types, SACD and DVD-A cannot be output over SPDIF/TOSlink and an HDMI connection must be used for these.

Either a 75ohm co-axial cable designed for digital audio or a TOSlink fibre optic cable should be used (only one at a time).

Note: It is also possible to output stereo digital audio from the Digital Outputs for recording on conventional CD-R/MD etc. machines, see section on 651/751BD setup.

#### $3)$  Analogue 2 ch/5.1/7.1

The 651/751BD is also capable of decoding Surround-Sound soundtracks itself and outputting these as analogue Stereo, 5.1 or 7.1 depending on the settings in the Speaker setup page in the 651/751BD setup menu.

For 5.1, connect to an AV receiver or amplified speaker system, use 6 x phono/RCA cables.

For 7.1, connect to an AV receiver or amplified speaker system, use 8 x phono/RCA cables.

# ENGLISH

# Analogue video connections

The 651/751BD can output video in both fully digital (HDMI) and analogue (Composite or Component) formats. If your TV set supports HDMI then this is the preferred format (see next section).

If your TV set supports only analogue video the preferred connection is (in declining order of quality) Component and then Composite.

Set the Primary Output option in the setup menu to 'Analog', see later section.

Note: The 651/751BD will output BD content (including 1080p) as up to 1080i over the component connections only.

Also note video up-conversion of content over the component connections is limited by CSS encryption on most discs.

The HDCP protected HDMI outputs do not suffer this limitation and offer full up-conversion of all content.

 $\widehat{1}$ ) Component - Connect with 75 ohm Component video cables (3RCA-3RCA).

Composite - Connect with single 75 ohm video phono cable (RCA-RCA).  $\circled{2}$ 

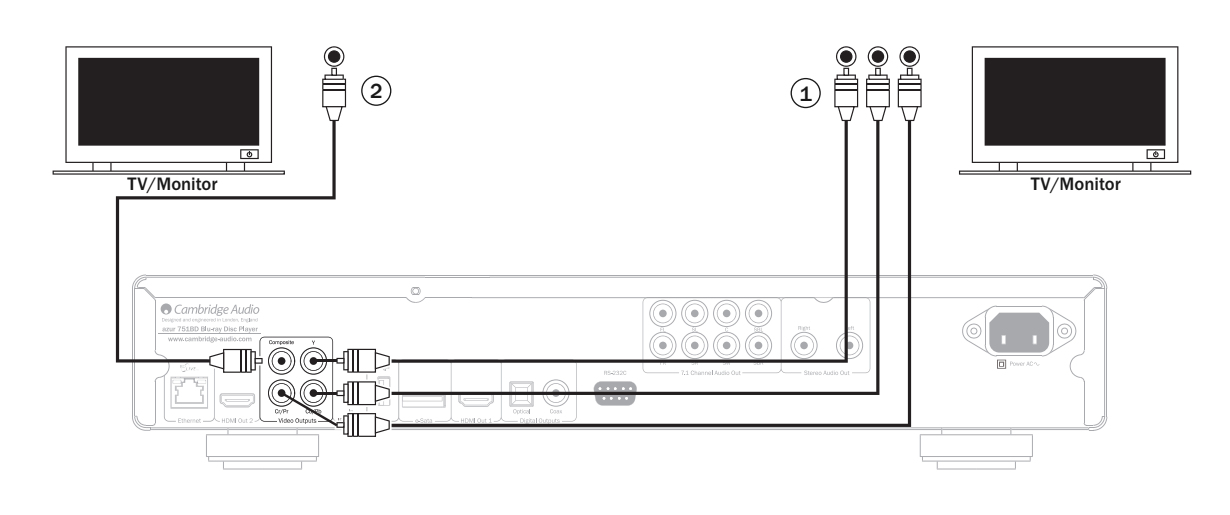

# HDMI connections

HDMI (High-Definition Multi-Media Interface) is a digital connection that can carry both audio and video in one cable. Direct digital transfer of video and support for various types of high definition video content make this the best connection type for picture quality.

The 651/751BD supports two HDMI outputs, both are 3D TV compatible. For normal use with a single TV or TV and AV Receiver use HDMI output 1 (Primary Output) as this benefits from the Marvell QDEO Video processor, as shown below.

Set the Primary Output option in the setup menu to 'HDMI 1', see later section.

Note: The Dolby Digital Plus, Dolby True HD, DTS HD High Resolution and DTS HD Master Audio can only be passed by the 651/751BD over HDMI. As HDMI can carry both digital audio and video, HDMI can be used to connect to AV receivers that support this function for external decoding.

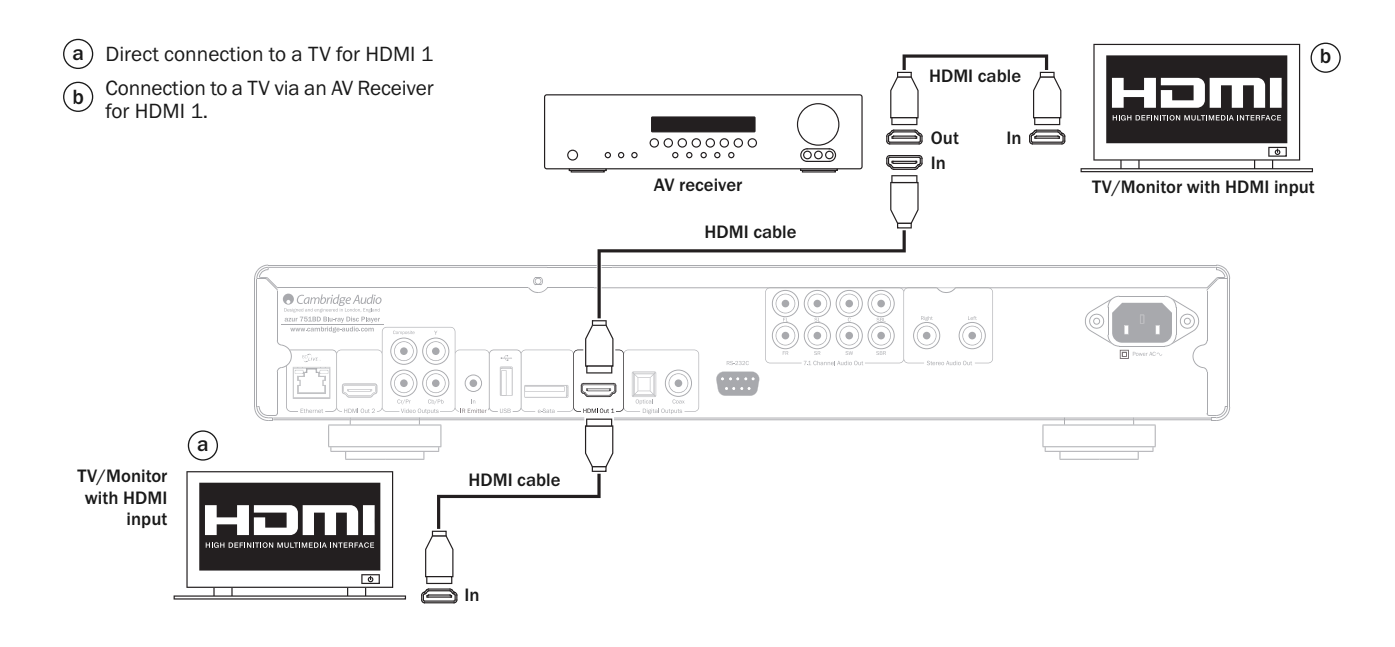

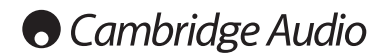

#### HDMI connection cont.

The secondary HDMI output of the 651/751BD can be used either to allow connection of two display devices or to allow separate HDMI audio and video outputs as shown in the two examples below.

#### Connecting to two displays using dual HDMI

The 651/751BD features two HDMI outputs.

If is therefore possible to connect two TVs or a TV and Projector etc. you should treat output 1 as the Primary highest quality output as it benefits from the in-built Marvell QDeo scaler.

 $\widehat{a}$ ) Connection to a Primary TV/Monitor. TV/Monitor o with HDMI b) Connection to a Secondary TV/Monitor. input In  $\equiv$ HDMI cable  $\odot$   $\odot$   $\odot$ O Co  $\circledcirc\circledcirc$  $\circledcirc$  $\circledcirc$  $\widehat{\bullet}$  (c)  $\overline{...}$ 6 ៊ 6 6  $\binom{a}{b}$ Primary HDMI cable TV/Monitor with HDMI input In

#### Connecting to a display and audio system using dual HDMI

If your AV Receiver cannot pass 3D TV HDMI signals it is possible to configure the 651/751BD to output Video (inc 3D TV) via HDMI 1 directly to a 3D compatible display and Audio via HDMI 2 directly to the AV Receiver.

Set the Primary Output option in the setup menu to 'HDMI 1', see later section.

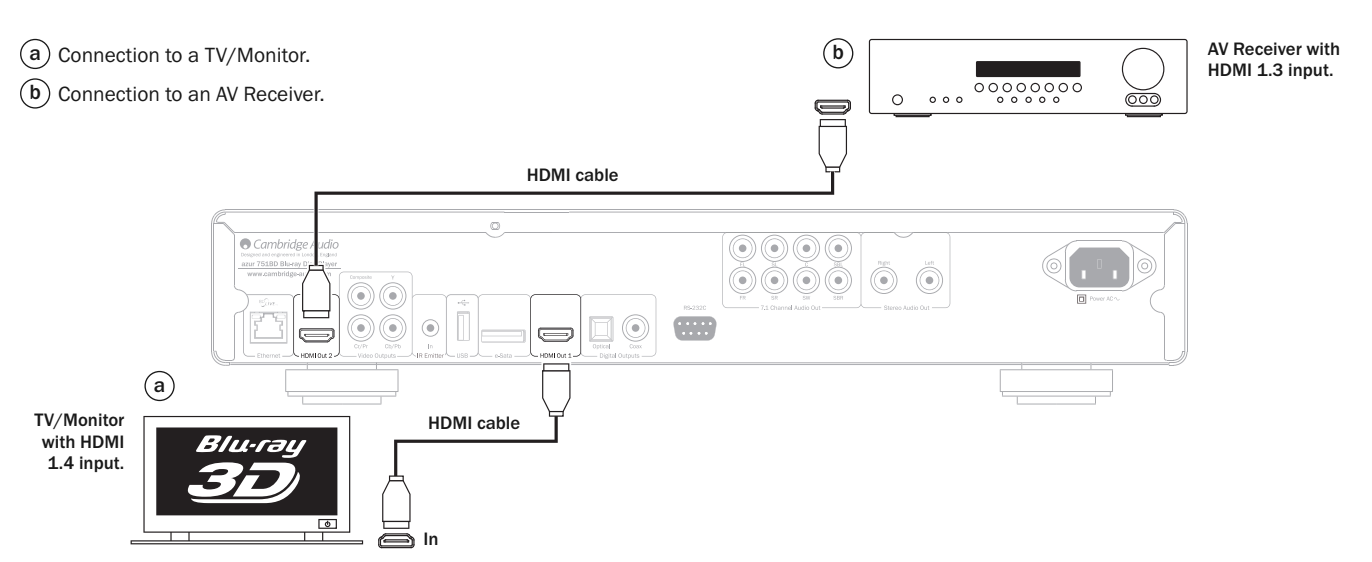

Both outputs can pass 3D TV signals.

Set the Primary Output option in the setup menu to 'HDMI 2', see later section.

**Secondary** 

This is necessary to allow HDMI 2 to output high resolution audio.

## Setting up the player

#### Accessing the Easy Setup Wizard

When the player is turned on for the first time, an Easy Setup Wizard screen will appear. This is a series of guided instructions designed to configure the basic settings for the unit.

Note: If the Easy Setup Wizard has previously been completed or cancelled, it will no longer initiate when you turn on the unit. To access Easy Setup Wizard again, press the *Setup* button on the remote control, select Device Setup, then Reset Factory Default. Select "OK" to confirm loading the factory default settings. Once the factory default settings are loaded the Easy Setup Wizard will appear again.

To start the Easy Setup Wizard, please follow these steps:

- 1. Turn on the TV.
- 2. Turn on the player.
- 3. Switch the input selection on your TV so that the TV displays the signal from the player. You should see the first step of the Easy Setup Wizard.

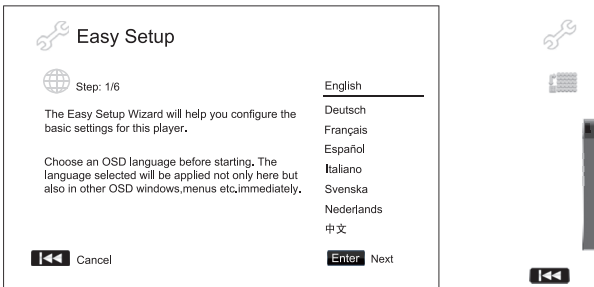

The first step of the Easy Setup Wizard gives you the opportunity to skip the entire wizard. If you are familiar with setting up audio/video equipment and would like to fully customize the player settings using its setup menu, you may use the  $\overline{141}$  button to select the "Cancel" option, then press the Enter button to exit the Easy Setup Wizard.<sup>\*</sup><br>Use the ▲ ★ by ons to select the language, then press Enter button to continue with the Easy Setup Wizard. r

#### Choose the primary video output

 $R =$ 

 $\overline{\mathbf{K}}$ 

 $\mathbb{Z}^3$ 

 $\sim$ The player can output video through its HI  $\bullet$  and  $\bullet$  mponent output terminals. Composite video output is  $\bullet \bullet \rightarrow$  ailable but not recommended. **By setting the "Primary Video Cultuat**" option, the player can optimize video output of the selected terminal. The choices are "HDMI 1", "HDMI 2" and "Analog". If you connect the player to the TV using an HDMI cable, please select "HDMI 1" or "HDI = " correspondingly. If you connect the player to the TV using component video cables, please select "Analog".

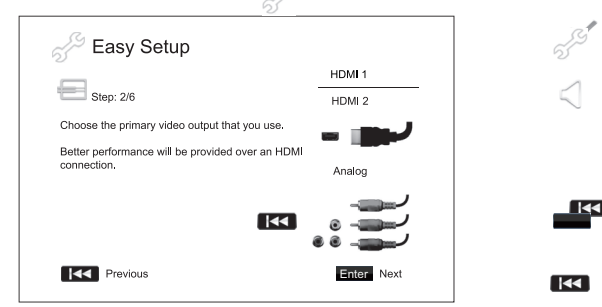

Note: The best performance will be provided over the HDMI connection. Between the two DMI outputs, HDMI 1 should be given priority for use since it benefit from the superior Marvell QDEO video processing solution.

To make your selection, use the  $\blacktriangleright$   $\blacktriangleright$  buttons to highlight the choice, and then press the Enter button to go to the next

 $\overline{1}$ 

r

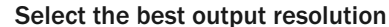

For the latest generation of 1080p, "Full HD" or "True HD" TV displays, the best output resolution will naturally be 1080p. For all other digital televisions this will likely be 720p or 1080i. These are general recommendations that work for most users, but there can be exception Advanced users may want to try all supported resolutions and choose the one that provides the best visual result.

 $\Gamma$ 

The 651/751BD supports a special "Source Direct" output resolution on its HDMI outputers is resolution is recommended for use with external  $\mathcal{L}$ video processors or high-end TVs with high quality scalers. In "Source Direct" mode, the player works as a "transport". It decodes video from the discs and then sends the raw video signal in its native resolution and format, without extra processing, to the  $ext{ext{e}}$  processor or TV. The actual output resolution thus varies by content:

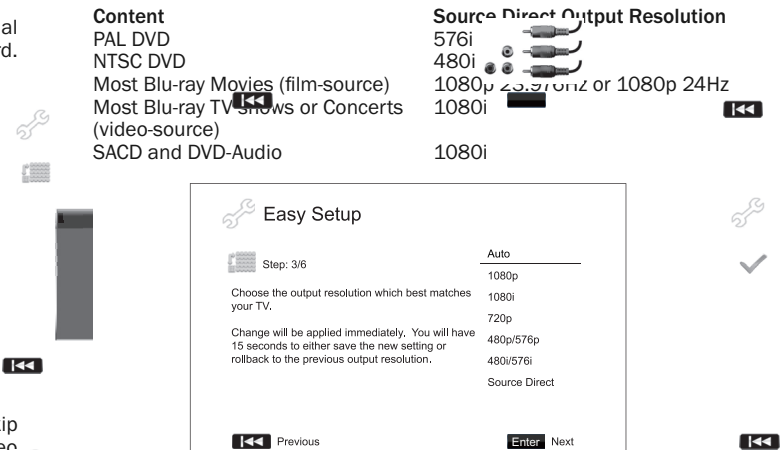

Depending on your selection of "Primary Video Output", the available output resolution selections will differ. For the HDMI 1 and HDMI 2 output, the following  $o_{\text{max}}$ <sup>o</sup>nt resolutions are available:

Auto, 1080p, 1080i, 720p, 480p/576p, 480i/576i, and Source Direct. If "Auto" is selected, he player will determine its output resolution based on hat the TV can display.

> ) output, the following output resolutions are 20p, 480p/576p and 480i/576i.

**Note that I**<br>In HDMI output, if it is selected for component enterm surput, it will accord to the companion. to the specifications of your TV to find the best resolution to use.

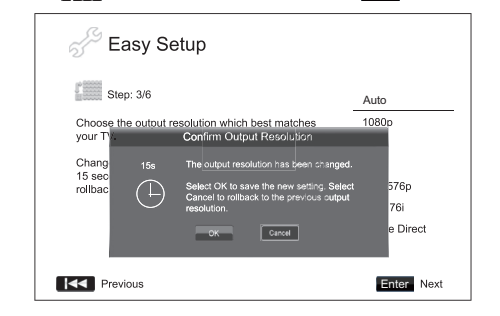

Press the  $\blacktriangle$   $\blacktriangleright$  buttons to select the desired output resolution, then press the Enter button. The player will apply the selected output resolution and ask you to come the selection. If your TV supports the selected resolution, you will see a dialog box with a countdown clock. Use the  $\triangleleft$ button to highlight the "OK" option and press the Enter button to save the resolution setting. If your TV does not support the selected resolution, you may see a black screen or an error message. In this case please wait for 15 seconds and the Easy Setup screen will reappear. Select a different resolution that your TV can support.

 $\overline{141}$ 

 $\overline{\mathbf{K}}$ 

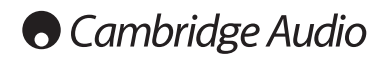

#### Setting up the player cont.

#### Note:

• In case you are not able to get a picture using the HDMI or component output, please connect the player to the TV using the composite video output, and then use the Setup Menu to adjust the player settings.

55

• Video up-conversion over the component output is only available for unencrypted discs such as home video and consumer-created contents. Mo  $\mathcal{L}_{\text{mmmercial}}$  pressed DVD discs are CSS-encrypted and Commercially pressed DVD discs are CSS-encrypted and will be limited to 480i/480p resolution. This restriction applies to the component output only. The HDMI output is protected with HDCP and has no such restriction.

#### Determine the display aspect ratio

Use to select the screen format to fit your TV screen.

4:3 Letterbox - Alternatively you can select this screen when connected to a 4:3 TV set. The full widescreen picture is displayed on the screen with black strips on the top and bottom of the screen.

4:3 PanScan - You can select this screen when connected to a 4:3 TV set. The widescreen picters will display on the full screen, but some parts of the video picture will be cut off automatically.

16:9 Wide - Select this screen when connected to a 16:9 widescreen TV set. The full picture will now normally be displayed with mericture cropping (unless the movie itself has black bars recorded into the video).

16:9 Wide/Au  $\approx$  16:9 (widescreen) as well as 4:3 sources will be  $\gg$ displayed in their native aspect ratio. Please that in this mode 4:3 sources will be splayed with black borders on both sides to maintain. the correct 4:3 aspect ratio.

Note: If you are using a plasma or widescreen CRT display you will want to avoid leaving black bars on the screen for any length of time as you may encounter temporary "burn-in" where the display retains memory of the "used" part of screen and the unused (black bar) portions are clearly defined on the screen during subsequent viewing sessions. The "16:00 Wide" mode is the best choice for these types of displays.

Press the  $\rightarrow \rightarrow$  buttons to select the proper aspect ratio for your TV, then press the Enter button.

55

Ţ

 $\overline{\mathbf{K}}$ 

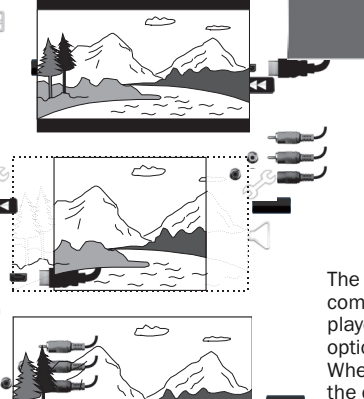

#### Select the audio setting

 $\begin{matrix} 1 & 1 \\ 1 & 1 \end{matrix}$ 

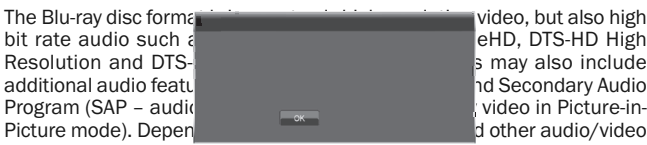

video, but also high bit rate and the engine  $\overline{\phantom{a}}$  may also include nd Secondary Audio video in Picture-in-<br>d other audio/video

equipment connected to the player, the audio settings need to be adjusted to achieve the best result. The Easy Setup Wizard offers two basic selections to get you started.

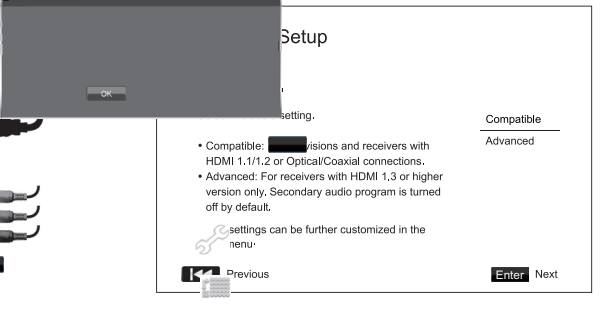

The "Compatible" setting configures and the setting compatible with  $\frac{1}{2}$  way that is generally compatible with  $\frac{1}{2}$  with  $\frac{1}{2}$  with  $\frac{1}{2}$  with  $\frac{1}{2}$  with  $\frac{1}{2}$  with  $\frac{1}{2}$  with  $\frac{1}{2}$  with compatible with  $\frac{1}{2}$ <br>player to a televise optical/coaxial input, selecting the "Compatible" setting the "Compatible" setting is recommended. When menu click  $\sqrt{|| \cdot ||}$  Secondary Audio Program are presented in the content, those will

p<br>
p<br>
1.1/1.2 or

The "Advanced" **Jater of the Configures** audio output to send the original main audio content to a connected receiver for decoding and reproducing. It requires a receiver capable of decoding all high bit rate audio formats. If you connect the player to a receiver supporting HDMI 1.3 and high bit rate audio form  $\mathcal{P}$  (such as our 650R AV Receiver), selecting the such as our 650R AV Receiver), selecting the "Advanced" setting recommended. Menu click sound and Secondary Audio Program are inned off by default to preserve the original quality of the main audio content.

ress the  $\blacktriangleright\blacktriangleright$  buttons buttons to select one of the audio setting choices, and then press the Enter button. The two basic audio setting choices may not cover all situations. You can further customize the audio settings using the player's Setup Menu.

#### Complete the Easy Setup Wizard

Once you have selected the audio setting, the initial Easy Setup Wizard is completed.

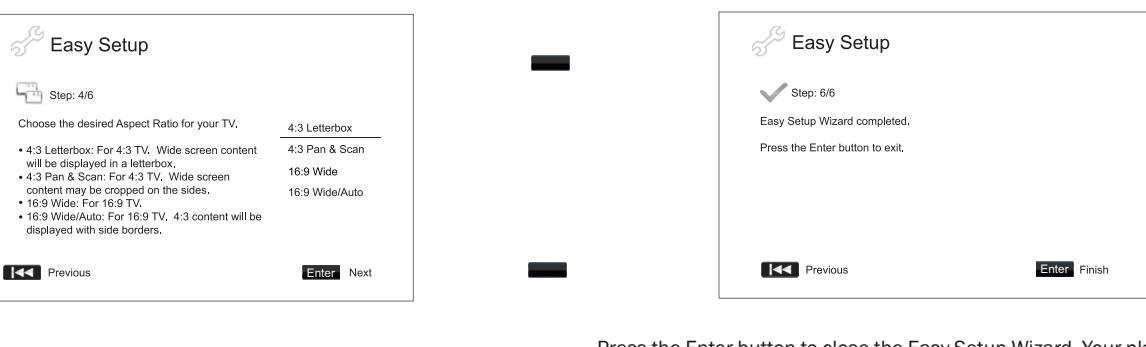

Press the Enter button to close the Easy Setup Wizard. Your player is now ready for use. You will see a background screen with a Cambridge Audio and Blu-ray Disc logo. Please follow the rest of the user manual for basic and advanced operations.

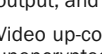

# Operating instructions

#### Getting started

Turn on the power of the 651/751BD, TV, amplifier/AV receiver and any other components which are connected to the 651/751BD. Make sure the TV and the audio receiver are set to the correct input channel.

- 1. Press the Open/Close button to open the disc tray.
- 2. Place the disc on the tray, label side facing up.
- 3. The player will read the disc information and starts playback.
- 4. Depending on the content of the disc, a menu or navigation screen may appear. Please use the  $( \blacktriangle \blacktriangleright \blacktriangle \blacktriangleright )$  navigation and Enter button to select the content to play.
- 5. To stop playback, press the  $\blacksquare$  button.
- 6. To turn off the player, press the Standby/On button.

#### Note:

- During DVD and some Blu-ray Disc playback, pressing the  $\blacksquare$  button for the first time brings the player to a pre-stop mode. You can resume playback from the stopped point by pressing the  $\blacktriangleright$  /  $\blackparallel$  button. This prestop mode allows you to change the player settings and then resume playback. To completely stop playback, press the  $\blacksquare$  button twice.
- Certain Blu-ray Discs with BD-Java technology do not support the prestop mode. Pressing the  $\blacksquare$  button during playback of such discs will completely stop the disc. Pressing the  $\blacktriangleright$  / II button once the disc is stopped will restart it from the very beginning.
- This unit featured an environmentally friendly low power (1W) standby circuit. If it is not to be used for a long time, unplug it from the household AC outlet.
- Do not put anything except a BD/DVD/CD sized disc into the tray, foreign objects may damage the mechanism.
- Do not force the tray by hand during the opening and closing operations.
- To avoid dirt and dust entering the mechanism, keep the disc tray closed when not in use.
- If the disc is seriously scratched or too dirty, the player may not be able to read it or play it.
- Never load more than one disc into the disc tray at one time.

#### Fast Forward/Rewind search

Press repeatedly to cycle between 1X, 2X, 3X, 4X and 5X playback speed (without sound) and back to normal playback. Press  $\overline{A}$  button for backwards playback options, or the  $\rightarrow$  button for forwards playback.

#### Note:

• Certain Blu-ray discs utilising the BD-Java technology may have their own fast forwarding and reversing control. The actual speed varies by disc, and a progress scale may be displayed by the disc.

#### Skip playback

- 1. Press  $M$  once to skip forward by one track/chapter on the disc. Press and hold to skip forwards through several tracks.
- 2. Press  $\sf M$  once to skip backward by one track/chapter on the disc. Press and hold to skip backwards through several tracks.

#### Go To

Press the Go To button on the remote once to access Time Search and enter the required time from the start of the disc as H:MM:SS (Hours, Minutes, Seconds) using the numerical keys or the  $(* \cdot \cdot \cdot)$ navigational buttons. Press twice to access Chapter Time Selection and enter the required time from the start of the chapter. Press three times to access the Display information.

#### Slow

When playing a BD/DVD, press the  $\,$  II button to pause playback and then press the  $\triangleleft \bullet$  or  $\triangleright \bullet$  button to cycle round the various speeds of slow motion (1/16, 1/8, 1/4 and 1/2), forwards and backwards and back to normal speed. To exit playback, press the  $\rightarrow$  / **II** button.

Note: Certain Blu-ray discs utilising the BD-Java technology may not support slow playback.

#### Pause and frame by frame

- 1. During playback, press the  $\rightarrow$  /  $\parallel$  button to temporarily pause the program. In this mode, a Pause icon will appear on the TV screen.
- 2. While a DVD or Blu-ray Disc is paused, press the  $H$  or  $H$  button to reverse or advance the video frame-by-frame.
- 3. Press the  $\rightarrow$  /  $\parallel$  button to resume normal playback.

#### Repeat

Note: The Repeat function is available only during playback.

Press and hold the A-B/Repeat button to access Repeat function. When pressed for a few seconds, the Repeat function will cycle as follows:

DVD and DVD-Audio – Repeat Chapter, Repeat Title, Repeat All, Repeat Off.

Blu-ray Disc – Repeat Chapter, Repeat Title, Repeat Off.

CD and SACD – Repeat One, Repeat All, Repeat Off.

Note: The repeat chapter/title setting will be cleared when moving to other chapter or title. Certain Blu-ray discs may not allow the Repeat function.

#### A-B Repeat

- 1. Press the A-B button at your desired starting point. "A" appears briefly on the TV screen.
- 2. Press the A-B button at your desired end point. "A-B" appears briefly on the TV screen, and the repeat sequence begins.
- 3. To exit the sequence, press the A-B button.

#### Note:

- The A-B repeat section can only be set within the current title (for BD/DVD video) or current track (for BD/DVD audio, Video CD and Audio CD).
- A-B repeat playback is not available with some scenes on BD/DVD.
- A-B repeat playback does not function during title, chapter, track or all repeat playback.

#### On-Screen Display

- 1. During the playback of a BD/DVD disc, press the Info button on the remote control to show status information; For CD and SACD, the status information is shown automatically.
- 2. While the status information is shown, press the  $\blacktriangle\blacktriangledown$  buttons to scroll through several display formats. The playback time information displayed on the front panel changes together with the on-screen display.
- 3. Press the Info button again to hide the on-screen display. The playback time information display on the front panel will remain in the selected format.

In addition to the playback time, the on-screen display may also contain the following information about the content currently playing:

*Playback status* – an icon indicating play, pause, and fast forward/reverse status.

*Bit rate meter* – an indication of the bit rate of the audio and video stream. Current and total title numbers (DVD and Blu-ray Discs), title chapters

(DVD and Blu-ray Discs) and total tracks (CD and SACD). *Audio information* – current and totally available number of audio tracks,

language, format, and channels. *Subtitle information* – current and totally available number of subtitle tracks and language.

*Video format information* – encoding type, frame rate and original aspect ratio.

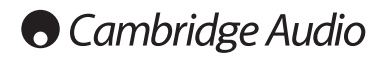

#### Operating instructions cont.

#### Audio language (soundtrack) selection

- 1. To select the audio language, press and hold the Audio/Subtitle button on the remote control during playback.
- 2. Repeatedly pressing the Audio/Subtitle button cycles through all available audio soundtracks on the disc.

Note: The availability of languages and audio soundtracks varies by disc. Some BD/DVD-Audio discs allow audio track selection with the Audio button, while others require the user to select from the audio setup menu of the disc. When playing a SACD with both multi-channel and stereo contents, the Audio button can be used to switch between the two formats.

#### Subtitle selection

- 1. When playing a DVD, Blu-ray disc or other video programs recorded with subtitles, press and hold the Audio/Subtitle button on the remote control to select the desired subtitle.
- 2. Holding down the Audio/Subtitle button will cycle through all available subtitles.
- 3. To turn off subtitles, hold down the Audio/Subtitle button until the subtitle is turned off.

#### Angle selection

- 1. When playing a DVD or Blu-ray Disc, an angle mark will be displayed on the screen when the player detects scenes recorded with multiple possible angles.
- $\boxed{P}$  The angle mark is also shown on the front panel display.
- 2. Press and hold the Angle/Zoom button on the remote control to select the desired playing angle.
- 3. To resume normal playback, hold the Angle/Zoom button until the default angle is displayed.

Note: This function is available only when the discs are recorded with multiple angles. The Angle mark display shows when an alternative angle is available. The Angle mark display on the screen can be turned off using the Setup Menu of the player.

#### Zoom

To change the zoom level, press and hold the Angle/Zoom button on the remote control. Holding down the Angle/Zoom button will switch the zoom level in the following sequence: 2x, 3x, 4x, 1/2, 1/3, 1/4 then back to normal.

The zoom level is reset to 1:1 when the disc is ejected, or when the player is turned off.

Note: The Zoom feature may not be available when certain DVD or Blu-ray Discs are played because the disc author chooses to disable Zoom.

#### Blu-ray disc menu

- 1. Blu-ray discs usually contain a top menu and a pop-up menu. The top menu normally appears at the beginning of the playback, after the previews and copyright messages. The Pop-up Menu can be accessed during playback without interruption.
- 2. During playback, press the Pop-up Menu button to access the pop-up menu. Press the Top Menu button to access the top menu.
- 3. Navigate the menu using the  $( \blacktriangle \blacktriangleright \blacktriangleright )$  Navigation buttons, and then press the Enter button to make the selection.
- 4. Some menus make use of the colour buttons. You can select menu functions by pressing the corresponding Colour button on the remote control.

#### DVD disc menu

- 1. Some DVD discs contain title menu or chapter menu functions.
- 2. During playback, press the Top Menu button to return to the disc title menu. Press the Pop-Up Menu button to display the chapter menu. Depending on the disc, one or both menus may not exist.
- 3. Navigate the menu using the  $( \blacktriangle \blacktriangleright \blacktriangle \blacktriangleright )$  Navigation buttons, and then press the Enter button to make the selection.
- 4. Press the Return button to return to the previous menu. The return location varies by disc.

#### Memory and automatic resume

The player automatically remembers the current position for a disc when playback is interrupted. Operations such as Open/Eject or turning Power off will cause the player to save the current playing position for that disc.

The position is memorised even after turning off the unit or changing the disc.

When the next time the same disc is played back, the player will recognize the saved playing position. Playback will automatically resume from this saved position. However if you wish to cancel the automatic resume and start playback from the beginning, you may press the  $\blacksquare$  button when prompted.

The player can remember playback position for up to five discs. When the sixth disc is memorised, the oldest one is replaced.

Note: Some Blu-ray discs do not support resuming and will always play from the beginning.

### **BONUS VIEW™**

#### Picture-in-Picture and Secondary Audio

Certain Blu-ray discs contain secondary video (Picture-in-Picture/PIP) and secondary audio. This feature is often called BONUSVIEW. When such a disc is played, a Picture-in-Picture mark (PIP Mark) and a Secondary Audio Program Mark (SAP Mark) may be displayed on the screen to alert you to the availability of the secondary audio/video content.

The disc menu usually features interactive controls to turn on/off the Picture-in-Picture video and Secondary Audio Program. Please use those controls to select the desired secondary audio/video content.

There is also a PIP button on the remote control. If the disc menu does not offer interactive Picture-in-Picture controls, please use this button to turn on/of **Picture** or select from multiple secondary video programs.

Similarly there is a SAP button on the remote control. If the disc menu does not offer interactive secondary audio controls, please use this button to turn on/off Secondary Audio Program or select from multiple secondary audio tracks. Secondary Audio Programs are generally only available when Picture-in-Picture is shown.

#### $\boldsymbol{\varpi}$ Note:

- This function is available only when the discs are recorded with secondary video and audio programs.
- Discs may not always be played back according to the PIP and SAP remote buttons. Certain discs can ignore or override the remote control commands.
- The PIP and SAP Marks on the screen (which alert the user to the presence of these functions on the disc) can be turned off using the Setup Menu of the player.

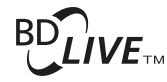

Some Blu-ray disc titles are released with the BD-Live feature. BD-Live offers extra downloadable contents and additional online interactive programs. The available BD-Live content varies by disc and studio, and may include additional subtitles, commentaries, preview trailers, games, and online chat. The player needs to be connected to the Internet in order to play BD-Live contents.

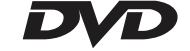

Depending on how the studios organise their BD-Live contents, some Blu-ray discs may start downloading BD-Live content when playback starts; some have a BD-Live selection on its main menu; some may show a prompt to ask whether you would like to start downloading; and some may ask you to sign up for a membership or account. Please follow the instructions that come with the disc to enjoy BD-Live contents.

Your Internet connection speed, the overall Internet traffic situation and the capacity of the BD-Live content servers can all affect how fast BD-Live content can be downloaded. If you encounter slow downloading or intermittent playback, please play the disc without accessing the BD-Live features, or try again at a different time.

When you use the BD-Live feature, the player or disc ID and your IP (Internet Protocol) address may be sent to the content provider via the Internet. Generally, no personally identifiable information is sent. However technologies exist to match your IP address to a certain geographical area or service provider. Your Internet service provider also has the knowledge of who is using which IP address. If the BD-Live content provider requires you to login using a membership or account, the content provider will have access to your membership or account information. Please check with your Internet service provider and the BD-Live content providers for their privacy policy.

You can also choose to restrict BD-Live access using the player's Setup Menu.

#### Output resolution

If you would like to change the output resolution, you may do so by pressing the Res/TV Type button on the remote control:

- 1. Make sure the video cable is properly connected.
- 2. Turn on the TV. Make sure the correct input is selected.
- 3. Make sure that the player is turned on. Although the output resolution can be changed "on the fly", it is recommended that you stop playback and take out the disc before changing the output resolution. Press the Res/TV Type button. A "Resolution Setting" menu appears on the TV screen. In case the TV does not support the current resolution and you cannot see the "Resolution Setting" menu, the current resolution is also displayed on the front panel.
- 4. Use the  $\blacktriangle$   $\blacktriangleright$  buttons to select the new output resolution. Pressing the Res/TV Type button cycles through the available output resolutions. The new resolution is displayed on the front panel just in case you cannot see the "Resolution Setting" menu (if it is incompatible with your TV).
- 5. Press the Enter button to apply the selected output resolution. Or, if you do not want to change the output resolution, press the  $\triangleleft$  button.
- The following output resolutions are available:

PAL output via HDMI 1 or 2- Auto, 1080p, 1080i, 720p, 576p, 576i, Source Direct.

NTSC output via HDMI 1 or 2 - Auto, 1080p, 1080i, 720p, 480p, 480i, Source **Direct** 

PAL output via Analog (component) – 1080p\*, 1080i, 720p, 576p, 576i.

NTSC output via Analog (component) – 1080p\*, 1080i, 720p, 480p, 480i.

*\* When 1080p is selected with Analog output selected as the primary video output, HDMI output resolution will be 1080p and component output resolution will be 1080i.*

#### Note:

- Some TV sets do not support one more output resolutions (particularly 1080p). If an incompatible output resolution is selected, you will get a blank screen or an error message. In this case please select an output resolution that is supported by the TV.
- In case you are not able to get a picture using the HDMI or component output, please connect the player to the TV using the composite video output, then use the Setup menu to adjust the player settings.
- Video up-conversion over the component output is only available for unencrypted discs such as home video and consumer-created contents. Most commercially pressed DVD discs are CSS-encrypted and will be limited to 480i/480p resolution. This restriction applies to the component output only. The HDMI output is protected with HDCP and has no such restriction.

#### TV system selection

The 651/751BD can be set to output all video as PAL or NTSC or output the video in the same format it was recorded in (Multi). Some TVs only support PAL or NTSC and not both so forcing the output type to one or the other can be useful.

Press and hold the Res/TV Type button on the remote control to cycle the video output to PAL, NTSC or "Multi" system. The TV screen displays the selected system name.

Some points to keep in mind:

- When the video output is set to PAL or NTSC, the player will convert the disc content if different to the selected system.
- When the video output is set to "Multi", the player will not perform system conversion and will output the video in its native format on the disc. The "Multi" mode should only be used if your TV supports both NTSC and PAL systems.
- Some TV sets only support one of the PAL or NTSC systems. If the wrong output is selected, the TV may not display a picture. In this case keep holding the Res/TV Type button until a supported system is selected.
- The output system selected with the Res/TV Type button will be remembered when the player is turned off. The output system selection can also be done by setting the "TV System" item in the "Video Setup" section of the player's Setup Menu.

#### Viewing pictures on DVD-Audio discs

Some DVD-Audio discs contain static pictures, such as photos of the band or narration of the album. When a DVD-Audio track is playing, you may use<br>the Page ▲ and Page ▼ buttons to select the picture.

Note: Availability of static pictures depends on the DVD-Audio disc.

#### Pure Audio mode

You can enjoy higher quality audio by turning off the video processing and output. The Pure Audio mode reduces any potential interference between the video and audio signals.

- 1. Press the Pure Audio button on the remote control to turn off video and enter Pure Audio mode. Video output will be turned off.
- 2. Press the Pure Audio button again to resume video and cancel Pure Audio mode.

#### Note:

- Pure Audio mode is automatically cancelled when the unit is switched off or when playback is stopped.
- Since HDMI carries audio together with video, the HDMI output cannot be completely turned off. A black screen (inactive video but sync is still present) is transmitted instead to minimize any potential interference.

#### Shuffle

When playing a CD or SACD, press the Blue button on the remote control to activate the Shuffle and Random modes. Each press of the Blue button switches the playback mode in the following sequence: Shuffle , Random and Normal.

# **O** Cambridge Audio

# Other media playback

As well as normal CD's, SACD's, DVD's and BD's the 651/751BD can play some music, movies and photo files either from optical datadiscs (such as CD-R, DVD-R etc.) or external memory such as USB flash-drives/thumbdrives or e-Sata hard-drives.

#### Connecting a USB or an e-Sata Drive

The 651/751BD is equipped with two USB 2.0 ports, one on the front of the unit and the other on the back, and also an e-Sata port at the back. You may use either USB port to plug in a USB drive or use the e-Sata port with an e-Sata drive loaded with digital music, movies and photo files.

The USB ports are rated to provide a maximum of 5V, 1A power to the attached device. This is usually sufficient to bus power (i.e. self power) USB flash drives and flash memory card readers, but may not be sufficient for USB hard disks.

To use the e-Sata port, an external power supply is needed to power up the e-Sata drive. Note that the e-Sata port does not support "hotplugging". To avoid damaging your e-Sata drive, always plug-in/unplug the e-Sata drive when the 651/751BD is turned off.

#### Note:

- This unit supports Mass Storage Class Bulk Transport devices only. Most USB thumbs drives, portable hard disk drives and card readers conform to this device class. Other devices such as MP3 players, digital cameras, and mobile phones that include their own memory management may not be compatible.
- Supported USB drives must be formatted with the FAT (File Allocation Table), FAT32 or NTFS (New Technology File System) file system.
- In some cases, an incompatible device may cause the player to stop responding. If this occurs simply turn off the power, remove the device, and turn the player back on.
- The player accesses the USB drive in read-only mode. In order to minimize the risk of data corruption, it is recommended that you only unplug the USB device when playback has completely stopped.
- DO NOT attempt to plug in a USB drive into the e-Sata port, or plug in an e-Sata drive into the USB port, as this could damage both the drive and the port.

#### The Home Menu

When a drive or an optical disc stored with media files is inserted, the player presents a "Home menu" to assist you in navigating and playing the files. You can also bring up the Home menu with the a button on the remote control. The Home menu is the starting point for accessing media files.

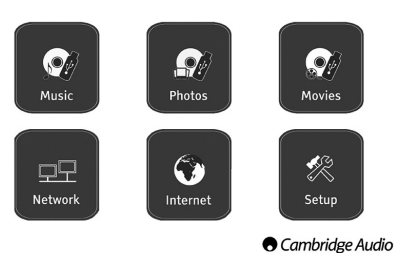

Depending on what type of media files that you intend to play, you can choose from "Music", "Movie" and "Photo" categories. The "Setup Menu" selection will bring you to the player's Setup Menu just like pressing the Setup button on the remote control.

Two further menu items are provided for future features.

The Internet menu may be used in the future for online streaming audio/video services. The My Network menu may allow the 651/751BD to access content over a network via UPnP AV from suitable servers.

Both features are experimental works in progress and not guaranteed parts of the 651/751BDs functionality. See the 651/751BD support page at www.cambridgeaudio.com for the latest details on these menus and any software updates available from Cambridge Audio.

Note streaming services are usually regional so any services that may be made available will usually vary from country to country also.

#### Playing music files

To play digital music files stored on an optical disc or external drive, select "Music" from the Home Menu. A file browser will appear to assist you in navigating the files and folders.

The first step is to select the "Data Disc" or external device that contains the music files. The player will take a moment to read the disc and list the folders and music files.

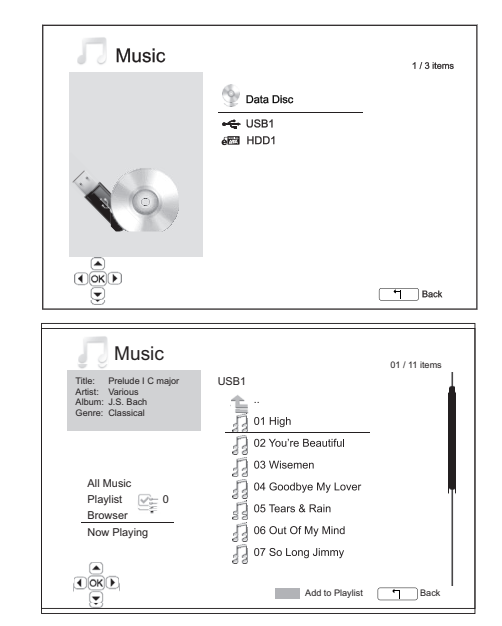

In the music browser, you can perform the following operations:

Press the  $\rightarrow \rightarrow$  buttons or Page  $\rightarrow \rightarrow$  buttons to move the cursor and select music file

When a music is lames blunt lighted by the cursor, press the Enter or  $\blacktriangleright$  / II button to  $\blacktriangleright$   $\blacktriangleright$   $\blacktriangleright$   $\blacktriangleright$   $\blacktriangleright$   $\blacktriangleright$   $\blacktriangleright$   $\blacktriangleright$   $\blacktriangleright$ 

Press the Green Colour button to add the currently highlighted music file to the Playlist. A Green check mark will appear in front of the file name, and the Playlist count in the lower left corner of the screen will increase by one.

Press the  $\triangleleft$  buttom to move the cursor to the selection menu in the lower left corner of the screen. This menu contains the following choices:

All Music – List all music files in a flat view without any directory structure.

Playlist – List only music files added to the Playlist.

Browser – List folders and music files according to the original directory structure on the disc or USB drive.

Now Playing – Show the status of the currently playing music file. Press the  $\blacktriangleright$  button to move the cursor back to the file listing.

If a music file starts playing and there is no other user operation, the "Now Playing" screen will appearafter a few seconds. You can also get to this screen using  $t \in \mathbb{N}$  W Playing" menu. This screen can show the following information:

Playback status –  $\rightarrow$  /  $\parallel$ ,  $\blacksquare$ 

Playback mod C Shuffle, Random, Repeat One, Repeat All

Playback progress – Track and time

Other embedded information – If the music file contains supported album art image and tags, those will be displayed.

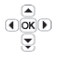

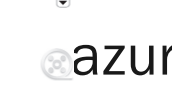

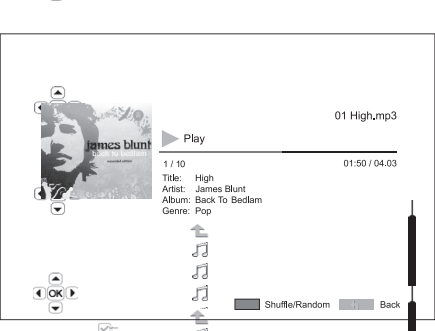

もの カガ ้ภี

h  $\overline{d}$ ັກ

 $\overline{\mathcal{S}}^{\alpha}_{\alpha}$ 

 $\underbrace{\textcircled{\textcircled{\hbox{\sf B}}}}$ 

The following operations are available while the "Now Playing" screen is shown:

Normal playback control –  $V \cup_{i=1}^{\infty} \mathbb{I}$ ,  $\mathsf{Id}/\mathsf{M}$ ,  $\mathsf{Id}$ , and  $\mathsf{M}$ 

Special playbuck mode – Repeat and Shuffle/Rando $\vert$  (Blue colour button).

Return to the  $\mathfrak{l}_{\overline{(\mathcal{A})}\boxtimes\overline{(\mathcal{B})}}$  jer without stopping the music – Ret | im

Stop playback  $\frac{1}{2}$  return to the Browser – Press  $\blacksquare$  twice.

#### Playing mov

navigating the  $f$ 

To play movie  $\overline{\bullet}$   $\overline{\bullet}$  on an optical disc or external drive, select "Movie" from the store in A store in A store **World Home Menu. A file browser will appear to assist you in**<br>James blum<sup>ers.</sup>

the movie files.

The first step is  $\frac{1}{\sqrt{2}}$  "Data Disc" or external device that contains ill take a moment to read the disc and list the

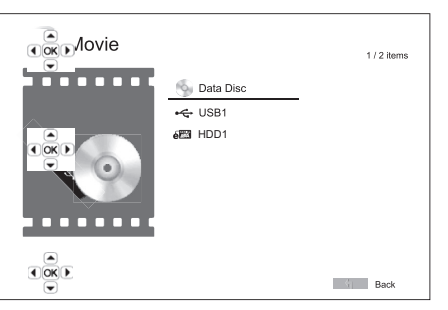

In the movie browser, you can perform the following operations:

1. Press the  $\triangleleft$  or Page  $\triangle$  /  $\triangledown$  buttons to move the cursor and select movie files.

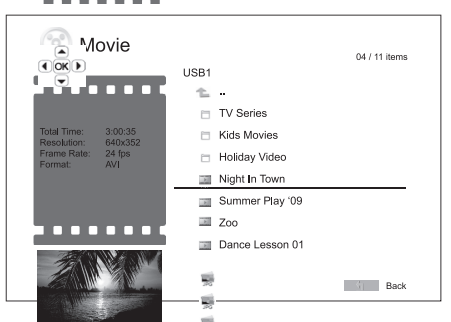

2. When a movie file is highlighte  $\frac{3}{4}$  by the cursor, press the Enter or  $\rightarrow$  / II button to star a hyback.

Once a movie  $\overline{f}$  starts playing, the normal playback control functions are available. To stop the movie and return to the file browser, press STOP twice. You can also press the  $\hat{\omega}$  button at any time to get back to the Home Menu.

 $\overline{10}$  OK  $\overline{10}$ 

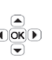

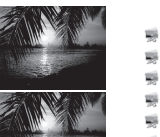

Viewing  $ph^{\overbrace{O}^{\overline{OR}})}$ iles

#### To view digital photo files stored on an optical disc or external drive, select "Photo" from the  $\widehat{\mathcal{L}}$  me Menu. A file browser will appear to assist you in me Menu. A file browser will appear to assist you in<br>a folders. navigate the fil

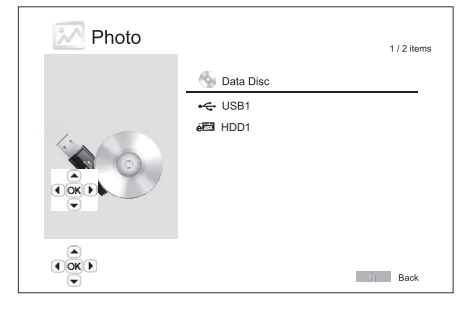

The first step is to select the "Data Disc" or USB device that contains the photo files. The player will take a moment to read the disc and list the folders and photo files.

In the photo browser, you can perform the following operations:

- Press the  $\rightarrow/\rightarrow$  or Page $\rightarrow/\rightarrow$  buttons to move the cursor and select photo files.
- When a photo  $\frac{1}{\sqrt{100}}$  is  $\frac{1}{\sqrt{100}}$  is the cursor, press the Enter or  $\sqrt{\frac{1}{100}}$ button to start playback in a full screen slideshow fashion.

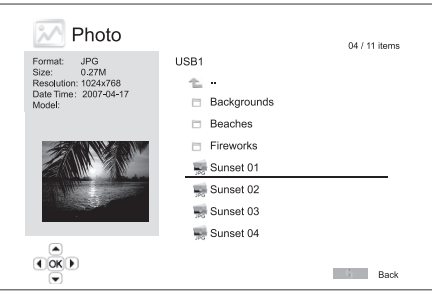

The following operations are available during the photo slideshow:

Show the help screen - Display

Normal playback control -  $\rightarrow$  / II and  $\overline{\mathsf{M}}$ .

Adjust slideshow speed -  $\leftrightarrow$  and  $\leftrightarrow$ 

**Zoom** – Zoom. Once in a zoom mode the  $\rightarrow \rightarrow \rightarrow$  navigational buttons can be used to pan the photo.

Reflect –  $\blacktriangle$  button.

Mirror –  $\blacktriangledown$  button.

Rotate left (counterclockwise) - ♦ button

Rotate right (clockwise) -  $\rightarrow$  button

Repeat – Repeat button

Show photos in "Digest" mode – Red colour button. The "Digest" mode shows the nine photo thumbnails in a screen to make visual navigation easy.

Show EXIF information – Green colour button

Play in random/shuffle sequence – Blue colour button

Change slideshow transition effect – Yellow colour button.

#### Adding background music

You can add background music to the photo slideshow. To do so, you will need to prepare some digital music files. The music files can be stored on the same disk as the photos, or on a different drive. Start music playback first by selecting "Music" from the home menu. Once the music is playing, press the  $\triangle$  button to get back to the home menu, and start the photo slideshow by selecting "Photo" in the usual manner.

# **Cambridge Audio**

# Setup Menu

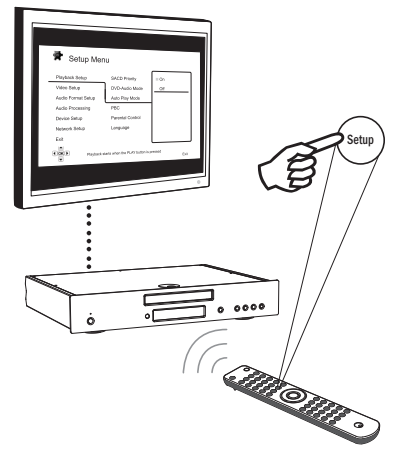

To access the player's Setup Menu simply press the Setup button on the remote control. Since some Setup Menu options can become inaccessible when the player is playing a disc, it is recommended that you operate the Setup Menu when playback is fully stopped or when there is no disc in the player.

The Setup Menu presents many setup and configuration options. For most users, the default configuration will be sufficient and will often not require changes to the settings.

However if you wish to configure the player to perfectly match your home theatre settings and viewing preferences, please refer to the following sections for details about each configuration option.

#### Using the Setup Menu System

When performing menu adjustments, we will use the following terminology to indicate the location of the desired function:

Setup Menu Section > Menu Item > Selection

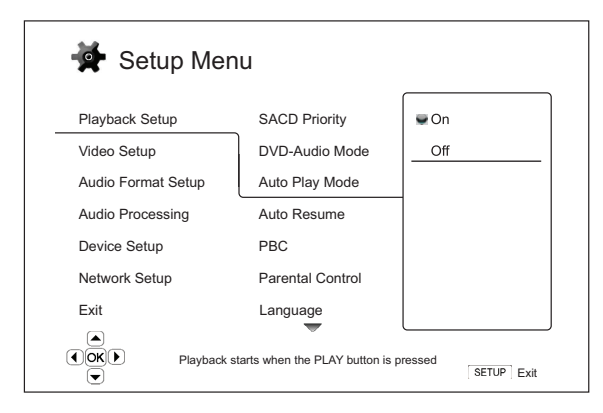

Setup Menu Section is the uppermost Setup Menu level. With the 651/751BD there are six Setup Menu sections listed in the left column of the Setup Menu screen. They are: Playback Setup, Video Setup, Audio Format Setup, Audio Processing, Device Setup, and Network Setup.

Menu Item is the parameter to be adjusted which appears in the centre column of the Setup Menu. Once you enter a Setup Menu Section, the list of Menu Items and their current value are displayed in a box.

Selection is the actual numeric or descriptive element that represents the change being made to the selected parameter. It is the item located to the right of its corresponding Menu Item.

A scroll icon appears at the top or bottom of the menu when there are more Menu Items or Selections than what can fit in a screen. You may use the  $\blacktriangle$  and  $\blacktriangledown$  buttons to scroll the display in order to access additional items.

Note: It is possible that some setup items are greyed-out and inaccessible. This can be caused by a disc still being played back or interlocking with mutually exclusive setup items. Please stop playback or eject the disc before trying to change these setup items. If you still cannot access the setup item, please check for configuration conflicts and consistency. For example, if "Video Setup > 1080p24 Output" is set to "Off", the "DVD 24p conversion" menu items "Auto" and "Source Direct" will be grayed-out. Setting "1080p24 Output" to "On" will enable the "DVD 24p conversion" menu items "Auto" and "Source Direct" to be set.

1. Press the Setup button on the remote control, and the TV screen displays the following:

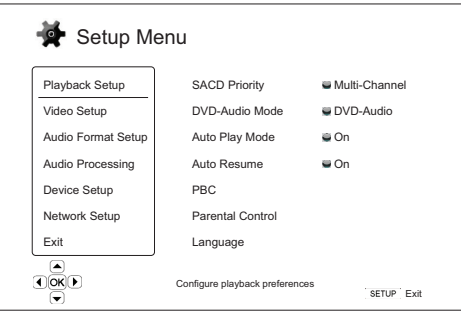

- 2. Press the  $\triangle$  /  $\blacktriangleright$  buttons to select the section. There are six sections: *Playback Se ?, Video Setup, Audio Format Setup, Audio Processing,<br>Device Setup, and Network Setup. Press the Enter button or the ▶* button to enter the selected section.
- 3. Press the  $\frac{1}{x}$  buttons to select the setup tem to be changed, and press the Enter or  $\rightarrow$  button to change the setting. When the scroll icon is shown at the top or bottom of the Setup Menu, it indicates that there are more menu items that can be accessed by scrolling with the  $\blacktriangle/\blacktriangledown$ buttons.
- 4. To select a value from the list of available settings, press the  $\blacktriangle/\blacktriangledown$ buttons and the press the Enter button to confirm. For example, to buttons an  $\Box$  n press the Enter button to confirm. rule example, we select "On"  $\Box$  auto Play Mode", use the  $\angle/\angle$  buttons to highlight the "On" selection and press the Enter button.

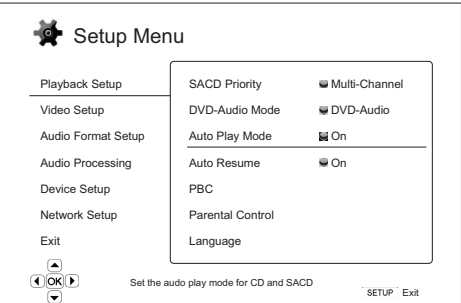

5. To exit the Setup menu at any time, press the Setup button on the remote control or select Exit from the Setup Menu sections.

The settings are permanently saved when the player is turned off using either the front panel Standby/On button or the same button on the remote control. If the AC power is interrupted before the player enters standby status, the settings will not be saved.

# ENGLISH

# Playback Setup

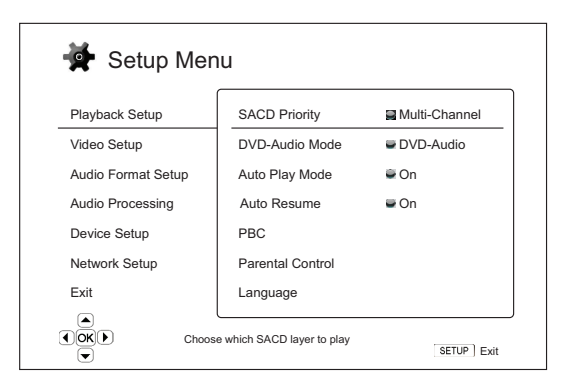

The "Playback Setup" section is designed to configure playback preferences for various contents. The setup items in this section are:

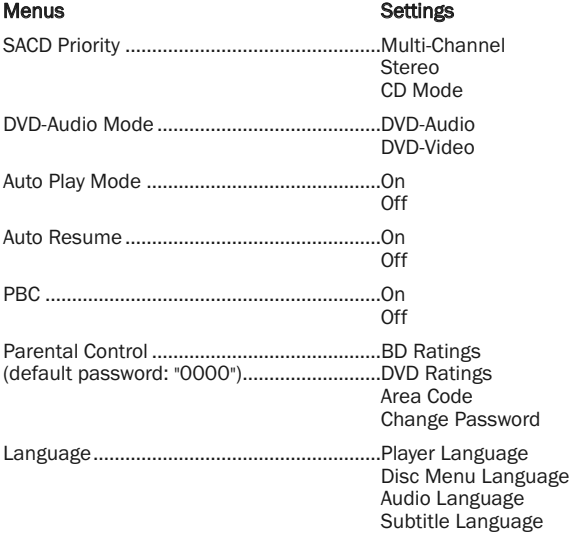

#### 1. SACD Priority

To select which audio layer to play by default for SACD (Super Audio CD) discs which often have multiple soundtracks. The options are:

Multi-Channel – Play the DSD multi-channel surround audio layer.

Stereo – Play the 2-channel DSD stereo audio layer.

CD Mode – Play the 2 channel PCM CD layer of a hybrid SACD disc.

#### 2. DVD-Audio Mode

To select which portion of a DVD-Audio disc to play. The options are:

DVD-Audio – Play the DVD-Audio portion of the disc with high-resolution audio.

DVD-Video – Play the DVD-Video portion of the disc with Dolby Digital or DTS audio.

#### 3. Auto Play Mode (on/off)

To select whether the player willl start playing an audio CD or SACD automatically. When auto play mode is turn on, these discs will start playing upon insertion into the player. When auto play mode is turned off, the player will wait for the user to start playback by pressing the PLAY button.

#### 4. Auto Resume (on/off)

To select whether the disc playback shall start from the previously saved point or not. This setting applies to CD, SACD, DVD and certain Blu-ray disc. When auto resume is turned on, the playback automatically starts from the previously saved point. when auto resume is turned off , the playback starts from the beginning.

#### 5. PBC – Play Back Control

To enable/disable Play Back Control. Play Back Control is a primitive form of disc menu. The options are:

On – If the disc contains Play Back Control, show the menu.

Off - Play back the contents by sequence.

#### 6. Parental Control

This is used to set parental control ratings in order to prevent minors from watching inappropriate content. This function does depend on the disc being properly rated and encoded.

Press the Enter button to bring up the rating selection menu.

To adjust the parental control settings, you must enter the current parental control password. If you have not set a parental control password yet, the default password is "0000".

The parental control menu contains the following sub-items:

BD Ratings - Press the  $\blacktriangle/\blacktriangledown$  buttons to select the rating allowed for Bluray Discs. "Off" means no ratings control and all discs are allowed to play. Numbers 1 to 21 corresponds to the age limit. Discs encoded with an age limit that is equal to or above the selected age will be allowed, and any rating below the selected age will be blocked.

DVD Ratings - Press the  $\blacktriangle/\blacktriangledown$  buttons to select the rating to allow for DVD. The available ratings are Kid, G, PG, PG-13, PGR, R, NC17, Adult and Off. The selected rating and below will be allowed, and any rating above will be blocked. If "Off" is selected, all discs are allowed to play.

Area Code – Some Blu-ray Discs may have different parental control ratings for different geographical areas. At this time the player only supports the parental control ratings used in the United Kingdom.

Change Password – To change the parental control password, enter a 4 digit number as the new password. Enter the new password again to confirm. If the two entries are matching, the new password replaces the old parental control password.

#### 7. Language

This is used to configure language preferences:

Player Language – To choose the display language for the player's Setup Menu and onscreen display.

Disc Menu Language – To choose the preferred language for displaying DVD and Blu-ray Disc menus. If a disc menu of the selected language is available, that menu will be shown instead of the default disc menu.

Audio Language – To choose the preferred audio language for DVD and Blu-ray Discs. If an audio track of the selected language is available on the disc, the Audio track will be played back.

Subtitle Language – To choose the preferred subtitle language for DVD. If a subtitle of the selected language is available on the disc, it will be displayed. When "Auto" is selected, the subtitle display is decided by the disc.

Note: If your preferred language is not listed in the Audio, Subtitle or Disc Menu options, select "Other" and enter the Language Code found on the later section of this manual.

# **Cambridge Audio**

#### Setup menu continued

# Video Setup

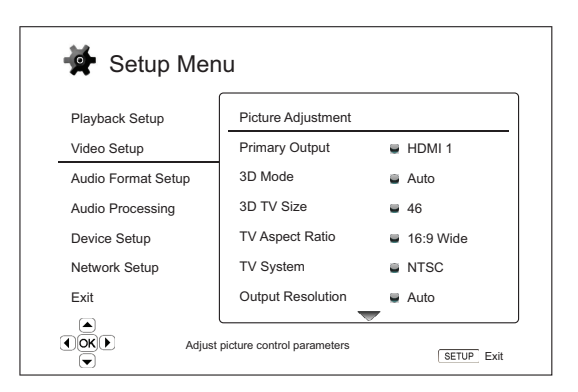

The "Video Setup" section of the Setup Menu system allows you to configure various video output options. The menu items in this section are:

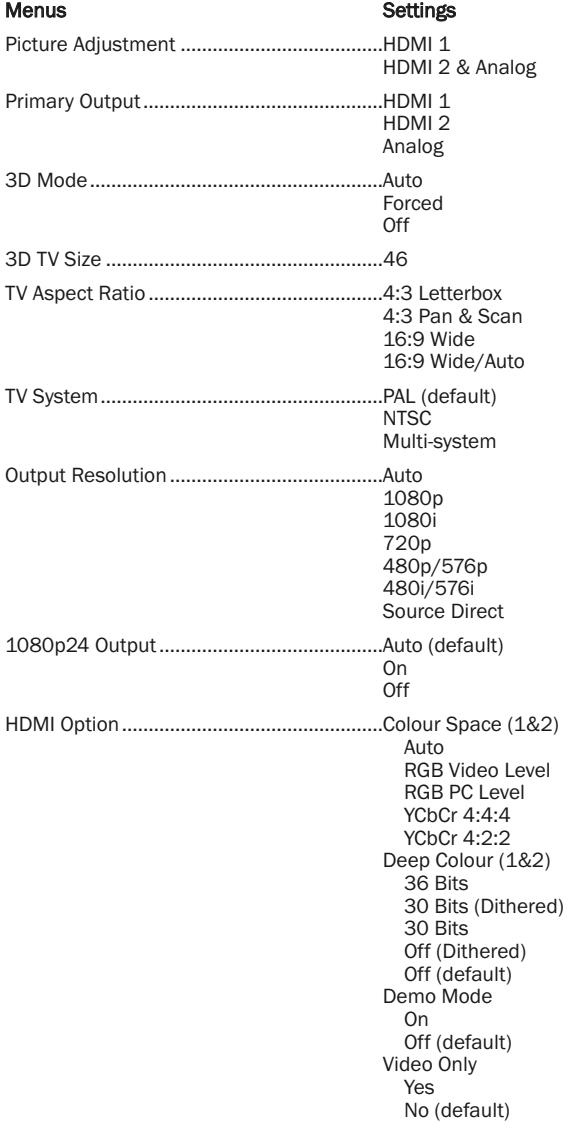

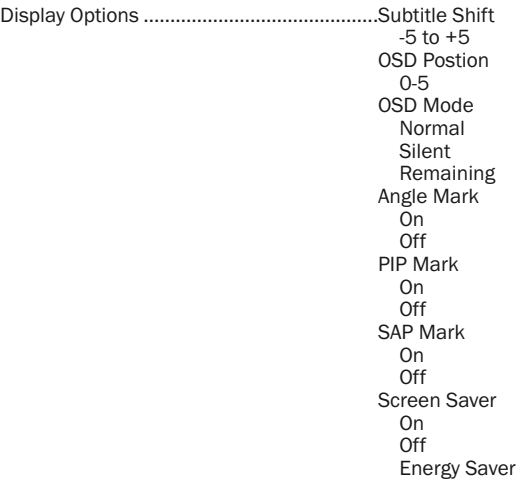

#### 1. Picture Adjustment

This is used to adjust picture control parameters. The 651/751BD provides a wide array of picture controls. Please refer to the "Picture Adjustment" section of this manual for details of each control.

#### 2. Primary Output

To select the primary video output method. The options are:

HDMI 1 - Use HDMI 1 as the primary video output port. This setting will ensure that the HDMI 1 output gets the best possible picture quality. The dedicated Marvell QDEO video processor will be used unless "Source Direct" for output resolution is selected, in which case the QDEO DE2750 video processor is bypassed. Component and composite video output may not be available or may be limited to a lower resolution based on content source limitations.

HDMI 2 – Use HDMI 2 as the primary video output port. Similar to "HDMI 1", this setting ensures that the HDMI 2 output gets the best possible picture quality, except that it utilizes the video decoder in the Mediatek Chipset to perform necessary video processing, not the QDEO video processor.

Analog – Use component video as the primary video output port. This setting will ensure that the component output is always available and displays proper video signals. The video decoder in the player performs any necessary format conversion, and the QDEO video processor is completely bypassed.

Note: Copyright control mechanisms encoded on the disc may limit the output resolution of the component video output. For DVD, if CSS encryption is in use the output resolution is limited to no more than 480p/576p; for Blu-ray Discs, the output resolution is limited to no more than 1080i, and could be lower if the disc contains an Image Constraint Token.

#### 3. 3D Mode

To choose the video output mode for available 3D content at the HDMI output ports. The options are:

Auto – Output 3D if supported both by the disc content and the display. The player automatically checks for the existence of 3D content on the disc and the 3D compatibility of the TV or projector. If both are qualified, the player sends 3D video from its HDMI output terminals, otherwise only 2D video is sent out. Active shutter 3D-compatible glasses are required compatible with your TV.

Forced – Always output 3D video format for 3D Blu-ray discs. You might experience a black screen (no video output) if your TV is not 3D compatible.

Off – Always output 2D video format, even when 3D video exists on the disc. This can guarantee the video quality in case that your TV is not 3D compatible, or some necessary part (such as the 3D glasses) is missing.

# ENGLISH

#### 4. 3D TV Size

To enter the diagonal screen size of your HDTV. This option applies to 3D mode, to facilitate the player adjusts the 3D image for better visual quality.

The diagonal size of your TV screen, by default it is 46 inches.

#### 5. TV Aspect Ratio

To set the aspect ratio of the player's output image. The options are :

4:3 Letterbox – Choose this when the display is standard 4:3. A widescreen image is displayed in "letterbox" format with black borders on top and bottom.

4:3 Pan & Scan – Choose this when the display is standard 4:3. A widescreen image will be stretched.

16:9 Wide – Choose this when the display is widescreen 16:9. 16:9 materials will be displayed in its native aspect ratio, and 4:3 materials will be stretched horizontally.

16:9 Wide/Auto – Choose this when the display is widescreen 16:9. 16:9 materials will be displayed in its native aspect ratio, and 4:3 materials will be displayed with black borders on both sides in order to maintain the original 4:3 aspect ratio.

#### 6. TV System

To choose the output video standard (PAL/NTSC) to match your TV. The options are:

PAL – When playing PAL-encoded discs, no system conversion is performed. NTSC-encoded contents are converted to PAL output. Blu-ray discs encoded with 24Hz frame rate are converted to 50Hz frame rate if neither 1080p24 Output nor Source Direct output resolution is enabled.

NTSC– When playing NTSC-encoded discs, no system conversion is performed. PAL encoded contents are converted to NTSC output. Blu-ray discs encoded with 24Hz frame rate are converted to 60Hz frame rate if neither 1080p24 Output nor Source Direct output resolution is enabled.

Multi-system – No system conversion is performed. The output video system is the same as that encoded on the disc. Blu-ray discs encoded with 24Hz frame rate are converted to 60Hz frame rate if neither 1080p24 Output nor Source Direct output resolution is enabled. This mode requires a TV that supports both NTSC and PAL systems.

Note: Do not select "Multi-system" if your TV does not support both PAL and NTSC systems. The TV display may become a black screen upon inserting a disc encoded in a different system than your TV supports. Should this happen, you can press the OPEN button to eject the disc tray, and then use the Setup Menu to correct the "TV System" setting.

#### 7. Output Resolution

To choose the output resolution that best matches your television's native resolution. For a detailed description on how to choose a proper output resolution, please refer to the "Select the Best Output Resolution" section of this manual.

#### 8. 1080p24 Output

This option only applies to the HDMI output at 1080p resolution. Many Blu-ray discs that originated from theatrical movies are encoded using 24Hz frame rate, the same number of frames per second as the original theatrical film. If your TV properly supports 1080p 24Hz, smoother motion can be achieved by enabling 1080p24 output for such discs. The available options are:

Auto (default)– Video encoded in 24Hz frame rate will be output as 1080p 24Hz if the TV informs the player that it can support the 1080p24 signal.

On – Video encoded in 24Hz frame rate will be output as 1080p 24Hz without regard to whether the TV can support the 1080p24 signal or not. This is useful if the TV can actually support 1080p24 but does not properly state its capability. Please note that if the TV cannot support 1080p24, selecting this option will result in no video.

Off – Video encoded in 24Hz frame rate will be converted to 50Hz (PAL) or 60Hz (NTSC)

#### 9. HDMI Options

To configure video options that apply only to the HDMI output. This item contains a sub-menu of the Video Setup menu allowing configuration of some video settings that are unique to the HDMI outputs. To enter this sub-menu, select "HDMI Options" from the Video Setup menu.

To exit this sub-menu, press the  $\triangleleft$  button or the  $\triangleleft$  key. Options are present for HDMI1 (using the Marvell QDEO scaler) and HDMI2 (using the scaler built into the Mediatek chipset).

The following HDMI options are available:

Colour Space (HDMI 1) - Used select the colour space for the HDMI 1 output

The Marvell QDEO scaler can perform various conversions for this output. The available options are:

Auto (Recommended) – The player checks with the display device to automatically determine what colour spaces it can support and uses those. Usually avoids extra colour space conversion.

RGB Video Level – Forces the HDMI output to use RGB colour space and normal signal range suitable for TV type displays.

RGB PC Level – Forces the HDMI output to use RGB colour space and expands the signal range that to suitable for personal computer (PC) type displays.

Mostly used for TVs with DVI inputs designed to be also used as PC monitors, these can expect signal in expanded RGB range when the DVI input is selected. For these displays if the video signal uses the normal RGB range, the black-white contrast will be reduced. You can set the player to use the RGB PC Level output and restore proper contrast.

YCbCr 4:4:4 – The HDMI output is forced to use the YCbCr 4:4:4 colour space.

YCbCr 4:2:2 – The HDMI output is forced to use YCbCr 4:2:2 colour space. Generally this is the colour space that is closest to the colour space encoded on the discs. (Discs are generally encoded in YCbCr 4:2:0 colour space, and the video decoder decodes it into YCbCr 4:2:2.)

Colour Space (HDMI 2) – To select the colour space for the HDMI 2 output. The Mediatek decoders own in-built scaler is used for this output. The available options are the same as those for HDMI 1.

HDMI Deep Colour (HDMI 1) – To select Deep Colour modes for the HDMI 1 output. Deep Colour is an OPTION for some TVs or projectors that feature HDMI v1.3 or higher input.

Normally, each pixel of the video image is transmitted using 24-bit data (8-bit per channel for R, G, B or Y, Cb, Cr). If Deep Colour is supported on your TV each pixel of the video image can be transmitted using 30-bit (10-bit per channel) or 36-bit (12-bit per channel) data. The increased bit depth should result in smoother colour transitions and better gradients for better picture quality.

For BD discs with native deep colour on them the extra information will be passed to the TV. For up-scaled content such as DVDs the deep colour output will be interpolated but can still result in a smoother picture. The dithering/limiting options allow discs with deep colour content to be sent to TVs with limited deep colour support.

Dithering is a way to softly limit any extra colour information in the source material that the display cannot handle by adding 'noise' to prevent an abrupt step in the levels.

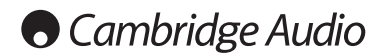

#### Setup menu continued

The available options are:

*36 Bits* – Always use the maximum 36-bit per pixel Deep Colour mode for the output.

*30 Bits (Dithered)* – Use the 30-bit per pixel Deep Colour mode with dithering of any over 30 bit content.

*30 Bits* – Use the 30-bit per pixel Deep Colour mode and hard limit output at 8 bits per colour.

*Off (Dithered)* – Do not use Deep Colour, dithering any over 24 bit content.

*Off (default)* – Do not use Deep Colour, hard limit output at 8 bits per colour.

HDMI Deep Colour (HDMI 2) – Select the Deep Colour mode for the HDMI 2 output. The available options are the same as those for HDMI 1.

Note: Since the Deep Colour feature is OPTIONAL and may not be supported by all TVs, enabling Deep Colour while connected to a TV without this feature may result in no effect or no video.

At the time of writing, no BD discs are yet encoded with Deep Colour.

Demo Mode – To enable a special split-screen demonstration mode. This is designed for the demonstration of the QDEO video processing technology. It can also be used as an aid for setting picture control adjustments for Noise Reduction, Colour Enhancement and Contrast Enhancement. It should NOT be used for normal movie watching. The available options are:

*On* – The video screen will be split in half. The left side shows video without the help of QDEO video processing, and the right side demonstrates the result of QDEO video processing.

*Off (default)* – Normal viewing mode.

Note: The demo mode is cancelled automatically whenever the player is turned off.

Video Only (HDIM 1) - To choose whether to only send video signal (no audio signal) to HDIM 1 terminal or not. The available options are:

Yes - Only video signal is sent to HDMI 1 terminal. This can be useful if you use HDMI 1 only for video display, no need to lower the volume or mute the HDTV connected to it.

No (default) – Both video and audio signals are sent to HDMI 1 terminal.

#### 10. Display Options

To configure the options for displaying on-screen information. The following display options are available:

Subtitle Shift – To set the display position for subtitles. When the "Subtitle Shift" is set at 0 (default), subtitles are displayed at the original position as specified on the disc. When it is set at a value between 1 and 5, subtitles are shifted up. When it is set at a value between -1 and -5, subtitles are shifted down. This feature is helpful for instance to customers using a 2.35:1 "Constant Image Height" video projection system. Subtitles can be shifted to the active video area so they do not get cut off.

OSD Position – To set the display position for on-screen display (OSD). When the "OSD Position" is set at 0, OSD is shown at the top and bottom of the video screen. When it is set at a value between 1 and 5, OSD is shifted towards the vertical center line of the video screen. Similar to the subtitle shift setting above, the "OSD Position" feature is helpful to customers using a 2.35:1 "Constant Image Height" video projection system.

OSD Mode – To select how long the on-screen display information, such as elapsed or remaining time, stays on the TV screen. The available options are:

*Normal* – On-screen display information stays on the TV screen until the user cancels it.

*Silent* – On-screen display information shows on the TV screen for a few seconds and then disappears. The front panel display still maintains the selected display information.

*Remaining* – On-screen display information stays on the TV screen until the user cancels it. By default display remaining time instead of elapsed time.

Angle Mark (on/off) – To turn on/off the display of an angle mark when a DVD or Blu-ray Disc with multiple available angles is played. Keeping the angle mark off avoids distraction from normal movie watching.

PIP Mark (on/off) - To turn on/off the display of a Picture-in-Picture mark when a Blu-ray Disc with secondary video is played. Keeping the PIP mark off avoids distraction from normal movie watching.

SAP Mark (on/off) - To turn on/off the display of a Secondary Audio Program mark when a Blu-ray Disc with secondary video and audio is played. Keeping the SAP mark off avoids distraction from normal movie watching.

Screen Saver – To turn on/off the screen saver function. The screen saver is designed to minimize burn-in concerns for plasma and CRT display devices. The available options are:

*On* – After about 3 minutes of inactivity, the player will show an animated Cambridge Audio logo moving on a black background. This allows most areas of the screen to rest and gives all areas an equal opportunity to refresh.

*Off* – The screen saver will not be activated. Use this option if your TV does not have a burn-in issue.

*Energy Saver* – Video output will be turned off after 3 minutes of inactivity. Many projectors and LCD TVs will go into a standby or sleep mode and turn off their projection lamp or LCD backlight lamp, thus saving energy and prolonging the lamp life. When you press any button on the remote control or the player's front panel, the screen saver will be cancelled and video output will be restored. If your TV is already in standby or sleep mode, you may need to wake up the TV by pressing a button on its remote or control panel.

# Audio Format Setup

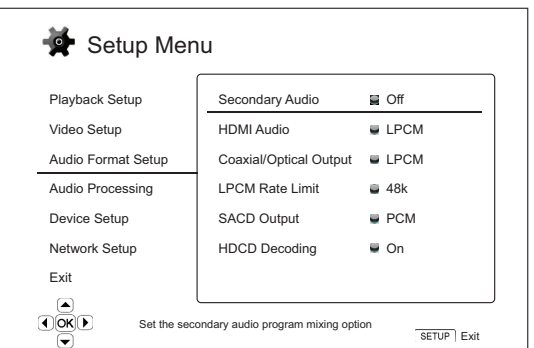

The "Audio Format Setup" section of the Setup Menu system allows you to configure preferences for audio output formats. The menu items in this section are:

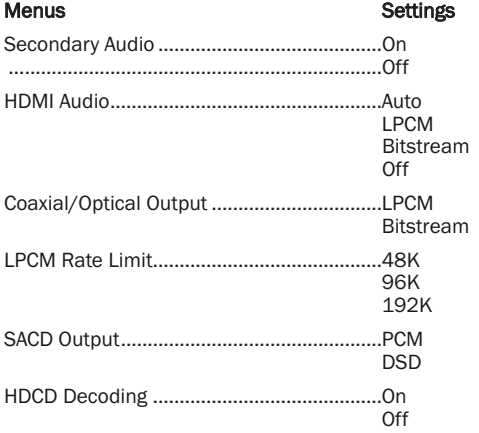

#### 1. Secondary Audio

To set the Secondary Audio Program mixing option. Some Blu-ray discs contain a secondary audio and video program, such as a director's commentary. Some Blu-ray Discs have a sound effect when you make menu choices. This Setup Menu item allows you to decide whether to mix the Secondary Audio Program and menu clicking sound into the primary audio. The options are:

On – The Secondary Audio Program and menu clicking sound are mixed into the primary audio. Usually this will cause the primary audio volume to be slightly reduced. High resolution primary audio will be converted to a normal resolution in order to mix with the secondary audio.

Off – The Secondary Audio Program and menu clicking sound are not mixed into the primary audio and you cannot hear the secondary audio or menu clicking sound. This setting preserves the highest possible audio quality for the primary audio.

#### 2. HDMI Audio

To select digital audio output format from the HDMI output. The options are:

Auto (default) – The player checks with the device connecting to HDMI output to automatically determine which audio format to use.

LPCM – Digital audio output via HDMI will be multi-channel Linear PCM format. When this option is selected, compressed audio bit streams will be decoded by the player and then sent as multi-channel PCM. This setting is recommended when connecting the HDMI output directly to a TV or to a receiver without advanced audio decoding capabilities.

Bitstream – Digital audio output via HDMI will be in bitstream format. This option is recommended when connecting the HDMI output to an A/V receiver or processor that supports advanced audio decoding of Dolby TrueHD and DTS-HD Master Audio etc.

Off – No digital audio output via HDMI.

Note: If you use HDMI to connect audio to an HDMI A/V receiver or audio processor, it is important that you choose 720p or higher HDMI output resolution when playing high resolution audio content (DVD-Audio, SACD, Dolby TrueHD and DTS-HD Master Audio). According to the HDMI specification, the bandwidth available for audio is proportional to the total bandwidth used by video. At 480p/576p resolution, the HDMI specification can only support 2 channels of audio with high sample rate (up to 192kHz), or 8 channels of audio with standard sample rate (up to 48kHz). If you play high resolution audio content at the 480p/576p resolution, you may get reduced audio resolution, incomplete audio channels, or even no audio/video output at all. Choosing a higher output resolution such as 720p or above allows enough bandwidth for all high sample rate audio channels.

#### 3. Coaxial/Optical Output

Used to set the output format for the coaxial/optical digital audio outputs. The options are:

LPCM – Forces down-mixed 2-channel digital audio output. Choose this setting if your receiver/amplifier or DAC only supports stereo digital (PCM) audio.

Bitstream – Passes audio as compressed bitstream format to the receiver/amplifier. Choose this setting if your receiver/amplifier is capable of decoding Dolby Digital and/or DTS etc.

#### 4. LPCM Rate Limit

To set the maximum Linear PCM output frequency for the coaxial/optical digital output. This menu item is intended to ensure that the audio output is compatible with equipment that cannot support high sample rates. It sets an upper limit to decide whether the player shall down-sample audio. The options are:

Note: When using the Stereo or 7.1 Analog Audio outputs the LPCM rate limit should always be set to 192kHz to allow the internal playback engine to feed the up-sampler with the maximum sample-rate the content supports.

48kHz - Supported by most equipment. Higher sample rate material will be downsampled to 48kHz.

96kHz - Allows a higher sampling rate and frequency response. If using an externally connected AV receiver or DAC via coaxial or optical, ensure that the receiver/amplifier can support it. Higher sample rate material will be downsampled to 96kHz.

192kHz – Allows the highest sampling rate and frequency response. If using an externally connected AV receiver or DAC via coaxial or optical, ensure that the receiver/amplifier can support it.

#### 5. SACD Output

To select audio output format for SACD. The options are:

PCM – SACD Direct Stream Digital (DSD) data is decoded by the player and converted into multi-channel, high resolution PCM data. The HDMI output can be sent to an external AV receiver capable of receiving multi channel PCM (HDMI 1.1 or higher inputs are required). The 651/751BD's own audio outputs are also active and playback of SACD material is possible by the 651/751BD itself.

DSD – SACD DSD data is output over HDMI without any conversion. For decoding by an external AV receiver capable of receiving DSD (HDMI 1.2a or higher inputs are required and the receiver must actually include support for DSD as it is not a mandatory requirement of the HDMI spec).

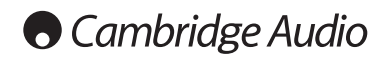

#### Setup menu continued

#### 6. HDCD Decoding

To set the audio decoding option for HDCD (High Definition Compatible Digital) discs. The options are:

On – HDCD is decoded by the 651/751BD. For HDCD discs, this gives expanded dynamic range and improved audio resolution.

Off – HDCD is treated as regular CD and output as a native bitstream preserving the hidden encoding. This is useful when the 651/751BD is connected to an HDCD-capable A/V receiver via a digital audio output link (Coaxial, Optical, or HDMI) the output is unprocessed so the A/V receiver can perform HDCD decoding instead.

## Audio signal reference chart

When "Secondary Audio" is set to "Off":

Blu-ray Discs may contain many types of audio signal formats, some of those are of the high resolution lossless types such as Dolby TrueHD and DTS-HD Master Audio. Blu-ray Discs also have many optional audio components such as the Secondary Audio Program and the menu clicking sound. The player's Audio Format Setup menu allows you to configure the audio output to meet your specific preference. The following chart provides a reference to what type of audio signal can be expected.

Output Type  $\Leftrightarrow$  Analogue Output HDMI Output Coaxial/Optical Outputs Analogue Outputs Bitstream | LPCM | Bitstream | LPCM LPCM 2ch  $\vert$  LPCM 2ch  $\vert$  LPCM 2ch  $\vert$  LPCM 2ch  $\vert$  LPCM 2ch  $\vert$  2ch LPCM 5.1ch LPCM 5.1ch LPCM 5.1ch LPCM 2ch LPCM 2ch 5.1ch LPCM 7.1ch LPCM 7.1ch LPCM 7.1ch LPCM 2ch LPCM 2ch 7.1ch Dolby Digital Dolby Digital LPCM 5.1ch Dolby Digital LPCM 2ch 5.1ch Dolby Digital Plus Dolby Digital Plus LPCM up to 7.1ch Dolby Digital LPCM 2ch Up to 7.1ch Dolby True HD | Dolby True HD | LPCM up to 192kHz | Dolby Digital | LPCM 2ch | Up to 7.1ch 24-bit 7.1ch DTS DTS DTS LPCM up to 7.1ch DTS LPCM 2ch Up to 7.1ch DTS-HD High Resolution DTS-HD LPCM up to 7.1ch DTS (core) LPCM 2ch Up to 7.1ch High Resolution DTS-HD Master Audio DTS-HD LPCM up to 96kHz DTS (core) LPCM 2ch Up to 7.1ch Master Audio 24-bit 7.1ch or 192kHz 24-bit 2ch Setting Source Format

When "Secondary Audio" is set to "On" and the player encounters a disc with secondary audio track or menu clicking sound:

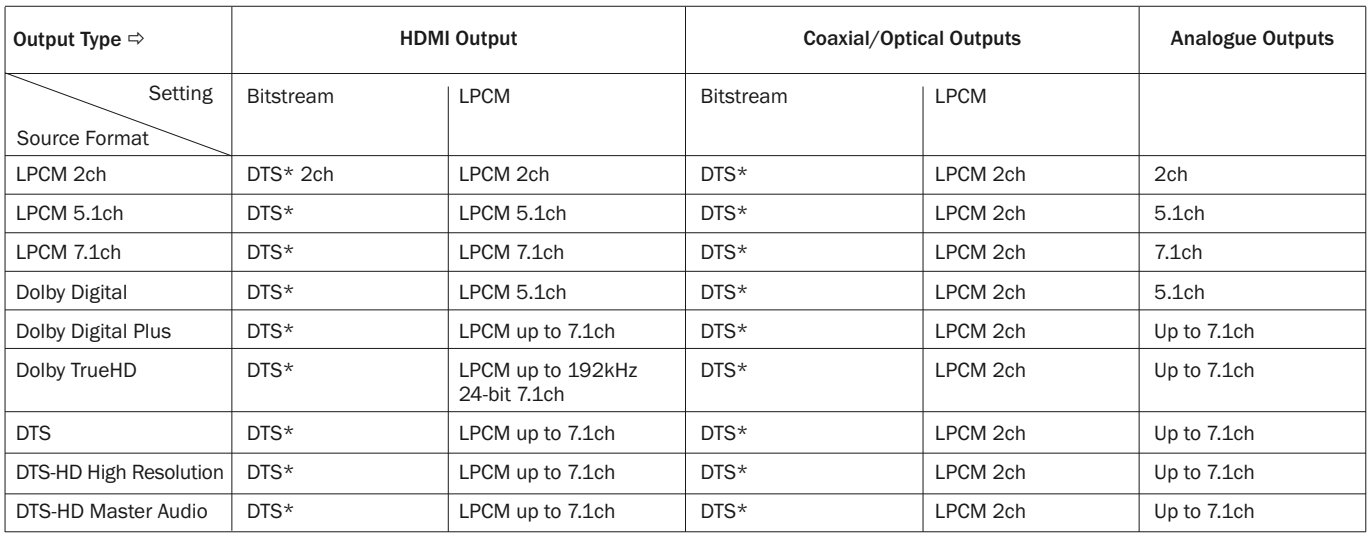

Note: All audio output signals are mixed with primary, second audio and menu clicking sound.

\* Denotes mixed audio re-encoded into DTS bitstream format.

# Recommended audio format options

Depending on your specific audio/video connection method, the audio format options of the 651/751BD may need to be adjusted to match your configuration. Please refer to the video and audio connection methods described previously in this guide and the following audio setup guidelines.

#### Audio connection directly to TV

If the player is connected directly to the TV through HDMI, through DVI and analogue L/R audio cables, or through component video and analogue L/R audio cables, it is recommended that you use the following audio format options:

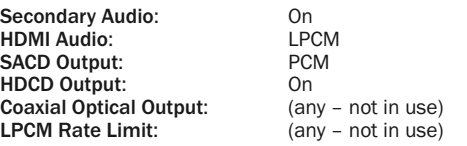

#### Multi-channel digital audio to Receiver through HDMI

If your receiver supports HDMI v1.3 with decoding capability for high resolution lossless audio formats such as Dolby TrueHD and DTS-HD Master Audio, please set these audio format options:

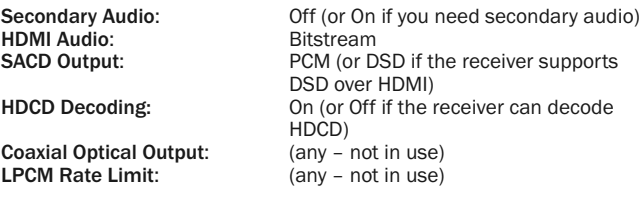

If your receiver supports HDMI v1.1/1.2 Multi-Channel PCM audio, but not high resolution lossless audio formats such as Dolby TrueHD and DTS-HD Master Audio, please set these audio format options:

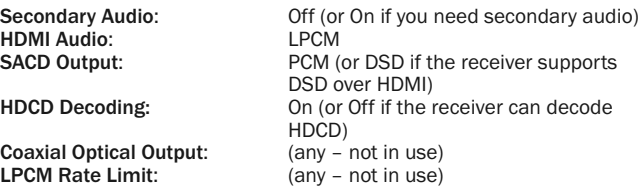

#### Multi-channel analogue audio to Receiver

If the player is connected to an A/V receiver through the 7.1ch or 5.1ch analogue audio jacks using 8 or 6 RCA/Phono cables, you can still play all the supported audio formats and let the 651/751BD decode them and then listen them via your A/V receiver and surround-sound system. The following audio format setup options are recommended:

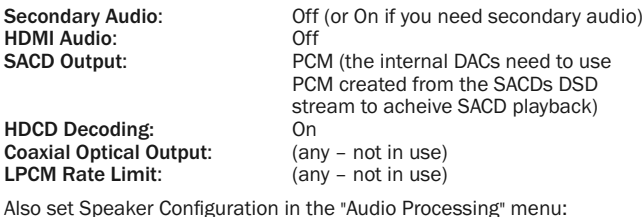

Set Down Mix to "7.1Ch" or "5.1Ch".

Set the speaker size and subwoofer properly according to your actual audio hardware as detailed on the following pages.

Enable or select the multi-channel analog inputs on your receiver.

#### Multi-channel digital audio to Receiver through Coaxial or Optical SPDIF

If your receiver only supports Coaxial/Optical, Dolby Digital and DTS decoding, the following audio format setup options are recommended:

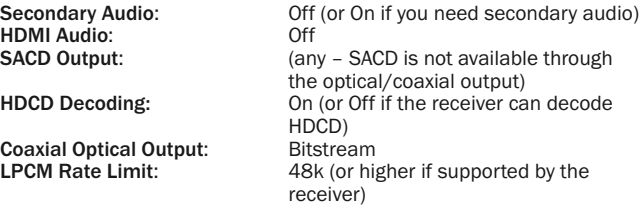

#### Stereo analogue audio to Receiver

If your receiver/amp only offers stereo audio connections, you will need to use analogue RCA-style cables to connect to it. For the 751BD use the dedicated Left and Right stereo outputs, for the 651BD use the FL (Front Left) and FR (Front Right) and set the unit to downmix all content to Stereo (see appropriate section in this manual). The following audio format options are recommended:

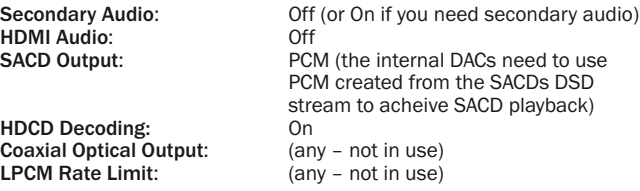

# Audio Processing setup

The "Audio Processing Setup" section of the Setup Menu system allows you to configure how the player will process audio signals before sending them to the output.

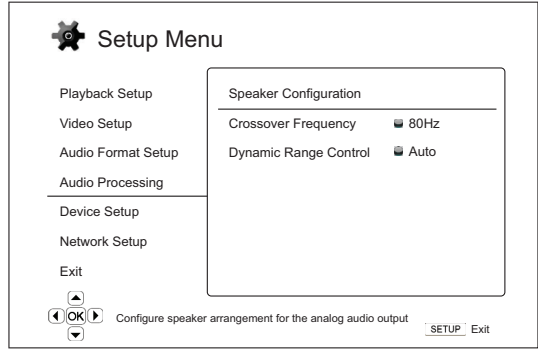

Menus **Settings** 

Speaker Configuration Crossover......................................................40Hz –250Hz Dynamic Range Control...............................Auto On Off

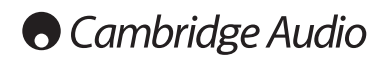

Setup menu continued

# Speaker Configuration (7.1 channel analogue audio output only)

The following settings determine how the 651/751BD's internal surround-sound decoder operates. They do not affect audio transmitted over HDMI or S/P DIF/TOSLINK.

In the Speaker Configuration menu you can configure speaker settings such as down-mix mode, number of speakers, their distance, size and trim level. The Speaker Configuration menu shows an illustration of the speaker placements to assist you on properly configuring the speaker parameters.

Upon entering this menu, the cursor is positioned on the front left speaker. You may use the  $\langle$  /  $\rangle$  buttons to move the cursor. The  $\rightarrow$ button moves the cursor in clockwise sequence, and the  $\triangleleft$  button moves the cursor in counterclockwise sequence.

When the cursor is over the "Down Mix" or "Exit" options, you can also use the  $\rightarrow/\rightarrow$  buttons to highlight these options.

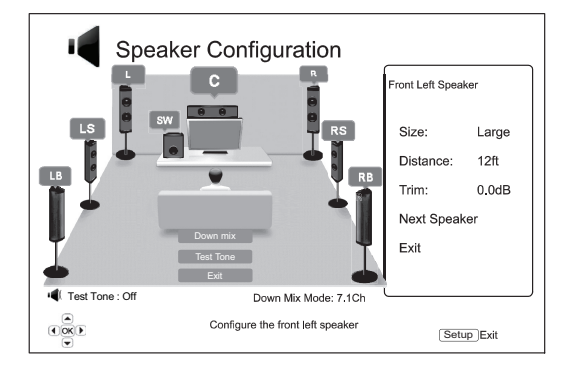

#### Down Mix Mode

Down mix is the process of converting multi-channel audio to a lesser number of channels. For example, converting a 5.1ch source to stereo or converting a 7.1ch source to 5.1ch. Down mixing allows the audio output from the player to match the exact number of speakers available in your home theatre system.

The current down mix mode is displayed in the lower right corner of the speaker placement illustration.

To change the audio down mix setting, press the Enter button while the cursor is over the "Down Mix" option. The following down mix modes are available:

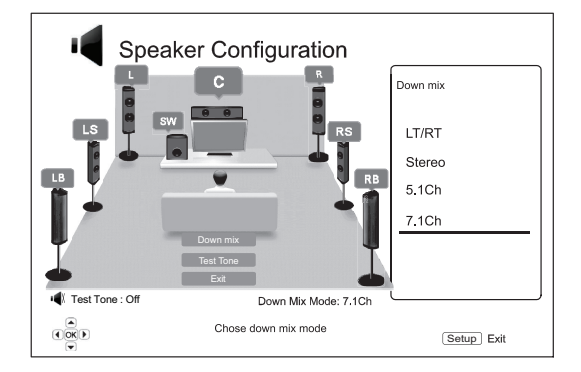

LT/RT - Left Total/Right Total. The centre and surround channels are decoded and then Matrix encoded into the two front channels. A Dolby Pro Logic receiver can then decode the two channel audio that is output back into surround audio.

Stereo - This mode down-mixes multi-channel audio to 2-channel stereo output. For original stereo content the output will not change. For original multi-channel content the surround and centre channels will be mixed with the left and right front channels. Recommended for use with TV sets or stereo receiver/amplifiers (without ProLogic decoding).

5.1Ch – This mode enables 5.1ch decoded audio output. The number of actual output channels depends on the disc. If the source content has more channels, the surround back channels will be mixed into the surround channels.

7.1Ch – This mode enables 7.1ch decoded audio output. The number of actual output channels depends on the disc.

#### Test Tone

Test tone is a special group of artificially-created sounds that are used to test your audio speaker system and help to identify any wiring faults. By default the Test Tone is set to "Off", with the status is displayed in the lower left corner of the screen.

To begin the test, press the  $\blacktriangle/\blacktriangledown$  buttons to highlight the "Test Tone" option, press the Enter button to change the test tone status to "On". Then press ARROW buttons to select a speaker, you will hear the test sounds. To stop the test process, press  $\rightarrow/\rightarrow$  buttons to highlight the "Test Tone" option and press the Enter button to switch the status back to "Off". Please note these test tones only apply on multi-channel audio outputs.

#### Speaker Settings

For each speaker in the home theatre system, you can set its size, distance and trim level. To configure a speaker, move the cursor to highlight the speaker and press the Enter button. The Speaker Settings menu on the right side of the screen will be activated. In the Speaker Settings menu, use the  $\rightarrow/\rightarrow$  buttons to select a parameter, and then press the Enter button to change it. To exit the Speaker Settings menu and return to the Speaker Configuration illustration, press the  $\overline{\bullet}$  button or select the "Exit" option. You can also move on to configure the next speaker by selecting the "Next Speaker" option.

The following speaker parameters can be configured:

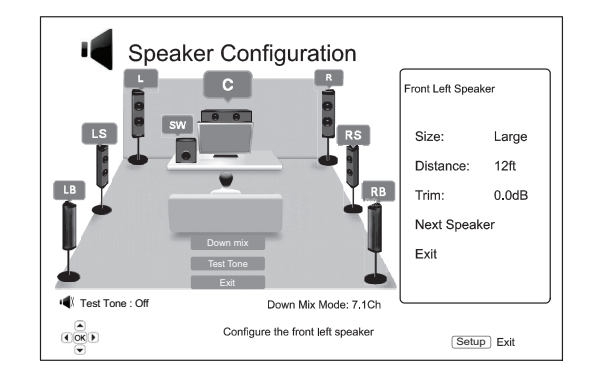

#### 1. Size

The speaker size parameter sets bass filtering control for the speakers. The bass frequency is set in the "Crossover Frequency" option of the "Audio Processing" section of the Setup menu:

Large – Bass frequencies are passed to the speakers.

Small – Bass frequencies are not passed to the speakers to reduce possible distortion. If a subwoofer is available, bass frequencies are redirected to a subwoofer.

On (for subwoofer only) – Specify that a subwoofer is available.

Off – Speaker for the corresponding position does not exist. Audio for the missing speaker is redirected to other speakers or discarded if redirection is not possible.

Note: The front, surround and surround back speakers are configured as pairs. Changes to the size of one speaker will automatically change the other speaker of the pair.

#### 2. Distance

The speaker distance parameters sets delay control for the corresponding audio channel. This delay is used to compensate for the audio propagation time difference caused by the placement of speakers of different distances from the listening position.

Speaker distance delay is only applied if the player is decoding multichannel audio. If you use bitstream audio output to your A/V receiver, the bitstream audio is not adjusted for speaker distance delay.

Since the delay is calculated based on the distance difference from each speaker to the listener's position, it is important to set the distance for the front speakers first and then the other speakers. Anytime you change the distance of the front speakers, the distance of the other speakers will be automatically adjusted to maintain the same distance difference.

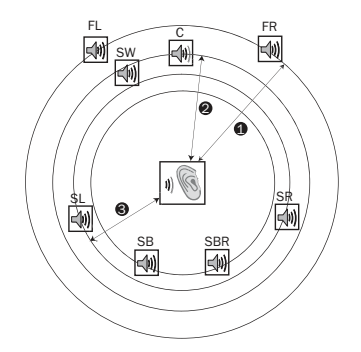

Distances: 1 - Listener to Front 2 - Listener to Centre 3 - Listener to Surround Left Speaker Icons: FL - Front Left FR - Front Right C - Centre SW - Subwoofer SL - Surround Left SR - Surround Right SBL - Surround Back Left SBR - Surround Back Right

For example, in the above diagram, measure the distance (in feet) from the primary listening position to the Front Left or Front Right Speaker. Your Front Right and Left speakers must be the same distance from the listener. Enter the distance of the Front Speakers (1. in the above picture) into the "Speaker Configuration" menu.

Next, measure the distance (in feet) from the centre speaker (2) to the listening position. Move the cursor to highlight the Centre speaker in the Channel Delay setup page, and enter the distance (as close as possible) in feet. Repeat for each speaker in the system (Centre, Surround Left, Surround Right, Surround Back Left, Surround Back Right and Subwoofer) as available. The player will insert appropriate delay to the center, subwoofer and surround channels to make sure sound waves from different speakers arrive at the listener at the same time.

#### Notes:

- The distance between the surround speakers and the listener must be shorter than or equal to that between the front speakers and the listener.
- The front, surround and surround back speakers are configured as pairs. Changes to the distance of one speaker will automatically change the other speaker of the pair.

#### 3. Trim

The speaker trim level parameters sets the volume of each individual channel. For most accurate results, it is recommended that you use test tones from a calibration disc, such as Digital Video Essentials HD Basics, and a SPL (Sound Pressure Level) meter. The trim level can be set to +/- 10dB in 0.5dB increments.

### Other Audio Processing Settings

#### 1. Crossover Frequency

When the speaker size is set to "Small" in "Speaker Configuration", bass frequencies are not passed to the speakers to reduce possible distortion, bass frequencies will instead be redirected to the subwoofer. The available options are:

40Hz / 60Hz / 80Hz / 90Hz / 100Hz / 110Hz / 120Hz / 150Hz / 200Hz / 250Hz - These are the available crossover frequencies. You can press the  $\blacktriangle/\blacktriangledown$  buttons and the Enter buttons to select it. This option applies to all speakers (center, front, surround, and surround back speakers). By default the crossover frequency is 80Hz.

#### 2. Dynamic Range Control

To set the Dynamic Range Compression (DRC). DRC can smooth out the sonic peaks and valleys common with wide-range digital audio. Enabling DRC may make low level audio more audible during low-level listening. Turning off DRC restores the sonic energy present in the original recording. The available options are:

Auto – Play at the dynamic range specified by the disc. This option applies to Blu-ray Discs only. For other disc types no dynamic range compression is applied.

On – Turn on dynamic range compression.

Off – Turn off dynamic range compression.

### Device Setup

The "Device Setup" section of the Setup Menu system allows you to configure additional player options related to the hardware and control functions. The menu items in this section are:

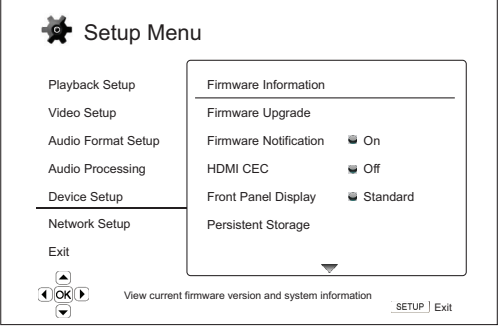

#### Menus Settings

#### Firmware Information Firmware Upgrade........................................Via Disc Via USB Via Network Firmware Notification...................................On Off HDMI CEC .....................................................HDMI 1 HDMI 1 (Limited) HDMI 2 HDMI 2 (Limited) Off Front Panel Display ......................................Standard Dim Off Persistent Storage .......................................Storage Device Internal Flash USB Drive Total Space Available Space Erase BD-Video Data DivX VOD DRM Easy Setup

Reset Factory Defaults

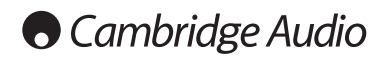

#### Setup menu continued

#### 1. Firmware Information

To display the currently installed firmware version.

#### 2. Firmware Upgrade

To upgrade the player's firmware. This operation is only available when the playback is completely stopped or when there is no disc loaded.

The firmware is the system software that controls the features and functions of the player. Since the Blu-ray disc specifications are new and evolving, it is possible that a Blu-ray disc manufactured after the player was manufactured use certain new features of the Blu-ray disc specifications. We may also introduce new features from time to time.

There are three ways to upgrade the player's firmware. The options are:

Via Disc – From time to time, you may be able to download a disc image from the Cambridge Audio's website www.cambridge-audio.com/care and burn an upgrade disc.

Via USB – You may also be able to download the firmware files from Cambridge Audio's web site to a USB drive and then use the USB drive to upgrade the player. For the above two cases closely follow any instructions on our website.

Via Network – If the player has a working Internet connection, you may upgrade the player directly over the Internet. Please follow the instructions on your TV screen.

#### 3. Firmware Notification

To set whether the player should automatically check if new firmware versions are available via the Internet server and notify the user about new firmware. The options are:

On – Check for new firmware version automatically and notify the user about new firmware. Requires working network connection.

Off – Do not check for new firmware version automatically.

#### 4. HDMI CEC

CEC (Consumer Electronics Control) is an optional HDMI feature that can enable convenient remote control and automatic setup of consumer electronics over the HDMI connection. The remote control function allows you to use a single remote handset to operate multiple devices connected via HDMI. For example, you may use the TV remote to control playback of the Blu-ray disc player. The automatic setup function can automatically turn on the TV and change to the correct input when you start playing a disc in the Blu-ray Disc player. It can also turn off the player automatically when you turn off the TV. The implementation and compatibility of this feature varies by device manufacturer. Each may only implement part of the features or add their own proprietary functions. The manufacturerspecific implementation of the HDMI CEC function is often given a proprietary name of "…Link" or "…Sync". The 651/751BD provides three modes for the HDMI CEC function:

HDMI 1 & 2 - HDMI CEC is enabled. Use this mode if your other devices are compatible with the player.

HDMI 1 & 2 (Limited) – HDMI CEC is enabled but the 651/751BD will only respond to playback control commands. It will not respond or issue power on/off and input selection commands. Use this mode if you do not want the automatic setup function to turn on/off your devices.

Off – HDMI CEC feature is turned off. The player will not respond to HDMI CEC commands from other devices, nor will it setup other devices automatically.

#### 5. Front Panel Display

To control the display intensity of the front panel Vacuum Fluorescent Display (VFD) information window. This option allows you to dim it or turn it off. The available options are:

Standard - The VFD window is at full brightness.

Dim - The VFD window is at reduced brightness.

Off – The VFD window is turned off. In this mode the display resumes momentarily when there is any user operation.

#### 6. Persistent Storage

Persistent storage is a data storage area that holds additional contents for BonusView and BD-Live features. The data will be kept even if you turn off the player. The following persistent storage management options are available:

Storage Device – To select which storage device should be used as the persistent storage. The 651/751BD is equipped with 1GB of internal flash memory. There are also two USB 2.0 ports on the player that can accept a USB drive to be used as the persistent storage. The choices are:

Internal Flash – Use the internal flash memory for persistent storage.

USB Drive – Use a USB drive for persistent storage. To meet the specification for BD-Live, a USB flash drive of 1GB or larger is required. A USB hard disk is not recommended.

Note: The new storage device choice becomes effective only after the player is restarted. Please make sure that you turn off the player and then turn it back on after changing the "Storage Device" option.

Total Space – To display the total space of the persistent storage.

Available Space – To display the currently available space of the persistent storage. If the available space becomes too low, some Blu-ray Discs may not play properly.

Erase BD-Video Data – To erase the BD-Video data from the persistent storage.

#### 7. Divx VOD DRM

To register or de-register your player for DivX digital right management for video on demand. A register or de-register code will be generated and shown.

#### 8 Easy Setup

Choose this option to bring up the Easy Setup procedure.

#### 9. Reset Factory Defaults

To reset all settings to the factory default value.

Note: The parental control password and ratings will not be reset. This operation is only available when the playback is completely stopped or when there is no disc loaded.

# Network Setup

The "Network Setup" section of the Setup Menu system allows you to configure the parameters for the Internet connection of the player, test the connection and restrict BD-Live access. The menu items in this section are:

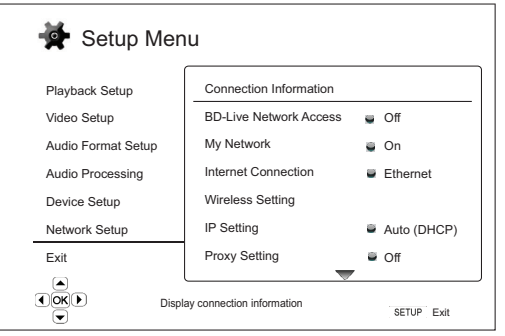

#### Menus **Settings**

Connection Information

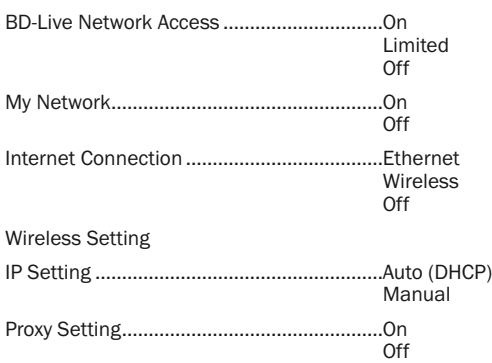

Connection Test

#### 1. Connection Information

To display the current internet connection information, such as connection type, IP address, Ethernet MAC, Wireless MAC, etc.

#### 2. BD-Live Network Access

To restrict BD-Live content access. The available options are:

On – BD-Live access is permitted.

Limited – BD-Live access is permitted only for contents that have a valid content owner certificate. Internet access is prohibited if the BD-Live contents do not have a certificate. This option ensures that you are accessing only authentic content, although it may block your access to smaller independent content providers.

Off – BD-Live access is prohibited.

#### 3. My Network

To set the My Network (in-home media sharing) client option. My Network option enables the player to receives streaming audio, video and photo from UPnP media servers on the home network. The available options are:

On (default) – Enable the My Network client. The available media servers are listed in the "My Network" option of Home menu.

Off – Disable the My Network client. No media servers will be shown in "My Network" option, and a warning message will show after you enter "My Network" option.

#### 4. Internet Connection

To select the internet connection type. The available options are:

Ethernet (default) – Connect to internet through the Ethernet cable, please refer to the connection instructions of the manual. Choosing this will make the "Wireless Setting" option grey and un-selectable.

Wireless - Connect to internet through the external wireless adaptor. please refer to the connection instructions of the manual. Choosing "Wireless" will start the wireless setting procedure, and also make the "Wireless Setting" option in the next row selectable.

Off - Internet access is prohibited. This will make all the remaining options in Network Setup screen grey and un-selectable.

#### 5. Wireless Setting

Note: The 751BD includes a wireless adaptor. The 651BD does not. If you wish to use the 651BD wirelessly, contact your Cambridge Audio dealer to obtain a Cambridge Audio wireless adaptor. Other wireless adaptor will not work.

To start the wireless setting procedure. The wireless setting procedure can be started either by selecting the "Wireless Setting" option, or by selecting "Wireless" in "Connection Method" option, the procedure is described as follows:

The player first searches for the last successful wireless settings. If any exist, a message will pop up as below:

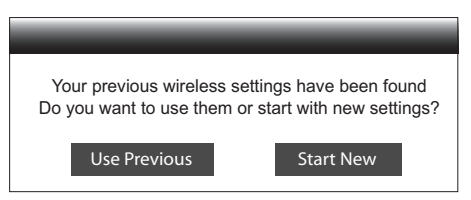

Use Previous – To use the last successful wireless setting. A summary of the previous wireless setting will pop up showing information like SSID (Service Set Identifier), Security Mode and Security Key (in asterisk \*).

Then a connection test will be automatically performed and the test result shown on the screen.

Start New - To start a new wireless configuration. The  $651/751BD$ supports three wireless configuration methods and the available options are:

Scan – To scan for available wireless networks. The player automatically scans for any available wireless networks nearby and the search results are listed in a window. You can press the  $\rightarrow$  /  $\rightarrow$  buttons to highlight a network then press the Enter button to select it. If this network is secured, you need to input the security key using the remote control. Then a connection test will be automatically performed and the test result is shown on the screen.

*Manual* – To manually set the information for a wireless network. You need to use the remote control to input the SSID, select the Security Mode and input the Security Key. Then a connection test will be automatically performed and the test result is shown on the screen.

*WPS* – To start the Wi-Fi Protected Setup. 651/751BD supports the WPS standard to provide an easy and secure establishment of a wireless home network. If you have a router/wireless access point that also support WPS. The available options are:

*PIN* – To configure the WPS using a Personal Identification Number. The player will generate a PIN and you need to input it into the software control panel of your wireless router or access point. Please follow the on-screen instruction.

*PBC* - To configure the WPS using Push Button Control. You need to push a PBC button on your wireless router or access point to initiate the wireless connection. Please follow the on-screen instruction.

#### Note:

- SSID is short for Service Set Identifier. It is an identifier for each wireless router or access point, and is also referred as a network name.
- WPS is short for Wi-Fi Protected Setup (WPS). It is the latest standard for easy and secure wireless home network configuration. It is also named Wi-Fi Simple Config. To use WPS, a WPS compatible router or access point is required.

#### Setup menu continued

#### 6. IP Setting

To determine how the player obtains its IP address. The available options are:

Auto (DHCP) - The player automatically obtains its IP address information using DHCP (Dynamic Host Configuration Protocol). This is the default setting. In most cases, automatic IP configuration is best and requires no user intervention.

Manual – Manually enter the numeric IP address information. For more information on how to manually configure the Internet connection and what values to use, please consult your broadband router/modem instruction manuals or call your Internet service provider.

*IP Address* – The Internet Protocol address of the player. When "IP Configuration" is set to "Auto (DHCP)", the value displayed here is obtained using DHCP and cannot be changed.

*Subnet Mask* – Each IP address has an associated subnet mask. It is used by the player to decide whether to route network traffic through the router or directly to another device on the same network. When "IP Setting" is set to "Auto (DHCP)", the value displayed here is obtained using DHCP and cannot be changed.

*Gateway* – The IP address of the router. It is also called "default gateway" or "default router". When "IP Setting" is set to "Auto (DHCP)", the value displayed here is obtained using DHCP and cannot be changed.

*DNS 1* – The IP address of the first (primary) DNS (Domain Name System) server. DNS is the mechanism to translate human-readable addresses to numeric IP addresses. When "IP Setting" is set to "Auto (DHCP)", the value displayed here is obtained using DHCP and cannot be changed.

*DNS 2* – The IP address of the second (secondary) DNS server. When "IP Setting" is set to "Auto (DHCP)", the value displayed here is obtained using DHCP and cannot be changed.

#### 7. Proxy Setting

To configure the proxy server settings. A proxy server works as an intermediary for network communication between clients and other servers, which can provide benefits like security, anonymity, speedup or circumventing regional restrictions.

On – To access the Internet via a proxy server.

*Proxy Host:* To enter the proxy host name using the remote control.

*Proxy Port:* To enter the proxy host port number using the remote control.

Off (default) - Do not use a proxy server.

#### 8. Connection Test

To test the Internet connection. It is recommended that you test the connection when you initially connect the player to the Internet, or whenever changes to "IP Setting" and other network parameters are made.

# Picture Adjustment

Picture Adjustment is a special section of the Video Setup menu. It allows you to fine tune many picture control parameters in order to achieve the optimal picture quality and visual result. To use Picture Adjustment, press the Setup button on the remote control to enter the player's Setup Menu, and then choose "Video Setup" – "Picture Adjustment", then select the primary video output terminal. The Setup Menu will be replaced by the Picture Adjustment menu:

For information on how to choose your primary video output, please refer to Primary Output section of this manual.

Depending on your primary video output, the detailed Picture Adjustment menu will be slightly different as HDMI1 uses the Marvell QDEO scaler which has more sophisticated features and algorithms for adjustment as below.

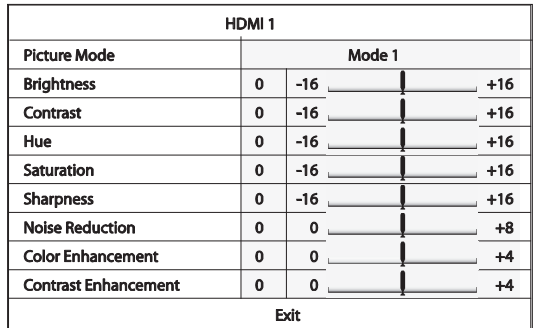

To change a picture adjustment parameter, use the  $\blacktriangle/\blacktriangledown$  buttons to highlight the parameter, and use the  $4/$   $\blacktriangleright$  buttons to change its value.

To aid in the adjustment of picture control parameters, the picture adjustment menu will be reduced to only show the parameter being adjusted once you press the  $\langle \rangle$  buttons. The reduced menu will be positioned near the bottom of the screen.

You can continue adjusting the current parameter by pressing the  $\blacktriangleleft$  /  $\blacktriangleleft$ buttons. To select another parameter, press the  $\rightarrow$  /  $\rightarrow$  buttons. Press the Enter button to return to the large Picture Adjustment menu.

To exit the Picture Adjustment menu and return to the Setup Menu, either select "Exit" or press the Return button.

The following picture adjustment controls are available, for HDMI1, HDMI2 and Component video:

Picture Mode - The 651/751BD allows you to save up to three (3) customized video modes.

Press the  $4 /$   $\blacktriangleright$  buttons to switch the mode and all parameters will be automatically adjusted to their stored values. Changes to the current parameter values will be stored automatically when you exit the Picture Adjustment screen or, switch to another Picture Mode.

Brightness – To adjust the brightness (black level) of the video output.

Contrast – To adjust the contrast (white level) of the video output.

Note: Proper brightness and contrast settings are necessary for a quality video output. If you do not have the correct black and white levels, your images can appear washed out or can lose detail in shadows when watching darker scenes. Televisions have brightness (black level) and contrast (white level) controls; however it may require a combination of tweaking both the player and your television to get the optimal result. First adjust the television's picture controls for the best possible picture. Once that is done, try changing the player's settings to further refine the picture to the optimal result.

Hue – To adjust the hue (tint) of the video output.

Saturation –To adjust the saturation (colour intensity level) of the video output.

Sharpness – To set the sharpness of the video output (Detail/Edge Enhancement), this a video processing function that can control the image sharpness but if overdone may cause unwanted artifacts.

For HDMI 1, the sophisticated QDEO video scaler is used sharpness level can be set between -16 and +16. The default is level 0, which turns off sharpness enhancement. The negative levels may be used to reduce or eliminate overly sharpened video, the picture being progressively softened.

The positive levels increase the sharpness. At level 1, the player applies low level Detail Enhancement, during which the video processor isolates the detailed parts from the original image, processes them separately and integrates back before the final output. At level 2, the player increases Detail Enhancement to a higher level. Generally, to make an image "sharper", we recommend using level 1 and 2. At level 3 and above, the player adds Luminance Transition Improvement (LTI) and Chroma Transition Improvement (CTI), which further sharpen the luminance transition and chroma transition. However, we do not recommend using level 3 and above unless the source content is from a poor source.

For HDMI 2 & Analog, the Mediatek chipsets in-built scaler is used and sharpness level can only be set between 0 and +2. The default is level 0. The higher the level, the sharper the video details are. However, too high a sharpness level may cause while line etching around objects.

Noise Reduction – To select whether the player shall apply video noise reduction processing.

For HDMI 1, the noise reduction level can be set between 0 and 8. The default is level 0, which turns off noise reduction. When set to level 1, the QDEO scaler adjusts the picture quality by reducing "mosquito noise" (artifacts around the outlines of objects) and "block noise" (mosaic-like patterns caused by video compression). These two noise reduction are also called Compression Artifacts Reduction (CAR) and have several levels of aggressiveness. When set to level 2, the player applies the Motion Adaptive Video Noise Reduction (VNR), which handles the random noise and the film-grain noise (natural variation of picture intensity caused by film grain).

Its level is automatic because there is a noise estimator circuitry in the video processor that calculates how much noise presents and adjusts the level of VNR accordingly. When set to a high level between 3 and 4, the player applies both CAR and Motion Adaptive VNR, with more aggressive "block noise" reduction at level 4. At level 5, the player applies aggressive CAR for low quality video content, and adds Motion Adaptive VNR at level 6. At level 7, the player applies the most aggressive CAR for very low quality video, and adds Motion Adaptive VNR at level 8. Remember that excessive noise reduction may cause a loss of detail. We recommend using the noise reduction function only when you encounter poorly encoded or compressed video that has apparent noise artifacts.

For HDMI 2 & Analog, the noise reduction level can be set between 0 and +3. The default is level 0. When user increases the level, the player adjusts the picture quality by applying mosquito noise reduction, random noise reduction and MPEG block noise reduction at the same time. The higher level user sets, the more aggressive noise reduction functions apply.

Colour Enhancement (HDMI 1 video output only) - Used to select a colour enhancement level (enhance certain colours in the spectrum) of the video output. It provides the ability to make more vivid some colours without causing hue shifts, loss of details or changes in skin tones.

Contrast Enhancement (HDMI 1 video output only) - Used to select a colour enhancement level (expands details in the shadows) on the video output.

# Filters (751BD only)

For all sources the 751BD up-samples all internally decoded material to 24/192kHz via an Analog Devices SHARC DSP.

This runs our proprietary code from Anagram Technologies which performs jitter suppression, up-sampling and anti-alias filtering for all 10 analog outputs (7.1 and Dedicated Stereo).

The front panel Filter button allows cycling between three different antialias filters as described below.

The three different Filter functions are: Linear Phase, Minimum Phase and Steep. All three filters are optimised specifically for audio playback. Each offers excellent sound quality but differs subtly in optimisation, hence we've made all three available to you.

Note: For clarity, all diagrams show the theoretical response of the DSP itself, excluding any analog filtering at the DAC outputs or the anti-aliasing filter applied during recording and/or mastering of the digital source.

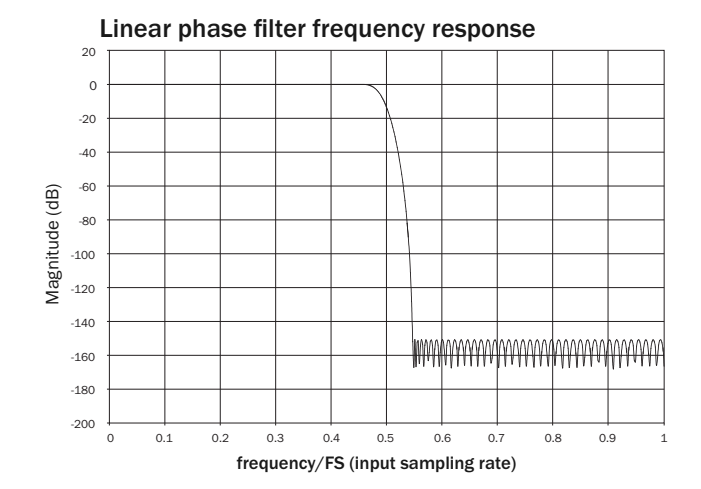

The Linear Phase filter is a highly regarded audio filter offering low ripple in both the pass and stop bands, and what is known as constant group delay. Constant group delay means that audio signals of all frequencies are always delayed by the same amount when passing through the filter. All audio is therefore fully time-coherent at the output.

The trade-off with this type of filter is that due to internal feed-forward in the DSP, its impulse response will exhibit some pre-ringing. In other words, when excited with a theoretical impulse, the output has both a small amount of pre- and post-spike amplitude ringing (albeit well damped).

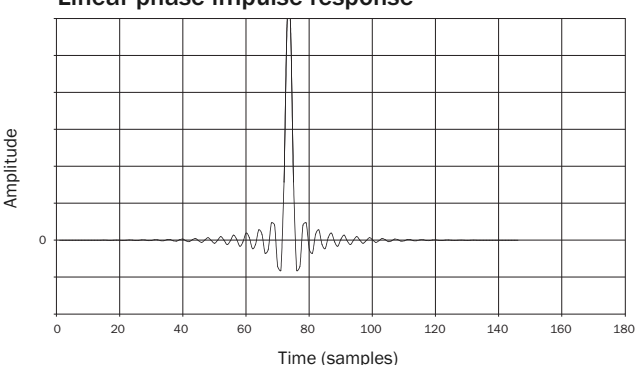

Linear phase impulse response

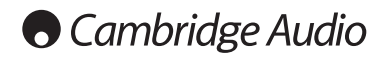

Filters continued

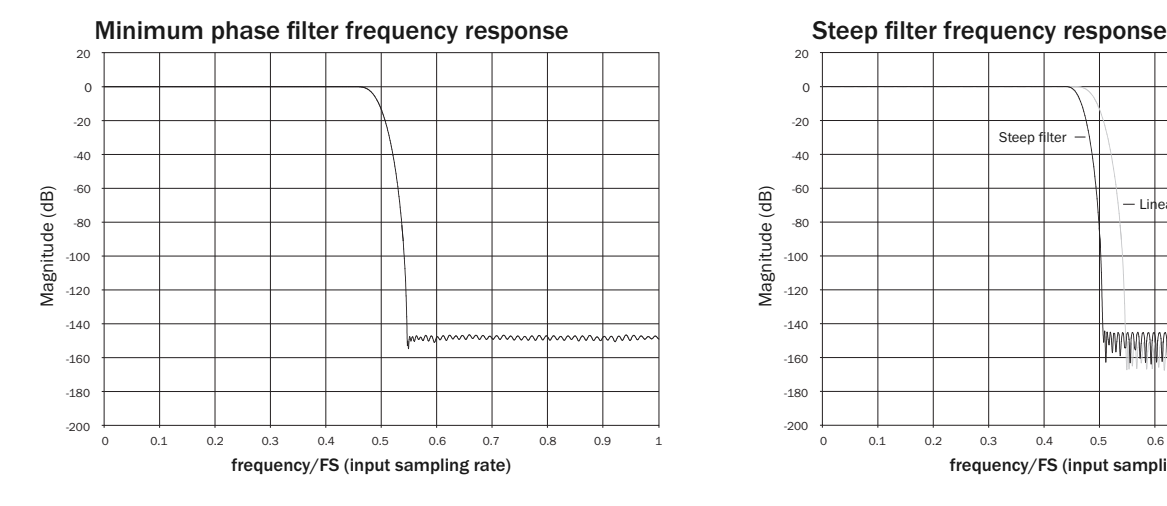

The Minimum Phase filter is another highly regarded audio filter that offers even lower ripple in the pass and stop bands. Unlike the Linear Phase filter, group delay is not constant so some time-coherence is lost; however, phase shift is low and the particular benefit with this filter is that the impulse response exhibits no pre-ringing.

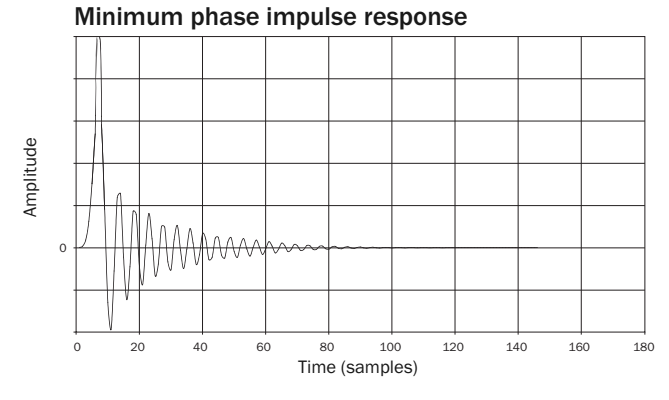

 $\overline{20}$  $\overline{0}$ -20 Steep -40 -60 Magnitude (dB) Magnitude (dB) **Linear phase filter** -80 -100 -120 -140 www.www.www.www.www.ww -160  $-180$ -200 0 0.1 0.2 0.3 0.4 0.5 0.6 0.7 0.8 0.9 1 frequency/FS (input sampling rate)

Our Steep filter is a linear phase filter that has been optimised for stop band attenuation of close-in aliasing images. Here we have traded a little attenuation of the very highest frequency response (for 44.1kHz sampled material it would be -2dB at 20kHz) and a little more pre- and post-ringing for a very steep attenuation just outside the pass band. The Steep filter is able to attenuate aliasing at 22kHz by some 80dB.

Steep filter impulse response

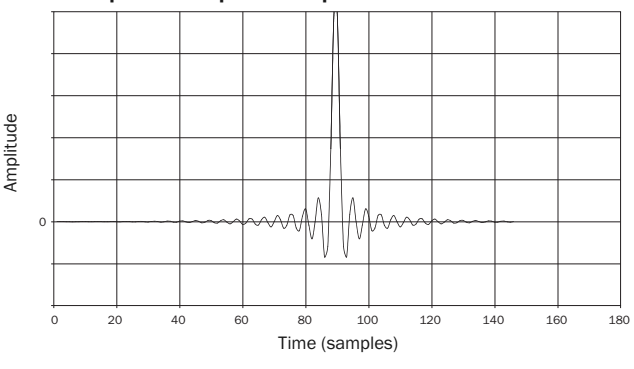

Note: All filters exhibit the same ultimate roll-off of approximately 140dB. The following table shows the filter stop band attenuation for 44.1kHz material as an example:

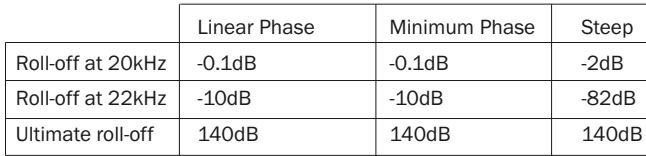

We encourage you to experiment with the filters to determine which sound best to your ears and using your source equipment/programme material.
# Appendix - language code list

Note: These affect the Audio/Subtitle/Disc menu defaults only not the On Screen menu language.

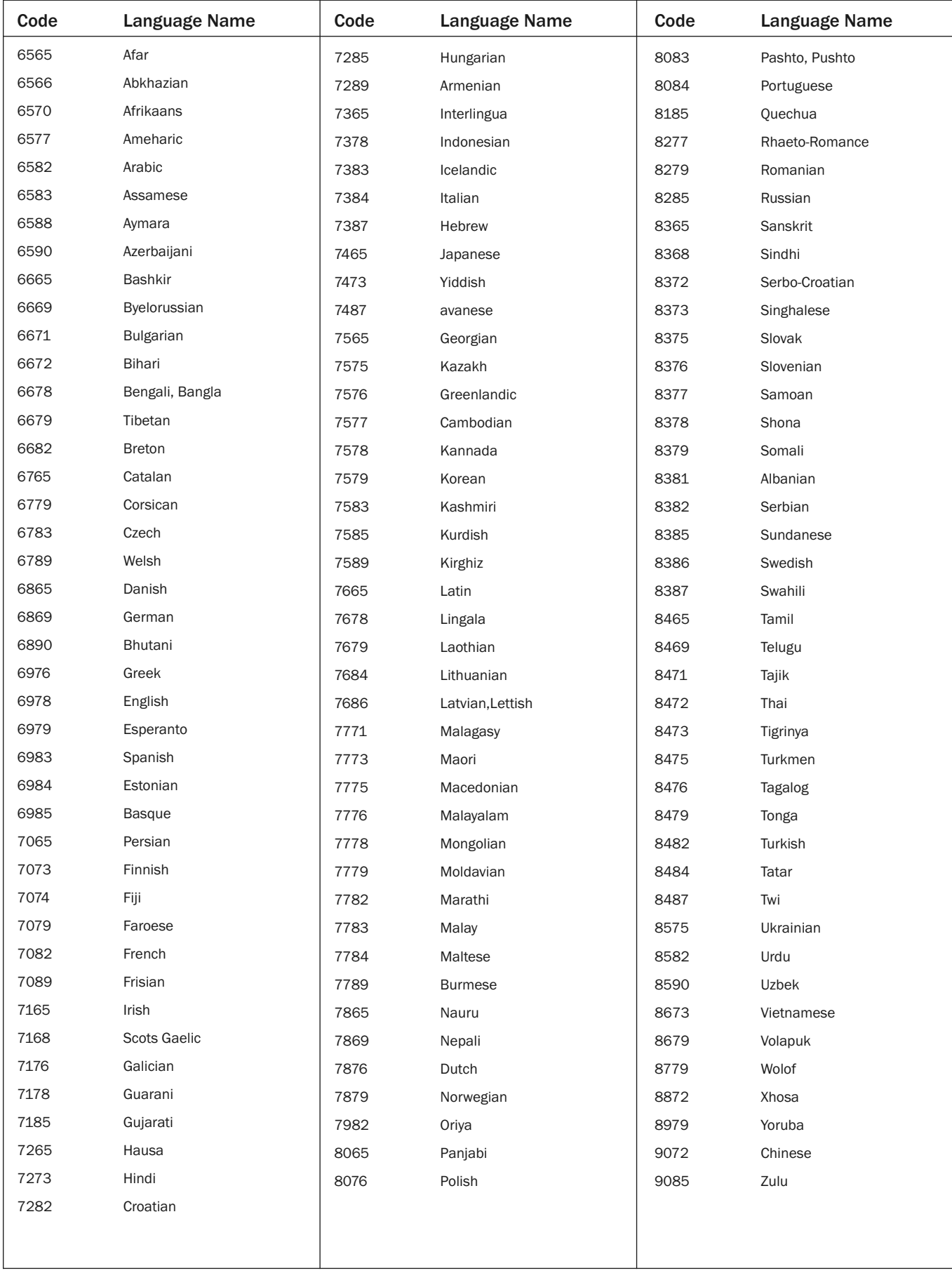

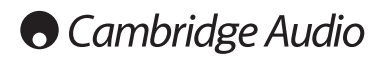

# Technical specifications

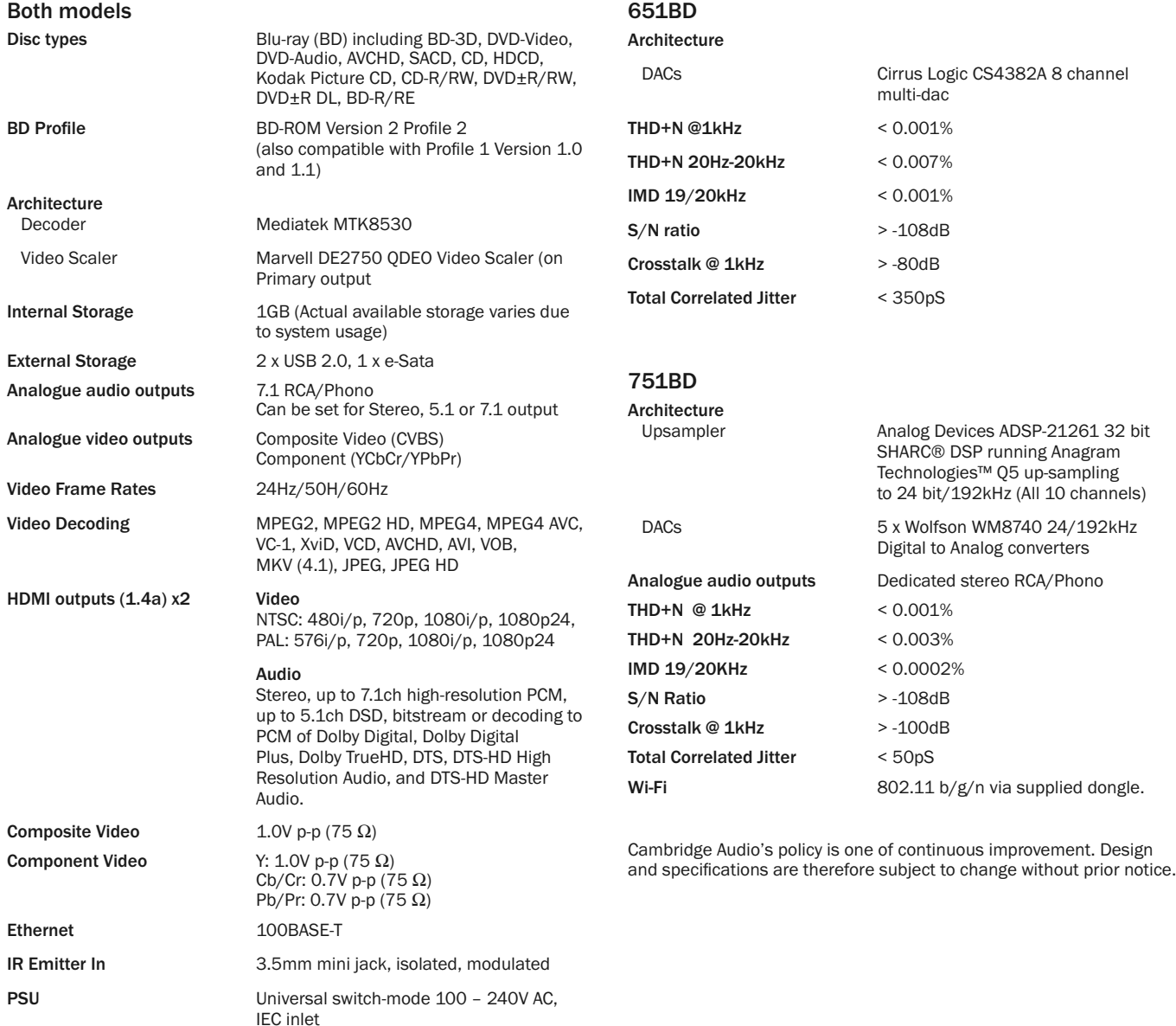

Max power consumption 35W Standby consumption <0.5W Dimensions (H x W x D)  $85 \times 430 \times 312$ mm

Weight (unboxed) 5.0kg (11.0lbs)

(3.3 x 16.9 x 12.3'') with feet

38

# Troubleshooting

### There is no power

Ensure the AC power cord is connected securely. Ensure the plug is fully inserted into the wall socket and is switched on. Check fuse in the mains plug or adaptor.

### The player will not read the disc

Check the disc is not loaded upside down. Check that the disc is not too scratched or dirty. The disc type is not supported by this unit. Check its region and type. Functions on some discs may not work on this unit. This is not a malfunction of the player.

### There is no sound

Ensure that the amplifier is set correctly. Check that the interconnects are inserted correctly. Check if the output has been set incorrectly to Bitstream or LPCM.

### The disc is skipping

Check that the disc is not too scratched or dirty. Ensure that the 651/751BD is on a firm surface and not subject to vibrations.

### A low hum or buzz sound can be heard

Power cords or lighting placed near this product. Analogue inputs not connected securely.

### No sound from the rear speakers

Source being played is not recorded in surround-sound. Unit has been put to stereo or other down-mix mode.

### No sound from the centre speaker

A stereo mode has been selected.

### Remote control is not working

The batteries are flat.

The remote is too far from the unit or out of the effective range.

### Files on a connected USB device do not play

If the USB drive is incompatible, or the player encounters errors while reading the USB drive or flash memory card, the screen displays "Device Error". In this case please verify that the USB drive is compatible, and try to unplug the device and re-insert again.

In some cases, an incompatible USB device may cause the 651/751BD to stop responding. If this occurs simply turn off the power, remove the USB device, and turn the player back on.

The file type is incompatible (i.e. AAC). Check the supported file types.

The drive requires too much power from the USB socket.

### Problems using HDMI

Ensure that your screen supports HDCP (High-Definition Copy Protection).

Ensure your screen is capable of displaying the resolution being output by the Blu-ray player.

Note: Cables which run over 5m may cause sync or grounding issues.

For more frequently asked questions (FAQs), technical advice and information on getting the most out of your 651/751BD, please visit the Support section on Cambridge Audio's website:

### www.cambridgeaudio.com/support.php

Cambridge Audio is a brand of Audio Partnership Plc Registered Office: Gallery Court, Hankey Place London SE1 4BB, United Kingdom Registered in England No. 2953313

www.cambridge-audio.com

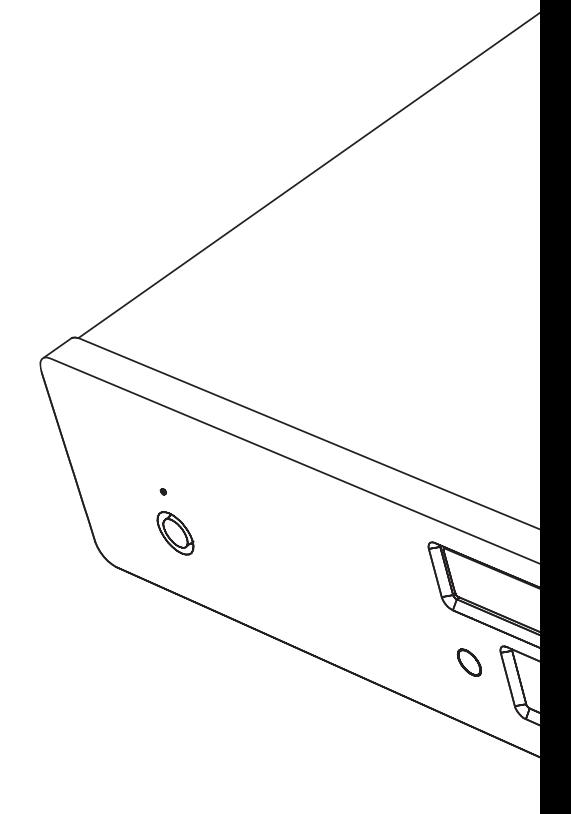

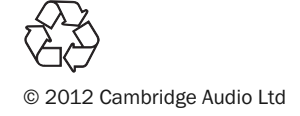

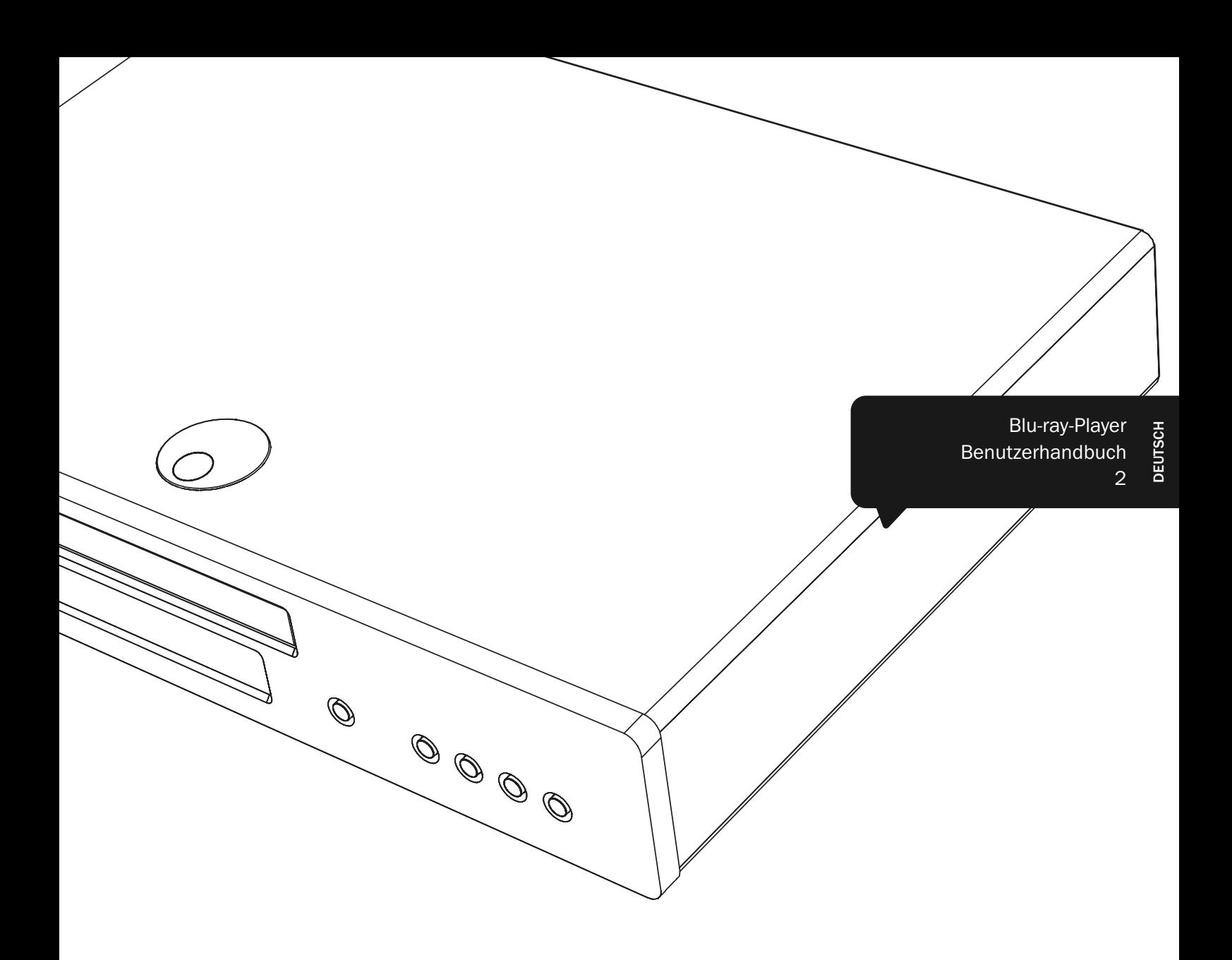

# 651/751BD azur

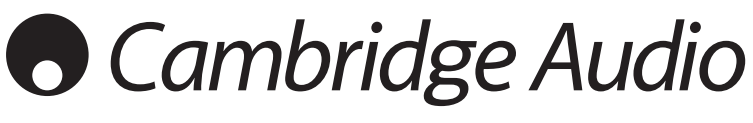

Ihre Musik + unsere Leidenschaft

# **Cambridge Audio**

### Denken Sie daran, Ihr Produkt zu registrieren.

--------------------------------

Besuchen Sie dazu die folgende Website: www.cambridge-audio.com/care

Nach dem Registrieren werden Sie über Folgendes auf dem Laufenden gehalten:

- •Zukünftige Produktveröffentlichungen
- •Softwareupgrades
- •Neuigkeiten, Veranstaltungen, exklusive Angebote und Preisausschreiben!

Diese Bedienungsanleitung dient dazu, Ihnen die Installation und Verwendung dieses Produktes so einfach wie möglich zu gestalten. Die Informationen in dieser Anleitung wurden zum Zeitpunkt der Drucklegung sorgfältig hinsichtlich ihrer Genauigkeit überprüft. Cambridge Audio ist jedoch bestrebt, seine Produkte ständig zu verbessern, und daher können sich das Design und die technischen Daten ohne vorherige Ankündigung ändern.

Dieses Handbuch enthält firmeneigene Informationen, die dem Urheberrecht unterliegen. Alle Rechte vorbehalten. Dieses Handbuch darf weder als Ganzes noch in Teilen auf mechanische, elektronische oder andere Weise in welcher Form auch immer ohne vorherige schriftliche Genehmigung des Herstellers reproduziert werden. Alle Marken und eingetragenen Marken sind Eigentum der jeweiligen Eigentümer.

### © Copyright Cambridge Audio Ltd 2012

Hergestellt unter Lizenz der Dolby Laboratories. "Dolby" und das Doppel-D-Symbol sind Marken der Dolby Laboratories.

Hergestellt unter Lizenz der folgenden US-Patente: 5.451.942; 5.956.674; 5.974.380; 5.978.762; 6.226.616; 6.487.535; 7.392.195; 7.272.567; 7.333.929; 7.212.872 und andere bereits veröffentlichte oder angemeldete US-amerikanische und weltweite Patente. DTS und das Symbol sind eingetragene Marken und DTS-HD, DTS-HD Master Audio | Essential sowie die DTS-Logos sind Marken von DTS, Inc. Das Produkt enthält Software. © DTS, Inc. Alle Rechte vorbehalten.

"HDMI", das "HDMI-Logo" und "High-Definition Multimedia Interface" sind Marken oder eingetragene Marken von HDMI Licensing LLC.

"Blu-ray Disc", "Blu-ray", "Blu-ray 3D", "BD-Live", "BONUSVIEW" und die Logos sind Marken von Blu-ray Disc Association.

Java und alle auf Java basierenden Marken und Logos sind Marken oder eingetragene Marken von Sun Microsystems, Inc. in den Vereinigten Staaten von Amerika und in anderen Ländern.

DVD Logo ist eine Marke der DVD Format/Logo Licensing Corp., eingetragen in den Vereinigten Staaten von Amerika, Japan und in anderen Ländern.

Super Audio CD, SACD und das SACD-Logo sind gemeinsame Marken der Sony Corporation und von Philips Electronics N.V. Direct Stream Digital (DSD) ist eine Marke der Sony Corporation.

"AVCHD" und das "AVCHD"-Logo sind Marken der Panasonic Corporation und der Sony Corporation.

Konzipiert für Windows Media, Microsoft, HDCD und das HDCD-Logo sind Marken oder eingetragene Marken der Microsoft Corporation in den Vereinigten Staaten von Amerika und/oder in anderen Ländern.

. DivX" ist eine Marke von DivX, Inc.

"Odeo" und "QuietVideo" sind Marken von Marvell oder dessen Tochtergesellschaften.

Alle anderen Marken sind das Eigentum ihrer jeweiligen Eigentümer.

## Inhalt

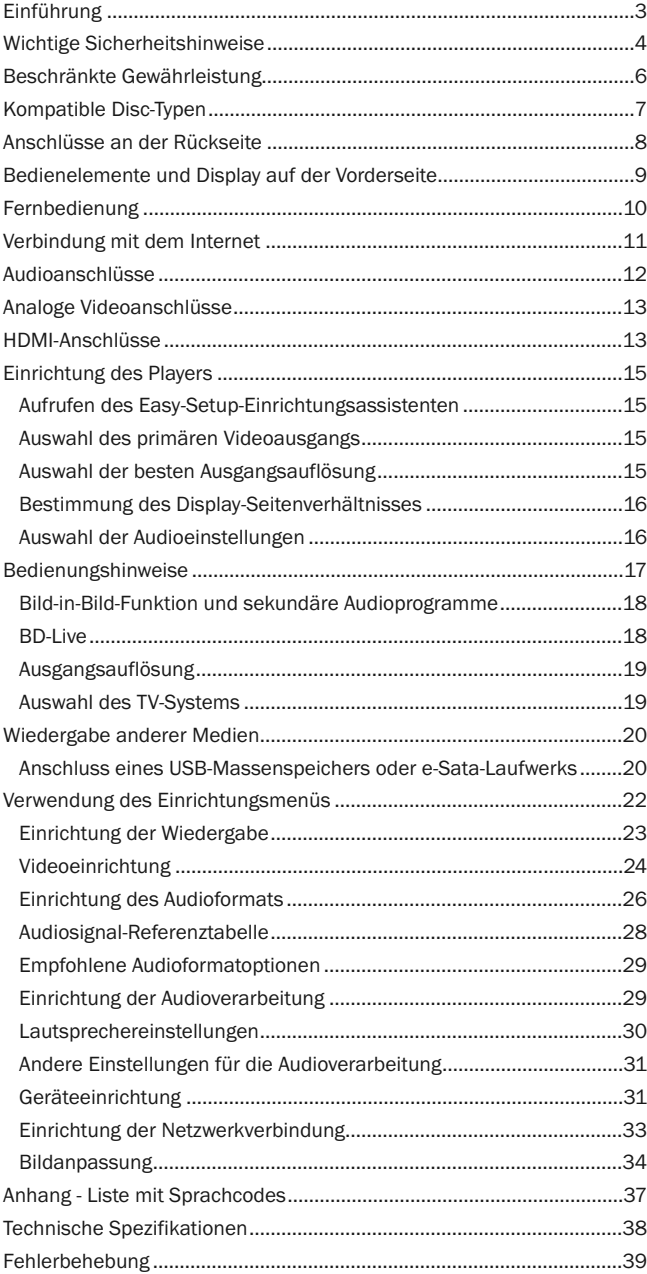

# Einführung

Vielen Dank, dass Sie sich für den Cambridge Audio Azur Blu-ray Player entschieden haben. Genau wie bei allen Produkte von Cambridge-Audio, baut dieser Blu-ray Player auf unseren drei Schlüsselprinzipien auf: Ausgezeichnete Leistung, leichte Bedienbarkeit und ein schier unglaubliches Preis-Leistungs-Verhältnis.

Sowohl der 651BD als auch der 751BD unterstützen fast alle Disc-Formate und<br>können CDs, HDCDs, Video-DVDs, Audio-DVDs, Super-Audio-CDs und Blu-ray-Discs,<br>ebenfalls solche mit 3D-Inhalten, abspielen. 24/192kHZ-Digital-Analo

Der Player verfügt über alle nötigen Ausgänge: HDMI, digital und analog. Dadurch ist es möglich, entsprechend ausgerüstete Fernseher und AV-Empfänger anzuschließen.

Ein doppelter HDMI-Ausgang ermöglicht die gleichzeitige Verwendung von zwei Bildschirmen oder einem Bildschirm und einem Beamer. Beide sind voll zum HDMI-1.4-Standard für 3D TV und Deep-Color-Unterstützung kompatibel.

Der Hauptausgang verfügt auch über einen Marvell QDEO-Videoprozessor mit bewegungsadaptiver Rauschminderung und vielen weiteren Technologien zur Verbesserung der Ausgabebildqualität.

Über eine Ethernet-Verbindung kann eine Verbindung zu BD Live und anderen interaktiven Funktionen online hergestellt werden. Darüber hinaus verfügt der 751BD über einen USB-WLAN-Dongle.

Des Weiteren werden die neuesten Raumklangformate wie Dolby True HD, Dolby Digital Plus, DTS-HD Master Audio und DTS-HD High Resolution Audio für Stereo, 5.1 und 7.1 unterstützt. Insbesondere die Unterstützung für die wirklich verlustfreien Formate Dolby True HD und DTS HD Master Audio bieten eine noch nie dagewesene Klangqualität bei Blu-ray-Discs.

Der 651BD/751BD kann diese Formate auch als Bitstream über HDMI zur Dekodierung in einem passenden AV-Empfänger ausgeben.

Beide Modelle verwenden 24/192kHz Digital-Analog-Konverter. Der 651BD verfügt über einen Cirrus Logic CS4382A 8 multi-dac-Kanal für den 7.1 Analogausgang (auch im Stereomodus).

Der 751BD verwendet stattdessen fünf WM8740 Stereo DACs (Digital-Analog-Konverter) von Wolfson Microelectronics und verfügt sowohl über einen<br>permanenten 7.1-Ausgang als auch über einen separaten Stereoausgang. Beim<br>751BD werden alle analogen Ausgänge mit einem Analog Devices DSP abgetastet,<br>d

Beide Modelle verfügen über einen umweltfreundlichen Standbymodus mit niedrigem Energieverbrauch (<1W).

Die gesamte, firmeneigene Technik befindet sich in einem resonanzarmen,<br>akustisch gedämpften Gehäuse. Eine formschöne und benutzerfreundliche Azur-<br>Navigator-Fernbedienung, mit der Sie Ihren Blu-ray Player und gegebenenfal Cambridge Audio Verstärker oder einen AV-Empfänger steuern können, wird mitgeliefert.

Denken Sie daran, dass Ihr 651BD/751BD immer nur so gut ist, wie das System, an das es angeschlossen wird. Bitte sparen Sie nicht am ÄV-Empfänger oder den<br>Lautsprechern und verwenden Sie qualitativ hochwertige Video- und Audio-Kabel.<br>Wir empfehlen natürlich besonders AV-Empfänger aus der Cambridge-Reihe, die nach den selben Standards wie dieses Produkt entwickelt wurde. Ihr Händler bietet Ihnen auch qualitativ hochwertige Cambridge Audio-Verbindungskabel an, damit Sie Ihr System voll ausnutzen können.

Danke, dass Sie sich die Zeit genommen haben, diese Anleitung zu lesen, wir empfehlen sie zur zukünftigen Verwendung aufzubewahren.

Bran  $L_{\rm a}$ th

Matthew Bramble Technischer Direktor bei Cambridge Audio und das 651BD/751BD Design-Team

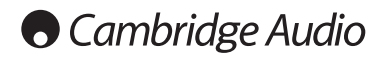

# Wichtige Sicherheitshinweise

Bitte lesen Sie zu Ihrer eigenen Sicherheit sorgfältig die folgenden Anweisungen, bevor Sie versuchen, dass Gerät an das Netz anzuschließen. Die Befolgung dieser Hinweise verhilft Ihrem Gerät auch zu bester Leistung und einer verlängerten **Lebensdauer** 

- 1. Diese Anleitung lesen.
- 2. Die Anleitung aufbewahren.
- 3. Alle Warnungen beachten.
- 4. Alle Anweisungen befolgen.
- 5. Das Gerät nicht in der Nähe von Wasser betreiben.
- 6. Nur mit einem trockenen Tuch reinigen.
- 7. Die Lüftungsschlitze nicht abdecken. Nur gemäß Herstelleranleitung installieren.
- 8. Installieren Sie das Gerät fern von Heizquellen wie Heizkörpern, Öfen oder anderen Wärme produzierenden Geräten (einschließlich Verstärkern).
- 9. Nutzen Sie die Sicherheit eines geerdeten oder gepolten Steckers (Großbritannien). Ein polarisierter Stecker hat zwei Kontaktstifte, von denen einer verbreitert ist. Ein Stecker mit Erdleiter hat zwei Stifte und einen zusätzlichen Erdleiter. Der verbreiterte Stift bzw. die Erdleitung dienen zu Ihrer Sicherheit. Wenn der mitgelieferte Stecker nicht in Ihre Dose passt, hilft Ihnen Ihr Elektriker beim Austausch der veralteten Netzsteckdose.
- 10. Schützen Sie das Stromkabel vor unbeabsichtigten Beschädigungen durch Betreten, Knicken oder Quetschen, besonders im Bereich des Netzsteckers, der Steckdosen und der Austrittsstelle des Kabels aus dem Gehäuse.
- 11. Verwenden Sie ausschließlich die vom Hersteller empfohlenen Anbauoder Zubehörteile.
- 12. Nur die vom Hersteller empfohlenen bzw. mit diesem verkauften Rollmöbel, Ständer, Stative, Klammer oder Tische verwenden. Bitte Vorsicht vor Verletzungen durch Kippen beim Verschieben beweglicher HiFi-Möbel mit dem Gerät zusammen.

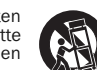

- 13. Trennen Sie das Gerät bei Gewitter oder während längerer Nichtbenutzung vom Netz.
- 14. Lassen Sie alle Wartungsarbeiten von qualifiziertem Fachpersonal durchführen. Wartungsarbeiten sind erforderlich, wenn das Gerät auf irgendeine Weise beschädigt ist, beispielsweise Netzkabel oder Netzstecker defekt sind, Flüssigkeit in das Gehäuse eingedrungen ist oder Gegenstände hinein gefallen sind, das Gerät Regen oder Feuchtigkeit ausgesetzt war, nicht normal funktioniert oder gestürzt ist.

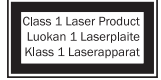

Dieses Gerät verwendet einen Laser. Jegliche Verwendung,<br>Einstellung oder Vorgehensweis, die nicht in dieser<br>Bedienungsanleitung genannt wird, kann zu einer<br>gefährlichen Strahlenbelastung führen. Öffnen Sie keine<br>Abdeckung qualifiziertem Fachpersonal durchführen.

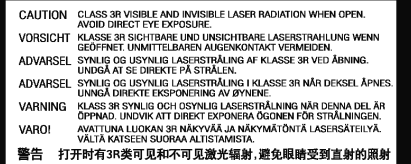

Dieser Aufkleber befindet sich im Inneren des Geräts auf dem Schutzgehäuse des **Lasers** 

### WARNUNG

- Um Brände oder Elektroschocks zu vermeiden, das Gerät niemals Regen oder Feuchtigkeit aussetzen.
- Setzen Sie Batterien (noch verpackte oder eingesetzte Batterien) keiner übermäßigen Hitze oder Feuer aus.

Das Gerät muss so aufgestellt sein, dass ein Entfernen des Netzsteckers aus der Steckdose (oder vom rückwandigen Netzverteiler) jederzeit möglich ist. Wenn der Netzstecker zum Trennen der Stromversorgung verwendet wird, muss dieser stets problemlos zu erreichen sein. Nur das mitgelieferte Netzkabel verwenden.

Bitte sorgen Sie für ausreichende Belüftung. Wir empfehlen, das Gerät nicht in geschlossenen Fächern aufzustellen; nutzen Sie aus Gründen ausreichender Belüftung das oberste Regal, falls Sie das Gerät auf ein Regal stellen möchten. Platzieren Sie keine Gegenstände auf dem Gerät. Das Gerät darf nicht auf einem<br>Teppich oder einer anderen weichen Fläche aufgestellt werden, und die<br>Belüftungsschlitze müssen immer frei gehalten werden. Die Lüftun mit Gegenständen wie Zeitungen, Tischdecken, Vorhängen oder ähnlichem verdecken.

Das Gerät darf nicht in der Nähe von Wasser betrieben werden, oder Tropf-<br>/Sprühwasserbzw. anderen Flüssigkeiten ausgesetzt werden. Auf dem Gerät dürfen<br>keinerlei Gegenstände platziert werden, die mit Flüssigkeit ge (beispielsweise Vasen).

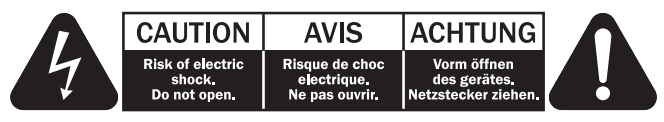

Das Symbol eines Blitzes mit einem Pfeil in einem gleichseitigen Dreieck weist den Benutzer auf eine nicht isolierte 'gefährliche Spannung' innerhalb des Gerätegehäuses hin, deren Stärke für einen elektrischen Schlag ausreichend sein kann.

Das Ausrufezeichen in einem gleichseitigen Dreieck weist den Benutzer auf wichtige Betriebs- und Wartungsanleitungen in der Begleitdokumentation des Gerätes hin.

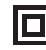

Das auf dem Produkt sichtbare Symbol bedeutet, dass es sich um ein Gerät der KLASSE II (doppelt isoliert) handelt.

### WEEE-Symbol

Die durchgestrichene Abfalltonne ist das EG-Symbol für die getrennte Entsorgung von Elektronikschrott. Dieses Produkt enthält elektrische und elektronische Bauteile, die wieder verwendet oder wiederverwertet werden sollten und nicht mit dem Hausmüll entsorgt werden dürfen. Bitte bringen Sie das zu entsorgende Gerät Ihrem Vertragshändler zurück oder erfragen Sie dort nähere Auskünfte.

### CE-Kennzeichnung

Dieses Produkt ist bei ordnungsgemäßer Installation im Sinne dieses Handbuchs konform zur europäischen Niederspannungsrichtlinie<br>(2006/95/EC), zur elektromagnetischen Verträglichkeit (2004/108/EEC) und zur<br>Ökodesign-Richtlinie (2009/125/EC). Zur nachhaltigen Konformität sollte mit<br>diesem P

### C-Tick-Markierung

Dieses Produkt erfüllt die Anforderungen der Australian Communications Authority für Radiokommunikation und EMC.

### Gost-R Mark

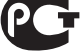

Dieses Produkt entspricht den russischen Bestimmungen zur elektronischen Sicherheit.

### Belüftung

WICHTIG – Das Gerät wird bei Betrieb warm. Stellen Sie keine Gegenstände auf das Gerät. Nicht in geschlossenen Fächern von Bücherregalen, Vitrinen, oder Ähnlichem ohne ausreichende Belüftung aufstellen.

Darauf achten, dass kleine Gegenstände nicht durch die Belüftungsschlitze fallen. In einem solchen Fall das Gerät sofort ausschalten und vom Netz trennen. Lassen Sie sich dann von Ihrem Händler beraten.

### Platzwahl

Wählen Sie den Aufstellort sorgfältig aus. Vermeiden Sie direkte<br>Sonneneinstrahlung oder Wärmequellen. Auf dem Gerät keine Objekte mit offenen<br>Flammen, beispielsweise entzündete Kerzen, aufstellen. Vermeiden Sie auch<br>Stand

Das Gerät muss auf einer soliden, ebenen Oberfläche aufgestellt werden. Nicht in Einbaufächern von Bücherregalen, Vitrinen, oder Ähnlichem aufstellen. Das Gerät darf nicht auf unebenen Flächen oder Regalböden aufgestellt werden. Das Gerät könnte herunterfallen, dabei Kinder oder Erwachsene ernsthaft verletzen, und das Gerät kann schwer beschädigt werden. Platzieren Sie keine Gegenstände auf dem Gerät.

Aufgrund magnetischer Streufelder sollten sich nahe des Geräts wegen möglicher Störungen keine Röhrenbildschirme (TV-Geräte) befinden.

Elektronische Audiokomponenten haben eine Einlaufzeit von etwa einer Woche (bei mehreren Betriebsstunden täglich). In dieser Zeit passen sich die neuen Komponenten an und die Klangeigenschaften verbessern sich.

### Stromquellen

Dieses Produkt darf nur mit der auf dem Kennschild angegebenen Stromquelle betrieben werden. Wenn Sie sich nicht sicher sind, welche Stromversorgung in Ihrem Hause vorliegt, hilft Ihnen Ihr Produkthändler oder die lokale Stromgesellschaft.

Das Gerät kann bei Nichtgebrauch im Standby-Modus mit <1 W Stromverbrauch bleiben. Um das Gerät abzuschalten, das Gerät durch Ziehen des Netzsteckers vom Netz trennen.

### Überlast

Überlasten Sie Netzsteckdose, Verlängerungskabel oder Einbausteckdosen nicht es besteht in diesem Fall ein Brandrisiko und die Gefahr eines elektrischen Schlages. Überlastete Netzsteckdosen, Verlängerungskabel, abgenutzte Netzkabel, beschädigte oder rissige Isolation und zerbrochene Stecker sind gefährlich. Sie können zu elektrischem Schlag oder Bränden führen.

Achten Sie darauf, alle Stromkabel richtig einzustecken. Bündeln Sie nicht die Anschlusskabel mit dem Stromkabel oder den Boxenkabeln, um Brummtöne und Störgeräusche zu vermeiden.

### Reinigung

Reinigen Sie das Gerät, indem Sie das Gehäuse mit einem feuchten, fusselfreien Tuch abwischen. Verwenden Sie keine Reinigungsflüssigkeiten, die Alkohol,<br>Ammoniak oder Scheuermittel enthalten. Verwenden Sie bei oder in der Nähe Ihres Geräts keine Spraydosen.

### Batterieentsorgung

Bitte entsorgen Sie entladene Batterien gemäß der lokalen Umweltbestimmungen für Elektroschrott.

### Wartung

Dieses Gerät ist nicht vom Benutzer wartbar. Versuchen Sie nie, das Gerät im Problemfall zu öffnen oder wieder zusammen zu setzen. Das Nichtbeachten dieser Vorsichtsmaßnahme kann zu einem elektrischen Schlag führen. Kontaktieren Sie im Falle eines Problems Ihren Händler.

### Wi-Fi Informationen

### FCC-Erklärung

KONFORMITÄTSERKLÄRUNG MIT DEN FCC-REGELUNGEN ZUR ELEKTROMAGNETISCHEN VERTRÄGLICHKEIT

Wir, Cambridge Audio, Gallery Court, Hankey Place, London SE1 4BB, erklären in alleiniger Verantwortung, dass dieses Gerät, azur 651/751BD mit Wi-Fi-Modul,

auf das sich diese Erklärung bezieht, Teil 15 der FCC-Regelungen entspricht. Der Betrieb unterliegt folgenden Bedingungen: (1) von diesem<br>Gerät geht keine Gefahr schädlicher Auswirkungen aus; und (2) dieses<br>Gerät muss allen Einwirkungen standhalten und darf nicht durch Störungen von außen in seiner Funktion beeinflusst werden.

### Achtung: Radiofrequenz-Bestrahlung.

Das Gerät sollte so verwendet werden, dass die Möglichkeit des Kontakts während des Normalbetriebs minimiert ist.

Beim Anschließen einer externen Antenne an das Gerät ist die Antenne so zu platzieren, dass der menschliche Kontakt während des Normalbetriebs vermieden wird. Dieser Sender darf nicht gemeinsam untergebracht werden oder in Verbindung mit sonstigen Antennen oder Sendern betrieben werden.

# Hinweis der Eidgenössischen Kommunikationskommis- sion (ComCom)

Dieses Gerät wurde mit dem Ergebnis überprüft, dass es gemäß Teil 15 der FCC-Regelungen innerhalb der Grenzen für ein Digitalgerät der Klasse B liegt. Diese Grenzwerte wurden für einen angemessenen Schutz gegen schädliche Auswirkungen bei einer Installation zu Hause festgelegt.

Dieses Gerät erzeugt und verwendet Hochfrequenzenergie und kann diese<br>ausstrahlen. Wenn dieses Gerät nicht entsprechend den Anweisungen installiert<br>und verwendet wird, kann es zu funktechnischen Störungen kommen. Allerding gibt es keine Garantie, dass es bei einer bestimmten Installation nicht zu Störungen kommen kann. Falls dieses Gerät den Radio- oder Fernsehempfang beeinträchtigen sollte, was durch das Ein- und Ausschalten des Geräts festgestellt werden kann, sollte der Benutzer eine oder mehrere der folgenden Maßnahmen zur Behebung der Störung ausprobieren:

- Die Empfangsantenne neu ausrichten oder umsetzen.
- Den Abstand zwischen dem Gerät und dem Receiver vergrößern.
- Das Gerät an eine Steckdose eines anderen Stromkreises als den des Receivers anschließen.
- Einen Händler oder einen erfahrenen Radio-/ Fernsehtechniker um Rat fragen.

FCC - Achtung: Nicht ausdrücklich zugelassene Änderungen oder Modifikationen der Partei verantwortlich für die Einhaltung kann die Bedienung dieses Geräts durch den Benutzer für ungültig erklären.

### WICHTIGER HINWEIS:

### FCC-Erklärung zur Strahlenbelastung:

Dieses Gerät entspricht den FCC-Grenzwerten zur Strahlenbelastung, die für eine unkontrollierte Umgebung aufgestellt wurden. Dieses Gerät sollte mit einem Mindestabstand von 20 cm zwischem dem Heizkörper und Ihrem Körper installiert und bedient werden.

Dieser Sender darf nicht gemeinsam untergebracht werden oder in Verbindung mit sonstigen Antennen oder Sendern betrieben werden.

Eine Bedienung (2,4 GHz) dieses Produkts ist in den USA eine Firmware-Beschränkung auf die Kanäle 1 bis 11.

### Modifikationen

Die FCC schreibt vor, dass der Benutzer darüber in Kenntnis gesetzt wird, dass Änderungen oder Modifikationen dieses Geräts, die von Cambridge Audio nicht ausdrücklich genehmigt wurden, die Bedienung dieses Geräts durch den Benutzer für ungültig erklären.

### Kanada - Industry Canada (IC)

Der drahtlose Funkverkehr dieses Geräts entspricht der RSS 210 der Industry Canada. Dieses Digitalgerät der Klasse B erfüllt die Bestimmungen der kanadischen ICES-003. Die Bedienung unterliegt den beiden folgenden Bedingungen:

1) Von diesem Gerät geht keine Gefahr schädlicher Auswirkungen aus; und

2) dieses Gerät muss allen Einwirkungen standhalten und darf nicht durch Störungen von außen in seiner Funktion beeinflusst werden.

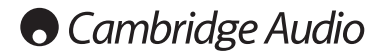

### WICHTIGER HINWEIS:

### IC-Erklärung zur Strahlenbelastung:

Dieses Gerät entspricht den Grenzwerten zur Strahlenbelastung von Kanada, die für<br>eine unkontrollierte Umgebung aufgestellt wurden. Dieses Gerät sollte mit einem<br>Mindestabstand von 20 cm zwischem dem Heizkörper und Ihrem K und bedient werden.

Dieser Sender darf nicht gemeinsam untergebracht werden oder in Verbindung mit sonstigen Antennen oder Sendern betrieben werden.

Dieses Digitalgerät der Klasse B entspricht der Norm NMB-003 von Kanada.

### Hinweis der Europäischen Union (Europa)

Funkgeräte mit der CE-Kennzeichnung 0889 oder dem CE-Warnhinweis der RTTE-Richtlinie (1995/5/EG) der Kommission der Europäischen Gemeinschaft.

Die Einhaltung dieser Richtlinie schließt die Übereinstimmung mit den folgenden europäischen Normen ein.

- EN 60950-1 Produktsicherheit.
- EN 300 328 Technische Anforderungen für Funkausrüstung.
- EN 301.489 Allgemeine EMV-Anforderungen für Funkausrüstung.

Den Sendertyp entnehmen Sie bitte dem Kennzeichnungsetikett Ihres Produkts von Cambridge Audio.

Die Produkte mit der CE-Kennzeichnung entsprechen den folgenden europäischen<br>Richtlinien der Niederspannung (2006/95/EG), der elektromagnetischen<br>Verträglichkeit (2004/108/EG) und der umweltgerechten Gestaltung<br>energieverb

- EN 55022 Elektromagnetische Störungen.
- EN 55024 Elektromagnetische Störfestigkeit.
- EN 61000-3-2 Stromoberschwingungen.
- EN 61000-3-3 Flicker.
- EN 60950-1 Produktsicherheit: Produkte mit einem Funksender sind mit der CE-Kennzeichnung 0889 oder dem CE-Warnhinweis versehen; sie können auch das CE-Zeichen tragen.
- EN 62301:2005 Elektrische Haushaltsgeräte. Messung der Stromaufnahme im Standby-Modus.
- 1275/2008 Umsetzung der EUP-Richtlinie für den Stromverbrauch im Standby-Modus.

## Beschränkte Gewährleistung

Cambridge Audio garantiert, dass dieses Produkt keine Material- und Verarbeitungsfehler aufweißt (nach Maßgabe der nachstehenden Bestimmungen). Cambridge Audio repariert oder ersetzt (nach Wahl von Cambridge Audio) dieses Produkt oder defekte Teile in diesem Produkt. Die Garantiefrist kann von Land zu Land verschieden sein. Im Zweifel fragen Sie Ihren Händler und achten Sie darauf, dass Sie Ihren Kaufbeleg aufbewahren.

Für die Garantieleistung setzen Sie sich bitte mit dem Vertragshändler von Cambridge Audio, bei dem Sie dieses Produkt erworben haben, in Verbindung. Wenn Ihr Händler aufgrund seiner Ausstattung die Reparatur Ihres Produkts von<br>Cambridge Audio nicht vornehmen kann, kann der Händler das Produkt an<br>Cambridge Audio oder einen Service-Partner von Cambridge Audio zurückgeben. Sie müssen dieses Produkt entweder in der Originalverpackung oder einer Verpackung, die einen gleichwertigen Schutz bietet, versenden.

Ein Kaufnachweis in Form eines Kaufvertrags oder einer quittierten Rechnung, der / die den Nachweis liefert, dass die Garantiefrist dieses Produktes noch nicht abgelaufen ist, ist für den Garantieanspruch vorzulegen.

Dieser Garantieanspruch erlischt, wenn (a) die Seriennummer geändert oder von<br>diesem Produkt entfernt wurde, oder (b) dieses Produkt nicht bei einem<br>Vertragshändler von Cambridge Audio erworben wurde. Sie können sich zur<br>B mit Cambridge Audio oder mit Ihrem entsprechenden lokalen Vertriebshändler von Cambridge Audio in Verbindung setzen.

Dieser Garantieanspruch schließt keine kleinen Beschädigungen (z. B. Kratzer) oder<br>Beschädigungen durch höhere Gewalt, Unfall, unsachgemäßen Gebrauch,<br>Missbrauch, Fahrlässigkeit, kommerzielle Nutzung oder Modifikation des einem Händler von Cambridge Audio oder einem Service-Partner, der für Gewährleistungsarbeiten von Cambridge Audio berechtigt ist, aus. Bei nicht genehmigten Reparaturen erlischt dieser Garantieanspruch. Dieser<br>Garantieanspruch schließt keine Produkte, die AUF DER BASIS ,AS IS' (SO WIE SIE SIND) oder MIT ALLEN FEHLERN verkauft wurden.

GEMÄSS DIESER GARANTIE DURCHGEFÜHRTE REPARATUREN ODER<br>AUSTAUSCHARBEITEN STELLEN DAS AUSSCHLIESSLICHE RECHTSMITTEL DES<br>VERBRAUCHERS DAR. CAMBRIDGE AUDIO ÜBERNIMMT KEINERLEI HAFTUNG FÜR INDIREKTE ODER FOLGESCHÄDEN AUFGRUND VON VERLETZUNGEN DER<br>AUSDRÜCKLICHEN ODER STILLSCHWEIGENDEN GEWÄHRLEISTUNG DIESES<br>PRODUKTS. IM GESETZLICH ZULÄSSIGEN UMFANG IST DIESE GARANTIE<br>AUSSCHLIESSLICH UND ERSETZT ALLE SONSTIGEN UND DIE EIGNUNG FÜR EINEN BESTIMMTEN ZWECK.

Einige Länder und die US-Bundesstaaten erlauben den Ausschluss oder die<br>Beschränkung von indirekten oder Folgeschäden oder hinsichtlich der<br>stillschweigenden Gewährleistungen nicht, so dass die vorstehenden<br>Beschränkungen nach Bundesstaat oder Land weitere satzungsmäßige Rechte zu.

Bitte wenden Sie sich für Wartungs- und Reparaturarbeiten, innerhalb oder schon außerhalb des Gewährleistungszeitraums, an Ihren Händler.

# Kompatible Disc-Typen

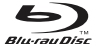

BD-Video

High-Definition-Blu-ray-Film- und -Musik-Discs im BD-ROM-, BD-REund BD-R-Format.

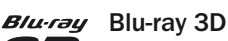

Discs, welche die Wiedergabe von 3D-Blu-ray-Inhalten unterstützen. Für die 3D-Wiedergabe sind 3D-kompatible Bildschirme und aktive Shutterbrillen erforderlich.

### **BONUS VIEW**

Discs, die BONUSVIEW unterstützen - dieses ermöglicht die Verwendung von virtuellen Paketen oder Bild-in-Bild-Funktionen.

## **BD**LIVE

Blu-ray-Discs mit interaktiven Funktionen, sofern der Player mit dem Internet verbunden ist.

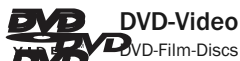

DVD-Film-Discs im DVD+RW-/DVD+R-/DVD-RW- oder DVD-R-Format.

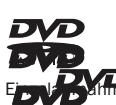

## DVD-Audio

DVDs mit Mehrkanalton oder hochauflösendem Stereosound mit Einer Auflösung bis zu 24/96 5.1 oder 24/192 mit Video oder<br>Einzelaufnahmen. Einige DVD-Audio-Discs können auch DVD-Videos enthalten.

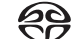

### Super Audio CD

Reine, hochauflösende Audio-Discs mit Stereo- und/oder Mehrkanalsound, die mit dem speziellen Bitstream-Format DSD aufgenommen wurden. Hybrid-Discs, die sowohl hochauflösendes DSD als auch mit CD kompatible Aufnahmeschichten besitzen, werden unterstützt.

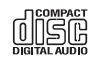

Compact Disc

Compact Discs (CD-DA) und CD-R- und CD-RW-Discs.

**AVCHD** 

Hochauflösendes Format von Digitalvideokameras

**HDCD** 

CDs, die HDCDTM-verschlüsseltes Material enthalten.

# Disc-Typen, die nicht abgespielt werden können

- BDs mit Cartridge
- DVD-RAMs
- HD-DVDs
- Datenteile von CD-Extras
- BD-Video/DVD-Video mit einem Regionalcode, der sich vom gekauften Blu-ray-Player unterscheidet.
- Einige DualDiscs: Eine DualDisc ist eine zweiseitige Disc: auf der einen Seite befindet sich eine DVD, auf der anderen Seite sind digitale Audiodaten enthalten.<br>Die Seite mit digitalen Audiodaten hält gewöhnlich die technischen<br>Spezifikationen des Formats Compact Disc Digital Audio (C möglich ist.
- Musik-Discs, die mit Urheberschutz-Mechanismen versehen sind: Darunter sind auch wieder einige Discs, welche die Spezifikationen herkömmlicher CDs nicht erfüllen. Es kann auch hier nicht garantiert werden, dass die Wiedergabe möglich ist.

# BD-ROM-Kompatibilität

Da die Blu-ray-Disc-Spezifikationen neu sind und sich ständig weiterentwickeln, kann es vorkommen, dass abhängig vom Disc-Typ, von der Version und von der Kodierung einige Discs nicht wiedergegeben werden können. Es ist möglich, dass<br>bei Blu-ray-Discs, die neuer als der Player sind, bestimmte neue Funktionen der Blu-<br>ray-Disc-Spezifikationen verwendet werden. Um eine bestmög gewährleisten, kann es gelegentlich erforderlich sein, gelegentlich ein Firmwareoder Softwareupdate durchzuführen.

# Schutz des Urheberrechts

Dieses Gerät verwendet Urheberschutz-Mechanismen, die durch US-amerikanische Patente und andere geistige Eigentumsrechte geschützt sind. Das Verwenden dieser Urheberschutz-Technologie muss von der Macrovision Corporation autorisiert werden und ist nur für die Verwendung zu Hause und für andere eingeschränkte Situationen vorgesehen, es sei denn, eine andere Verwendung wurde von Macrovision Corporation genehmigt. Das Zerlegen oder Auseinandernehmen dieser Technologie ist verboten.

# Regionalmanagement-Informationen

Dieses Gerät kann Regionalmanagement-Informationen von DVDs oder BD-Discs verarbeiten. Wenn der Regionalcode einer BD-Video-Disc oder einer DVD nicht mit dem Regionalcode des Players übereinstimmt, kann diese Disc nicht abgespielt werden.

BD-Video – Dieser Player spielt BD-Videos mit Markierungen ab, die dem Code auf der Rückseite des Geräts entsprechen (d. h. A, B oder C).

Discs ohne Regionalcode können auch abgespielt werden. Bei diesen sind üblicherweise alle 3 Regionalcodes pyramidenförmig auf der Verpackung abgedruckt.

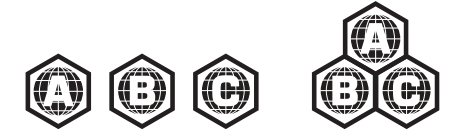

DVD-Video – Dieser Player spielt DVD-Videos mit Markierungen ab, die dem Regionalcode auf der Rückseite des Geräts entsprechen (d. h. 1, 2, 3, 4 oder 5).

Discs, die für alle Regionen kodiert sind, können auch abgespielt werden.

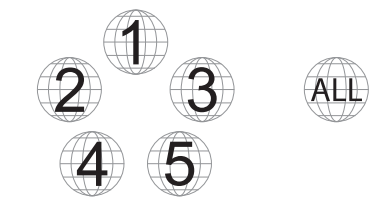

# Umgang mit Discs

- Fassen Sie die Disc nur am Rand an, um Kratzer oder Fingerabdrücke zu vermeiden. Berühren Sie keinesfalls die beschriebene Oberfläche.
- Daten von Blu-ray-Discs sind in hoher Dichte aufgenommen. Die Aufnahmeschicht befindet sich sehr nah an der Oberfläche der Disc. Daher sind Blu-ray-Discs empfindlicher als herkömmliche DVDs gegenüber Staub und Fingerabdrücken. Reinigen Sie die Disc mit einem sauberen Tuch, wenn Probleme bei der Wiedergabe auftreten oder wenn Verschmutzungen auf der Oberfläche der Disc zu sehen sind. Wischen Sie die Disc von der Mitte gerade nach außen hin ab. Wischen Sie die Oberfläche nicht mit einer Kreisbewegung ab.
- Verwenden Sie keine Sprühreiniger oder Lösungsmittel wie Waschbenzin, Verdünner oder Antistatik-Sprays.
- Kleben Sie keine Etiketten oder Aufkleber auf die Disc, da sie sich dadurch wellen könnte, nicht mehr im Gleichgewicht ist oder zu dick wird, was zu Problemen bei der Wiedergabe führen kann.
- Setzen Sie die Disc keinem direkten Sonnenlicht oder Wärmequellen aus.
- Verwenden Sie die folgenden Discs nicht: Discs, bei denen nach dem Entfernen von Etiketten oder Aufklebern Klebstoff auf der Oberfläche zurückbleibt. Es kann sein, dass die Disc im Gerät stecken bleibt.
- Gewellte Discs oder Discs mit Rissen oder Brüchen.
- Unregelmäßig geformte Discs (z. B. Herzform oder Visitenkartenform).

# Anschlüsse an der Rückseite

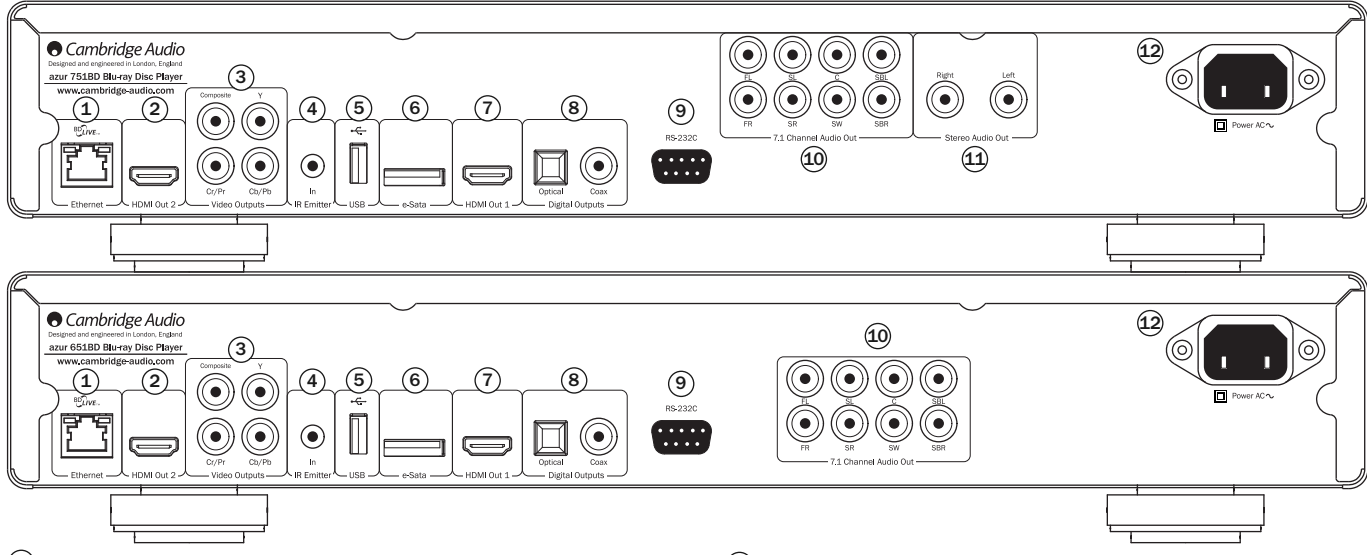

### 1) Ethernet-LAN-Anschluss

Wird für Discs verwendet, die BD-Live unterstützen und interaktive Funktionen bereitstellen, wenn der Player mit dem Internet verbunden ist.

Durch Firmware-Updates in der Zukunft kann möglicherweise auch auf andere Online-Funktionen zugegriffen werden.

### HDMI-Ausgang 2 2

Sekundärer HDMI-Ausgang. Die Ausgänge 1 und 2 können gleichzeitig verwendet<br>werden, um dieselben Audio-/Videodaten an zwei Bildschirme zu senden (wobei<br>beide 3D-kompatibel sind) oder um die Audiodaten über eine HDMI-Verbin die Videodaten über die andere Verbindung zu senden.

Weitere Informationen dazu finden Sie in späteren Kapiteln des Handbuchs.

### Analoge Videoausgänge 3

Component - Zum Anschluss an den YCbCr- oder YPbPr-Eingang an einem Fernsehgerät mithilfe von drei RCA-/Phono-Kabeln (75 Ohm), die speziell für die Übertragung des Videosignals entwickelt wurden.

Composite - Zum Anschluss an Ihr Fernsehgerät mithilfe eines RCA-/Phono-Kabels (75 Ohm), das speziell für die Übertragung des Videosignals entwickelt wurde.

### $\overline{4}$ ) Infrarot-Emitter-Eingang

Über diesen Eingang kann das Gerät modulierte Infrarot-Befehle von Mehrraumsystemen oder Infrarot-Verstärkern empfangen.

### $\overline{5}$  USB-Anschluss

Schnittstelle für eine Flash-Speicherkarte oder für ein Massenspeichermedium.

### Hinweis:

- Dieses Gerät unterstützt nur USB-Massenspeicher des Typs Bulk Transport. Die heute üblichen USB-Sticks, externen Festplatten und Kartenlesegeräte entsprechen dieser Geräteklasse. Andere USB-Geräte, wie MP3-Player, Digitalkameras und Handys mit eigener Speicherverwaltung, sind möglicherweise nicht kompatibel.
- Unterstützte USB-Massenspeicher müssen mit dem Dateisystem FAT (File Allocation Table), FAT32 oder NTFS (New Technology File System) formatiert sein.
- f In einigen Fällen kann ein nicht kompatibles USB-Gerät zum "Einfrieren" des<br>Players führen. Sollte dies vorkommen, trennen Sie einfach die Stromversorgung<br>entfernen Sie das USB-Gerät, und schalten Sie anschließend den Pl ein.
- Der Player greift auf den USB-Massenspeicher nur im Lesemodus zu. Um das Risiko der Beschädigung von Daten zu minimieren, empfehlen wir, USB-Geräte erst zu trennen, wenn die Wiedergabe vollständig gestoppt ist.

### $6$  e-Sata-Anschluss

Zum Anschluss einer geeigneten Festplatte.

### HDMI-Ausgang 1 (primärer Ausgang) 7

HDMI (High-Definition Multi-Media Interface; hochauflösende Multimedia-Schnittstelle) ist ein reiner Digitalanschluss, über den sowohl Audio- als auch Videosignale übertragen werden können. Verwenden Sie ein spezielles HDMI-Kabel, um das Gerät an ein Fernsehgerät/Bildschirm oder an einen AV-Receiver mit kompatiblem HDMI-Eingang anzuschließen.

Dieser Ausgang ist der primäre Ausgang und nutzt den Marvel-QDEO-Videoprozessor. Sowohl dieser Ausgang als auch Ausgang 2 sind 3D-kompatibel.

### 8) Digitalausgänge

Optische und koaxiale digitale Audioausgänge werden gewöhnlich zum Anschluss geeigneter Audio-/Video-Receiver für das Dekodieren von Surround-Sound<br>verwendet (als Ausgabeformat muss "Bitstream" eingestellt werden - siehe<br>Abschnitt "Audioeinrichtung"). Diese Ausgänge lassen sich auch zum Anschluss<br>e "Audioeinrichtung").

Toslink Optical - Verwenden Sie ein hochwertiges TOSLINK-Glasfaserkabel.

S/P DIF Coaxial Digital - Verwenden Sie ein qualitativ hochwertiges digitales RCA- /Phono-Verbindungskabel (75 Ohm), das speziell für die Übertragung von digitalen Audiosignalen entworfen wurde.

### RS232C 9

Für die Bedienung des 651/751BD in benutzerdefinierten Situationen. Ein vollständiges Protokoll für den 651/751BD finden Sie auf unserer Webseite.

### $\overline{10}$  Analoger 7.1-Audioausgang

Wenn für den Downmix "7.1 CH" im Menü "Lautsprechereinrichtung" (Abschnitt "Downmix-Modus") der Einrichtungsmenüs des 651/751BD gewählt ist, liefert der integrierte Surround-Sound-Dekoder einen 7.1-Ausgang. Diese Ausgänge lassen<br>sich bei Bedarf an die 7.1-Line-Level-Audioeingänge eines Verstärkers/AV-Receivers<br>oder von Aktivlautsprechern anschließen. In ähnlicher Weise läs auch auf "5.1 CH" einstellen, um einen 5.1-Ausgang zu bieten. Wenn für den<br>Downmix "LT/RT", "Stereo" oder "V.Surround" eingestellt ist, sind nur die Ausgänge Links und Rechts aktiv und liefern ein Downmix-Stereosignal. Weitere Informationen hierzu finden Sie im Abschnitt "Lautsprecherkonfiguration" dieses Handbuchs.

### $11$  Stereo-Audioausgang (nur 751BD)

Dauerhafte Stereo-Ausgänge zur Verwendung mit Stereo-Material.

### $\overline{12}$  Steckdose (Wechselstrom)

Stecken Sie das AC-Netzkabel (IEC-Typ) nach dem Herstellen aller Audio- und Videoverbindungen zunächst an der Rückseite des Gerätes ein sowie in eine geeignete Steckdose. Schalten Sie das Gerät anschließend ein. Ihr 651/751BD ist jetzt einsatzbereit.

# Vorderseite

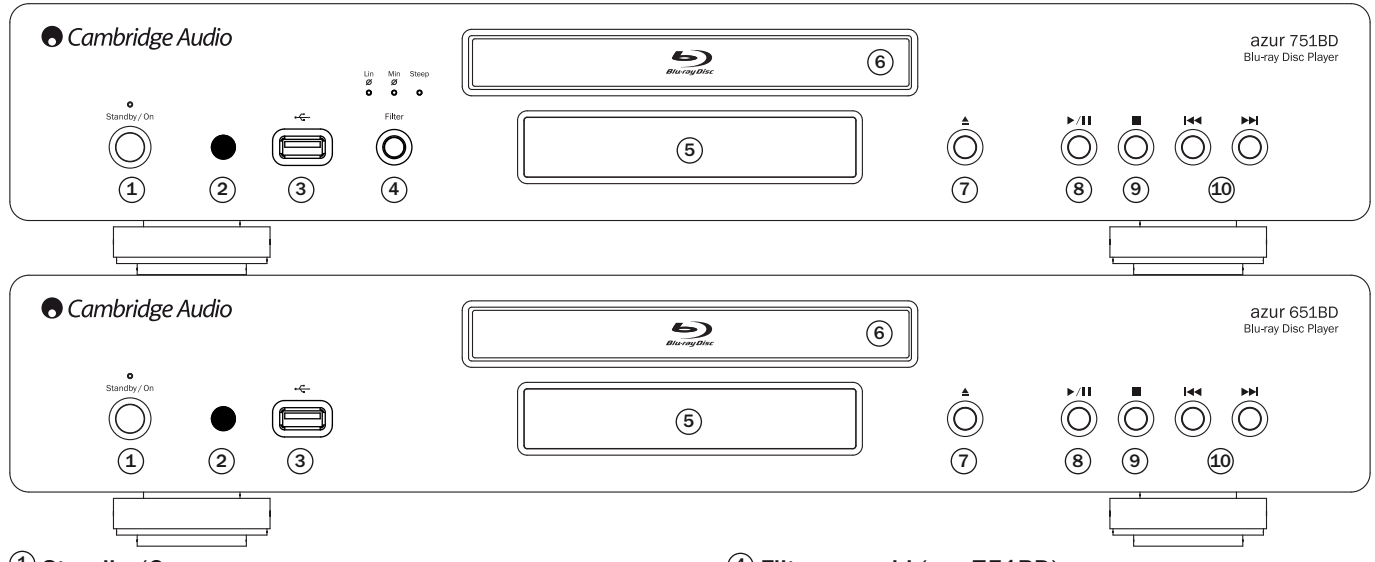

### $1)$  Standby/On

Schaltet das Gerät in den Standby-Modus (gedimmte Power-LED) bzw. schaltet es<br>ein (hell leuchtende Power-LED). Der Standby-Modus ist ein Energiesparmodus, in<br>dem weniger als 0,5 W verbraucht werden. Sie sollten das Gerät i Modus schalten, wenn es nicht verwendet wird.

### 2) Infrarot-Sensor

Empfängt Infrarotsignale von der mitgelieferten Azur-Navigator-Fernbedienung. Der Raum zwischen dem Sensor und der Fernbedienung muss frei und unversperrt sein.

### $3)$  USB-Anschluss

Schnittstelle für eine Flash-Speicherkarte oder für ein "Massenspeichermedium". Hinweise:

- Der 651/751BD unterstützt nur USB-2.0-zertifizierte Produkte mit dem USB-2.0- Logo. Bezüglich der Eignung informiert Sie gerne der Hersteller des USB-2.0-Produkts oder die Website www.usb.org, die eine Liste zugelassener Produkte enthält. Für Kompatibilitätsprobleme übernehmen wir keine Verantwortung.
- Dieses Gerät unterstützt nur "USB-Massenspeicher des Typs Bulk-Only Transport".<br>Die heute üblichen USB-Sticks, externen Festplatten und Kartenlesegeräte entsprechen dieser Geräteklasse. Andere USB-Geräte, wie MP3-Player, Digitalkameras und Handys, sind möglicherweise nicht kompatibel.
- Informationen zur Dateisystem-Kompatibilität finden Sie hinten im Abschnitt USB-Anschluss.

### $9$  Filterauswahl (nur 751BD)

Drücken Sie diese Taste, um aus drei verschiedenen Audiofiltermodi zu wählen: Linearphase, Minimalphase oder Steep. Die entsprechende LED leuchtet auf und zeigt an, welcher Filter gewählt wurde. Siehe späteren Abschnitt für weitere Informationen.

### 5) Display

Anzeige der Funktionen und des Wiedergabestatus des 651/751BD. Weitere Informationen finden Sie rechts unter "Frontdisplay".

### **<u>6</u>** Disc-Fach

Bedienung über die Taste Öffnen/Schließen.

### $\mathcal D$  Öffnen/Schließen

Mit dieser Taste öffnen und schließen Sie das Disc-Fach, um Discs einzulegen. Das Disc-Fach wird auch durch Drücken der Taste "Play" eingezogen. Dabei startet gegebenenfalls automatisch die Wiedergabe.

### 8) Play/Pause

Mit dieser Taste starten Sie die Wiedergabe und unterbrechen sie.

### $9$  Stop

Drücken Sie diese Taste einmal, um die Wiedergabe zu stoppen. Nach Drücken der Taste "Play" wird die Wiedergabe an derselben Stelle fortgesetzt. Durch erneutes<br>Drücken wird die Wiedergabe vollständig beendet.

### $40$  Nächster/vorheriger Titel

Drücken Sie die Taste einmal, um zwischen den Titeln und Kapiteln zu wechseln.

# **Frontdisplay**

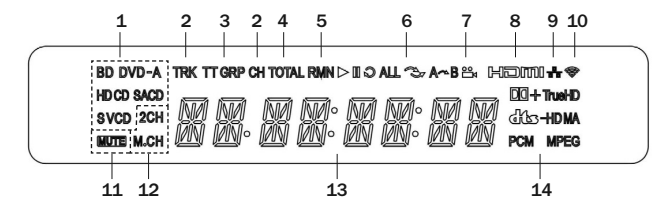

- 1. Anzeige des Disc-Typs Zeigt den Disc-Typ an, der gerade abgespielt wird.
- 2. Titel/Kapitel Die angezeigte Zeit gilt für den Titel oder für das Kapitel.

3. Titel/Gruppe – Die angezeigte Zeit gilt für den Titel oder für die Gruppe.

4. Total – Die angezeigte Zeit ist die Gesamtspielzeit.

5. Verbleibende Zeit – Die angezeigte Zeit ist die noch verbleibende Spielzeit.

- 6. Wiedergabestatus Zeigt den Wiedergabestatus an: Wiedergabe, Pause, Wiederholen, Alle wiederholen, Zufallswiedergabe/Shuffle und A-B-Wiederholen.
- 7. Kamerawinkel Zeigt an, dass die Szene zusätzliche Kamerawinkel enthält, die Sie auswählen können.
- 8. HDMI Zeigt an, dass der HDMI-Ausgang aktiv ist.
- 9. Netzwerk Zeigt an, dass das Gerät an ein Netzwerk angeschlossen ist.
- 10. WLAN Zeigt eine Verbindung mit einem Drahtlosnetzwerk an.
- 11. Stummschaltung Zeigt an, dass der Ton stummgeschaltet ist.
- 12. Audiokanalanzeige Zeigt an, ob die Audioausgabe als Zweikanal-Stereo<br>oder als Mehrkanal-Surround-Sound erfolgt.
- 13. Hauptdisplay Für Textmeldungen und die Anzeige von Ziffern.
- 14. Anzeige der Audioart Zeigt die Art der Audiotitel an, die wiedergegeben werden.

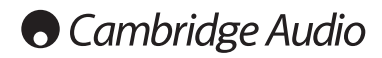

# Fernbedienung

Im Lieferumfang des Azur 651/751BD ist eine Fernbedienung enthalten. Zum Betrieb sind die drei mitgelieferten AAA-Batterien einzusetzen. Weitere Details zu den Einstellungsmöglichkeiten finden Sie in einem späteren Abschnitt dieses Handbuchs.

Öffnet und schließt das Disc-Fach.

### (ካ

Schaltet das Gerät in den Standby-Modus oder schaltet es ein.

## Info/Source

Drücken Sie diese Taste, um die Informationsanzeige auf dem Bildschirm ein-/auszublenden. Halten Sie diese Taste gedrückt, um das Quellenauswahl-Menü aufzurufen.

### 0-9 Zifferntasten

Für die Eingabe von Zahlen, wie beispielsweise der Nummer des gewünschten Kapitels oder Titels.

Page ▲ / Page ▼<br>Zeigt die vorherige/nächste Seite an.

### K)

Drücken Sie diese Taste, um in das Home-Menü zu gelangen.

### Go To

Bei einmaligem Drücken werden (von links nach rechts) folgende<br>Informationen auf der Bildschirmanzeige angezeigt: Informationen auf der Bildschirmanzeige angezeigt: Wiedergabestatus, Titel, Kapitel, Zeitanzeige, Fortschrittsanzeige und Gesamtspielzeit. Wenn Sie das erste Mal die Taste "Go To" drücken, wird der Cursor an der Zeitanzeige positioniert. Dies ist<br>der Modus "Zeitsuche". Jedes nachfolgende Drücken der Taste bewegt den Cursor von der Zeit zum Kapitel, dann zum Titel und wieder zurück zur Zeit. Verwenden Sie die Zifferntasten oder die Pfeiltasten, um Stunden, Minuten und Sekunden für Ihre Suche einzugeben, und drücken Sie die Taste "Enter".

### Clear

Mit dieser Taste löschen Sie die noch zu spielenden Titel.

### Top Menu

Zeigt das BD-Hauptmenü oder das DVD-Titelmenü an.

### Pop Up Menu

Zeigt das BD-Pop-up-Menü oder das DVD-Menü an.

Setup Ruft das Einrichtungsmenü auf. Weitere Informationen finden Sie in dieser Bedienungsanleitung im Kapitel zur Einrichtung des Blu-ray-Players.

Pure Audio Schaltet das Videosignal ein/aus.

### $\bullet \bullet \bullet$  Navigation

Mit den Pfeiltasten navigieren Sie in Menüs.

### **Enter**

Drücken Sie diese Taste, um den im Menü hervorgehobenen Menüpunkt/die Funktion auszuwählen.

### $\blacktriangleright$ /II

Drücken Sie diese Taste, um die Wiedergabe zu starten oder zu unterbrechen.

 $\overline{\phantom{a}}$ Drücken Sie diese Taste, um die Wiedergabe anzuhalten.

### ↰

Drücken Sie diese Taste, um in das vorherige Menü zurückzukehren.

### Audio/Subtitle

Drücken Sie die Taste einmal, um verschiedene Tonspuren der Disc auszuwählen (wenn vorhanden).

Halten Sie diese Taste gedrückt, um die Untertitelfunktion aufzurufen. Wenn Sie die Taste einige Sekunden lang gedrückt halten, wird durch die verfügbaren Sprachen geblättert.

### &'

Suchlauf vorwärts und rückwärts

### $\overline{M}$

Nächster Titel – Drücken Sie die Taste einmal, um zum nächsten Titel/Kapitel auf der Disc zu springen.

**Vorheriger Titel** - Drücken Sie die Taste einmal, um zum<br>vorherigen Titel/Kapitel auf der Disc zu springen.

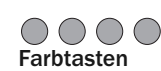

⊕

 $\overline{\phantom{a}}$ 

 $\bf{6}$ 

 $\overline{\mathbf{2}}$ 

 $\left(\blacktriangle\right)$ 

Diese Tasten haben je nach Inhalt unterschiedliche Funktionen. Weitere Informationen zu diesen Tasten finden Sie in späteren Kapiteln des Handbuchs.

### A-B/Repeat

Drücken Sie diese Taste, um ein Segment zwischen A und B zur Wiederholung auszuwählen. Einmaliges Drücken markiert den Punkt A, erneutes Drücken den Punkt B.

Halten Sie diese Taste gedrückt, um die Wiederholungsfunktion aufzurufen. Wenn Sie die Taste einige Sekunden lang gedrückt halten, wird durch die folgenden Funktionen geblättert:

**DVD und DVD-Audio** – Kapitel wiederholen, Titel wiederholen,<br>alles wiederholen, Wiederholung AUS.

Blu-ray-Disc – Kapitel wiederholen, Titel wiederholen, Wiederholung AUS.

CD und SACD – Eines wiederholen, alle wiederholen, Wiederholung AUS.

### SAP/PIP

Drücken Sie diese Taste, um das sekundäre Audioprogramm ein-<br>/auszuschalten. Halten Sie die Taste gedrückt, um die<br>Bild-in-Bild-Funktion zu aktivieren bzw. zu deaktivieren. Weitere<br>Informationen zu diesen Tas des Handbuchs.

### Angle/Zoom

Drücken Sie diese Taste, um zwischen verschiedenen<br>Kamerawinkeln (falls auf der Disc vorhanden) zu wählen. Halten<br>Sie die Taste\_gedrückt, um die verschiedenen Zoom-Stärken (und die Normaleinstellung) aufzurufen.

Hi<mark>nweis:</mark> Bei bestimmten DVDs oder Blu-ray-Discs sind diese<br>Funktionen eventuell nicht verfügbar.

### Res/TV Type

Mit dieser Taste ändern Sie die Ausgabeauflösung. Halten Sie die<br>Taste gedrückt, um zwischen PAL, NTSC oder Multi zu wählen.<br>Weitere Informationen zu diesen Tasten finden Sie in späteren Kapiteln des Handbuchs.

Wichtiger Hinweis, wenn Sie einen Verstärker oder AV-Receiver von Cambridge Audio verwenden

### Amp/AVR-Tasten

Die Fernbedienung des 651/751BD besitzt auch Tasten, mit<br>denen Sie einen Azur-Verstärker oder Azur-AV-Receiver von<br>Cambridge Audio bedienen können.

Hinweis: Diese Tasten sind standardmäßig so eingestellt, dass sie Codes für alle derzeit verwendeten Azur-AV-Receiver übertragen.

Ausgenommen hiervon sind die älteren Modelle 340R und 540R. Entfernen Sie für diese Modelle einfach die Batterie, warten Sie<br>ein paar Minuten und drücken Sie anschließend die Taste<br>"Source", während Sie die Batterien wieder einlegen.

Befolgen Sie die gleichen Schritte wie eben, um einen Azur-Stereo-Verstärker zu bedienen, aber halten Sie die Taste "Standby/On/Mute" gedrückt.

Source<br>Source Drücken Sie diese Taste wiederholt, um die Eingänge der<br>Reihe nach durchzuschalten.

### **U/ Standby/On/Mute**

Drücken Sie diese Taste, um für den Verstärker/AV-Receiver<br>zwischen den Modi Standby und Ein zu wechseln. Halten Sie die<br>Taste gedrückt, um den Verstärker/AV-Receiver stumm zu schalten bzw. die Stummschaltung aufzuheben.

### **Wolume**

Mit dieser Taste erhöhen bzw. verringern Sie die Lautstärke des Verstärkers/AV-Receivers.

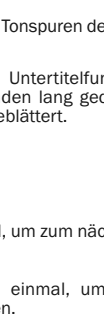

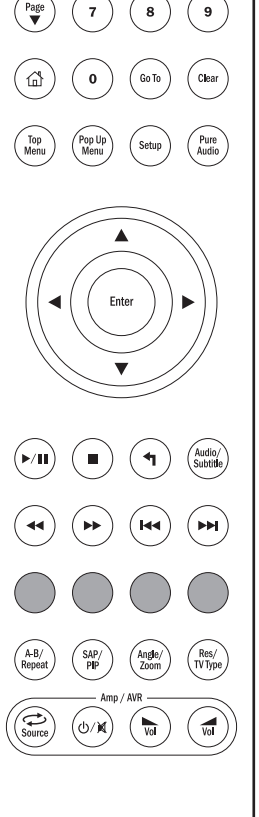

# Verbindung mit dem Internet

### Ethernet-Verbindung

Der 651/751BD unterstützt die BD-Live-Funktion, die auf manchen Blu-ray-Discs<br>verfügbar ist. BD-Live bietet zusätzliche Inhalte, die Sie herunterladen können,<br>sowie zusätzliche interaktive Online-Programme. Die verfügbaren Untertitel, Kommentare, Trailer, Spiele und/oder Online-Chat-Funktionen enthalten sein.

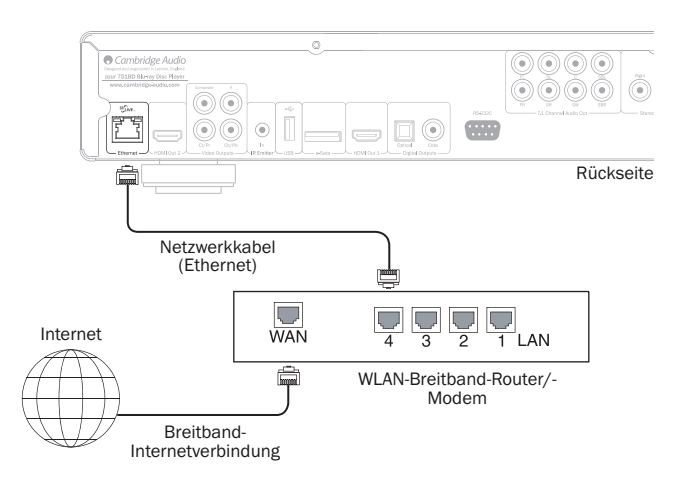

Wenn Sie den Player mit dem Internet verbinden, können Sie auch Firmware-Updates herunterladen.

Um die BD-Live-Funktion verwenden oder ein Firmware-Update über das Internet herunterladen zu können, muss der Player über eine Breitband-Verbindung mit dem Internet verbunden sein. Wenn Sie jedoch weder BD-Live verwenden noch Firmware-Updates herunterladen möchten, ist keine Verbindung mit dem Internet erforderlich.

- Stecken Sie ein Ende eines Netzwerkkabels (Kategorie 5/5E Straight-Through-Ethernet-Kabel) in den LAN-Anschluss auf der Rückseite des Geräts.
- Verbinden Sie das andere Ende mit der LAN-Buchse Ihres Breitband-Routers oder Modems.
- Eventuell müssen Sie einige Netzwerkkonfigurationen vornehmen. Weitere Informationen finden Sie in dieser Bedienungsanleitung im Kapitel zur Einrichtung der Netzwerkverbindung.
- Schlagen Sie in der Bedienungsanleitung des Breitband-Routers oder Modems nach oder setzen Sie sich mit Ihrem Internet Provider in Verbindung, wenn Sie Fragen zur Einrichtung des Routers oder Modems haben.

**Hinweis:** Verbinden Sie den LAN-Anschluss des Players nur mit einem Ethernet-<br>Anschluss für 10BASE-T oder 100BASE-TX. Wenn Sie das Kabel stattdessen an<br>andere Buchsen anschließen (z. B. an den Kopfhörerausgang), beschädig eventuell den Player.

### Verwendung des WLAN-Adapters (nur 751BD)

Der mit dem 751BD mitgelieferte WLAN-Adapter wurde so konfiguriert, dass er mit Ihrem Player kompatibel ist. Andere WLAN-Adapter sind nicht kompatibel.

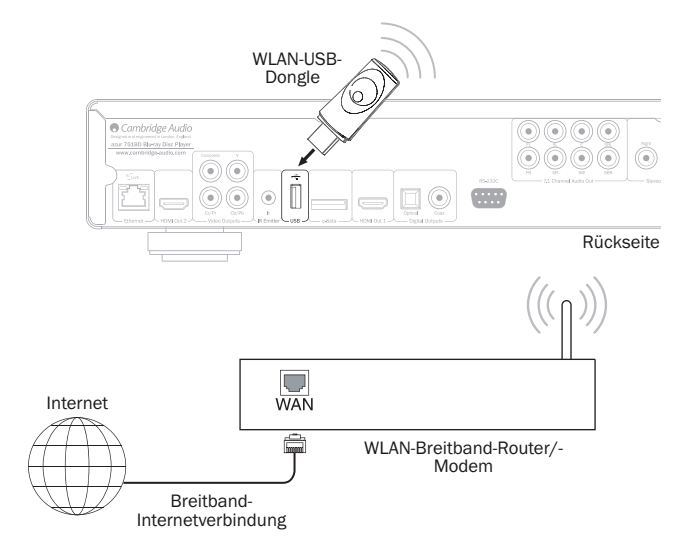

Mit Ihrem 751BD wird auch ein USB-Verlängerungskabel mitgeliefert. Dieses kann verwendet werden, wenn das WLAN-Dongle an einen geeigneteren Ort verlegt werden soll.

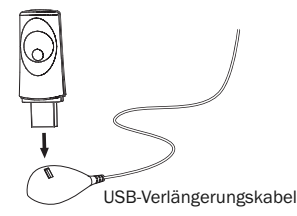

- Stellen Sie sicher, dass die Breitband-Internetverbindung hergestellt und die WLAN-Funktion Ihres WLAN-Routers oder -Zugangspunktes eingeschaltet ist, und stecken Sie den Adapter in den hinteren USB-2.0-Anschluss Ihres 751BD.
- Nach Anschluss des Adapters muss das Netzwerk konfiguriert werden. Informationen hierzu finden Sie im Abschnitt "Netzwerkeinrichtung" dieses Handbuchs.

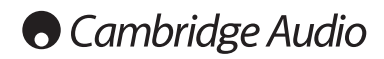

# Audioanschlüsse

*Schließen Sie alle Komponenten an, bevor Sie das Netzkabel einstecken oder das Gerät einschalten.*

Zwischen dem 751BD und Ihrem Stereo/AV-System kann auf drei verschiedene Arten (zwei beim 651BD) eine reine Audioverbindung hergestellt werden:

Hinweis: Sie können aber auch eine HDMI-Audio-/Videoverbindung herstellen, wobei sowohl das Audio- als auch das Videosignal über dasselbe Kabel geleitet werden. Siehe späteren Abschnitt.

Wenn Sie jedoch eine HDMI-Verbindung z. B. zu einem AV-Receiver herstellen, ist es meist besser, auch eine zusätzliche Audioverbindung für die Wiedergabe einer CD bzw. SACD/DVD-A einzurichten.

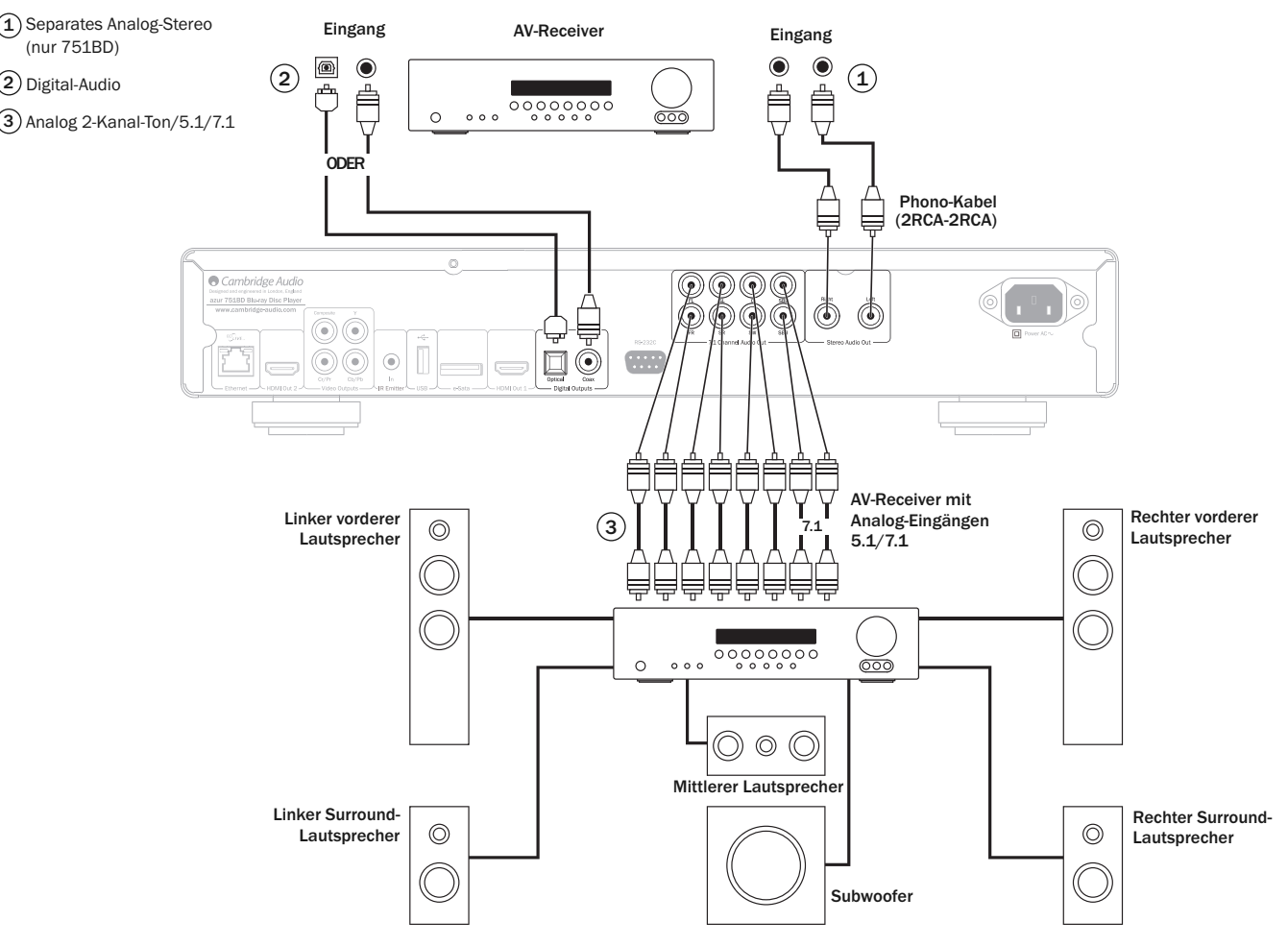

Das Diagramm zeigt die Lautsprecherkonfiguration für ein 5.1-Kanalsystem. Für 7.1 sind zwei hintere Lautsprecher hinzuzufügen.

### $\widehat{1}$ ) Separates analoges-Stereo (nur 751BD)

Die analogen Stereoausgänge sind für die Stereo-Wiedergabe von CDs/DVDs usw. über einen normalen Verstärker/AV-Receiver mit analogen Stereoeingängen vorgesehen.

Analog-Stereo ist gewöhnlich auch qualitativ die beste Anschlussmethode zum Hören von CDs und anderen Stereo-Discs. Es ist vorteilhaft, sowohl die Ausgänge für Analog-Stereo (für CD-Wiedergabe) als auch die digitalen Audioausgänge oder HDMI (für Surround-Sound-Dekoder) gleichzeitig anzuschließen.

Verwenden Sie für die Verbindung einer analogen Stereoanlage mit dem 751BD Stereo-Phonokabel (2RCA-2RCA Stereo).

### Digital-Audio 2

Die digitalen Audioausgänge sollten für das Dekodieren der Surround-Sound-Tonspuren von BD/DVDs mit einem externen AV-Receiver verwendet werden (Hinweis:<br>Der Digitalausgang muss im Audioeinrichtungsmenü auf "RAW" eingestellt sein). Der<br>651/751BD sendet einen unkodierten Audio-Bitstream an Dekodierung in ein 5.1- oder 7.1-Signal.

Hinweis: Eine Ausgabe der neusten HD-Audiotypen, SACD und DVD-A ist über SPDIF/TOSlink nicht möglich. Hierfür muss eine HDMI-Verbindung verwendet werden.

Es sollte ein Koaxialkabel mit 75 Ohm, das für digitale Audioanwendungen hergestellt wurde, oder ein TOSlink-Glasfaserkabel verwendet werden (nur jeweils ein Kabel).

**Hinweis:**Auch eine digitale Stereoausgabe für die Aufnahme auf übliche CD-R/MD<br>etc. ist über die Digitalausgänge möglich. Näheres hierzu finden Sie im Abschnitt<br>über die Einrichtung des 651/751BD.

### $\overline{3}$  Analog 2-Kanal-Ton/5.1/7.1

Der 651/751BD kann auch Surround-Sound-Tonspuren selbst dekodieren und diese analog als Stereo, 5.1 oder 7.1 wiedergeben, je nach Einstellung des Lautsprechereinrichtungsmenüs im Einrichtungsmenü des 651/751BD.

Verwenden Sie beim 5,1-Betrieb zum Anschluss eines AV-Receivers oder von Aktivlautsprechern 6 x Phono-/RCA-Kabel.

Verwenden Sie beim 7.1-Betrieb zum Anschluss eines AV-Receivers oder von Aktivlautsprechern 8 x Phono-/RCA-Kabel.

# Analoge Videoanschlüsse

Der 651/751BD kann Videosignale sowohl vollständig digital (HDMI) als auch analog (Composite oder Component) wiedergeben. Falls Ihr Fernsehgerät HDMI unterstützt, ist dies das bevorzugte Format (siehe folgenden Abschnitt).

Falls Ihr Fernsehgerät nur analoges Video unterstützt, sollten Sie (in Reihenfolge abnehmender Qualität) Component oder Composite verwenden.

### Stellen Sie im Einrichtungsmenü die primäre Ausgangsoption "Analog" ein (siehe Abschnitt weiter unten).

Hinweis: Der 651/751BD gibt den BD-Inhalt (einschließlich 1080p) bis zu 1080i nur über die Component-Verbindungen wieder.

Beachten Sie auch, dass das Hochskalieren des Videosignals des Inhalts über die Component-Verbindungen auf den meisten Discs durch die CSS-Verschlüsselung beschränkt ist.

Diese Beschränkung gilt nicht für HDCP-geschützte HDMI-Ausgänge. Sie bieten ein vollständiges Hochskalieren des gesamten Inhalts.

 $\bf 1)$  Component - Anschluss über 75-Ohm-Component-Videokabel (3RCA - 3RCA).

 $\mathbf 2)$  Composite - Anschluss über ein 75-Ohm-Video-Phono-Kabel (RCA-RCA).

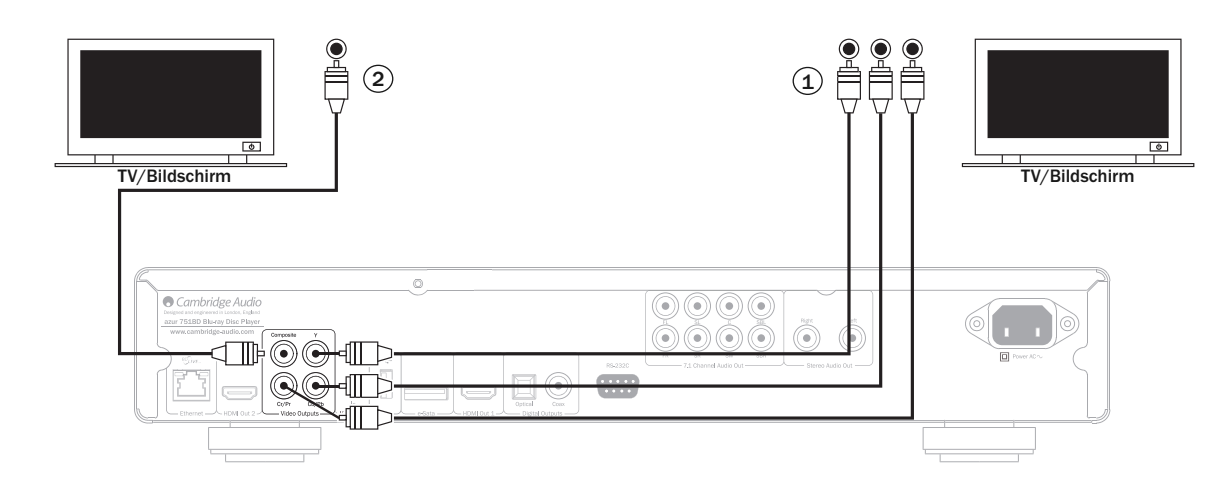

# HDMI-Anschlüsse

HDMI (High-Definition Multi-Media Interface; hochauflösende Multimedia-Schnittstelle) ist ein Digitalanschluss, über den sowohl Audio- als auch Videosignale in demselben Kabel übertragen werden. Durch eine direkte digitale Übertragung<br>des Videos und die Unterstützung für verschiedene Arten von High-Definition-<br>Videoinhalten ist dies hinsichtlich der Bildqualität die beste Ansc

Der 651/751BD unterstützt zwei HDMI-Ausgänge, beide sind 3D-kompatibel. Verwenden Sie den HDMI-Ausgang 1 (primären Ausgang) für die normale Verwendung mit einem einzigen Fernsehgerät oder einem Fernsehgerät und einem AV-Receiver, da dieser wie unten gezeigt einen Marvell-QDEO-Videoprozessor nutzt.

### Stellen Sie im Einrichtungsmenü die primäre Ausgangsoption "HDMI 1 ein (siehe Abschnitt weiter unten).

Hinweis: Die Audiosignale Dolby Digital Plus, Dolby True HD, DTS HD High Resolution und DTS HD Master Audio können an den 651/751BD nur über den HDMI-Anschluss übertragen werden.

Da über den HDMI-Anschluss sowohl digitale Audio- als auch Videosignale übertragen werden können, können Sie über diesen Anschluss auch einen AV-Receiver anschließen, der diese Funktion für das externe Dekodieren unterstützt.

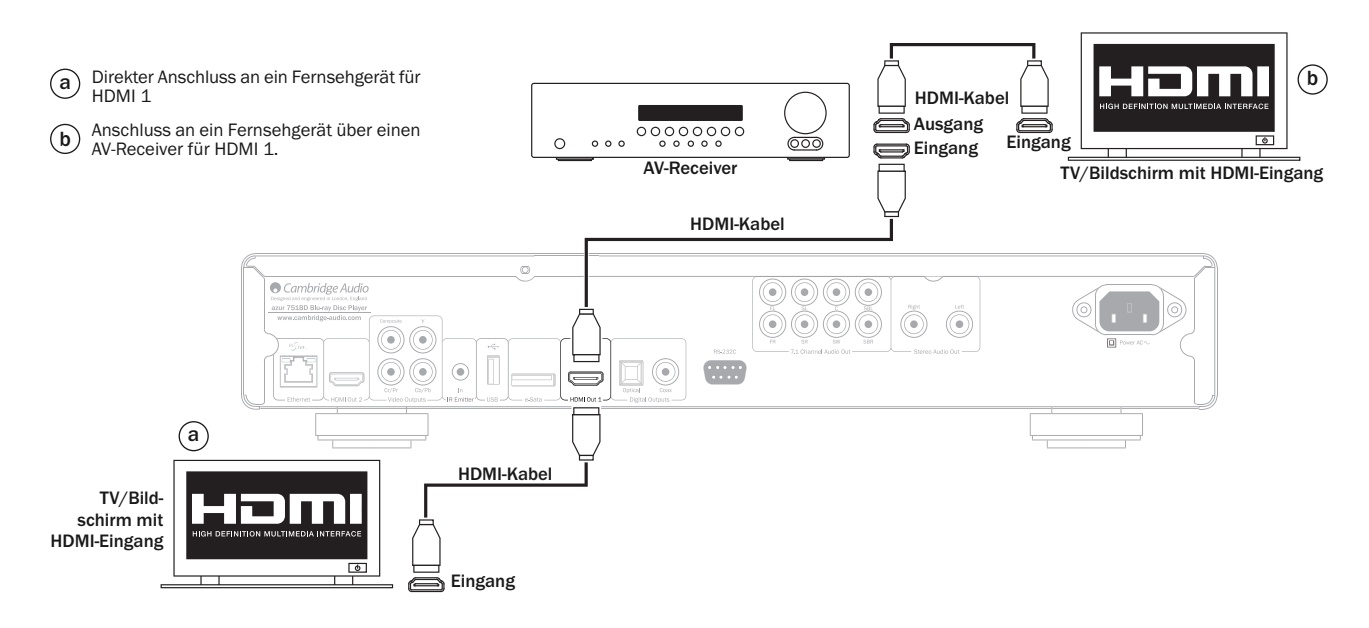

# **Cambridge Audio**

### HDMI-Anschlüsse, Fortsetzung

An den sekundären HDMI-Ausgang des 651/751BD können entweder zwei Bildschirme angeschlossen werden, oder er kann separate HDMI-Audio- und - Videoausgänge bieten (siehe die beiden Beispiele unten).

### Anschluss von zwei Bildschirmen mit Dual-HDMI

Der 651/751BD enthält zwei HDMI-Ausgänge.

Es können daher zwei Fernseher oder ein Fernseher und ein Projektor etc. angeschlossen werden. Sie sollten dabei Ausgang 1 als den primären Ausgang mit der besseren Qualität verwenden, da er den eingebauten Marvel-QDEO-Scaler nutzt.

Beide Ausgänge können 3D-TV-Signale übertragen.

### Stellen Sie im Einrichtungsmenü die primäre Ausgangsoption "HDMI 2" ein (siehe Abschnitt weiter unten).

Dies ist nötig, damit der Ausgang HDMI 2 hochauflösende Audiosignale wiedergeben kann.

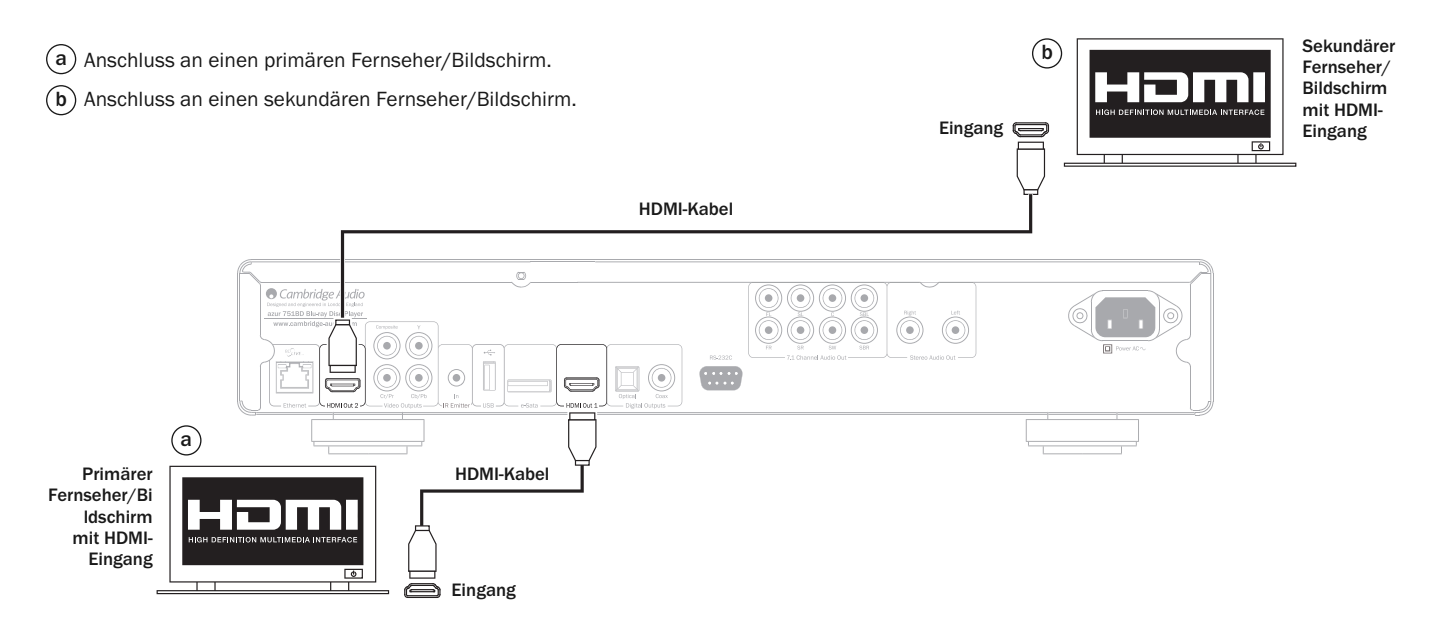

### Anschluss an einen Bildschirm und ein Audiosystem mit Dual-HDMI

Falls Ihr AV-Receiver keine 3D-TV-HDMI-Signale übertragen kann, kann der 651/751BD so konfiguriert werden, dass er Videosignale (einschließlich 3D-TV) über HDMI 1 direkt an einen 3D-kompatiblen Bildschirm und Audiosignale über HDMI 2 direkt an den AV-Receiver überträgt. Stellen Sie im Einrichtungsmenü die primäre Ausgangsoption "HDMI 1" ein (siehe Abschnitt weiter unten).

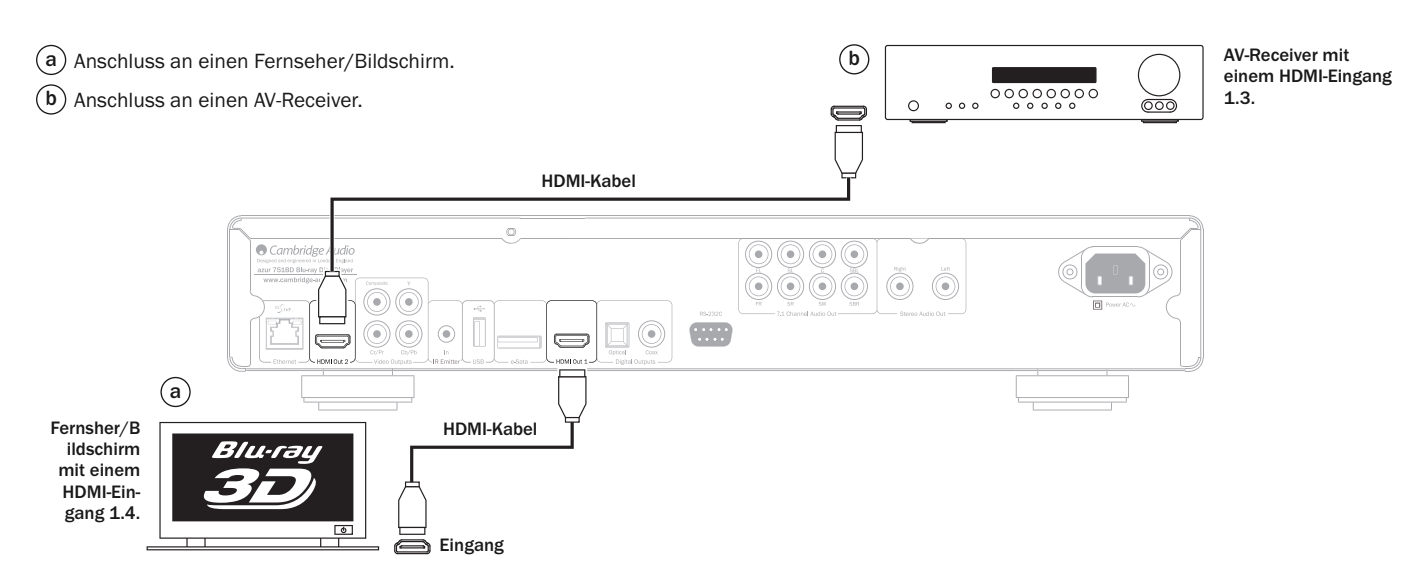

 $\begin{bmatrix} 1 & 0 & 0 & 0 & 0 \\ 0 & 0 & 0 & 0 & 0 \\ 0 & 0 & 0 & 0 & 0 \\ 0 & 0 & 0 & 0 & 0 \\ 0 & 0 & 0 & 0 & 0 \\ 0 & 0 & 0 & 0 & 0 \\ 0 & 0 & 0 & 0 & 0 \\ 0 & 0 & 0 & 0 & 0 \\ 0 & 0 & 0 & 0 & 0 \\ 0 & 0 & 0 & 0 & 0 \\ 0 & 0 & 0 & 0 & 0 & 0 \\ 0 & 0 & 0 & 0 & 0 & 0 \\ 0 & 0 & 0 & 0 & 0 & 0 \\ 0 & 0 & 0 &$ 

# Einrichtung des Players

### Aufrufen des Easy-Setup-Einrichtungsassistenten

Wenn Sie das Gerät das erste Mal einschalten, erscheint der Easy-Setup-Einrichtungsassistent. Mithilfe dieses Assistenten können Sie die Grundeinstellungen des Geräts vornehmen.

Hinweis:Wenn der Easy-Setup-Einrichtungsassistent zuvor abgeschlossen oder abgebrochen wurde, wird er beim Einschalten des Geräts nicht mehr gestartet.<br>Drücken Sie auf der Fernbedienung die Setup-Taste, um den Easy-Setup-<br>Einrichtungsassistenten erneut aufzurufen, und wählen Sie "Einrichtung des<br> den Vorgang zu bestätigen. Nachdem die Werkseinstellungen geladen wurden, erscheint der Easy-Setup-Einrichtungsassistent erneut.

Befolgen Sie diese Schritte, um den Easy-Setup-Einrichtungsassistenten zu starten:

- 1. Schalten Sie das Fernsehgerät ein.
- 2. Schalten Sie den Player ein.
- 3. Wählen Sie am Fernsehgerät den entsprechenden Eingangskanal, damit das Signal vom Player auf den Fernseher angezeigt wird. Nun sollten Sie den ersten Schritt des Easy-Setup-Einrichtungsassistenten sehen.

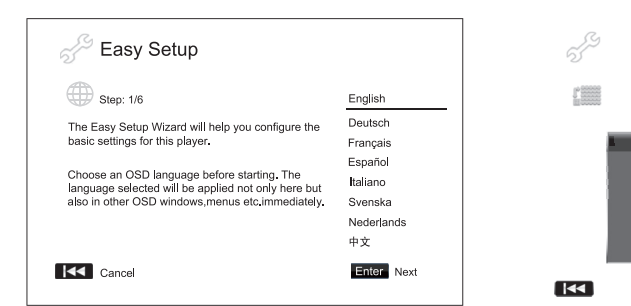

lm ersten Schritt des Einfachen Einrichtungsassistenten (Easy Setup Wizard) haben<br>Sie die Möglichkeit, die Einrichtung mittels Assistenten zu überspringen. Sollten Sie<br>mit der Einrichtu ‱on Audio-/Video-Geräten vertraut s wollen, können Sie durch Drücken der Taste M die Option "Cancel" (Äbbrechen)<br>auswählen. Drü (G) Sie anschließend die "Enter"-Taste (Eingabe), um der<br>Einfachen Einrich (G) sassistenten zu verlassen. Verwenden sie die Taste ree Einfachen Einrichtungsassistenten fortzufahren.

### Auswahl des primären Videoausga

Der Player kann Videosignale über seine HDMI- und Component-Ausgänge übertragen. Der Composite-Videoausgang steht immer zur Verfügung, wird jedoch nicht empfohlen. Wenn Sie die Option "Primärer Videoausgang" einstellen, optimieren Sie die Videoausgabe des Players für den ausgewählten Ausgang. Zur Auswahl stehen "HDMI 1", "HDMI 2" und "Analog". Wenn Sie den Player mit einem HDMI-Kabel an das Fernsehgerät anschließen, wählen Sie dementsprechend die Option "HDMI 1" oder "HDMI 2". Wenn Sie den Player mit Component-Videokabeln an das Fernsehgerät anschließen, wählen Sie die Option "Analog".

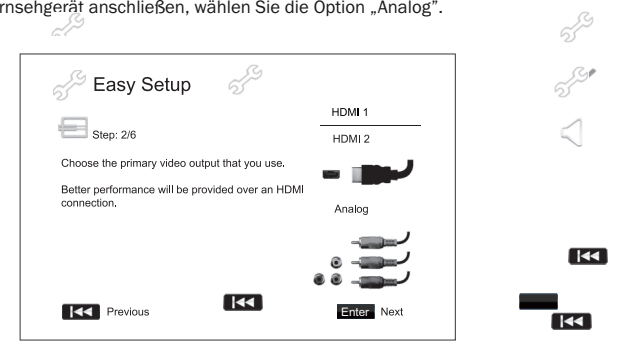

558  $\Box$ 

Hinweis: Die beste Leistung erhalten Sie mit dem HDMI-Anschluss. Von den beiden He eher HDMI 1 verwendet werden, da er den überlegenen HDMI-Ausgängen lite eher HDMI<br>Marvell-QDEO-Videoprozessor nutzt.

Drücken Sie die Tasten ▲ ▼, um Ihre Auswahl zu markieren, und anschließend die<br>Enter-Taste, um zwei nächsten Schritt zu gelangen.

 $\mathbb{Z}^3$ 

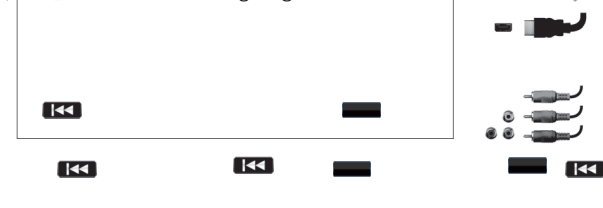

### Auswahl der besten Ausgangsauflösung

Für die aktuellste Generation von 1080p-, "Full-HD"- oder "True-HD"-<br>Fernsehbildschirmen erreichen Sie die beste Auflösung natürlich mit 1080p. Bei<br>allen anderen Fernsehgeräten mit Digitaltechnik ist dies vermutlich 720p o

Der 651/751BD unterstützt an seinem HDMI-Ausgang eine spezielle "Source-<br>Direct"-Ausgangsauflösung, Diese Auflösung wird in Verbindung mit externen<br>Videoprozessoren oder mit High-End-Fernsehgeräten mit Qualitätsskalierung<br>

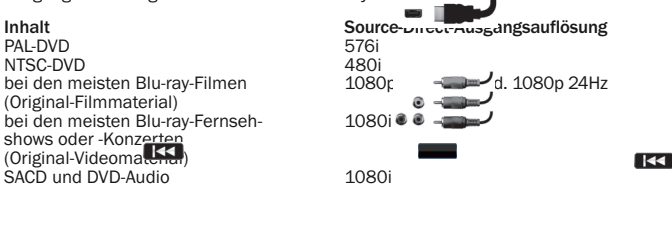

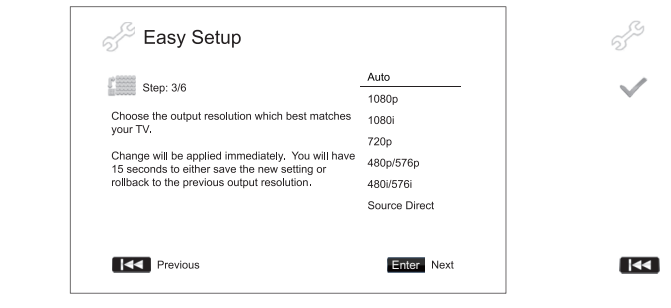

Je nach dem gewählten "Primären Videoausgang" stehen Ihnen verschiedene Ausgangsauflösungen zur Auswahl. Für HDMI 1 und HDMI 2 stehen die folgenden Ausgangsauflösungen zur Wahl:

Auto, 1080p, 1080i, 720p, 480p/576p, 480i/576i und Source Direct. Wenn "Auto" ausgewählt ist, bestimmt der Player die Ausgangsauflösung auf Grundlage der besten Signalauflösung, die das Fernsehgerät anzeigen kann.

Für den Ausgang stehen die folgenden Ausgangsauflösungen<br>zur Wahl: 1080p/576p und 480i/576i.

mmens, 1999 <sub>Bite</sub> nur nur den HDMI-Ausgang. Falls diese Auflösung für<br>Component-Videoausgänge ausgewählt wird, wird sie automatisch auf 1080i<br>herunterskaliert. Schlagen Sie in der Bedienungsanleitung Ihres Fernsehgeräts<br>h

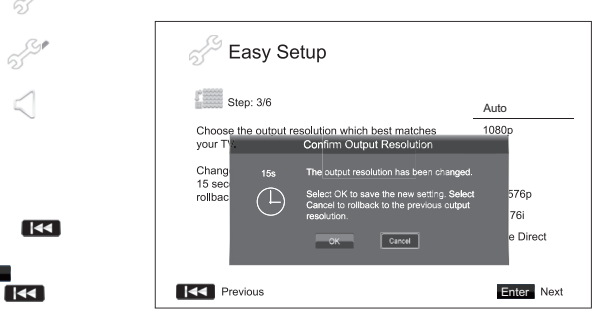

Wählen Sie mithilfe der Tasten ▲ ▼ die gewünschte Ausgangsauflösung aus.<br>Drücken Sie zum Bestätigen die Enter-Taste. Der Player wendet die ausgewählte<br>Ausgangsau / vung an. Sie müssen diese noch bestätigen. Wenn Ihr Ferns Enter-Taste,  $\leqslant$  die Auflösungseinstellung zu speichern. Wenn Ihr Fernsehgerät die<br>ausgewählte Auflösung nicht unterstützt, wird eventuell ein schwarzer Bildschirm oder eine Fehlermeldung angezeigt. Warten Sie in diesem Fall 15 Sekunden, bis wieder das Easy-Setup-Fenster angezeigt wird. Wählen Sie eine andere Auflösung, die Ihr Fernsehgerät unterstützt.

 $\overline{1}$ 

558

# **O** Cambridge Audio

### Einrichtung des Players, Fortsetzung

Hinweis:

- Falls Sie bei Verwendung des HDMI- oder Component-Ausgangs kein Bild sehen, schließen Sie den Player über den Composite-Videoausgang an das Fernsehgerät an und passen Sie dann im Einrichtungsmenü die Einstellungen des Players an.
- Das Hochskalieren des Videosignals über den Component-Ausgang ist nur für<br>unverschlüsse ≪iscs (wie Heimvideos und von Verbrauchern erstellte Inhalte<br>verfügbar. Die meisten kommerziell gepressten DVDs sind CSS-verschlüss auf eine Auflösung von 480i/480p beschränkt. Diese Beschränkung gilt nur für<br>den Component-Ausgang. Der HDMI-Ausgang ist mit HDCP geschützt und hat keine Beschränkung.

 $\sim$ 

 $\sim$ 

 $\sim$ 

### Bestimmung des Display-Seitenverhältnisses

Hier wählen Sie das Format aus, das zu Ihrem Fernsehgerät passt.

4:3 Letterbox - Sie können dieses Format aber auch wählen, KK in der Player an ein<br>Fernsehgerät mit dem Seitenverhältnis 4:3<br>angeschlossenist. Das Bild im Breitbildformat wird vollständig angezeigt, wobei oben und unten schwarze Balken zu sehen sind.

4:3 PanScan - Sie können dieses Format<br>wählen, wenn der **Prager an ein Fernsehgerät mit** dem Seitenverhältnis 4:3 angeschlossen ist. Das Bild im Breitbildformat wird vollständig angezeigt, aber einige Teile des Videobildes werden automatisch abgeschnitten.

der Player an ein Breitbild-fernsehgerät mit dem<br>Seitenverhältnis 16:9 angeschlossen ist. Das<br>gesamte Bild sollte jetzt normal und passgenau dargestellt werden (solange nicht schwarze Balken im Filmmaterial selbst enthalten sind).

16:9 Wide/Auto - 16:9- (Breitbild) und 4:3-Quellen werden in ihrem natürlichen Seitenverhältnis dargestellt. Bitte beachten Sie, dass 4:3-Quellen in diesem Modus<br>mit schwarzen El—en an beiden Seiten dargestellt werden, um das korrekte<br>Seitenverhältnis einzuhalten.

Hinweis: Falls Sie einen Plasma- oder Breitbildröhrenbildschirm verwenden, sollter Sie die Anzeige schwarzer Balken über einen längeren Zeitraum vermeiden, da es sonst zu einem vorrübergehenden "Einbrennen" kommen kann. Dabei merkt sich das Display den "benutzten" Teils des Bildschirms und der unbenutzte Teil (die<br>schwarzen Balken) zeichnet sich anschließend störend ab. Der Modus "16:9 Wide" ist für diese Bildschirmtypen die beste Wahl. -4

Wählen Sie mithilie der Tasten  $\rightarrow \rightarrow$  das gew<mark>ürfe</mark>chte Seitenverhältnis aus. Drücken KK Sie zur Bestätigung die Enter-Taste.

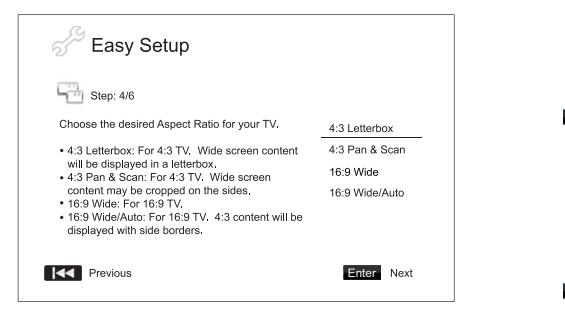

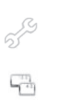

 $\overline{\mathbf{K}}$ 

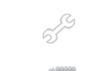

### Auswahl der udioeinstellungen

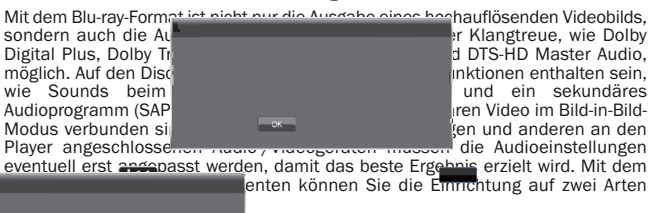

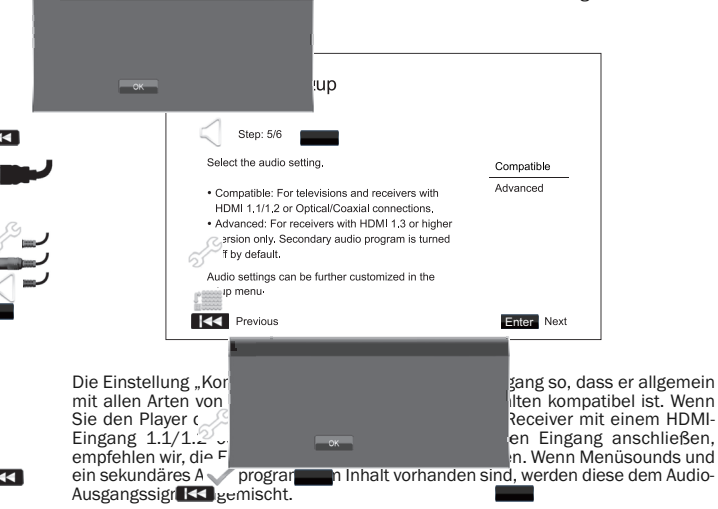

Die Einstellung "Erweitert" konfiguriert den Audioausgang so, dass das<br>Hauptaudiosignal zur Dekodierung und Wiedergabe an einen Receiver gesandt wird. Dazu ist ein Receiver erforderlich, der alle Audioformate dekodieren kann, die in<br>hohen Bitraten Miegen. Wenn Sie den Player an einen Receiver anschließen, der HDMI 1.3 und ≶∕ioformate mit hohen Bitraten unterstützt (wie unser AV-Receiver<br>650R), empfehlen wir, die Einstellung "Erweitert" zu verwenden. Menüsounds und<br>ein sekundärt (≦ udioprogramm werden standardmäßig deaktiviert,

Wählen Sie mithilfe der Tasten ▲ ▼ eine Audioeinstellung aus. Drücken Sie zum<br>Bestätigen die Enter-Taste. Die beiden grundlegenden Audioeinstellungen sind eventuell nicht für alle Anwendungen geeignet. Sie können die Audioeinstellungen im Einrichtungsmenü des Players noch weiter anpassen.

### Beenden des Easy<sup>2</sup>tup-Einrichtungsassistenten

Nachdem Sie KK Audioeinstellungen ausgewählt haben, ist die Einrichtung über<br>den Easy-Setup-Einrichtungsassistenten abgeschlossen.

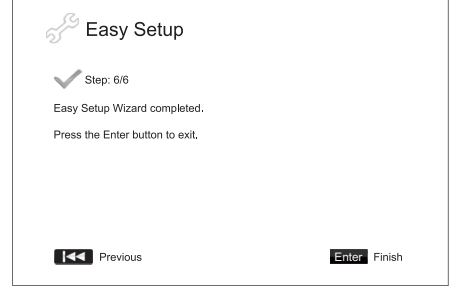

Drücken Sie die Enter-Taste, um den Easy-Setup-Einrichtungsassistenten zu schließen. Sie können das Gerät nun verwenden. Es werden daraufhin Logos von Cambridge Audio und Blu-ray-Disc als Hintergrund angezeigt. Nehmen Sie nun die im Handbuch beschriebenen, weiteren Einstellungen für den grundlegenden und erweiterten Betrieb vor.

16:9 Wide - Wählen Sie dieses Format, wenn

# Bedienungshinweise

### Einführung

Schalten Sie den 651/751BD, das Fernsehgerät, den Verstärker/AV-Receiver und eventuelle andere Geräte ein, die an dem 651/751BD angeschlossen sind. Vergewissern Sie sich, dass am Fernsehgerät und am Receiver der korrekte Eingangskanal ausgewählt ist.

- 1. Drücken Sie die Taste Öffnen/Schließen, um das Disc-Fach zu öffnen.
- 2. Legen Sie die Disc mit der bedruckten Seite nach oben in das Fach.
- 3. Die Disc wird gelesen und die Wiedergabe beginnt.
- 4. Abhängig vom Inhalt der Disc wird ein Menü oder ein Navigationsfenster<br>angezeigt. Wählen Sie mithilfe der Pfeiltasten (▲ ▼ 4 ) den Inhalt aus, den Sie<br>wiedergeben möchten, und bestätigen Sie Ihre Auswahl mit der Enter-
- 5. Drücken Sie die Stopptaste ( $\blacksquare$ ), um die Wiedergabe zu stoppen.
- 6. Drücken Sie die Taste "Standby/On", um den Player auszuschalten.

### Hinweis:

- Wenn Sie die Taste während der Wiedergabe einer DVD oder mancher Blu-ray-<br>Discs das erste Mal drücken, wird der Player in einen Vorstoppmodus versetzt. Sie können die Wiedergabe an der Stelle, an der Sie die Stopptaste gedrückt haben,<br>fortsetzen, indem Sie die Taste ▶/Ⅱ drücken. In diesem Vorstoppmodus können.<br>Sie die Player-Einstellungen ändern und dann mit der Wiedergabe f stoppen.
- Bestimmte Blu-ray-Discs mit BD-Java-Technologie unterstützen den<br>Vorstoppmodus nicht. Wenn Sie während der Wiedergabe solcher Discs die Taste<br>■ drücken, wird die Disc vollständig gestoppt. Wenn Sie danach die Taste ▶/ I drücken, wird die Disc erneut von Beginn an abgespielt.
- Dieses Gerät verfügt über einen umweltfreundlichen, stromsparenden Standby-Modus (1 W). Trennen Sie das Gerät vom Stromnetz, wenn es längere Zeit nicht verwendet wird.
- Legen Sie ausschließlich BD-Discs/DVDs/CDs der richtigen Größe in das Disc-Fach ein. Fremdkörper können den Mechanismus beschädigen.
- Drücken oder ziehen Sie das Disc-Fach beim Schließen oder Öffnen nicht.
- Halten Sie das Disc-Fach bei Nichtverwendung geschlossen, damit kein Schmutz oder Staub eindringen kann.
- Ist die Disc zu stark zerkratzt oder verschmutzt, kann sie eventuell nicht gelesen oder abgespielt werden.
- Legen Sie immer nur eine Disc ein.

### Schneller Vorlauf/Rücklauf

Durch mehrmaliges Drücken wird die 1-, 2-, 3-, 4- und 5-fache<br>Wiedergabegeschwindigkeit (ohne Ton) ausgewählt bzw. wieder zur normalen<br>Wiedergabegeschwindigkeit\_gewechselt. Mithilfe-der Taste ↔ wird-der Suchlauf rückwärts und mit der Taste  $\rightarrow$  der Suchlauf vorwärts aktiviert.

### Hinweis:

• Bestimmte Blu-ray-Discs mit BD-Java-Technologie besitzen eventuell eigene Steuerungsmöglichkeiten für den schnellen Vorlauf und Rücklauf. Die tatsächliche Geschwindigkeit ist von der Disc abhängig. Eventuell zeigt eine Fortschrittsanzeige die Geschwindigkeit an.

### Kapitel oder Titel überspringen

- 1. Drücken Sie die Taste » einmal, um den nächsten Titel bzw. das nächste Kapitel auszuwählen. Halten Sie die Taste gedrückt, um mehrere Titel oder Kapitel vorzuspringen.
- 2. Drücken Sie die Taste K einmal, um den vorherigen Titel bzw. das vorherigen<br>Kapitel auszuwählen. Halten Sie die Taste gedrückt, um mehrere Titel oder<br>Kapitel zurückzuspringen.

### Go To

Drücken Sie die Taste "Go To" auf der Fernbedienung einmal, um den<br>Zeitsuchmodus aufzurufen. Geben Sie dann die gewünschte Zeit ab Anfang der Disc<br>in der Form H:MM:SS (Stunden, Minuten, Sekunden) über die Zifferntasten od ab Anfang des Kapitels ein. Drücken Sie die Taste dreimal, um die Display-Informationen aufzurufen.

### **Zeitlupe**

Drücken Sie beim Abspielen einer BD/DVD die Taste II , um die Wiedergabe zu<br>stoppen, und drücken Sie anschließend die Taste « oder », um unter den<br>verschiedenen Zeitlupengeschwindigkeiten (1/16, 1/8, 1/4 und 1/2), Wiederg Drücken Sie die Taste ▶ / II, um die Wiedergabe zu stoppen.

Hinweis: Bestimmte Blu-ray-Discs mit BD-Java-Technologie unterstützen die Wiedergabe im Zeitlupentempo eventuell nicht.

### Pause und Wiedergabe Frame für Frame

- 1. Drücken Sie während der Wiedergabe die Taste ▶ / II, um die Wiedergabe kurzzeitig zu unterbrechen. In diesem Modus wird auf dem Bildschirm ein Pausensymbol angezeigt.
- 2. Drücken Sie im Pausenmodus die Taste K oder K, um das Video Frame für<br>Frame vorwärts oder rückwärts abzuspielen.
- 3. Drücken Sie die Taste ▶/ II, um zur normalen Wiedergabe zurückzukehren.

### Wiederholung

Hinweis: Die Wiederholungsfunktion ist nur während der Wiedergabe verfügbar.

Halten Sie die Taste "A-B/Repeat" gedrückt, um die Wiederholungsfunktion<br>aufzurufen. Wenn Sie die Taste einige Sekunden lang gedrückt halten, wird durch die folgenden Funktionen geblättert:

DVD und DVD-Audio – Kapitel wiederholen, Titel wiederholen, alles wiederholen, Wiederholung AUS.

Blu-ray-Disc – Kapitel wiederholen, Titel wiederholen, Wiederholung AUS.

CD und SACD – Eines wiederholen, alle wiederholen, Wiederholung AUS.

Hinweis: Die Wiederholungseinstellung für Kapitel bzw. Titel wird beim Aufrufen eines anderen Kapitels oder Titels gelöscht. Bei bestimmten Blu-ray-Discs ist die Wiederholungsfunktion eventuell nicht möglich.

### A-B-Wiederholen

- 1. Am gewünschten Startpunkt die Taste A-B drücken. "A" wird kurz auf dem<br>Bildschirm angezeigt.
- 2. Am gewünschten Endpunkt die Taste A-B drücken. "A-B" wird kurz auf dem Bildschirm angezeigt und die Wiederholung beginnt.
- 3. Um die Wiederholungen zu beenden, erneut die Taste A-B drücken.

Hinweis:

- Die Funktion A-B-Wiederholen kann nur innerhalb des jeweiligen Kapitels (bei BD- /DVD-Video) oder Titels (für BD-/DVD-Audio, Video-CD oder Audio-CD) gewählt werden.
- A-B-Wiederholen ist bei bestimmten Szenen auf BD/DVD nicht verfügbar.
- A-B-Wiederholen funktioniert nicht, wenn bereits ein Titel, ein Kapitel oder alles wiederholt wird.

### Bildschirmanzeige

- 1. Drücken Sie während der Wiedergabe einer BD/DVD auf der Fernbedienung die<br>Taste "Info", um die Statusinformationen anzuzeigen. Bei CDs und SACDs werden sie automatisch angezeigt.
- 2. Drücken Sie während der Anzeige der Statusinformationen die Tasten ▲ ▼, um<br>zwischen verschiedenen Anzeigeformaten zu wählen. Die auf dem Frontdisplay<br>angezeigte Wiedergabezeit ändert sich zusammen mit der Bildschirmanz
- 3. Drücken Sie die Taste "Info" erneut, um die Bildschirmanzeige auszublenden. Die Wiedergabezeit auf dem Frontdisplay wird weiterhin im ausgewählten Format angezeigt.

Zusätzlich zur Wiedergabezeit enthält die Bildschirmanzeige eventuell auch die folgenden Informationen zum derzeit wiedergegebenen Inhalt:

*Wiedergabestatus* – Anzeige von Wiedergabe, Pause und schnellem Vorlauf/Rücklauf.

*Bitraten-Anzeige* – Anzeige der Bitrate des Audio- und Videostreams.

Aktuelle Titelnummer und Gesamttitelzahl (DVDs und Blu-ray-Discs), Titelkapitel (DVDs und Blu-ray-Discs) und Gesamttitelanzahl (CD und SACD).

*Audioinformationen – aktuelle und verfügbare Gesamtzahl der Tonspuren, Sprache, Format und Kanäle.*

Untertitelinformationen – aktuelle und verfügbare Gesamtzahl der Untertitel und **Sprachen** 

*Informationen zum Videoformat* – Verschlüsselungsart, Framerate und ursprüngliches Seitenverhältnis.

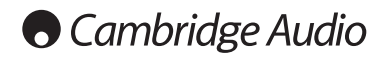

### Bedienungshinweise, Fortsetzung

### Auswahl der Audiosprache (Tonspur)

- 1. Um die Audiosprache auszuwählen, drücken Sie während der Wiedergabe auf der Fernbedienung die Taste "Audio/Subtitle".
- 2. Drücken Sie die Taste "Audio/Subtitle" wiederholt, um durch alle verfügbaren Tonspuren der Disc zu navigieren.

**Hinweis:** Die verfügbaren Sprachen und Tonspuren sind je nach Disc<br>unterschiedlich.BeieinigenBD-/DVD-Audio-Discskönnen Sie die Titel mit der Taste<br>"Audio" auswählen, während Sie bei anderen die Auswahl im Audio-<br>Einrichtu Mehrkanal- als auch Stereoinhalte besitzt, können Sie mit der Taste "Audio"<br>zwischen diesen zwei Formaten wechseln.

### Auswahl der Untertitel

- 1. Halten Sie beim Abspielen einer DVD, Blu-ray-Disc oder anderer Videoprogramme, bei denen auch Untertitel aufgezeichnet wurden, auf der Fernbedienung die Taste "Audio/Subtitle" gedrückt, um den gewünschten Untertitel auszuwählen.
- 2. Halten Sie die Taste "Audio/Subtitle" gedrückt, um durch alle verfügbaren Untertitel zu blättern.
- 3. Falls Sie keine Untertitel wünschen, halten Sie die Taste "Audio/Subtitle" gedrückt, bis die Untertitel ausgeschaltet sind.

### Auswahl des Kamerawinkels

1. Bei der Wiedergabe einer DVD oder Blu-ray-Disc wird auf dem Bildschirm ein Winkelsymbol angezeigt, wenn vom Player Szenen erkannt werden, die aus unterschiedlichen Kameraperspektiven aufgenommen wurden.

Das Winkelsymbol wird auch auf dem Frontdisplay angezeigt.

- 2. Halten Sie auf der Fernbedienung die Taste "Angle/Zoom" gedrückt, um den gewünschten Kamerawinkel auszuwählen.
- 3. Um wieder zur normalen Wiedergabe zu wechseln, halten Sie die Taste "Angle/Zoom" gedrückt, bis der Standardwinkel angezeigt wird.

Hinweis: Diese Funktion ist nur verfügbar, wenn die Szenen auch aus verschiedenen Kameraperspektiven aufgenommen wurden. Das Winkelsymbol zeigt an, ob ein anderer Kamerawinkel vorhanden ist. Das Winkelsymbol auf dem Bildschirm kann über das Einrichtungsmenü des Players ausgeblendet werden.

### Zoom

Um die Vergrößerung zu ändern, halten Sie die Taste "Angle/Zoom" auf der<br>Fernbedienung gedrückt. Wenn Sie die Taste "Angle/Zoom" gedrückt halten, werden<br>folgende Vergrößerungsstufen der Reihe nach ausgewählt: 2x, 3x, 4x, 1 1/4, normale Anzeige.

Die Vergrößerung wird wieder auf 1:1 zurückgesetzt, wenn die Disc ausgeworfen oder der Player ausgeschaltet wird.

Hinweis: Bei bestimmten DVDs oder Blu-ray-Discs kann die Vergrößerungsfunktion eventuell nicht ausgewählt werden, da sich der Disc-Urheber entschlossen hat, den Zoom zu deaktivieren.

### Blu-ray-Disc-Menü

- 1. Blu-ray-Discs enthalten normalerweise ein Hauptmenü und ein Pop-up-Menü. Das Hauptmenü erscheint normalerweise bei Beginn der Wiedergabe, nach den Previews und Informationen zum Urheberrecht. Sie können das Pop-up-Menü während der Wiedergabe aufrufen, ohne dass dabei die Wiedergabe unterbrochen wird.
- 2. Drücken Sie dazu während der Wiedergabe die Taste "Pop-up Menu". Drücken Sie die Taste "Top Menu", um das Hauptmenü aufzurufen.
- 3. Navigieren Sie mithilfe der Pfeiltasten (▲ ▼ 4 → ) in den Menüs und drücken Sie zur Bestätigung die Taste "Enter"
- 4. Bei einigen Menüs müssen Sie die Farbtasten verwenden. Sie können Menüfunktionen auswählen, indem Sie auf der Fernbedienung die entsprechende Farbtaste drücken.

### DVD-Disc-Menü

- 1. Einige DVDs enthalten Titelmenü- oder Kapitelmenüfunktionen.
- 2. Drücken Sie während der Wiedergabe die Taste "Top Menu", um zum Titelmenü der Disc zurückzukehren. Drücken Sie die Taste "Pop-up Menu", um das<br>Kapitelmenü aufzurufen. Je nach Disc kann es vorkommen, dass ein Menü oder beide Menüs nicht vorhanden sind.
- 3. Navigieren Sie mithilfe der Pfeiltasten ( $\blacktriangleright \blacktriangleright$ ) in den Menüs und drücken Sie zur Bestätigung die Taste "Enter"
- 4. Drücken Sie die Taste "Return", um ins vorherige Menü zurückzukehren. Je nach Menüstruktur der Disc kann das Ziel unterschiedlich sein.

### Speicher und automatische Wiederaufnahme der Wiedergabe

Das Gerät speichert automatisch die Stelle, an der die Wiedergabe unterbrochen wird. Der Player speichert die aktuelle Wiedergabeposition, wenn Sie ihn ausschalten oder das Disc-Fach öffnen.

Die Position wird selbst nach Ausschalten des Gerätes oder Einlegen einer neuen Disc gespeichert.

Wenn Sie dieselbe Disc später erneut einlegen, wird die gespeicherte Position<br>geladen. Die Wiedergabe wird dann an dieser Stelle fortgesetzt. Wenn Sie diese<br>Funktion jedoch abbrechen und die Wiedergabe von Anfang an beginn können Sie die Taste III drücken, wenn Sie dazu aufgefordert werden.

Das Gerät speichert die Wiedergabepositionen von bis zu fünf Discs. Beim Speichern der Position der sechsten Discs wird der älteste Speicherplatz überschrieben.

Hinweis: Einige Blu-ray-Discs unterstützen diese Funktion nicht und beginnen die Wiedergabe immer von Anfang an.

# **BONUS VIEW™**

### Bild-in-Bild-Funktion und sekundäre Audioprogramme

Bestimmte Blu-ray-Discs enthalten sekundäre Videos (PIP - Picture-in-Picture/Bildin-Bild) und sekundäre Audiotitel. Diese Funktion wird oft BONUSVIEW genannt.<br>Wenn solch eine Disc abgespielt wird, erscheinen eventuell Symbole für Bild-in-Bild<br>(PIP-Symbol) und sekundäre Audioprogramme (SAP-Symbol) auf d die Sie darauf hinweisen, dass solche Inhalte verfügbar sind.

In den Disc-Menüs sind normalerweise interaktive Steuerungs-möglichkeiten vorhanden, mit denen Sie PIP-Videos und sekundäre Audiotitel auswählen können. Wählen Sie den gewünschten sekundären Audio-/Videoinhalt mit diesen Steuerungselementen aus.

Auf der Fernbedienung befindet sich ebenfalls eine PIP-Taste. Wenn keine interaktiven PIP-Steuerungselemente im Disc-Menü vorhanden sind, können Sie<br>über diese Taste, die Bild-in-Bild-Videos oder viele andere sekundäre<br>Videopro<mark>f all VII (19</mark> leren/deaktivieren.

Auf der Fernbedienung ist außerdem eine SAP-Taste vorhanden. Wenn keine interaktiven SAP-Steuerungselemente im Disc-Menü vorhanden sind, können Sie über diese Taste sekundäre Audioprogramme oder viele andere sekundäre Audiotitel aktivieren/deaktivieren. Sekundäre Audioprogramme sind normalerweise nur verfügbar, wenn PIP-Videos gezeigt werden.

### Hinweis:

- Diese Funktion ist nur verfügbar, wenn auf den Discs auch sekundäre Video- und Audioprogramme aufgenommen wurden.
- Es kann sein, dass die Tasten PIP und SAP auf der Fernbedienung keine Wirkung haben und die Discs nicht abgespielt werden. Bestimmte Discs ignorieren die Befehle, die Sie über die Fernbedienung auslösen, vollständig.
- Die PIP- und SAP-Symbole auf dem Bildschirm (die den Benutzer auf das Vorhandensein dieser Funktionen hinweisen) können im Einrichtungsmenü des Players ausgeblendet werden.

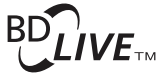

Einige Blu-ray-Disc-Titel werden mit BD-Live-Funktionen veröffentlicht. BD-Live bietet zusätzliche Inhalte, die Sie herunterladen können, sowie zusätzliche interaktive Online-Programme. Die verfügbaren BD-Live-Inhalte unterscheiden sich je nach Disc und Filmstudio. So können etwa zusätzliche Untertitel, Kommentare, Trailer, Spiele und/oder Online-Chat-Funktionen enthalten sein. Der Player muss mit dem Internet verbunden sein, damit BD-Live-Inhalte wiedergegeben werden können.

Abhängig davon, wie Filmstudios diese Inhalte organisieren, können einige Blu-ray-Discs BRLife Tahalte-besunterladen, wenn die Wiedergabe beginnt. Andere Discs bieten die<br>Multiple Allte Lige Dihalte im Hauptmenü auszuwählen. Bei manchen Discs werden<br>Stergeffab 200 bie inhalte herunterladen möchten und wieder eine Mitgliedschaft einzugehen oder ein Konto zu eröffnen. Lesen Sie die Informationen, die mit der Disc geliefert werden, um BD-Live-Inhalte genießen zu können.

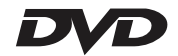

Ihre Verbindungsgeschwindigkeit mit dem Internet, der Gesamtinternetverkehr und die Kapazität der Server, auf denen sich die BD-Live-Inhalte befinden, können dafür ausschlaggebend sein, wie schnell Sie diese Inhalte herunterladen können. Wenn das Herunterladen langsam ist oder die Wiedergabe immer wieder unterbrochen wird, spielen Sie die Disc ab, ohne auf die BD-Live-Funktionen zuzugreifen. Sie können es auch später erneut versuchen.

Wenn Sie die BD-Live-Funktion verwenden, können die Kennung des Players oder der Disc und Ihre IP-Adresse über das Internet an den Anbieter der Inhalte gesandt<br>werden. Im Allgemeinen werden keine persönlichen Daten übermittelt. Es werden<br>jedoch Methoden eingesetzt, mit der Ihre IP-Adresse einem bes Anbieter der Inhalte auch Zugriff auf Ihre Mitglieds- oder Kontodaten. Informieren Sie sich über die datenschutzrechtlichen Bestimmungen Ihres Internet Providers bzw. des Anbieters der BD-Live-Inhalte.

Sie können im Einrichtungsmenü des Players auch den Zugriff auf BD-Live-Inhalte beschränken.

### Ausgangsauflösung

Wenn Sie die Auflösung ändern möchten, können Sie auch die Taste "Res/TV Type"<br>auf der Fernbedienung drücken:

- 1. Vergewissern Sie sich, dass das Videokabel korrekt angeschlossen ist.
- 2. Schalten Sie das Fernsehgerät ein. Vergewissern Sie sich, dass der korrekte Eingang ausgewählt ist.
- 3. Vergewissern Sie sich, dass der Player eingeschaltet ist. Obwohl Sie die Auflösung während der Wiedergabe ändern können, empfehlen wir, dass Sie die Wiedergabe zuerst stoppen und die Disc entnehmen. Drücken Sie die Taste<br>"Res/TV Type". Das Menü "Auflösungseinstellung" wird auf dem Bildschirm<br>angezeigt. Falls das Fernsehgerät die Auflösung nicht unterstützt und das Menü "Auflösungseinstellung" nicht erscheint, können Sie die Auflösung auf dem Frontdisplay des Geräts ablesen.
- 4. Wählen Sie mit den Tasten  $\blacktriangle\blacktriangleright$  die neue Auflösung aus. Drücken Sie die Taste "Res/TV Type", um durch die verfügbaren Auflösungen zu navigieren. Die neue<br>Auflösung wird auf dem Frontdisplay angezeigt, falls das Menü<br>"Auflösungseinstellung" nicht erscheint (z. B. wenn die Auflösung nicht mit Ihrem<br>Fe
- 5. Drücken Sie die Taste "Enter", um die ausgewählte Auflösung anzuwenden. Oder,<br>falls Sie die Auflösung nicht ändern möchten, drücken Sie die Taste <
- Die folgenden Ausgangsauflösungen sind verfügbar:

PAL-Ausgang über HDMI 1 oder 2– Auto, 1080p, 1080i, 720p, 576p, 576i, Source Direct.

NTSC-Ausgang über HDMI 1 oder 2– Auto, 1080p, 1080i, 720p, 480p, 480i, Source Direct.

PAL-Ausgang über Analog (Component) – 1080p\*, 1080i, 720p, 576p, 576i.

NTSC-Ausgang über Analog (Component) – 1080p\*, 1080i, 720p, 480p, 480i.

*\* Wenn 1080p zusammen mit dem Analog-Ausgang als primärer Videoausgang ausgewählt wird, ist die HDMI-Ausgangsauflösung 1080p und die Component-Ausgangsauflösung beträgt 1080i.*

### **Hinweis:**

- Einige Fernsehgeräte unterstützen eine oder mehrere Auflösungen nicht (insbesondere 1080p). Wenn Sie eine nicht kompatible Auflösung ausgewählt haben, erscheint ein leerer Bildschirm oder eine Fehlermeldung. Wählen Sie in diesem Fall eine Auflösung, die Ihr Fernsehgerät unterstützt.
- Falls Sie bei der Verwendung des HDMI- oder Component-Ausgangs kein Bild sehen, schließen Sie den Player über den Composite-Videoausgang an das Fernsehgerät an und passen Sie dann im Einrichtungsmenü die Einstellungen des Players an.
- Das Hochskalieren des Videosignals über den Component-Ausgang ist nur für unverschlüsselte Discs (wie Heimvideos und von Verbrauchern erstellte Inhalte)<br>verfügbar. Die meisten kommerziell gepressten DVDs sind CSS-verschlüsselt und<br>auf eine Auflösung von 480i/480p beschränkt. Diese Beschränkung g keine Beschränkung.

### Auswahl des TV-Systems

Der 651/751BD kann so eingestellt werden, dass alle Videosignale im PAL- oder<br>NTSC-Format oder in dem Format, in dem sie aufgenommen wurden (Multi),<br>wiedergegeben werden. Einige Fernsehgeräte unterstützen nur das PAL- oder Format, aber nicht beide. Wählen Sie also manuell eines der Formate.

Halten Sie die Taste "Res/TV Type" auf der Fernbedienung gedrückt, um das Format<br>PAL, NTSC oder "Multi" auszuwählen. Auf dem Bildschirm wird das entsprechende Format angezeigt.

Beachten Sie folgende Punkte:

- Wenn PAL oder NTCS ausgewählt wird, werden die Inhalte umgewandelt, wenn sie sich vom ausgewählten Format unterscheiden.
- Wenn Sie "Multi" auswählen, wird keine Umwandlung durchgeführt. Das Video wird dann im Originalformat wiedergegeben. Sie sollten den Modus "Multi" nur dann verwenden, wenn Ihr Fernsehgerät sowohl NTSC- als auch PAL-Systeme unterstützt.
- · Einige Fernsehgeräte unterstützen entweder das PAL- oder das NTSC-System.<br>Wenn Sie das falsche Format auswählen, wird eventuell kein Bild angezeigt.<br>Halten Sie in diesem Fall die Taste "Res/TV Type" gedrückt, bis ein unt System ausgewählt wurde.
- Das mit der Taste "Res/TV Type" ausgewählte System wird gespeichert, wenn der<br>Player ausgeschaltet wird. Sie können die Auswahl des Ausgabesystems auch im<br>Einrichtungsmenü des Players über den Punkt "TV-System" im Bereic

### Anzeigen von Bildern auf DVD-Audio-Discs

Einige DVD-Audio-Discs enthalten Bilder wie z. B. Fotos der Band oder Kommentare zum Album. Wenn ein DVD-Audio-Titel wiedergegeben wird, können Sie mithilfe der Tasten Page  $\triangle$  und Page  $\blacktriangledown$  das Bild auswählen.

Hinweis: Es kommt auf die jeweilige DVD-Audio-Disc an, ob Bilder vorhanden sind.

### Reiner Audio-Modus

Sie erleben eine qualitativ bessere Audiowiedergabe, wenn Sie die Videoverarbeitung und den Videoausgang abschalten. Der reine Audio-Modus reduziert möglichen Interferenzen zwischen dem Video- und dem Audiosignal.

- 1. Drücken Sie auf der Fernbedienung die Taste "Pure Audio", um das Videosignal<br>zu deaktivieren und in den reinen Audio-Modus zu wechseln. Der Videoausgang wird deaktiviert.
- 2. Drücken Sie die Taste "Pure Audio" erneut, um das Videosignal wieder zu aktivieren und den reinen Audio-Modus abzuschalten.

### Hinweis:

- Der Modus wird außerdem automatisch deaktiviert, wenn Sie das Gerät ausschalten oder wenn die Wiedergabe gestoppt wird.
- Da bei HDMI sowohl Audio- als auch Videosignale übertragen werden, können Sie diesen Ausgang nicht vollständig deaktivieren. Stattdessen wird ein schwarzer Bildschirm angezeigt (das Videosignal ist zwar deaktiviert, aber die Verbindung ist hergestellt), um mögliche Interferenzen zu minimieren.

### **Shuffle**

Drücken Sie beim Abspielen einer CD oder SACD auf der Fernbedienung die blaue Taste, um den Shuffle-Modus und die Zufallswiedergabe zu aktivieren. Folgende Modi sind verfügbar, wenn Sie mehrmals die blaue Taste drücken: Shuffle, Zufallswiedergabe, Normal.

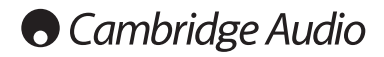

# Wiedergabe anderer Medien

Der 651/751BD kann neben normalen CDs, SACDs, DVDs und BD-Discs auch einige Musik-, Film- und Fotodateien von optischen Daten-Discs (wie CD-R, DVD-R usw.) oder von externen Speichern (z. B. USB-Massenspeicher/-Sticks und e-Sata-Festplatten) wiedergeben.

### Anschluss eines USB-Massenspeichers oder e-Sata-**Laufwerks**

Der 651/751BD besitzt zwei USB-2.0-Anschlüsse, einen auf der Vorderseite des Gerätes und den anderen auf der Rückseite, sowie einen e-Sata-Anschluss auf der Rückseite. Sie können entweder einen USB-Massenspeicher an den USB-Anschluss oder ein e-Sata-Laufwerk mit digitalen Musik-, Film- und Fotodateien an den e-Sata-Anschluss anschließen.

Über die USB-Anschlüsse ist eine Stromversorgung des angeschlossenen Gerätes mit bis zu 5 V, 1 A möglich. Dies reicht im Allgemeinen aus, USB-Massenspeicher und Speicherkarten-Lesegeräte mit Strom zu versorgen, aber eventuell reicht die Stromstärke nicht für USB-Festplattenspeicher aus.

Zur Verwendung des e-Sata-Anschlusses ist eine eigene Stromversorgung des e-<br>Sata-Laufwerks notwendig. <u>Beachten Sie, dass der e-Sata-Anschluss "Hot Plugging</u>" (Anschließen/Entfernen des e-Sata-Laufwerks während des Betriebes des Gerätes) nicht unterstützt. Um eine Beschädigung Ihres e-Sata-Laufwerkes zu vermeiden, schließen Sie das e-Sata-Laufwerk nur an bzw. entfernen Sie es, wenn der 651/751BD ausgeschaltet ist.

Hinweis:

- Dieses Gerät unterstützt nur Massenspeicher des Typs Bulk Transport. Die heute üblichen USB-Sticks, externen Festplatten und Kartenlesegeräte entsprechen dieser Geräteklasse. Andere Geräte, wie MP3-Player, Digitalkameras und Handys mit eigener Speicherverwaltung, sind möglicherweise nicht kompatibel.
- Unterstützte USB-Massenspeicher müssen mit dem Dateisystem FAT (File Allocation Table), FAT32 oder NTFS (New Technology File System) formatiert sein.
- In einigen Fällen kann ein nicht kompatibles Gerät zum "Einfrieren" des Players führen. Sollte dies vorkommen, trennen Sie einfach die Stromversorgung, entfernen Sie das Gerät, und schalten Sie anschließend den Player wieder ein.
- Der Player greift auf den USB-Massenspeicher nur im Lesemodus zu. Um das Risiko der Beschädigung von Daten zu minimieren, empfehlen wir, USB-Geräte erst zu trennen, wenn die Wiedergabe vollständig gestoppt ist.
- VERSUCHEN SIE NICHT, einen USB-Massenspeicher in den e-Sata-Anschluss oder ein e-Sata-Laufwerk in den USB-Anschluss zu stecken, da dies sowohl das Gerät als auch den Anschluss beschädigen kann.

### Das Home-Menü

Wenn Sie ein Laufwerk anschließen oder einen optischen Datenspeicher mit Mediendateien einlegen, erscheint ein "Home-Menü", mit dem Sie durch die Dateien navigieren und sie abspielen können. Sie können das Home-Menü auch öffnen, indem Sie auf der Fernbedienung die Taste drücken. Dieses Menü ist der Startpunkt für den Zugriff auf Mediendateien.

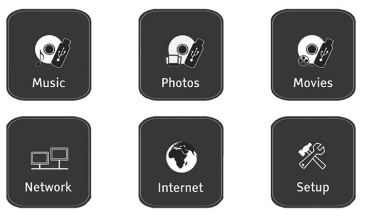

**O** Cambridge Audio

Je nach Art der Mediendateien, die Sie wiedergeben wollen, können Sie aus den Kategorien "Musik", "Film" und "Foto" wählen. Durch die Auswahl des<br>"Einrichtungsmenüs" gelangen Siezum Einrichtungsmenüdes Players. Sie können<br>dafür aber auch auf die Taste "Setup" der Fernbedienung drücken.

Es gibt zwei weitere Menüpunkte für zukünftige Funktionen.

Das Internetmenü kann in Zukunft für Online-Streaming-Audio-/Videodienste verwendet werden. Durch das Menü "Mein Netzwerk" kann der 651/751BD über einen UPnP-AV von geeigneten Servern auf Inhalte eines Netzwerks zugreifen.

Beide Funktionen befinden sich noch im Entwicklungsstadium und daher nicht zwangsläufig Teil der 651/751BD-Funktionen. Die neusten Informationen zu diesen Menüs und zu Softwareupdates von Cambridge Audio finden Sie auf der 651/751BD-Supportseite unter www.cambridgeaudio.com.

Beachten Sie, dass Streamingdienste üblicherweise regional sind. Es ist also von Land zu Land unterschiedlich, welche Dienste genau verfügbar sind.

### Wiedergabe von Musikdateien

Wählen Sie für die Wiedergabe der Musikdateien auf einem optischen Datenspeicher oder einem externen Laufwerk im Home-Menü den Punkt "Musik". Es erscheint ein Dateibrowser, mit dem Sie durch die Dateien und Ordner navigieren können.

Als erstes müssen Sie die "Daten-Disc" oder das externe Gerät auswählen, welches<br>die Musikdateien enthält. Die Disc wird gelesen und eine Liste mit Ordnern und Musikdateien wird angezeigt.

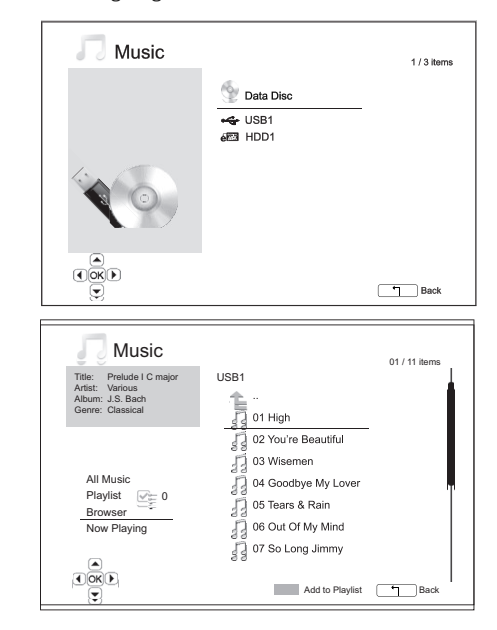

Im Musik-Browser können Sie folgende Aktionen durchführen:

Drücken Sie die Tasten ▲ ▼ oder die Tasten Page ▲ ▼, um den Cursor zu bewegen und die Musikdateien auszuwählen.

Wenn eine Musik<br>
Menn eine Musik<br> **Cursor markiert ist, drücken Sie die Taste "Enter"**<br> **Cursor markiert ist, drücken Sie die Taste "Enter"** Wenn emerwieder  $\frac{1}{2}$ 

um der Wiedergabeliste die aktuell markierte<br>Musikdatei hinzuzke, eine Dateinamen erscheint ein grünes Häkchen und<br>die Anzahl der Titern der Wiedergabeliste unten links erhöht sich um einen Titel.

Drücken Sie die Taste #, um den Cursor in das Auswahlmenü in der unteren linken Ecke des Fensters zu bewegen. In diesem Menü können Sie folgende Punkte auswählen:  $\overline{OS(1)}$ auswählen:

Alles - Zeigt alle Musikdateien ohne Verzeichnisstruktur an.

Wiedergabeliste – Zeigt nur Musikdateien an, die der Wiedergabeliste hinzugefügt wurden.

**Browser** – Zeigt Ordner und Musikdateien gemäß der Original-Verzeichnisstruktur<br>auf der Disc oder auf dem USB-Massenspeicher an.

Jetzt läuft – Zeigt den Status der derzeit gespielten Musikdatei an. Drücken Sie die Taste  $\rightarrow$ , um den Cursor zurück in die Dateiliste zu bewegen.

Wenn eine Musikdatei abgespielt wird und der Nutzer nebenher nichts anderes macht, erscheint nach einigen Sekunden "Jetzt läuft". Sie können diesen Bildschirm<br>auch über das Menü "Jetzt läuft" aufrufen. Auf dem Bildschirm können folgende Informationen angezeigt werden:

Wiedergabestat $\square$ 

Wiedergabemodus – Shuffle, Zufallswiedergabe, einen wiederholen, alle wiederholen

Wiedergabeforts ett – Titel und Zeit

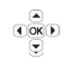

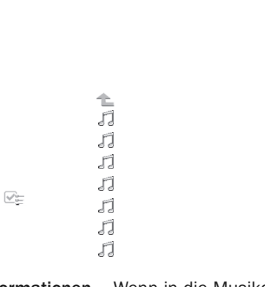

T

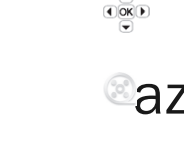

# azur 651/751BD

Andere eingebet $\overline{A}$  or  $\overline{A}$  informationen – Wenn in die Musikdatei unterstützte Bilder und Informationen eingebettet sind, werden diese angezeigt.

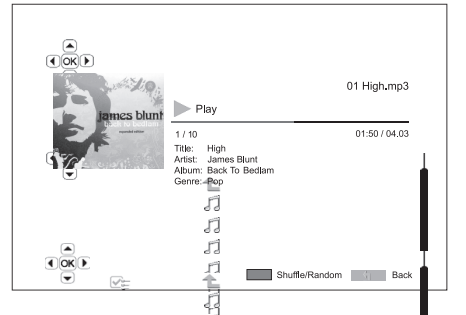

Wenn das Fenster "Jetzt läuft" angez<sup>[2</sup>gt wird, sind folgende Akti**n**en möglich:

Normale Wieder $\bigoplus_{k=1}^{\infty} \mathbb{R}^{k}$  is  $k=1, \ldots, k$ , where  $k$ , und  $k$ .

Spezieller Wiedergabemodus – Wiederholung und Shuffle/Z||fallswiedergabe (blaue Farbtaste).

Rückkehr zum B $\bigcirc_{\overline{(\cdot)}\otimes\overline{(\cdot)}}$ r ohne Unterbrechung der Musik – Return $\Big|\text{Taste}$ 

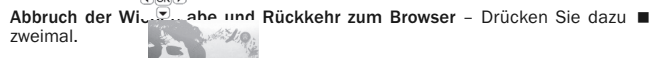

zs blun

Wiedergabe von Filmes blunt<br>Wählen Sie für die von Filmdateien

Wählen Sie für die Wiedergabe der Filmdateien auf einem optischen Datenspeicher<br>oder einem externen Laufwerk im Home-Menü den Punkt "Film". Es erscheint ein Oder einem extern mit dem Bonnen die Dateien und Ordner navigieren können.<br>Dateibrowser, mit dem Sie durch die Dateien und Ordner navigieren können.

1-Disc" oder das externe Gerät auswählen, welches die Filmdateien enthält. Die Disc wird gelesen und eine Liste mit Ordnern und Als erstes musse<br>die Filmdateien der angezeigt.<br>Tatalen wird

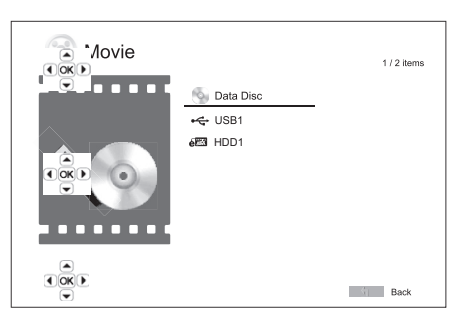

Im Film-Browser können Sie folgende Aktionen durchführen:

1. Drücken Sie  $\left(\frac{d}{d}\right)$  biten  $\rightarrow/\rightarrow$  oder die Tasten Page  $\rightarrow/\rightarrow$ , um den Cursor zu bewegen und **die Film die Film auszuwählen**.

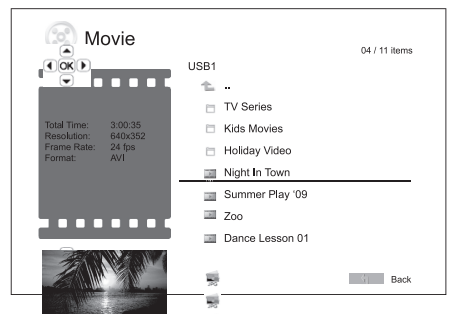

2. Wenn eine Film at dem Cursor markiert ist, drücken Sie die Taste "Enter" oder ▶/ II , um die Wiedergabe zu starten.

Wenn eine Filmd����Dedergegeben wird, sind die normalen Steuerungsfunktionen<br>verfügbar. Um den Film zu stoppen und zum Dateibrowser zurückzukehren, drücken Sie zweimal STOP. Sie können auch jederzeit die Taste & drücken, um zum Home-Menü zurückzukehren.

> 鬡  $\overline{\mathbf{m}}$

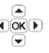

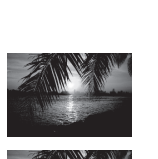

 $\begin{array}{c}\n\bullet \\
\hline\n\bullet \\
\hline\n\end{array}$ 

### Anzeigen von Fotodateien

Wählen Sie für das Anzeigen der Fotodateien auf einem optischen Datenspeicher<br>oder einem extel anzümerk im Home-Menü den Punkt "Foto". Es erscheint ein<br>Dateibrowser, mit dem Sie durch Dateien und Ordner navigieren können.

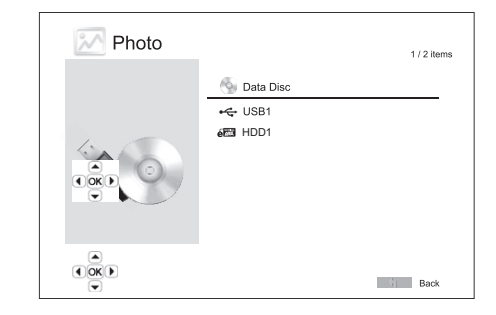

Als erstes müssen Sie die "Daten-Disc" oder das USB-Gerät auswählen, welches<br>die Fotodateien enthält. Die Disc wird gelesen und eine Liste mit Ordnern und Fotodateien wird angezeigt.

- Im Foto-Browser können Sie folgende Aktionen durchführen:
- Drücken Sie die Tasten  $\rightarrow$ /  $\rightarrow$  oder die Tasten Page  $\rightarrow$ / $\rightarrow$ , um den Cursor zu bewegen und die Fotodateien auszuwählen.
- Wenn eine Fotodatei Mit dem Curson markiert ist, drücken Sie die Taste "Enter"<br>oder  $\blacktriangleright$ / II , un die Fotos collbile Diashow anzuzeigen.

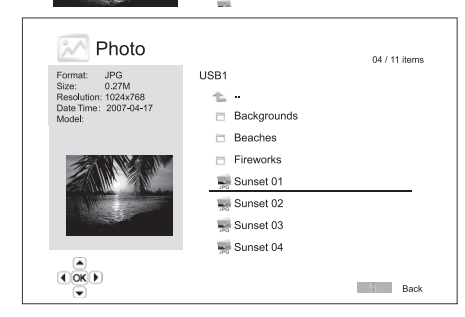

Die folgenden Optionen sind während der Diashow verfügbar:

Hilfefenster anzeigen – Display

Normale Wiedergabesteuerung -  $\rightarrow$  / II und K  $\rightarrow$  .

Geschwindigkeit der Diashow anpassen – & und '

Zoom - Zoom. Im Vergrößerungsmodus können Sie die Pfeiltasten  $\rightarrow \rightarrow \rightarrow$ verwenden, um den Fotoausschnitt zu verschieben.

Reflektieren - Taste ▲.

Spiegeln – Taste  $\blacktriangledown$ .

Nach links drehen (gegen den Uhrzeigersinn) - Taste 4.

Nach rechts drehen (im Uhrzeigersinn) - Taste  $\rightarrow$ .

Wiederholen - Taste "Repeat".

Fotos im Modus "Digest" anzeigen – Rote Farbtaste. Der Modus "Digest" zeigt<br>die neun Miniaturansichten in einem Fenster an, um die Auswahl zu erleichtern.

EXIF-Informationen anzeigen – Grüne Farbtaste

Zufallswiedergabe/Wiedergabe im Shuffle-Modus – Blaue Farbtaste

Diashow-Übergangseffekt ändern – Gelbe Farbtaste.

### Hinzufügen von Hintergrundmusik

Sie können Ihre Diashow mit Hintergrundmusik untermalen. Dazu müssen Sie digitale Musikdateien vorbereiten. Die Musikdateien können auf derselben Disc vorliegen, auf der sich auch die Fotos befinden, oder auf einem anderen Laufwerk gespeichert sein. Starten Sie zuerst die Wiedergabe der Musik, indem Sie im Home-<br>Menü "Musik" auswählen. Wenn die Musik gespielt wird, drücken Sie die Taste rd , um wieder ins Home-Menü zu gelangen, und starten Sie dann die Diashow, indem<br>Sie wie gewohnt "Foto" auswählen.

# **O** Cambridge Audio

# Einrichtungsmenü

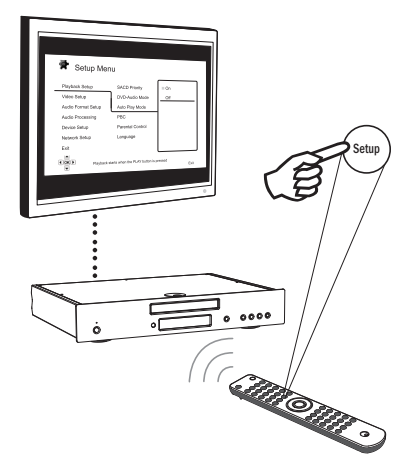

Um das Einrichtungsmenü des Players aufzurufen, drücken Sie auf der<br>Fernbedienung einfach die Taste "Setup". Da Sie beim Abspielen einer Disc<br>möglicherweise auf einige Optionen im Einrichtungsmenü nicht zugreifen können, empfehlen wir im Menü zu navigieren, wenn die Wiedergabe vollständig gestoppt ist oder wenn sich keine Disc im Player befindet.

Im Menü sind viele Optionen zum Einrichten und Konfigurieren vorhanden. Für die meisten Anwendungen ist die Standardkonfiguration ausreichend. Sie müssen hierzu keine Einstellungen ändern.

Wenn Sie den Player jedoch individuell an die Einstellungen Ihres Heimkinos und an Ihre Vorlieben anpassen möchten, lesen Sie die nachfolgenden Abschnitte, in denen jede Konfigurationsoption beschrieben wird.

### Verwendung des Einrichtungsmenüs

Bei den Menüanpassungen werden folgende Begriffe verwendet, um den Ort der gewünschten Funktion anzuzeigen:

Bereich des Einrichtungsmenüs > Menüpunkt > Auswahl

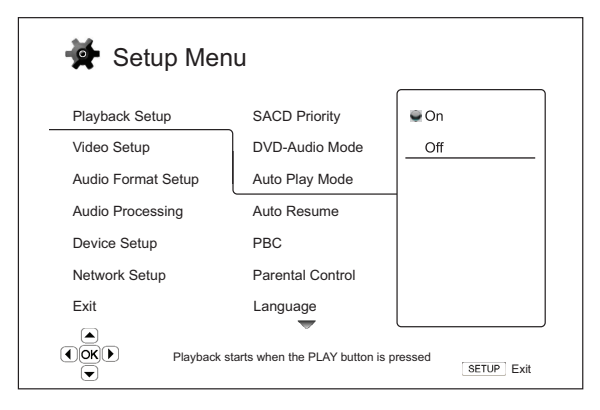

Der **Bereich des Einrichtungsmenüs** ist die oberste Menüebene. Beim<br>651/751BD sind in der linken Spalte des Einrichtungsmenüs sechs<br>Einrichtungsmenübereiche aufgeführt. Diese sind: Einrichtung der Wiedergabe,<br>Videoeinricht Subsectional Subsection Changes and Subsection<br>Changes University des<br>Geräteeinrichtung und Netzwerkeinrichtung.

**Menüpunkt** ist der Parameter, den Sie anpassen müssen. Dieser Punkt ist in der<br>mittleren Spalte des Einrichtungsmenüs aufgeführt. Wenn Sie einen Bereich des<br>Einrichtungsmenüs aufrufen, werden die Menüpunkte zusammen mit d

Auswahl ist das aktuelle numerische oder beschreibende Element, das die Änderung anzeigt, die für den ausgewählten Parameter durchgeführt wird. Es ist der Punkt, der sich rechts neben dem entsprechenden Menüpunkt befindet.

Oben oder unten im Menü erscheint ein Bildlauf-Symbol, wenn mehr Menüpunkte oder Auswahlmöglichkeiten vorhanden sind als auf dem Bildschirm angezeigt<br>werden können. Mithilfe der Tasten ▲ und ▼ können Sie scrollen, um die weiteren Menüpunkte anzuzeigen.

Hinweis: Es kann sein, dass einige Menüpunkte ausgegraut sind. Diese können Sie nicht auswählen. Der Grund dafür kann eine Disc sein, die noch immer abgespielt wird, oder es besteht ein Konflikt zweier Einrichtungsoptionen. Stoppen Sie die<br>Wiedergabe oder entnehmen Sie die Disc, bevor Sie versuchen, diese<br>Einrichtungspunkte zu ändern. Wenn Sie noch immer nicht auf die Op können, überprüfen Sie, ob die Konfiguration korrekt und in sich stimmig ist. Wenn<br>beispielsweise für den Punkt "Videoeinrichtung > 1080p24-Ausgang" "Aus"<br>ausgewählt ist, sind die Menüpunkte "Auto" und "Source Direct" für

1. Drücken Sie auf der Fernbedienung die Taste "Setup". Auf dem Bildschirm wird<br>Folgendes angezeigt:

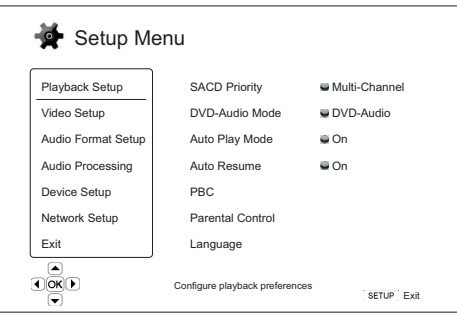

- 2. Drücken Sie i Straste A/ v, um den Bereich auszuwählen. Es gibt sechstereiche: Einrichtung der Wiedergabe, Videoeinrichtung, Einrichtung des Audioformats est en der der auszuwählen. Auch Drücken Drücken Drücken Drücken aufzurufen.
- 3. Drücken Sie die Tasten ▲/ ►, um den zu ändernosn Punkt auszuwählen, und<br>drücken Sie Enter oder die Taste ▶, um die Einstellung zu ändern. Wenn das<br>Bildlauf-Symbol oben oder unten im Einrichtungsmenü erscheint, können S
- 4. Um einen Wert aus der Liste der verfügbaren Einstellungen auszuwählen,<br>drücken Sie die Tasten  $\leftrightarrow$  und drücken Sie zum Bestätigen die Taste "Enter".<br>Um beispiels der Taste (Enter auszuwählen) "Automatischen Wiedergab

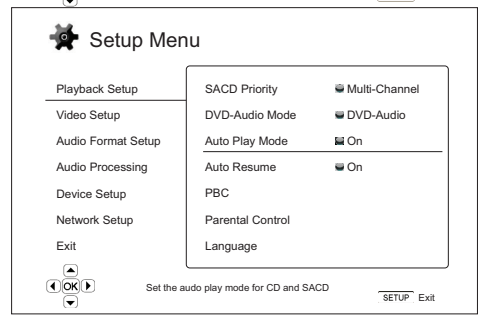

5. Um das Einrichtungsmenü zu verlassen, drücken Sie auf der Fernbedienung die<br>Taste "Setup" oder wählen Sie im Einrichtungsmenü die Option "Beenden".

Die Einstellungen werden dauerhaft gespeichert, wenn der Player über "Standby/On" auf der Vorderseite oder auf der Fernbedienung ausgeschaltet wird. Wenn die Stromversorgung unterbrochen wird, bevor der Player in den Standby-Modus schaltet, werden die Einstellungen nicht gespeichert.

# Einrichtung der Wiedergabe

Im Bereich "Einrichtung der Wiedergabe" können Sie die Einstellungen für die<br>Wiedergabe unterschiedlicher Inhalte konfigurieren. Die Einrichtungspunkte in diesem Bereich sind:

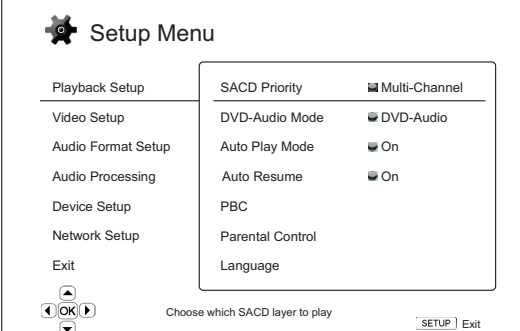

### Menüs Einstellungen

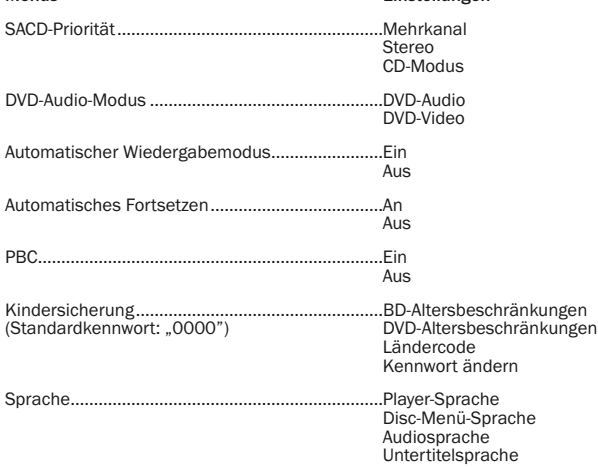

### 1. SACD-Priorität

Hier wählen Sie aus, welche Tonspur standardmäßig bei SACD-Discs (Super-Audio-CDs) gespielt werden soll. Diese Discs besitzen meist mehrere Tonspuren. Die Optionen sind:

Mehrkanal – Spielt die DSD-Mehrkanal-Surround-Tonspur ab.

Stereo – Spielt die Zweikanal-DSD-Stereo-Tonspur ab.

CD-Modus – Spielt die Zweikanal-PCM-CD-Tonspur einer Hybrid-SACD ab.

### 2. DVD-Audio-Modus

Hier wählen Sie aus, welcher Teil einer DVD-Audio-Disc wiedergegeben werden soll. Die Optionen sind:

DVD-Audio – Spielt den DVD-Audio-Bereich der Disc in hoher Auflösung ab.

DVD-Video – Spielt den DVD-Video-Bereich der Disc mit Dolby Digital oder DTS ab.

### 3. Automatischer Wiedergabemodus (ein/aus)

Hier wählen Sie, ob der Player eine CD oder SACD automatisch wiedergibt. Wenn der automatische Wiedergabemodus aktiviert ist, startet beim Einlegen der Disc die Wiedergabe automatisch. Wenn die automatische Wiedergabe deaktiviert ist, startet die Wiedergabe erst, wenn der Benutzer die Taste PLAY drückt.

### 4. PBC (Play Back Control) – Wiedergabesteuerung

Zur Aktivierung/Deaktivierung der Wiedergabesteuerung. Die Wiedergabesteuerung ist eine einfache Form eines Disc-Menüs. Die Optionen sind:

Ein – Verfügt die Disc über eine Wiedergabesteuerung, wird sie hiermit angezeigt.

Aus – Spielt den Inhalt sequenzweise ab.

### 5. Automatisches Fortsetzen (an/aus)

Um auszuwählen, ob die Disk vom zuletzt gespeicherten Punkt fortgesetzt werden<br>soll oder nicht. Diese Einstellung gilt für CDs, SACDs, DVDs und bestimmte Blu-ray-<br>Disks. Ist das automatische Fortsetzen aktiviert, wird die deaktiviert, beginnt die Wiedergabe am Anfang.

### 6. Kindersicherung

Mit dieser Sicherung können Erwachsene bestimmte Inhalte, die nicht für<br>Minderjährige geeignet sind, sperren. Um diese Funktion verwenden zu können,<br>muss die Disc korrekt kodiert sein und eine Altersempfehlung enthalten.

Drücken Sie die Taste "Enter", um das Menü aufzurufen, in dem Sie die<br>entsprechende Altersbeschränkung eingeben können.

Sie müssen jedoch zuerst das aktuelle Kennwort für diese Funktion eingeben, bevor<br>Sie Einstellungen vornehmen können. Wenn Sie noch kein Kennwort für die<br>Kindersicherung festgelegt haben, ist das Standardkennwort

Dieses Menü enthält die folgenden Untermenüs:

**BD-Altersbeschränkung** - Drücken Sie die Tasten ▲/▼, um das für Blu-ray-Discs<br>zulässige Alter einzugeben. "Aus" bedeutet, dass keine Altersbeschränkung<br>festgelegt wurde und alle Discs abgespielt werden können. Die Zahlen unterhalb der ausgewählten Altersbeschränkung liegen oder dieser entsprechen, können wiedergegeben werden; bei Altersempfehlungen der Disc, die darüber liegen, wird die Wiedergabe gesperrt.

DVD-Altersbeschränkungen - Drücken Sie die Tasten ▲/▼, um das für DVDs zulässige Alter einzugeben. Die verfügbaren Altersbeschränkungen sind: Kinder, G (ohne Altersbeschränkung), PG (Begleitung eines Erwachsenen empfohlen), PG-13 (ab 13 Jahren), PGR (Begleitung eines Erwachsenen stark empfohlen), R (unter 17<br>Jahren nur in Begleitung eines Erwachsenen), NC17 (ab 18 Jahren), Erwachsene<br>und Aus. Filme mit der Beschränkung entsprechenden sowie darunter Altersempfehlungen werden gesperrt. Wenn "Aus" gewählt wird, können alle Discs<br>abgespielt werden.

**Ländercode –** Einige Blu-ray-Discs haben für unterschiedliche Regionen<br>verschiedene Altersbeschränkungen. Derzeit unterstützt der Player nur die<br>Altersbeschränkungen, die in Großbritannien gelten.

Kennwort ändern – Um das Kennwort der Kindersicherung zu ändern, geben Sie als neues Kennwort eine vierstellige Zahl ein. Geben Sie zur Bestätigung das Kennwort erneut ein. Wenn beide Eingaben identisch sind, gilt ab sofort nur noch das neue Kennwort für die Kindersicherung.

### 7. Sprache

Hier können Sie die Spracheinstellungen konfigurieren:

Player-Sprache – Hier wählen Sie die Display-Sprache für das Einrichtungsmenü des Players und die Bildschirmanzeigen.

**Disc-Menü-Sprache** – Hier wählen Sie die gewünschte Sprache für das Menü von<br>DVDs und Blu-ray-Discs aus. Wenn ein Menü mit der ausgewählten Sprache verfügbar ist, wird anstelle des Standard-Disc-Menüs dieses Menü angezeigt.

Audiosprache – Hier wählen Sie die gewünschte Audiosprache für DVDs und Blu-ray-Discs aus. Wenn eine Tonspur mit der ausgewählten Sprache auf der Disc verfügbar ist, wird diese abgespielt.

**Untertitelsprache** – Hier wählen Sie die gewünschte Untertitelsprache für DVDs.<br>Wenn ein Untertitel mit der ausgewählten Sprache auf der Disc verfügbar ist, wird<br>dieser angezeigt. Wenn "Auto" ausgewählt ist, wird der Unte ausgewählt.

Hinweis: Wenn Ihre gewünschte Sprache unter den Optionen "Audio", "Untertitel" oder "Disc-Menü" nicht aufgeführt ist, klicken Sie auf "Sonstige" und geben Sie den Sprachcode ein, der am Ende dieser Bedienungsanleitung aufgeführt ist.

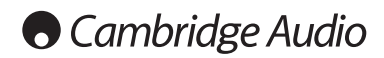

### Einrichtungsmenü, Fortsetzung

# Videoeinrichtung

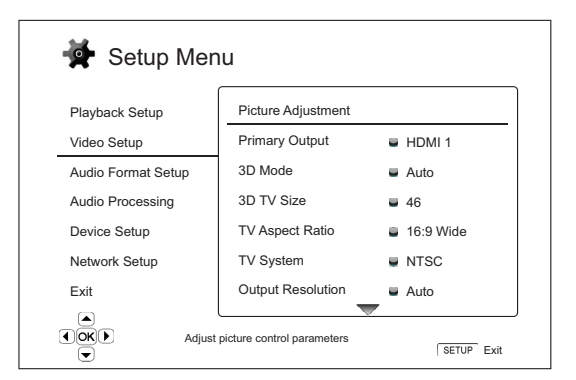

Im Bereich "Videoeinrichtung" des Einrichtungsmenüs können Sie verschiedene Videoausgabeoptionen konfigurieren. In diesem Bereich stehen Ihnen die folgenden Menüpunkte zur Verfügung:

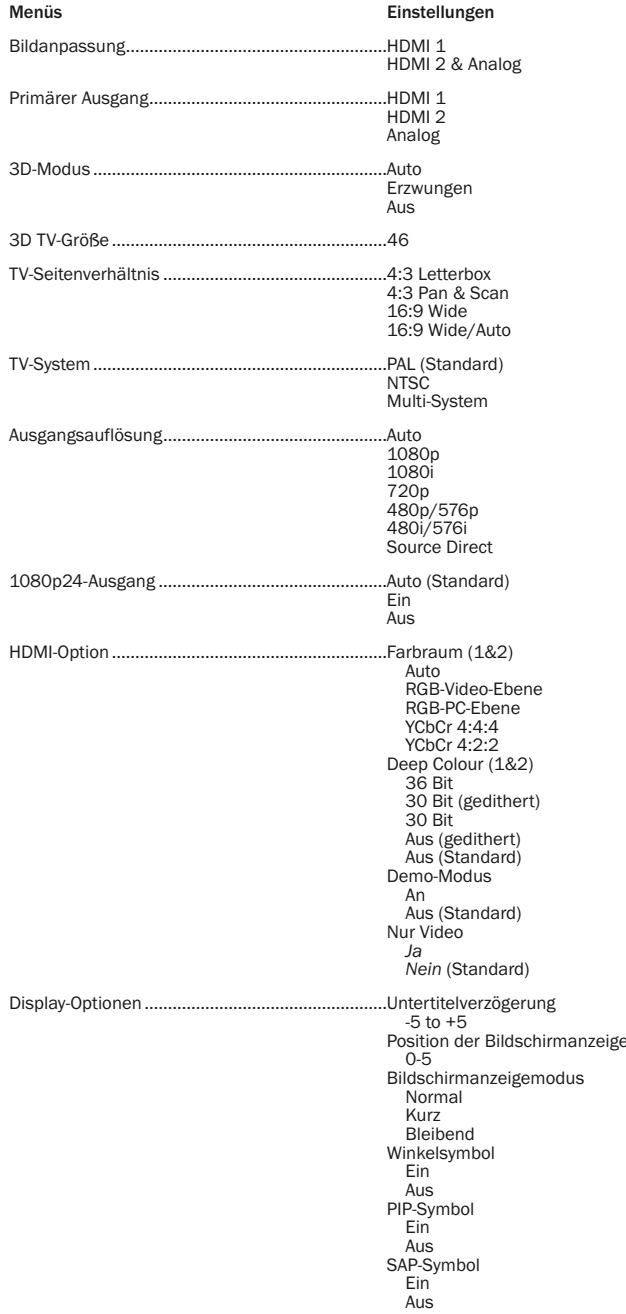

Bildschirmschoner Ein Aus Energiesparmodus

### 1. Bildanpassung

Hier können Sie die Bildsteuerungsparameter anpassen. Beim 651/751BD können<br>Sie viele Bildsteuerungsparameter festlegen. Weitere Informationen zu jedem<br>Parameter finden Sie im Abschnitt "Bildanpassung" dieses Handbuc

### 2. Primärer Ausgang

Hier wählen Sie den primären Videoausgang aus. Die Optionen sind:

HDMI 1 - Wählt HDMI 1 als primären Videoausgang. Mit dieser Einstellung liefert der HDMI-Ausgang 1 die beste Bildqualität. Der spezielle Marvel-QDEO-<br>Videoprozessor wird verwendet, sofern nicht für die Ausgangsauflösung "Source<br>Direct" gewählt wurde. In diesem Fall wird der Videoprozessor QDEO DEZ/750 möglich.

**HDMI 2** – Wählt HDMI 2 als primären Videoausgang. Ähnlich wie bei "HDMI 1" sorgt<br>diese Einstellung dafür, dass der HDMI-Ausgang 2 die beste Bildqualität liefert. Dabei wird jedoch für die notwendige Videoverarbeitung nicht der QDEO-Videoprozessor verwendet, sondern der Videodekoder im Mediatek-Chipsatz.

Analog – Wählt den Component-Videoausgang als primären Videoausgang aus. Mit dieser Einstellung ist der Component-Ausgang immer verfügbar und es wird das richtige Videosignal ausgegeben. Der Videodekoder im Player führt alle notwendigen Formatumwandlungen durch und der QDEO-Videoprozessor wird vollständig umgangen.

Hinweis: Urheberschutz-Mechanismen, mit denen die Disc kodiert ist, können die Auflösung des Component-Videoausgangs beschränken. Wenn bei DVDs die CSS-<br>Verschlüsselung verwendet wird, ist die Ausgangsauflösung auf maximal<br>480p/576p beschränkt. Bei Blu-ray-Discs ist sie auf maximal 1080i besch sie könnte niedriger sein, falls die Disc ein Image Constraint Token besitzt.

### 3. 3D-Modus

Hier wählen Sie den Videoausgangsmodus für verfügbare 3D-Inhalte am HDMI-Ausgang. Die Optionen sind:

**Auto** – Spielt das Video in 3D ab, falls dies sowohl vom Disc-Inhalt als auch vom<br>Bildschirm unterstützt wird. Der Player sucht automatisch nach 3D-Inhalt auf der<br>Disc und überprüft die 3D-Kompatibilität des Fernsehgeräte Andernfalls wird nur ein 2D-Video übertragen. Dafür sind aktive, 3D-kompatible Shutterbrillen nötig, die mit Ihrem Fernsehgerät kompatibel sind.

Erzwungen – Bei 3D Blu-ray Discs immer 3D Video-Format ausgeben. Wenn Ihr Fernseher nicht 3D-kompatibel ist, sehen Sie eventuell einen schwarzen Bildschirm (keine Videoausgabe).

Aus – Videos werden immer im 2D-Format abgespielt, auch wenn die Disc ein 3D-Video enthält. Dies garantiert eine gute Videoqualität, falls Ihr Fernsehgerät nicht 3D-kompatibel ist oder Ihnen notwendige Teile (wie die 3D-Brillen) fehlen.

### 4. 3D TV-Größe

Hier geben Sie die Bildschirmgröße (diagonal gemessen) Ihres HDTV-Fernsehgerätes ein. Diese Option gilt für den 3D-Modus, damit der Player das 3D-Bild leichter für eine bessere Bildqualität anpassen kann.

Die Standardgröße des Fernsehbildschirms (diagonal gemessen) beträgt 117 cm.

### 5. TV-Seitenverhältnis

Hier legen Sie das Seitenverhältnis des Ausgabebilds fest. Die Optionen sind:

4:3 Letterbox – Wählen Sie diese Option, wenn der Bildschirm das Standardverhältnis 4:3 hat. Ein Bild im Breitbildformat wird im "Letterbox"-Format mit schwarzen Balken oben und unten am Bildrand angezeigt.

4:3 Pan & Scan – Wählen Sie diese Option, wenn der Bildschirm das Standardverhältnis 4:3 hat. Ein Bild im Breitbildformat wird gestreckt.

16:9 Wide – Wählen Sie diese Option, wenn Sie einen Breitbildschirm mit dem Seitenverhältnis 16:9 haben. Dabei wird Material im 16:9-Format im Originalformat gezeigt, bei Filmen mit einem Seitenverhältnis von 4:3 wird das Bild horizontal gestreckt.

**16:9 Wide/Auto** – Wählen Sie diese Option, wenn das Bild im Breitbildformat mit<br>einem Seitenverhältnis von 16:9 vorliegt. Dabei wird Material im 16:9-Format im<br>Originalformat gezeigt, bei Filmen mit einem Seitenverhältnis beizubehalten.

### 6. TV-System

Hier wählen Sie den Videoausgangsstandard (PAL oder NTSC), der zu Ihrem Fernsehgerät passt. Die Optionen sind:

PAL – Beim Abspielen von PAL-kodierten Inhalten wird keine Systemkonvertierung vorgenommen. NTSC-kodierte Inhalte werden in ein PAL-Signal konvertiert. Blu-ray-Discs, die mit einer 24-Hz-Framerate kodiert sind, werden in eine 50-Hz-Framerate konvertiert, wenn weder die Auflösung 1080p24-Ausgang noch Source Direct aktiviert ist.

NTSC– Beim Abspielen von NTSC-kodierten Inhalten wird keine Systemkonvertierung vorgenommen. PAL-kodierte Inhalte werden in ein NTSC-Signal<br>konvertiert. Blu-ray-Discs, die mit einer 24-Hz-Framerate kodiert sind, werden in<br>eine 60-Hz-Framerate konvertiert, wenn weder die Auflösung 1 noch Source Direct aktiviert ist.

Multi-System – Es wird keine Systemkonvertierung vorgenommen. Das Ausgabeformat entspricht dem auf der Disc kodierten Format. Blu-ray-Discs, die mit einer 24-Hz-Framerate kodiert sind, werden in eine 60-Hz-Framerate konvertiert, wenn weder die Auflösung 1080p24-Ausgang noch Source Direct aktiviert ist. Für diesen Modus muss Ihr Fernsehgerät sowohl das NTSC- als auch das PAL-Format unterstützen.

**Hinweis**: Wählen Sie "Multi-System" nur dann, wenn Ihr Fernsehgerät sowohl PAL-<br>als auch NTCS-Systeme unterstützt. Es kann sein, dass der Bildschirm schwarz wird, wenn Sie eine Disc einlegen, die in einem anderen Format kodiert ist, als<br>demjenigen, das von Ihrem Fernsehgerät unterstützt wird. Sollte dies geschehen,<br>drücken Sie die Taste ÖFFNEN, um die Disc auszugeben, und korrigiere im Einrichtungsmenü die Einstellung "TV-System".

### 7. Ausgangsauflösung

Hier wählen Sie die Auflösung, die am besten zur Auflösung Ihres Fernsehgerätes<br>passt. Eine detaillierte Beschreibung zur Auswahl der korrekten Auflösung finden Sie<br>im Abschnitt "Auswahl der besten Auflösung" dieses Handbu

### 8. 1080p24-Ausgang

Diese Option gilt nur für den HDMI-Ausgang bei einer Auflösung von 1080p. Viele Blu-ray-Discs mit Kinofilmen sind mit einer 24-Hz-Framerate kodiert, d. h. mit<br>derselben Anzahl Frames pro Sekunde wie der Originalkinofilm. Wenn Ihr<br>Fernsehgerät 1080p 24 Hz unterstützt, kann eine gleichmäßigere Wiedergab erreicht werden, wenn Sie für solche Discs 1080p24 auswählen. Die verfügbaren Optionen sind:

**Auto (Standard)** – Videomaterial, das mit einer 24-Hz-Framerate kodiert ist, wird<br>als 1080p-24-Hz-Format wiedergegeben, wenn der Player vom Fernsehgerät die<br>Information erhält, dass ein 1080p24-Signal unterstützt wird.

**Ein** – Videomaterial, das mit einer 24-Hz-Framerate kodiert ist, wird als 1080p-24-<br>Hz-Format – wiedergegeben, – unabhängig – davon, – ob – das – Fernsehgerät – ein<br>1080p24-Signal unterstützt oder nicht. Diese Funktion is an den Player weitergibt. Bitte beachten Sie, dass bei der Auswahl dieser Option kein Videosignal übertragen wird, wenn das Fernsehgerät das 1080p24-Format nicht unterstützt.

Aus – Videomaterial, das mit einer 24-Hz-Framerate kodiert ist, wird in ein 50-Hzoder 60-Hz-Signal umgewandelt (PAL- bzw. NTSC-Format).

### 9. HDMI-Optionen

Hier konfigurieren Sie Videooptionen, die ausschließlich für den HDMI-Ausgang gelten. Dieser Punkt enthält ein Untermenü des Videoeinrichtungsmenüs, in dem bestimmte Videoeinstellungen konfiguriert werden können, die speziell für die HDMI-Ausgänge gelten. Wählen Sie im Videoeinrichtungsmenü "HDMI-Optionen",<br>um dieses Untermenü aufzurufen.

Um dieses Menü zu verlassen, drücken Sie die Taste < 1 oder €. Es gibt Optionen für HDMI 1 (verwendet den Marvel-QDEO-Scaler) und HDMI 2 (verwendet den Scaler im Mediatek-Chipsatz).

Die folgenden HDMI-Optionen sind verfügbar:

Farbraum (HDMI 1) – Hiermit wählen Sie den Farbraum für den HDMI-Ausgang 1.

Der Marvel-QDEO-Scaler kann für diesen Ausgang verschiedene Konvertierungen vornehmen. Die verfügbaren Optionen sind:

Auto (empfohlen) – Der Player stimmt mit dem Bildschirm automatisch ab, welche Farbräume unterstützt werden, und verwendet diese. Vermeidet üblicherweise zusätzliche Farbraumumwandlungen.

RGB-Video-Ebene – Veranlasst den HDMI-Ausgang, den RGB-Farbraum und den normalen Signalbereich zu verwenden, die für Fernsehbildschirme geeignet sind.

RGB-PC-Ebene – Veranlasst den HDMI-Ausgang, den RGB-Farbraum zu verwenden, und erweitert den Signalbereich auf einen Bereich, der für Computerbildschirme geeignet ist.

Wird hauptsächlich für Fernsehgeräte mit DVI-Eingängen verwendet, die auch als<br>Computerbildschirme verwendet werden können. Diese können Signale im<br>erweiterten RGB-Bereich empfangen, wenn der DVI-Eingang ausgewählt wurde.<br> richtige Kontrast wieder hergestellt wird.

YCbCr 4:4:4 – Der HDMI-Ausgang wird veranlasst, den YCbCr-4:4:4-Farbraum zu verwenden.

YCbCr 4:2:2 – Der HDMI-Ausgang wird veranlasst, den YCbCr-4:2:2-Farbraum zu<br>verwenden. Im Allgemeinen ist das der Farbraum, der dem auf der Disc kodierten<br>Farbraum am ehesten entspricht. (Discs sind üblicherweise im YCbCr Farbraum kodiert und der Videodekoder dekodiert ihn in YCbCr 4:2:2.)

Farbraum (HDMI 2) – Hiermit wählen Sie den Farbraum für den HDMI-Ausgang 2. Für diesen Ausgang wird der eingebaute Scaler des Mediatek-Dekoders verwendet. Die verfügbaren Optionen sind dieselben wie die Optionen für HDMI 1.

**HDMI Deep Colour (HDMI 1)** – Hiermit wählen Sie den Deep-Colour-Modus für den<br>HDMI-Ausgang 1. Deep Colour ist eine OPTION für einige Fernsehgeräte oder<br>Projektoren, die HDMI-Eingänge v1.3 (oder höher) besitzen.

Normalerweise wird jedes Pixel des Videobildes mithilfe von 24-Bit-Daten<br>übertragen (8 Bit pro Kanal für R, G, B oder Y, Cb, Cr). Wenn Deep Colour von Ihrem<br>Fernsehgerät unterstützt wird, kann jedes Pixel des Videobildes m Gradienten und somit eine bessere Bildqualität ergeben.

Bei BD-Discs mit im Original großer Farbtiefe werden die zusätzlichen Informationen an das Fernsehgerät weitergegeben. Bei hochskalierten Inhalten wie DVDs, wird die große Farbtiefe hinzugefügt, dies kann jedoch dennoch zu einem weicheren Bild führen. Mithilfe der Dithering-/Begrenzungsoptionen kann der Inhalt von Discs mit<br>großer Farbtiefe an Fernsehgeräte mit einer beschränkten Deep-Colour-<br>Unterstützung gesandt werden.

Beim Dithering werden zusätzliche Farbinformationen im Ausgangsmaterial, die das Display nicht verarbeiten kann, weich beschränkt, indem ein "Bildrauschen"<br>hinzugefügt wird, um harte Übergänge zwischen den Ebenen zu vermeiden.

Die verfügbaren Optionen sind:

*36 Bit* – Verwendet immer den maximalen Deep-Colour-Modus 36 Bit pro Pixel für den Ausgang.

*30 Bit (gedithert)* – Verwendet den Deep-Colour-Modus 30 Bit pro Pixel mit Dithering des Inhalts mit mehr als 30 Bit.

*30 Bit* – Verwendet den Deep-Colour-Modus 30 Bit pro Pixel und harte Übergänge bei 8 Bit pro Farbe.

*Aus (gedithert)* – Verwendet Deep Colour nicht, Dithering jedes Inhalts mit mehr als 24 Bit.

*Aus (Standard)* – Verwendet Deep Colour nicht, harte Übergänge bei 6 Bit pro Farbe.

HDMI Deep Colour (HDMI 2) – Hiermit wählen Sie den Deep-Colour-Modus für den HDMI-Ausgang 2. Die verfügbaren Optionen sind dieselben wie die Optionen für HDMI 1.

Hinweis: Da die Deep-Colour-Funktion OPTIONAL ist und möglicherweise nicht von allen Fernsehgeräten unterstützt wird, kann es sein, dass überhaupt kein Bild angezeigt wird, wenn Sie Deep Colour aktivieren und ein Fernsehgerät ohne diese Funktion angeschlossen ist.

Zum Zeitpunkt der Erstellung dieses Handbuchs waren noch keine BD-Discs mit Deep Colour kodiert.

Demo-Modus – Hiermit können Sie einen speziellen Demonstrationsmodus mit Bildschirmteilung aktivieren. Der Demo-Modus ist für die Vorführung der QDEO-Videoverarbeitungstechnologie gedacht. Er kann auch bei der Konfiguration von Bildsteuerungseinstellungen für die Rauschunterdrückung, die Farbverbesserung<br>und die Kontrastverbesserung helfen. Dieser Modus sollte NICHT verwendet<br>werden, um sich Filme anzusehen. Die verfügbaren Optionen sind:

*Ein* – Der Videobildschirm wird zweigeteilt. Auf der linken Seite sehen Sie das Video ohne QDEO-Videoverarbeitung, auf der rechten Seite wird das Ergebnis der QDEO-Videoverarbeitung gezeigt.

*Aus (Standard)* – Normaler Wiedergabemodus.

Hinweis: Der Demo-Modus wird automatisch deaktiviert, wenn der Player ausgeschaltet wird.

Nur Video (HDMI 1) – Um auszuwählen, ob nur Videosignale (keine Audiosignale) an das HDMI-1-Endgerät übertragen werden sollen, oder nicht. Die folgenden Optionen sind verfügbar:

*Nein (Standard)* – Sowohl Video- als auch Audiosignale werden an das HDMI-1- Endgerät gesendet.

*Ja –* Nur Videosignale werden an das HDMI-1-Endgerät gesendet. Das kann<br>nützlich sein, wenn Sie HDMI 1 nur für die Bilddarstellung verwenden, da Sie so<br>weder die Lautstärke verringern noch den verbundenen HD-Fernse stummschalten müssen.

25

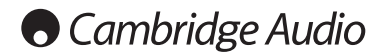

### Einrichtungsmenü, Fortsetzung

### 10. Display-Optionen

Hier können Sie die Optionen für die Anzeige von Bildschirminformationen konfigurieren. Die folgenden Display-Optionen sind verfügbar:

**Verschiebung der Untertitel** – Hier stellen Sie die Anzeigeposition für Untertitel ein.<br>Wenn die Option "Verschiebung der Untertitel" auf 0 (Standard) gesetzt wird, werden die Untertitel an der auf der Disc vorgegebenen Originalposition angezeigt. Wenn die<br>Option auf einen Wert zwischen 1 und 5 gesetzt wird, werden die Untertitel nach<br>oben verschoben. Wird sie auf einen Wert zwischen -1 und geeignet, die ein 2.35:1-Videoprojektionssystem mit "Constant Image Height"<br>verwenden. Die Untertitel können hier in den aktiven Videobereich verschoben werden, damit sie nicht abgeschnitten werden.

**Position der Bildschirmanzeige** – Hier stellen Sie die Anzeigeposition für<br>Bildschirmanzeigen ein. Wenn die Option "Position der Bildschirmanzeige" auf 0<br>gesetzt wird, werden die Anzeigen oben und unten auf dem Videobilds angezeigt. Wenn die Option auf einen Wert zwischen 1 und 5 gesetzt wird, werden<br>die Anzeigen zur Mitte des Bildschirms verschoben. Ähnlich wie die oben<br>beschriebene Verschiebung der Untertitel, ist auch die mit "Constant Image Height" verwenden.

Bildschirmanzeigemodus – Legt fest, wie lange die Informationen der Bildschirmanzeige (Spielzeit, verbleibende Zeit usw.) auf dem Bildschirm angezeigt werden. Die verfügbaren Optionen sind:

*Normal* – Die Informationen werden so lange angezeigt, bis sie der Benutzer löscht.

*Kurz* – Die Informationen werden einige Sekunden lang angezeigt und verschwinden dann. Auf dem Frontdisplay werden die ausgewählten Informationen weiterhin angezeigt.

*Bleibend* – Die Informationen werden so lange angezeigt, bis sie der Benutzer löscht. Standardmäßig wird die noch verbleibende Zeit anstelle der Spielzeit angezeigt.

**Winkelsymbol (ein/aus)** - Hier aktivieren bzw. deaktivieren Sie die Anzeige des<br>Winkelsymbols, wenn eine DVD oder Blu-ray-Disc verschiedene verfügbare<br>Kamerawinkel enthält. Wenn Sie diese Funktion deaktiviert lassen, werd vom Film abgelenkt.

PIP-Symbol (ein/aus) – Hier aktivieren bzw. deaktivieren Sie die Bild-in-Bild-Funktion, wenn eine DVD oder Blu-ray-Disc ein sekundäres Video enthält. Wenn Sie diese Funktion deaktiviert lassen, werden Sie nicht vom Film abgelenkt.

**SAP-Symbol (ein/aus)** – Hier aktivieren bzw. deaktivieren Sie das sekundäre<br>Audioprogramm, wenn eine DVD oder Blu-ray-Disc eine sekundäre Video- und<br>Tonspur enthält. Wenn Sie diese Funktion deaktiviert lassen, werden Sie Film abgelenkt.

Bildschirmschoner – Hiermit aktivieren bzw. deaktivieren Sie den<br>Bildschirmschoner. Diese Funktion-dient-dazu, ein "Einbrennen" des Bildschirms bei Plasma- und Röhrengeräten zu vermeiden. Die verfügbaren Optionen sind:

*Ein –* Nach ca. 3 Minuten Inaktivität wird vor einem schwarzen Hintergrund ein<br>animiertes Cambridge-Audio-Logo angezeigt. Dadurch erhalten alle Bereiche des<br>Bildschirms die Möglichkeit, sich auszuruhen und zu regenerieren

*Aus* – Der Bildschirmschoner wird nicht aktiviert. Verwenden Sie diese Funktion, wenn Ihr Fernsehgerät bereits gegen solches Einbrennen geschützt ist.

*Energiesparmodus -* Der Videoausgang wird nach 3 Minuten Inaktivität<br>deaktiviert. Die meisten Projektoren und LCD-Fernsehgeräte schalten in den<br>Standby-Modusoder-Ruhezustand. Dabei wird die Projektionslampe oder die LCD-Hintergrundlampe ausgeschaltet, was nicht nur Energie spart, sondern auch eine<br>Verlängerung der Lebensdauer der Lampen bewirkt. Wenn Sie eine Taste auf der<br>Fernbedienung oder auf der Vorderseite des Players drücken, wird d Bedienfeld wieder "aufwecken".

# Einrichtung des Audioformats

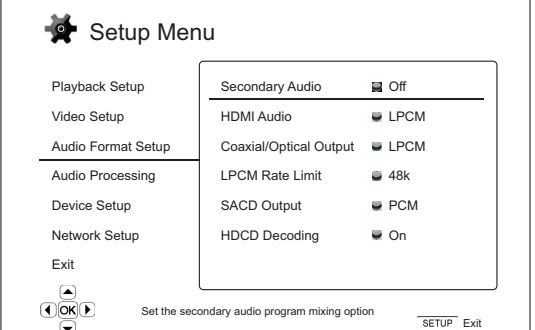

Im Bereich "Einrichtung des Audioformats" des Einrichtungsmenüs können Sie verschiedene Audioformatoptionen konfigurieren. In diesem Bereich stehen Ihnen die folgenden Menüpunkte zur Verfügung:

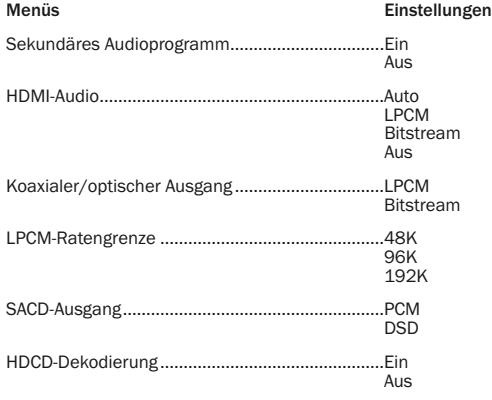

### 1. Sekundäres Audioprogramm

Hier legen Sie die Option für das Zumischen sekundärer Audioprogramme fest. Einige Blu-ray-Discs enthalten sekundäre Audiotitel und Videoprogramme wie z. B. einen Kommentar des Regisseurs. Einige Blu-ray-Discs haben Soundeffekte, wenn Sie eine Auswahl im Menü treffen. In diesem Einrichtungsmenü können Sie entscheiden, ob das sekundäre Audioprogramm und Sounds bei der Menüauswahl zugemischt werden sollen. Die Optionen sind:

**Ein** - Das sekundäre Audioprogramm und Sounds bei der Menüauswahl werden<br>dem primären Audiosignal zugemischt. Dabei wird normalerweise die Lautstärke<br>des primären Audiosignals leicht reduziert. Das primäre Audiosignal in Audiosignal zugemischt werden kann.

Das sekundäre Audioprogramm und die Sounds der Menüauswahl werden dem primären Audiosignal nicht zugemischt. Sie sind somit nicht hörbar. Bei dieser Einstellung wird die bestmögliche Audioqualität für das primäre Audiosignal beibehalten.

### 2. HDMI-Audio

Hier wählen Sie das digitale Audioausgangsformat vom HDMI-Ausgang. Die Optionen sind:

Auto (Standard) – Der Player stimmt automatisch mit dem an den HDMI-Anschluss angeschlossenen Gerät ab, welches Audioformat verwendet wird.

LPCM – Das digitale Audiosignal über HDMI liegt im linearen Mehrkanal-PCM-Format vor. Wenn diese Option ausgewählt ist, werden komprimierte<br>Audio-Bitstreams vom Player dekodiert und dann als Mehrkanal-PCM-Signale<br>übertragen.Diese Einstellung wird empfohlen, wenn der HDMI-Ausgang direkt an ein TV-Gerät oder an einen Receiver ohne erweiterte Audiodekodierungsfunktionen angeschlossen wird.

**Bitstream** – Das digitale Audiosignal über HDMI liegt im Bitstream-Format vor. Diese<br>Option wird empfohlen, wenn der HDMI-Ausgang an einen AV-Receiver oder -<br>Prozessor angeschlossen wird, der die erweiterte Audiodekodieru

Aus – Kein digitales Audiosignal über HDMI.

Hinweis: Wenn Sie den HDMI-Ausgang verwenden, um eine Verbindung<br>zu einem HDMI-AV-Receiver oder -Audioprozessor herzustellen, ist es<br>wichtig, eine HDMI-Ausgangsauflösung von 720p oder höher<br>auszuwählen, wenn Sie Inhalte mi proportional zur gesamten Bandbreite, die vom Video verwendet wird.<br>Bei einer 480p/576p-Auflösung kann die HDMI-Spezifikation nur zwei<br>Audiokanäle mit Shohen Abtastraten (bis zu 192 kHz) bzw. acht<br>Audiokanäle mit Standarda unvollständige Audiokanäle oder überhaupt keine Audio-/Videoausgabe<br>erfolgt. Die Auswahl einer höheren Ausgangsauflösung - beispielsweise<br>720p oder höher - ermöglicht eine genügend hohe Bandbreite für alle<br>Kanale mit hoher

### 3. Koaxialer/optischer Ausgang

Hier legen Sie das Ausgabeformat für die koaxialen bzw. optischen Digitalausgänge fest. Die Optionen sind:

LPCM – Veranlasst ein Zweikanal-Downmix am digitalen Audioausgang. Wählen Sie diese Einstellung, falls Ihr Receiver/Verstärker oder der D/A-Wandler nur digitale Stereosignale (PCM) unterstützt.

<mark>Bitstream –</mark> Audiosignale werden als komprimierte Bitstreams an den<br>Receiver/Verstärker übertragen. Wählen Sie diese Option, falls Ihr<br>Receiver/Verstärker·Dolby·Digital·bzw. DTS·usw. dekodieren kann.

### 4. LPCM-Ratengrenze

Hier legen Sie die maximale lineare PCM-Ausgangsfrequenz für die koaxialen bzw. optischen Digitalausgänge fest. Mit diesem Menüpunkt wird gewährleistet, dass der Audioausgang kompatibel mit Geräten ist, die keine hohen Abtastraten unterstützen können. Es wird ein oberer Grenzwert gesetzt, um zu entscheiden, ob der Player die Abtastrate des Audiosignals reduzieren soll. Die Optionen sind:

Hinweis: Wenn die Audioausgänge Stereo oder 7.1 Analog verwendet werden, sollte die LPCM-Ratengrenze immer auf 192 kHz gesetzt werden, damit der interne Wiedergabemotor die maximale Abtastrate an den Upsampler übertragen kann, den der Inhalt unterstützt.

48 kHz – Von den meisten Geräten unterstützt. Material mit einer höheren Abtastrate wird auf 48 kHz reduziert.

96 kHz – Ermöglicht eine höhere Abtastrate und einen höheren Frequenzgang. Falls Sie einen externen, über ein Koaxialkabel oder optisches Kabel angeschlossenen<br>AV-Receiver oder einen D/A-Wandler verwenden, achten Sie darauf, dass der<br>Receiver/Verstärker dies unterstützt. Material mit einer höheren Abta 96 kHz reduziert.

192 kHz – Ermöglicht die höchste Abtastrate und den höchsten Frequenzgang. Falls Sie einen externen, über ein Koaxialkabel oder optisches Kabel angeschlossenen AV-Receiver oder einen D/A-Wandler verwenden, achten Sie darauf, dass der Receiver/Verstärker dies unterstützt.

### 5. SACD-Ausgang

Hier können Sie das Audioausgangsformat für SACD auswählen. Die Optionen sind:

**PCM** – SACD-Direkt-Stream-Digital-(DSD)-Daten werden vom Player dekodiert und<br>in hochauflösende Mehrkanal-PCM-Daten umgewandelt. Das Signal des HDMI-<br>Ausgangs – kann – an einen externen – AV-Receiver – geleitet – werden,

**DSD** – SACD-DSD-Daten werden ohne Umwandlung über HDMI ausgegeben. Für<br>das Dekodieren durch einen externen AV-Receiver, der DSD-Daten empfangen kann<br>(dazu ist HDMI 1.2a oder höher erforderlich und der Receiver m ist).

### 6. HDCD-Dekodierung

Hier legen Sie die Audiodekodierungsoption für HDCD-Discs (High Definition Compatible Digital) fest. Die Optionen sind:

Ein – Der 651/751BD dekodiert HDCD-Discs. Dies führt bei HDCD-Discs zu einem erweiterten dynamischen Bereich und einer besseren Audioauflösung.

Aus – HDCD-Discs werden wie normale CDs behandelt und als Original-Bitstream wiedergegeben, der die versteckte Verschlüsselung beibehält. Dies ist sinnvoll,<br>wenn der 651/751BD über eine digitale Audioausgangsverbindung (koaxial, optisch<br>oder HDMI) mit einem HDCD-fähigen AV-Receiver verb HDCD-Dekodierung durchführen.

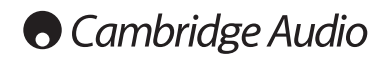

### Einrichtungsmenü, Fortsetzung

Ĭ

# Audiosignal-Referenztabelle

Blu-ray-Discs können viele Audiosignalformate enthalten, von denen einige<br>hochauflösend und verlustfrei sind, wie Dolby TrueHD und DTS-HD Master Audio. Auf<br>Blu-ray-Discs sind auch viele optionale Audiotitel vorhanden, wie

### Wenn "Sekundäres Audioprogramm" auf "Aus" eingestellt ist:

Audioprogramm und Sounds bei der Menüauswahl. Im Audioformat-<br>Einrichtungsmenüdes Players-können-Sie-die-Audioausgabe-Ihren-individuellen<br>Vorlieben-anpassen. Die-folgende Tabelle-gibt-Ihnen-einen-Überblick, welche<br>Audiosig

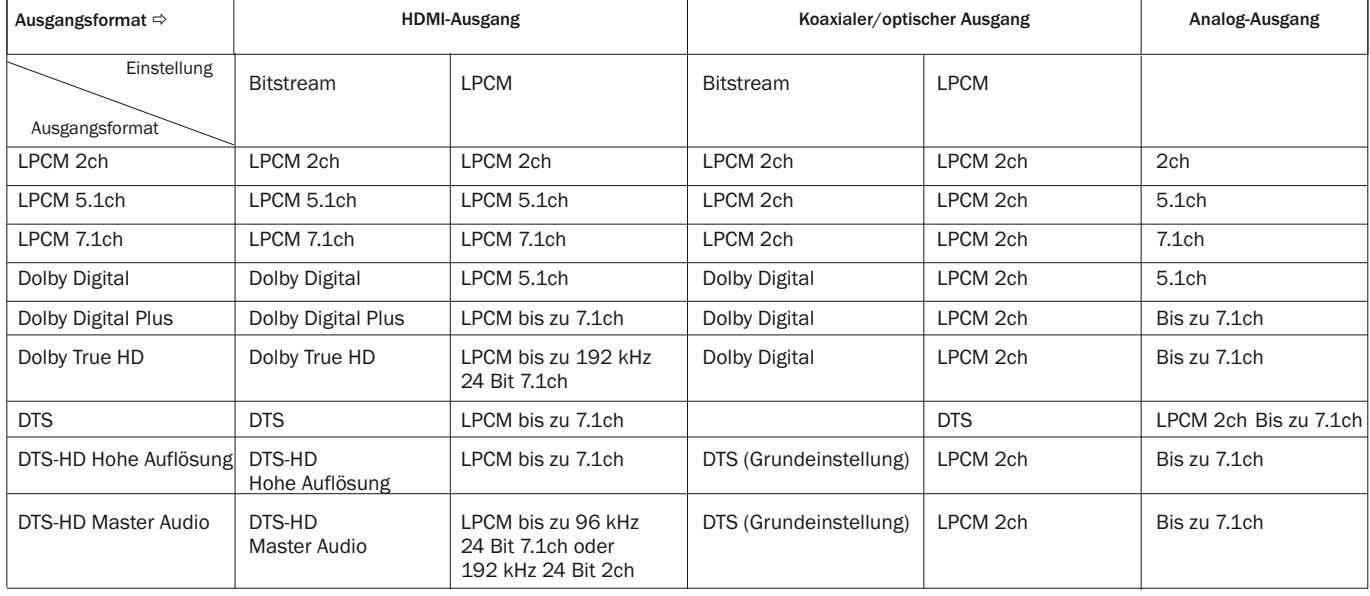

Wenn "Sekundäres Audioprogramm" auf "Ein" gestellt ist und eine Disc mit sekundärem Audioprogramm oder Sounds bei der Menüauswahl in den Player eingelegt wird:

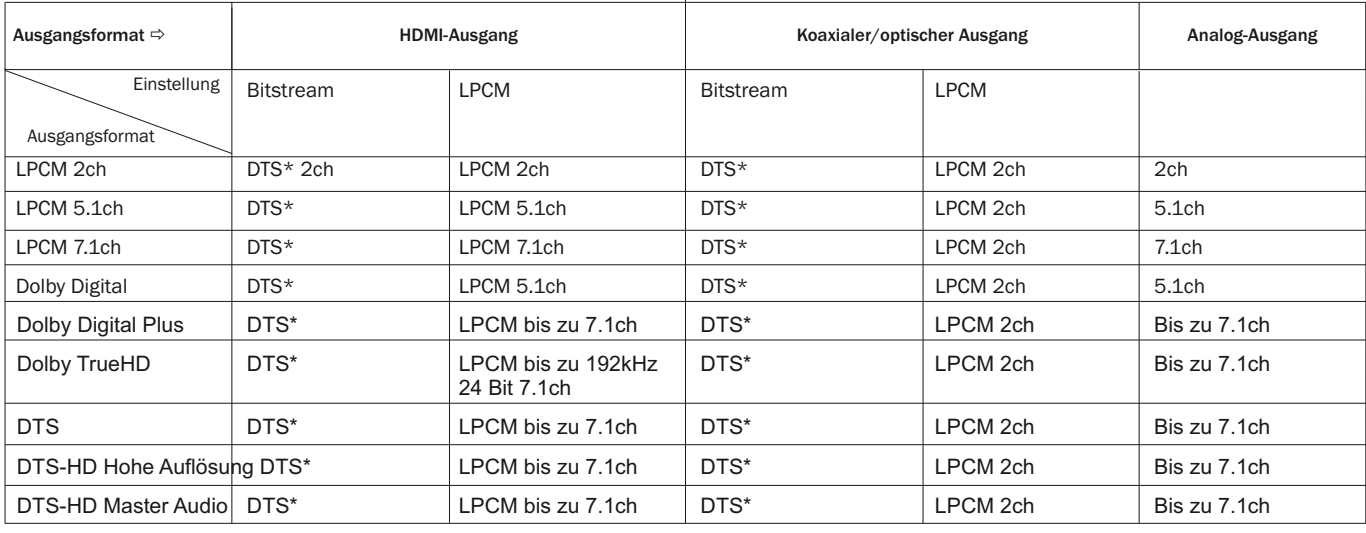

Hinweis: Alle Audioausgangssignale sind eine Mischung aus primären und<br>sekundären Audiosignalen und dem Sound der Menüauswahl.

\* Dies sind zugemischte Audiosignale, die in das DTS-Bitstream-Format neu kodiert wurden.

# Empfohlene Audioformatoptionen

Abhängig von der Verbindungsart Ihrer Audio- bzw. Videoanschlüsse müssen die Audioformatoptionen des 651/751BD eventuell erst an Ihre Konfiguration angepasst werden. Schlagen Sie unter den weiter oben in dieser Bedienungsanleitung beschriebenen Verbindungsmethoden für Video- und Audioanschlüsse nach und befolgen Sie die unten stehenden Anweisungen zum Einrichten des Audioanschlusses.

### Direkter Audioanschluss an ein Fernsehgerät

Wenn der Player über HDMI, DVI, analoge L/R-Audiokabel oder Component-Video-Anschlüsse mit analogen L/R-Audiokabeln direkt mit Ihrem Fernsehgerät verbunden ist, sollten Sie die folgenden Optionen für das Audioformat auswählen:

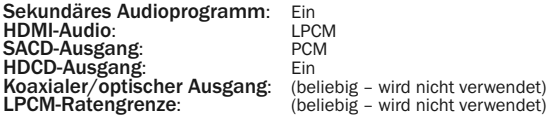

### Mehrkanal-Digitalaudiosignal über HDMI an den Receiver

Wenn Ihr Receiver HDMI v1.3 mit Dekodierfunktionen für hochauflösende, verlustfreie Audioformate wie Dolby TrueHD und DTS-HD Master Audio unterstützt, legen Sie folgende Optionen fest:

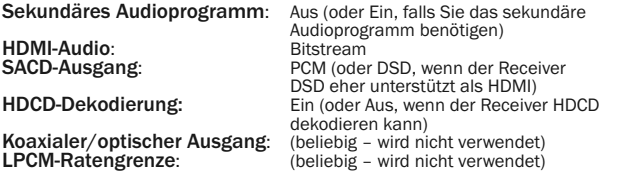

Wenn Ihr Receiver Mehrkanal-PCM-Audiosignale des HDMI v1.1/1.2 aber keine hochauflösenden, verlustfreien Audioformate wie Dolby TrueHD und DTS-HD Master Audio unterstützt, legen Sie folgende Optionen fest:

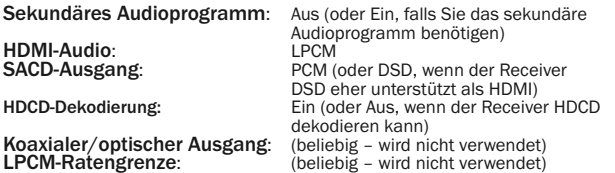

### Mehrkanal-Analogaudiosignal an den Receiver

Wenn der Player über die 7.1- oder 5.1-Analogaudiobuchsen mit 8 oder 6 RCA- /Phono-Kabeln an den AV-Receiver angeschlossen ist, können Sie immer noch alle unterstützten Audioformate wiedergeben, die Formate vom 651/751BD dekodieren lassen und sie über Ihren AV-Receiver und ein Surround-Sound-System wiedergeben. Die folgenden Optionen werden für das Audioformat empfohlen:

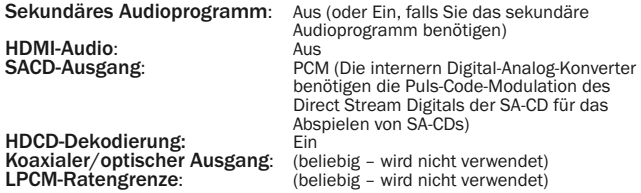

Stellen Sie auch die Lautsprecherkonfiguration im Menü "Audioverarbeitung" ein:

Wählen Sie für den Downmix "7.1Ch" oder "5.1Ch"

Legen Sie die Lautsprechergröße und den Subwoofer gemäß Ihrer tatsächlichen Audio-Hardware fest, wie auf den folgenden Seiten beschrieben.

Aktivieren Sie die analogen Mehrkanal-Eingänge Ihres Receivers oder wählen Sie diese aus

### Mehrkanal-Digitalaudiosignal über koaxiale oder optische SPDIF-Kabel an den Receiver

Die folgenden Optionen für das Audioformat werden empfohlen, wenn Ihr Receiver nur das Dekodieren von Coaxial/Optical, Dolby Digital und DTS unterstützt.

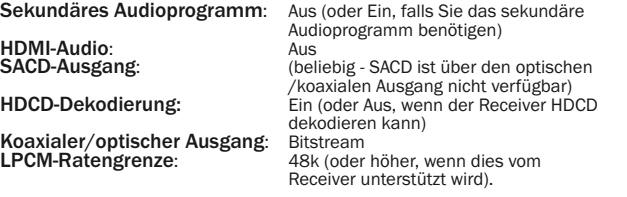

### Stereo-Analogaudiosignal an den Receiver

Wenn Ihr Empfänger oder Verstärker nur über Stereo-Audio-Eingänge verfügt, benötigen Sie analoge RCA-Kabel um ihn anzuschließen. Verwenden Sie beim<br>751BD die entsprechenden Stereoausgänge Links und Rechts und beim 651BD<br>die Ausgänge FL (vorne links) und FR (vorne rechts) und stellen Sie das Gerät dass die Ausgabe in Stereo erfolgt (siehe der entsprechende Abschnitt in dieser Anleitung). Es werden die folgenden Optionen für das Audioformat empfohlen:

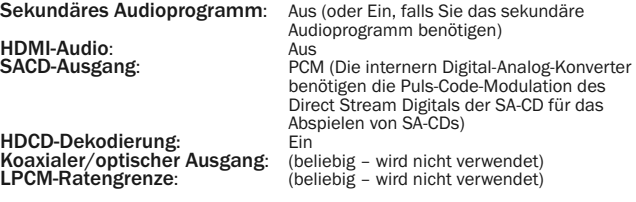

# Einrichtung der Audioverarbeitung

Über den Bereich "Einrichtung der Audioverarbeitung" im Einrichtungsmenü können<br>Sie konfigurieren, wie der Player Audiosignale verarbeitet, bevor diese an die<br>Ausgänge geleitet werden.

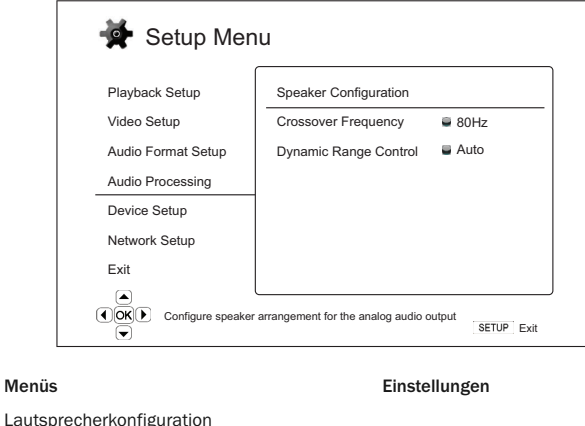

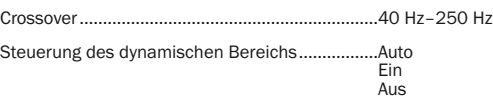

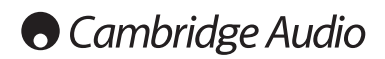

Einrichtungsmenü, Fortsetzung

# Lautsprecherkonfiguration (Nur Analoger 7.1-Audioausgang)

# Die folgenden Einstellungen bestimmen, wie der interne Surround-Sound-Dekoder des 651/751BD arbeitet.

Sie können im Lautsprecherkonfigurationsmenü die Einstellungen für die Lautsprecher festlegen, wie Downmix-Modus, Anzahl der Lautsprecher, Abstand zueinander, Größe und Trim-Lautstärke. In diesem Konfigurationsmenü sehen Sie eine Abbildung der Aufstellung der Lautsprecher, die Ihnen beim Konfigurieren der Lautsprecherparameter behilflich ist.

Beim Aufrufen des Menüs wird der Cursor auf den vorderen linken Lautsprecher<br>positioniert. Sie können den Cursor mit den Tasten ◀ / ▶ bewegen. Mit der Taste **Shorter and the Cursor im Uhrzeigersinn bewegt, die Taste ♦ bewegt ihn gegen den** wird der Cursor im Uhrzeigersinn bewegt, die Taste ♦ bewegt ihn gegen den Uhrzeigersinn.

Wenn sich der Cursor über der Option "Downmix" oder "Beenden" befindet, können<br>Sie mit der Taste ▲/ ▼ diese Optionen markieren.

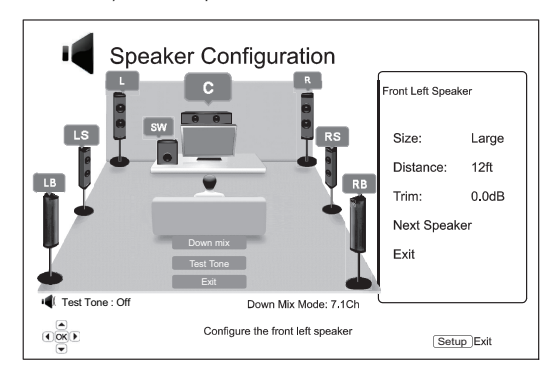

### Downmix-Modus

Beim Downmix werden Mehrkanal-Audiosignale auf weniger Kanäle umgewandelt. So können Sie z. B. eine 5.1ch-Quelle in ein Stereosignal oder eine 7.1ch-Quelle in ein 5.1ch-Signal umwandeln. Beim Downmixing wird das Audio-Ausgangssignal vom Player an die genaue Anzahl der verfügbaren Lautsprecher in Ihrem Heimkinosystem angepasst.

Der aktuelle Downmix-Modus wird in der Abbildung der Lautsprecherplatzierung in der Ecke unten rechts angezeigt.

Um die Einstellung für den Audio-Downmix zu ändern, drücken Sie die Taste "Enter",<br>während sich der Cursor über der Option "Downmix" befindet. Die folgenden<br>Downmix-Modi sind verfügbar:

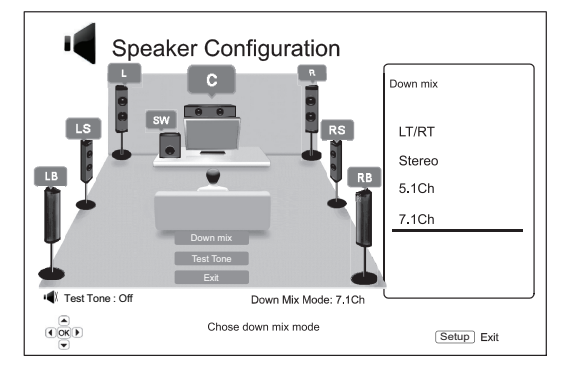

LT/RT – Links Total/Rechts Total. Die Mittel- und Surround-Kanäle werden dekodiert und dann wird die Matrix in die beiden Frontkanäle gemischt. Ein Dolby-Pro-Logic-Receiver dekodiert anschließend das Zweikanal-Audiosignal, das wieder in Surround-Sound umgewandelt wird.

Stereo - Dieser Modus aktiviert den Downmix eines Mehrkanalsignals in ein Zweikanal-Stereosignal. Bei Original-Stereoinhalten ändert sich das Ausgangssignal nicht. Bei Original-Mehrkanalinhalten werden die Surround- und Mittelkanäle mit dem linken und rechten Frontkanal gemischt. Empfohlen für den Gebrauch mit TV-Geräten oder Stereo-Receivern/-Verstärkern (ohne ProLogic-Dekodierung).

5.1Ch – Dieser Modus aktiviert den auf 5.1ch dekodierten Audioausgang. Die Anzahl der tatsächlichen Ausgangskanäle hängt von der Disc ab. Wenn die Quelle mehr Kanäle hat, werden die hinteren Surround-Kanäle in die Surround-Kanäle gemischt.

7.1Ch – Dieser Modus aktiviert den auf 7.1ch dekodierten Audioausgang. Die Anzahl der tatsächlichen Ausgangskanäle ist von der Disc abhängig.

### **Testton**

Der Testton ist eine spezielle Gruppe künstlich hergestellter Geräusche, die<br>verwendet werden, um Ihr Audio-Lautsprechersystem zu testen und falsche<br>Anschlüsse zu ermitteln. Der Testton ist standardmäßig ausgeschaltet, der wird in der unteren linken Ecke des Bildschirms angezeigt.

Drücken Sie die Tasten ▲/▼, um die Option "Testton" zu markieren, und drücken<br>Sie die Taste "Enter", um den Test zu beginnen und den Testton-Status auf "Ein"<br>umzuschalten. Drücken Sie dann die PFEILTASTEN, um einen Lauts Option "Testton" zu markieren, und drücken Sie die Taste "Enter", um den Test zu<br>beenden und den Testton-Status wieder auf "Aus" zu schalten. Beachten Sie, dass diese Testtöne nur für Mehrkanal-Audioausgänge gelten.

### Lautsprechereinstellungen

Sie können für jeden Lautsprecher im Heimkinosystem die Größe, den Abstand und die Trim-Lautstärke festlegen. Um einen Lautsprecher zu konfigurieren, bewegen Sie den Cursor, um ihn zu markieren, und drücken Sie dann die Taste "Enter". Das Menü "Lautsprechereinstellungen" auf der rechten Seite des Bildschirms wird<br>aktiviert. Verwenden Sie in diesem Menü die Tasten ▲/▼, um einen Parameter<br>auszuwählen, und drücken Sie die Taste "Enter", um ihn zu ändern. Um d zurückzukehren, drücken Sie die Taste # oder wählen Sie die Option "Beenden" aus. Mit der Option "Nächster Lautsprecher" können Sie den nächsten Lautsprecher konfigurieren.

Sie können die folgenden Lautsprecherparameter konfigurieren:

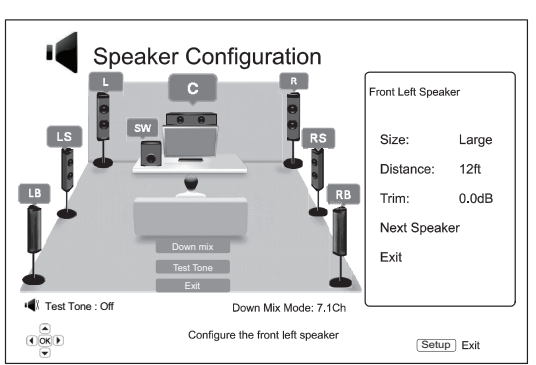

### 1. Größe

Mit diesem Parameter legen Sie den Bass-Filter für die Lautsprecher fest. Die Bassfrequenz wird unter der Option "Crossover-Frequenz" im Bereich Bassfrequenz wird unter der Option "Crossover-Frequenz" im Bereich<br>"Audioverarbeitung"des Einrichtungsmenüs eingestellt:

Groß – Die Bassfrequenzen werden an die Lautsprecher geleitet.

Klein – Die Bassfrequenzen werden nicht an die Lautsprecher geleitet, um mögliche Verzerrungen zu vermeiden. Wenn ein Subwoofer im System vorhanden ist, werden die Bassfrequenzen an ihn geleitet.

Ein (nur für Subwoofer) – Hiermit geben Sie an, dass ein Subwoofer vorhanden ist.

Aus – Der Lautsprecher für die entsprechende Position ist nicht vorhanden. Das Audiosignal für den fehlenden Lautsprecher wird an andere Lautsprecher geleitet oder nicht wiedergegeben, wenn eine Weiterleitung nicht möglich ist.

Hinweis: Die vorderen Lautsprecher, die Surround-Lautsprecher und die hinteren Surround-Lautsprecher werden paarweise konfiguriert. Wenn Sie die Größe eines Lautsprechers ändern, wird der andere im Paar auch geändert.

### 2. Abstand

Dieser Parameter legt die Verzögerung für den entsprechenden Audiokanal fest.<br>Mit dieser Verzögerung wird die Ausbreitung des Audiosignals, das durch die<br>Positionierung der Lautsprecher in unterschiedlichen Abständen zum H entsteht, kompensiert.

Die Verzögerung durch den Lautsprecherabstand wird nur angewandt, wenn der<br>Player Mehrkanal-Audiosignale dekodiert. Wenn Sie Bitstream-Audiosignale an den<br>AV-Receiver senden, wird dieses Audiosignal nicht für die Verzögeru Lautsprecherabstands angepasst.

Da die Verzögerung auf der Grundlage des unterschiedlichen Abstands jedes Lautsprechers zum Hörer berechnet wird, ist es wichtig, erst den Abstand der Frontlautsprecher und anschließend den der restlichen Lautsprecher festzulegen. Jedes Mal, wenn Sie den Abstand der Frontlautsprecher ändern, wird der Abstand der restlichen Lautsprecher automatisch angepasst, um die Abstandsunterschiede beizubehalten.

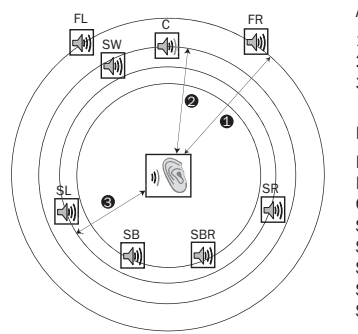

Abstände:

- 1 Hörer zu Frontlautsprecher
- 2 Hörer zu Mittel-Lautsprecher
- 3 Hörer zu Surround-Lautsprecher links
- Lautsprechersymbole: FL - Vorne links FR - Vorne rechts C - Mitte SW - Subwoofer SL - Surround links SR - Surround rechts SBL - Surround hinten links SBR - Surround hinten rechts

Wie in der Abbildung oben gezeigt, messen Sie den Abstand (in Fuß; 1 Fuß=30,48 cm) von der primären Hörerposition zum linken oder rechten Frontlautsprecher. Beide Lautsprecher müssen den gleichen Abstand zum Hörer haben. Geben Sie den Abstand der Frontlautsprecher (Punkt 1 in der Abbildung oben) im Menü "Lautsprecherkonfiguration" ein.

Messen Sie dann den Abstand (in Fuß) vom Mittel-Lautsprecher (2) zum Hörer.<br>Bewegen Sie den Cursor, um den Mittel-Lautsprecher auf der Seite "Einrichtung der<br>Kanalverzögerung" zu markieren und geben Sie den Abstand (so gen Mittel-, Subwoofer- und Surround-Kanälen ein, um zu gewährleisten, dass die Schallwellen der verschiedenen Lautsprecher gleichzeitig den Hörer erreichen.

### Hinweise:

- Der Abstand zwischen den Surround-Lautsprechern und dem Hörer darf höchstens so groß sein, wie der Abstand zwischen Frontlautsprechern und Hörer.
- Die vorderen Lautsprecher, die Surround-Lautsprecher und die hinteren Surround-Lautsprecher werden paarweise konfiguriert. Wenn Sie die Größe eines Lautsprechers ändern, wird der andere im Paar auch geändert.

### 3. Trim

Die Parameter für die Trim-Lautstärke der Lautsprecher legen die Lautstärke jedes einzelnen Kanals fest. Für ein möglichst genaues Ergebnis empfehlen wir den<br>Einsatz von Testtönen auf einer Kalibrier-CD, beispielsweise "Digital Video<br>Essentials HD Basics", und eines Schalldruck-Messgerätes (SPL). Für di

# Andere Einstellungen für die Audioverarbeitung

### 1. Crossover-Frequenz

Wenn die Lautsprechergröße in der "Lautsprecherkonfiguration" auf "Klein" gesetzt wird, werden die Bassfrequenzen nicht an die Lautsprecher geleitet, um eine mögliche Verzerrung zu vermeiden. Die Bassfrequenzen werden stattdessen an den Subwoofer geleitet. Die verfügbaren Optionen sind:

40 Hz / 60 Hz / 80 Hz / 90 Hz / 100 Hz / 110 Hz / 120 Hz / 150 Hz / 200 Hz /<br>250 Hz – Dies sind die verfügbaren Crossover-Frequenzen. Sie können diese mit<br>den Tasten ▲ / ▼ und "Enter" auswählen. Diese Option gilt für al (Mitte, vorne, Surround und Surround hinten). Die Standard-Crossover-Frequenz beträgt 80 Hz.

### 2. Steuerung des dynamischen Bereichs

Hier stellen Sie die Kompression des dynamischen Bereichs (Dynamic Range<br>Compression; DRC) ein. Die DRC kann die bei vielen Digitalsignalen üblichen<br>Schallspitzen und -täler ausgleichen. Das Aktivieren der DRC-Funktion kan die Signalenergie der Originalaufnahme wieder her. Die verfügbaren Optionen sind:

Auto – Wiedergabe im dynamischen Bereich, wie er auf der Disc festgelegt ist. Dies gilt nur für Blu-ray-Discs. Bei anderen Disc-Typen wird keine Kompression des dynamischen Bereichs vorgenommen.

Ein– Aktiviert die Kompression des dynamischen Bereichs.

Aus– Deaktiviert die Kompression des dynamischen Bereichs.

## Geräteeinrichtung

Im Bereich "Geräteeinrichtung" des Einrichtungsmenüs können Sie verschiedene Playeroptionen konfigurieren, die sich auf die Hardware und die Steuerungsfunktionen beziehen. In diesem Bereich stehen Ihnen die folgenden Menüpunkte zur Verfügung:

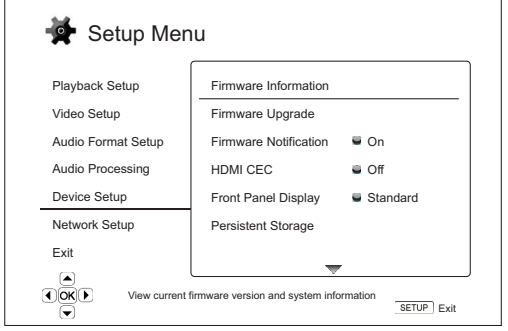

### Menüs Einstellungen

Firmware-Informationen Firmware-Upgrade..................................................Über eine Disc

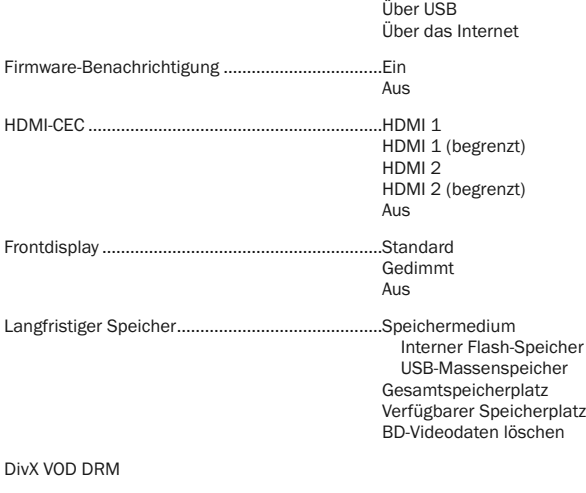

Easy Setup

Auf Werkseinstellungen zurücksetzen

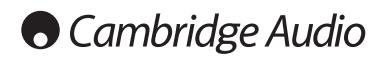

### Einrichtungsmenü, Fortsetzung

### 1. Firmware-Informationen

Hiermit können Sie die aktuell installierte Firmware-Version anzeigen.

### 2. Firmware-Upgrade

Hiermit aktualisieren Sie die Firmware des Players. Dieser Vorgang ist nur verfügbar, wenn die Wiedergabe vollständig gestoppt oder keine Disc eingelegt ist.

Die Firmware ist die Systemsoftware, welche die Funktionen des Players steuert. Da die Blu-ray-Spezifikationen neu sind und sich ständig weiterentwickeln, kann es sein, dass bei Blu-ray-Discs, die neuer als der Player sind, bestimmte neue Funktionen der Blu-ray-Spezifikationen verwendet werden. Von Zeit zu Zeit führen wir auch neue Funktionen ein.

Es gibt drei Wege, wie Sie die Firmware des Players aktualisieren. Die Optionen sind:

**Über eine Disc** – Sie können hin und wieder ein Disc-Image von der Website von<br>Cambridge Audio (**www.cambridge-audio.com/care**) herunterladen und eine<br>Upgrade-Disc brennen.

Über USB – Sie können die Firmware-Dateien auch von der Website herunterladen, auf einem USB-Stick speichern und mit diesem den Player aktualisieren. Befolgen Sie für diese beiden Verfahren einfach die Anweisungen auf unserer Website.

**Über das Internet** – Wenn Sie eine Verbindung mit dem Internet hergestellt haben,<br>können Sie den Player direkt über das Internet aktualisieren. Befolgen Sie hierzu die Anweisungen auf dem Bildschirm.

### 3. Firmware-Benachrichtigung

Hier können Sie einstellen, ob der Player automatisch nach neuen Firmware-Versionen auf dem Server suchen und Sie darüber informieren soll. Die Optionen sind:

Ein – Prüft automatisch, ob eine neue Firmware-Version vorhanden ist, und benachrichtigt Sie. Dazu muss eine Verbindung mit dem Internet hergestellt sein.

Aus – Es wird nicht automatisch nach neuen Firmware-Versionen gesucht.

### 4. HDMI-CEC

CEC (Consumer Electronics Control) ist eine optionale HDMI-Funktion, mit der die<br>Fernbedienung und automatische Einrichtung von Verbrauchergeräten über die<br>HDMI-Verbindung möglich ist. Mithilfe der Fernbedienungsfunktion b nur noch eine Fernbedienung, um mehrere Geräte bedienen zu können, die über<br>HDMI verbunden sind. So können Sie z. B. mit der Fernbedienung des<br>Fernsehgeräts auch die Wiedergabe des Blu-ray-Players steuern. Mit der<br>automati ausgeschaltet, wenn Sie den Fernseher ausschalten. Die Verfügbarkeit und Kompatibilität dieser Funktion ist je nach Hersteller der Geräte unterschiedlich. Es kann daher sein, dass nur bestimmte Funktionen umgesetzt oder herstellereigene<br>Funktionen hinzugefügt werden. Die herstellerspezifische Umsetzung der HDMI-<br>CED-Funktion wird oft mit dem urheberrechtlich geschützten Namen " "…Sync" bezeichnet. Der 651/751BD hat drei Modi für die HDMI-CEC-Funktion:

HDMI 1 & 2 – HDMI-CEC ist aktiviert. Verwenden Sie diesen Modus, wenn Ihre anderen Geräte mit dem Player kompatibel sind.

**HDMI 1 & 2 (begrenzt)** – HDMI-CEC ist aktiviert, der 651/751BD reagiert jedoch nur<br>auf Wiedergabe-Steuerungsbefehle. Ein-/Ausschaltbefehle sowie Befehle zur<br>Auswahl des Eingangs werden ignoriert. Verwenden Sie diesen Modu nicht möchten, dass die automatische Einrichtungsfunktion Ihre Geräte ein- und ausschaltet.

Aus – HDMI-CEC ist nicht aktiviert. Der Player reagiert nicht auf HDMI-CEC-Befehle von anderen Geräten und richtet auch keine anderen Geräte automatisch ein.

### 5. Frontdisplay

Hiermit steuern Sie die Intensität der Vakuumfluoreszenzanzeige (VFD) auf dem Frontdisplay. Mit dieser Option können Sie die Anzeige dimmen oder ausschalten. Die verfügbaren Optionen sind:

Standard - Das VFD-Fenster ist so hell wie möglich.

Gedimmt - Das VFD-Fenster ist verdunkelt.

Aus – Das VFD-Fenster ist ausgeschaltet. In diesem Modus wird das Display kurzzeitig eingeschaltet, wenn der Benutzer eine Option wählt.

### 6. Langfristiger Speicher

Ein langfristiger Speicher ist ein Datenspeicherort, an dem zusätzliche Inhalte für BonusView- und BD-Live-Funktionen gespeichert werden. Die Daten bleiben<br>gespeichert, selbst wenn Sie den Player ausschalten. Die folgenden Optionen für<br>langfristiges Speichermanagement sind verfügbar:

Speichermedium – Hier legen Sie fest, welches Speichermedium als langfristiger Speicher verwendet werden soll. Der 651/751BD besitzt einen internen Flash-<br>Speicher mit 1 GB Speicherplatz. Außerdem sind zwei USB-2.0-Anschlüsse<br>vorhanden, an die Sie einen USB-Massenspeicher anschließen können. Die<br>folg

Interner Flash-Speicher – Verwendet den internen Flash-Speicher als langfristigen Speicher.

**USB-Massenspeicher** – Verwendet einen USB-Massenspeicher als langfristigen<br>Speicher. Für die Spezifikationen von BD-Live ist ein USB-Massenspeicher mit<br>mindestens 1 GB erforderlich. Verwenden Sie keinen USB-Festplattenspe

Hinweis: Das neue Speichermedium wird erst nach dem Neustart des Players verwendet. Schalten Sie den Player aus und wieder ein, nachdem Sie die Option "Speichermedium" geändert haben.

Gesamtspeicherplatz – Zeigt den Gesamtspeicherplatz des langfristigen Speichers an.

**Verfügbarer Speicherplatz** – Zeigt den derzeit verfügbaren Speicherplatz des<br>langfristigen Speichers an. Wenn zu wenig Speicherplatz vorhanden ist, können einige Blu-ray-Discs nicht richtig abgespielt werden.

BD-Videodaten löschen – Löscht die BD-Videodaten vom langfristigen Speicher.

### 7. DivX VOD DRM

Hier melden Sie Ihren Player für die digitale Rechteverwaltung (DRM) von DivX für Videos auf Anfrage (VOD) an oder ab. Es wird ein An- oder Abmeldecode erstellt und angezeigt.

### 8 Easy Setup

Wählen Sie diese Option, um den Easy-Setup-Einrichtungsassistenten aufzurufen.

### 9. Auf Werkseinstellungen zurücksetzen

Mit dieser Option werden alle Einstellungen auf die Werkseinstellungen zurückgesetzt.

Hinweis: Das Kennwort für die Kindersicherung und die Altersbeschränkungen werden nicht zurückgesetzt. Dieser Vorgang ist nur verfügbar, wenn die Wiedergabe vollständig gestoppt oder keine Disc eingelegt ist.
# Einrichtung der Netzwerkverbindung

lm Bereich "Einrichtung der Netzwerkverbindung" des Einrichtungsmenüs können<br>Sie die Parameter für die Internetverbindung des Players festlegen, die Verbindung<br>prüfen und den BD-Live-Zugriff einschränken. In diesem Bereich

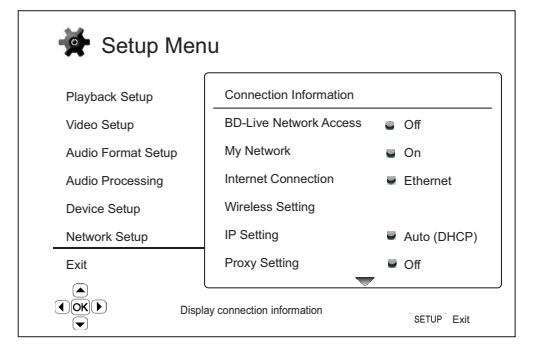

Verbindungsdetails

Menüs Einstellungen

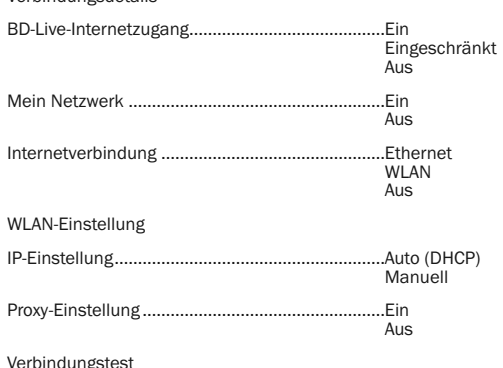

# 1. Verbindungsdetails

Hier werden die aktuellen Internetverbindungsdetails, wie Verbindungsart, IP-Adresse, Ethernet-MAC, WLAN-MAC, etc. angezeigt.

# 2. BD-Live-Internetzugang

Hiermit beschränken Sie den Zugriff auf BD-Live-Inhalte. Die verfügbaren Optionen sind:

Ein – Der BD-Live-Zugriff wird zugelassen.

Eingeschränkt – Der BD-Live-Zugriff ist nur für Inhalte erlaubt, die ein gültiges Inhaltseigentümer-Zertifikat besitzen. Der Zugriff auf das Internet ist gesperrt, wenn die BD-Live-Inhalte kein Zertifikat besitzen. Damit wird garantiert, dass Sie nur auf Originalinhalte zugreifen, obwohl dadurch möglicherweise der Zugriff auf kleinere unabhängige Anbieter von Inhalten blockiert wird.

Aus – Der BD-Live-Zugriff ist gesperrt.

### 3. Mein Netzwerk

Hier stellen Sie die Mein-Netzwerk-Kundenoptionen (gemeinsamer Medienzugriff zu Hause) ein. Über die Meine Netzwerk-Optionen kann der Player Streaming-Audiodaten, Streaming-Videodaten und Streaming-Fotodaten von Streaming-Videodaten UPnP-Mediaservern auf dem Heimnetz empfangen. Die verfügbaren Optionen sind:

Ein (Standard) – Aktiviert den Mein-Netzwerk-Kunden. Die verfügbaren Mediaserver sind unter der Option "Mein Netzwerk" des Home-Menüs aufgelistet.

Aus - Deaktiviert den Mein-Netzwerk-Kunden. Unter der Option "Mein Netzwerk" werden keine Mediaserver angezeigt und Sie erhalten eine Warnmeldung, wenn<br>Sie die Option "Mein Netzwerk" aufrufen.

# 4. Internetverbindung

Hier wählen Sie die Art der Internetverbindung aus. Die verfügbaren Optionen sind:

Ethernet (Standard) – Verbindung mit dem Internet über das Ethernet-Kabel. Siehe hierzu die Verbindungsanweisungen des Handbuchs. Wenn Sie diese Option auswählen, wird die Option "WLAN-Einstellung" ausgegraut und kann nicht mehr aufgerufen werden.

WLAN – Verbindung mit dem Internet über den externen WLAN-Adapter. Siehe hierzu die Verbindungsanweisungen des Handbuchs. Wenn Sie die Option "WLAN"<br>wählen, beginnt das WLAN-Einstellungsverfahren und die Option "WLAN-Einstellung" in der nächsten Zeile kann aufgerufen werden.

Aus – Der Internetzugang ist gesperrt. Wenn Sie diese Option auswählen, werden alle anderen Optionen des Menüs "Einrichtung der Netzwerkverbindung"<br>ausgegraut und können nicht mehr aufgerufen werden.

#### 5. WLAN-Einstellung

Hinweis: Der 751BD enthält einen Drahtlosadapter, der 651BD nicht. Wenn Sie den 651BD drahtlos verwenden wollen, wenden Sie sich bitte an Ihren Cambridge Audio Händler um einen Cambridge Audio Drahtlosadapter zu erwerben. Drahtlosadapter anderer Hersteller sind nicht kompatibel.

Hiermit beginnen Sie das WLAN-Einstellungsverfahren. Das WLAN-Einstellungsverfahren kann mit der Option "WLAN-Einstellung" oder durch die Auswahl der Option "WLAN" im Bereich "Verbindungsmethode" begonnen werden.<br>Das Verfahren wird nachfolgend beschrieben:

Der Player sucht zunächst die letzten erfolgreichen WLAN-Einstellungen. Falls er welche findet, erscheint die folgende Meldung:

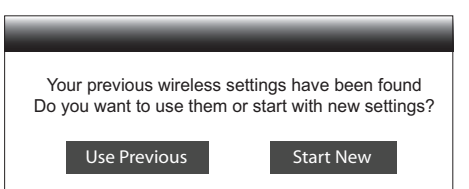

**Vorherige verwenden** – Verwendet die letzte erfolgreiche WLAN-Einstellung. Es wird<br>eine – Zusammenfassung – der – vorherigen – WLAN-Einstellung – angezeigt, – die<br>Informationen wie den SSID (Service Set Identifier), den S Sicherheitsschlüssel (in Sternchen \*) enthält.

Anschließend wird automatisch ein Verbindungstest durchgeführt und das Testergebnis auf dem Bildschirm angezeigt.

Neue beginnen – Beginnt eine neue WLAN-Konfiguration. Der 651/751BD<br>unterstützt drei WLAN-Konfigurationsmethoden. Die verfügbaren Optionen sind:

Suchen - Sucht nach verfügbaren Drahtlosnetzwerken. Der Player automatisch nach verfügbaren Drahtlosnetzwerken in der Nähe und zeigt die Suchergebnisse in einem Fenster an. Sie können ein Netzwerk mit den Tasten<br>▲/▼ markieren und mit der Taste "Enter" auswählen. Falls dieses Netzwerk ein<br>gesichertes Metzwerk ist, müssen Sie mit der Fernbedienung den<br>Sicher angezeigt.

*Manuell* – Hier legen Sie die Informationen für ein Drahtlosnetzwerk manuell fest. Sie benötigen die Fernbedienung, um den SSID einzugeben, den<br>Sicherheitsmodus auszuwähler⊑und den Sicherheitsschlüssel einzugeben.<br>Anschließend wird automatisch ein Verbindungstest durchgeführt und das Testergebnis auf dem Bildschirm angezeigt.

WPS – Startet den Wi-Fi Protected Setup (WPS). Der 651/751BD unterstützt den<br>WPS-Standard, um eine einfache und sichere Einrichtung eines drahtlosen<br>Heimnetzwerkes zu ermöglichen. Dies gilt, falls Sie einen Router/WLAN-<br>Zu sind:

*PIN* – Hiermit konfigurieren Sie den WPS mit einer persönlichen Geheimzahl. Der Player erstellt eine PIN, die Sie in das Software-Bedienfeld Ihres WLAN-Routers oder -Zugangspunktes eingeben müssen. Befolgen Sie dabei die Anweisungen auf dem Bildschirm.

*PBC* - Hiermit konfigurieren Sie den WPS per Knopfdruck. Sie müssen eine PBC-Taste auf Ihrem WLAN-Router oder -Zugangspunkt drücken, um die WLAN-Verbindung aufzubauen. Befolgen Sie dabei die Anweisungen auf dem Bildschirm.

#### Hinweis:

- SSID steht für Service Set Identifier. Dies ist eine Kennung für jeden WLAN-Router oder -Zugangspunkt und wird auch Netzwerkname genannt.
- WPS steht für Wi-Fi Protected Setup. Dies ist der neuste Standard für die einfache<br>und sichere Einrichtung eines drahtlosen Heimnetzwerkes. Eine weitere<br>Bezeichnung für WPS ist Wi-Fi Simple Config. Für die Verwendung von

# **• Cambridge Audio**

# Einrichtungsmenü, Fortsetzung

### 6. IP-Einstellung

Hiermit bestimmen Sie, wie der Player die IP-Adresse ermittelt. Die verfügbaren Optionen sind:

**Auto (DHCP**) - Der Player ermittelt über DHCP (Dynamic Host Configuration Protocol)<br>automatisch die IP-Adresse. Dies ist die Standardeinstellung. In den meisten Fällen ist die automatische IP-Konfiguration die beste und erfordert kein Eingreifen durch den Nutzer.

**Manuell** – Manuelles Eingeben der numerischen IP-Adresse. Weitere Informationen<br>dazu, wie Sie manuell die Internetverbindung konfigurieren und welche Werte Sie<br>verwenden sollten, finden Sie in der Dokumentatio

*IP-Adresse – Die IP-Adresse des Players. Wenn für "IP-Konfiguration" "Auto*<br>(DHCP)" festgelegt wird, wurde der hier angezeigte Wert mittels DHCP ermittelt und kann nicht geändert werden.

*Subnetz-Maske* – Jede IP-Adresse hat eine damit verbundene Subnetz-Maske. Mit ihr bestimmt der Player, ob der Netzwerkverkehr durch den Router oder direkt<br>an ein anderes Gerät geleitet wird, das sich im gleichen Netzwerk befindet. Wenn<br>für "IP-Einstellung" "Auto (DHCP)" festgelegt wird, wurde de

Gateway – Die IP-Adresse des Routers. Wird auch "Standardgateway" oder<br>"Standardrouter" genannt. Wenn für "IP-Einstellung" "Auto (DHCP)" festgelegt<br>wird, wurde der hier angezeigte Wert mittels DHCP ermittelt und kann nicht geändert werden.

DNS 1 - Die IP-Adresse des ersten (primären) DNS-Servers (Domain Name<br>System). Über das DNS wird eine lesbare Internetadresse in eine numerische IP-<br>Adresse umgewandelt. Wenn für "IP-Einstellung" "Auto (DHCP)" festgelegt w werden.

*DNS 2 – Die IP-Adresse des zweiten (sekundären) DNS-Servers. Wenn für "IP-<br>Einstellung" "Auto (DHCP)" festgelegt wird, wurde der hier angezeigte Wert mittels<br>DHCP ermittelt und kann nicht geändert werden.* 

# 7. Proxy-Einstellung

Hiermit konfigurieren Sie die Proxy-Server-Einstellungen. Ein Proxy-Server ist ein Mittler für die Netzwerkkommunikation zwischen Clients und anderen Servern, der Vorteile wie Sicherheit, Anonymität, Beschleunigung oder die Umgehung regionaler Beschränkungen bieten kann.

Ein – Internetzugang über einen Proxy-Server

*Proxy-Host:* Eingabe des Proxy-Host-Namens mit der Fernbedienung.

*Proxy-Port:* Eingabe der Proxy-Host-Portnummer mit der Fernbedienung.

Aus (Standard) – Keinen Proxy-Server verwenden.

### 8. Verbindungstest

Hiermit testen Sie die Verbindung mit dem Internet. Wir empfehlen Ihnen, die Internetverbindung beim Anschluss des Players an das Internet bzw. bei jeder Änderung des Parameters "IP-Einstellung" und anderer Netzwerkparameter zu<br>testen.

# Bildanpassung

Die Bildanpassung ist ein besonderer Bereich des Videoeinrichtungsmenüs. Damit können Sie viele Bildsteuerungsparameter genauer einstellen, um eine optimale<br>Bildqualität zu erhalten. Drücken Sie hierfür auf der Fernbedienung die Taste<br>"Setup", um das Einrichtungsmenü des Players aufzurufen, wählen Si

Informationen darüber, wie Sie Ihren primären Videoausgang auswählen, finden<br>Sie im Abschnitt "Primärer Ausgang" dieses Handbuchs.

Je nach Ihrem primären Videoausgang sieht das detaillierte Bildanpassungsmenü jeweils etwas anders aus, da HDMI 1 den Marvel-QDEO-Scaler verwendet, der ausgefeiltere Funktionen und Algorithmen für die Anpassung besitzt.

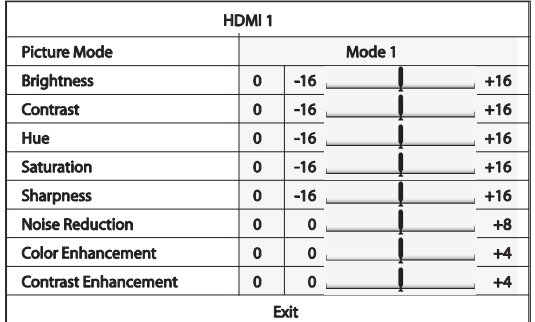

Einen Bildanpassungsparameter markieren Sie mit den Tasten  $\blacktriangle/\blacktriangledown$ , mit  $\blacktriangle/\blacktriangleright$ ändern Sie seinen Wert.

Um Ihnen bei der Einstellung der Bildsteuerungsparameter zu helfen, wird dieses Menü so angepasst, dass nur der aktuell bearbeitete Parameter angezeigt wird,<br>wenn Sie ( / ) drücken. Das minimierte Menü wird unten auf dem Bildschirm angezeigt.

Sie können den aktuellen Parameter weiter anpassen, indem Sie die Taste  $\leftrightarrow$  /  $\rightarrow$  drücken. Drücken Sie die Tasten  $\leftrightarrow$  /  $\rightarrow$  um einen anderen Parameter auszuwählen. Drücken Sie die Taste "Enter", um zum übergeordneten Menü zurückzukehren.

Um das Bildanpassungsmenü zu verlassen und zum Einrichtungsmenü zurückzukehren, drücken Sie "Beenden" oder die Taste "Return".

Die folgenden Bildanpassungseinstellungen sind für HDMI 1, HDMI 2 und Component-Video verfügbar:

Bildmodus – Sie können bis zu drei (3) individuelle Videomodi auf dem 651/751BD speichern.

Drücken Sie die Tasten < /> + / +, um den Modus zu wechseln, und alle Parameter werden automatisch auf ihre gespeicherten Werte eingestellt. Änderungen an den<br>aktuellen Parameterwerten werden automatisch gespeichert, wenn Sie das<br>Bildanpassungsmenü verlassen oder zu einem anderen Bildmodus wech

Helligkeit – Zum Einstellen der Helligkeit (Schwarzwert) des Videosignals.

Kontrast – Zum Einstellen des Kontrastes (Weißwert) des Videosignals.

**Hinweis**: Die korrekte Einstellung der Helligkeit und des Kontrastes ist wichtig für<br>eine qualitativ hochwertige Videoausgabe. Ohne korrekten Schwarz-Weiß-Abgleich<br>erscheinen Ihre Bilder möglicherweise ausgewaschen oder d in Schattenbereichen nicht zu erkennen. Obwohl TV-Geräte Helligkeits- und Kontrastregler (Schwarzwert bzw. Weißwert) besitzen, bietet die Einstellung sowohl am Fernseĥer als auch am Player möglicherweise die besten Ergebnisse. Passen<br>Sie zuerst das Bild am Fernsehgerät an. Danach können Sie versuchen, durch ein<br>Ändern der Einstellungen des Players das Ergebnis noch weiter zu v

Farbton – Zum Einstellen des Farbtons (Schattierung) des Videosignals.

Sättigung – Zum Einstellen der Sättigung (Farbintensität) des Videosignals.

Schärfe – Zum Einstellen der Schärfe des Videosignals (Detail-<br>/Kantenhervorhebung). Diese Videoverarbeitungsfunktion kann die Bildschärfe<br>steuern, führt jedoch eventuell zu unerwünschten Bildfehlern, wenn sie übertrieben angewandt wird.

Bei HDMI 1 kann mit dem fortschrittlichen QDEO-Videoscaler die Schärfe auf einen Wert zwischen -16 und +16 eingestellt werden. Der Standardwert ist 0, er schaltet die Verbesserung der Schärfe aus. Die negativen Werte können verwendet werden, um die Bildschärfe in zu scharfen Videos zu verringern. Dabei wird das Bild langsam weichgezeichnet.

Die positiven Werte erhöhen die Schärfe. Wenn der Wert 1 eingestellt wird, hebt der Player die Details leicht hervor. Dabei isoliert der Videoprozessor die detaillierten Teile des Originalbildes, verarbeitet sie separat und fügt sie vor der endgültigen<br>Wiedergabe wieder ein. Wenn der Wert 2 eingestellt wird, hebt der Player die Details<br>stärker hervor. Im Allgemeinen empfehlen wir, die Wert ein Bild "schärfer" zu machen. Ab dem Wert 3 führt der Player zusätzlich eine Luminance Transition Improvement (LTI; Verbesserung der Hell-Dunkel-Übergänge) und Chroma Transition Improvement (CTI; Verbesserung der Farbübergänge) durch,<br>wodurch die Hell-Dunkel-Übergänge und die Farbübergänge schärfer werden. Wir<br>empfehlen eine Einstellung auf den Wert 3 (und alle Werte darüber)

Für HDMI 2 und Analog wird der eingebaute Scaler des Mediatek-Chipsatzes verwendet und die Schärfe kann nur auf die Werte 0, +1 und +2 eingestellt werden.<br>Die Standardeinstellung ist 0. Je höher der Wert ist, desto schärfer sind die<br>Videodetails. Eine zu starke Schärfe führt jedoch eventuell zu die Objekte.

# azur 651/751BD

# Rauschunterdrückung – Hier wählen Sie aus, ob der Player ein Verfahren zur Unterdrückung des Bildrauschens im Video anwenden soll.

Bei HDMI 1 kann die Rauschunterdrückung auf einen Wert zwischen 0 und 8<br>eingestellt werden. Die Standardeinstellung ist 0, dies deaktiviert die<br>Rauschunterdrückung. Wenn der Wert 1 eingestellt wird, passt der QDEO-Scaler d entstehen) reduziert werden. Diese zwei Rauschunterdrückungsverfahren werden auch Compression Artifacts Reduction" (CAR auch "Compression Artifacts Reduction" (CAR;<br>Kompressionsartefaktunterdrückung) genannt und können verschieden stark<br>angewandt werden. Wenn der Wert 2 eingestellt wird, wendet der Player die<br>bewegungsadaptive Bildrauschunt Bildintensität aufgrund von Filmkörnern) bearbeitet.

Der Wert wird automatisch eingestellt, da der Videoprozessor einen Schaltkreis zur Rauschschätzung enthält, der berechnet, wie viel Bildrauschen vorliegt, und die VNR entsprechend anpasst. Wenn ein hoher Wert zwischen 3 und 4 eingestellt wird, wendet der Player sowohl die CAR als auch die bewegungsadaptive VNR an, wobei<br>die Unterdrückung des "Blockrauschens" bei 4 stärker ist. Wenn der Wert 5<br>eingestellt wird, wendet der Player eine starke CAR für Videoinhalte m durch, wenn der Wert auf 8 gestellt wird. Denken Sie daran, dass eine zu starke Rauschunterdrückung zum Verlust von Details führen kann. Wir empfehlen, die Rauschunterdrückungsfunktion nur zu verwenden, wenn Ihnen schlecht kodierte oder komprimierte Videos vorliegen, die offensichtliche Rauschartefakte aufweisen.

Für HDMI 2 und Analog kann die Rauschunterdrückung auf einen Wert zwischen 0<br>und +3 eingestellt werden. Die Standardeinstellung ist 0. Wenn der Nutzer den Wert<br>erhöht, passt der Player die Bildqualität an, indem er gleichz höher der eingestellte Wert ist, desto stärker wird die Rauschunterdrückung angewandt.

Farbverbesserung (nur Videoausgang HDMI 1) - Hier wählen Sie einen<br>Farbverbesserungsgrad (verbessert manche Farben des Spektrums) für das<br>Videosignal Solkönnen Sie manche Farben klarer aussehen lassen, ohne das dies<br>zu ein des Teints führt.

Kontrastverbesserung (nur Videoausgang HDMI 1) – Hier wählen Sie einen Farbverbesserungsgrad (verdeutlicht Details in den Schattenbereichen) für das Videosignal.

# Filter (nur 751BD)

Der 751BD erhöht bei allen Quellen die Abtastrate für das gesamte intern dekodierte Material mit dem SHARC DSP von Analog Devices auf 24/192 kHz.

Dieses betreibt unseren urheberrechtlich geschützten Code von Anagram Technologies für die Jitterunterdrückung, das Upsampling und das Antialias-Filtering aller 10 Analogausgänge (7.1 und zugewiesener Stereoausgang).

Mit der Filter-Taste auf der Vorderseite können Sie zwischen drei verschiedenen Antialias-Filtern wählen (siehe unten).

Die drei verschiedenen Filterfunktionen sind: Linearphase, Minimalphase und Steep. Alle drei Filter wurden speziell für die Wiedergabe von Audiotiteln optimiert. Jeder bietet eine ausgezeichnete Klangqualität, es gibt jedoch subtile Unterschiede in der Optimierung. Daher stellen wir Ihnen alle drei zur Verfügung.

**Hinweis:** Aus Gründen der Übersichtlichkeit zeigen alle Diagramme den<br>theoretischen Frequenzgang des DSP selbst, ohne Analogfilter an den Ausgängen<br>des D/A-Wandlers oder dem während der Aufnahme bzw. dem Mastering der Digitalquelle angewandten Antialias-Filter.

Frequenzgang des Linearphasenfilters 20  $\Omega$ -20 -40 -60 Größe (dB) Größe (dB) -80 -100 -120 -140 mwyny y chwynydd yn y chwyn  $-160$ -180 -200 0 0.1 0.2 0.3 0.4 0.5 0.6 0.7 0.8 0.9 1 Frequenz/FS (Eingangsabtastrate)

Der Linearphasenfilter ist ein hoch angesehener Audiofilter, der sowohl im Durchlass- als auch im Sperrbereich eine geringe Welligkeit und eine sogenannte<br>konstante Gruppenlaufzeit bietet. Konstante Gruppenlaufzeit bedeutet, dass die<br>Audiosignale aller Frequenzen immer um denselben Wert verzögert Sie durch den Filter laufen. Alle Audiosignale sind daher am Ausgang zeitlich vollständig kohärent.

Der Nachteil dieser Art Filter ist, dass seine Impulsantwort aufgrund eines internen Vorwärtsschubes in den DSP eine gewisse Vorschwingung aufweist. In anderen<br>Worten weist der Ausgang eine geringe Schwingung vor und nach der Amplitude<br>auf (wenn auch gut gedämpft), wenn er mit einem theoretischen Impuls an wird.

# Linearphasen-Impulsantwort

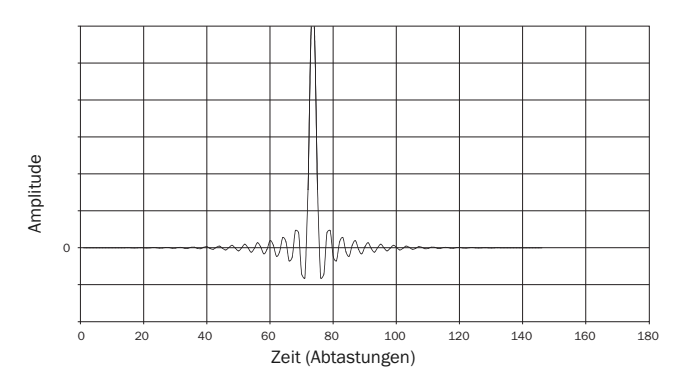

# **O** Cambridge Audio

# Filter, Fortsetzung

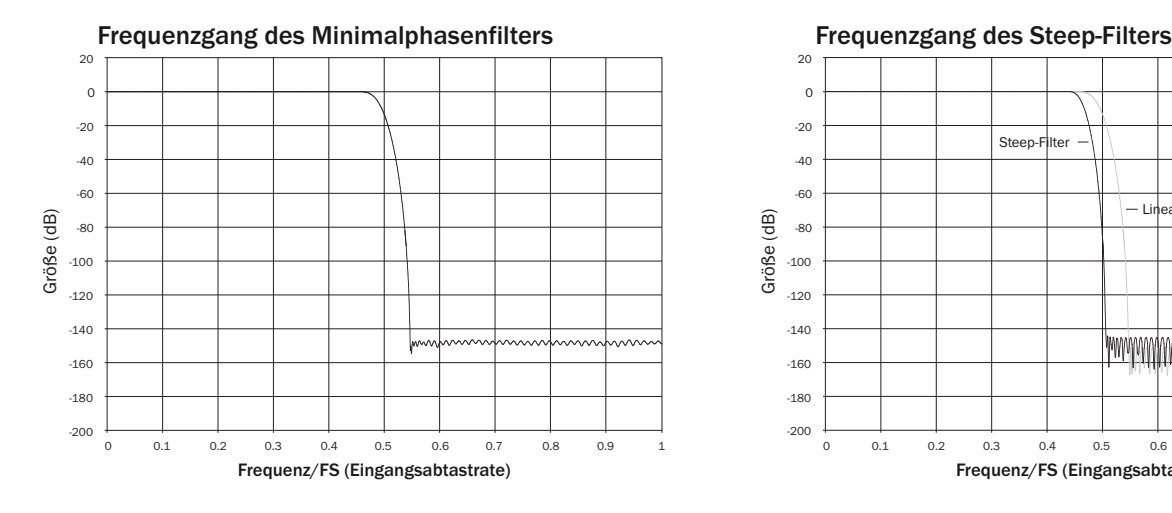

Der Minimalphasenfilter ist ein weiterer hoch angesehener Audiofilter, der in den Durchlass- und Sperrebereichen eine noch geringere Welligkeit bietet. Im Gegensatz zum Linearphasenfilter ist die Gruppenlaufzeit hier nicht konstant, es geht also ein<br>Teil der zeitlichen Kohärenz verloren. Die Phasenverschiebung ist jedoch gering und<br>der besondere Vorteil dieses Filters liegt dari Vorschwingung aufweist.

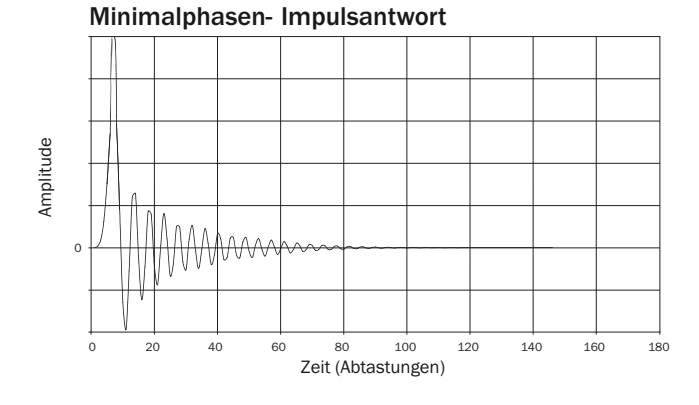

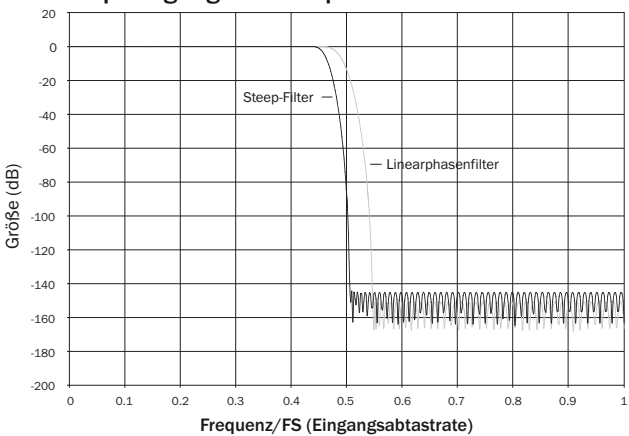

Unser Steep-Filter ist ein Linearphasenfilter, der für die Sperrbereichdämpfung von<br>Close-in-Aliasing-Bildern optimiert wurde. Wir haben hier ein wenig der Dämpfung<br>des allerhöchsten Frequenzgangs (dies wären -2 dB bei 20 sehr steile Dämpfung direkt außerhalb des Durchlassbereiches eingetauscht. Der Steep-Filter kann Aliasing bei 22 kHz um etwa 80 dB dämpfen.

Impulsantwort des Steep-Filters

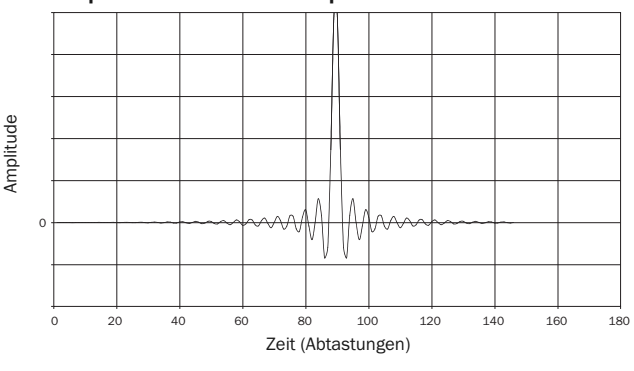

Hinweis: Alle Filter haben denselben ultimativen Roll-off von etwa 140 dB. Die folgende Tabelle zeigt exemplarisch die Sperrbanddämpfung des Filters für Material mit 44,1 kHz:

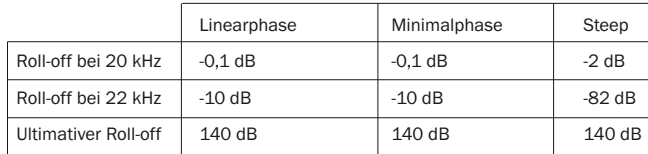

Wir empfehlen Ihnen, mit den Filtern zu experimentieren, um zu bestimmen, was für Sie bei der Verwendung Ihrer Originalgeräte/Ihres Programmmaterials am besten klingt.

# azur 651/751BD

# Anhang - Liste mit Sprachcodes

Hinweis: Diese Sprachen gelten nur für die Menüs Audio/Untertitel/Disc, nicht für das Menü auf dem Bildschirm.

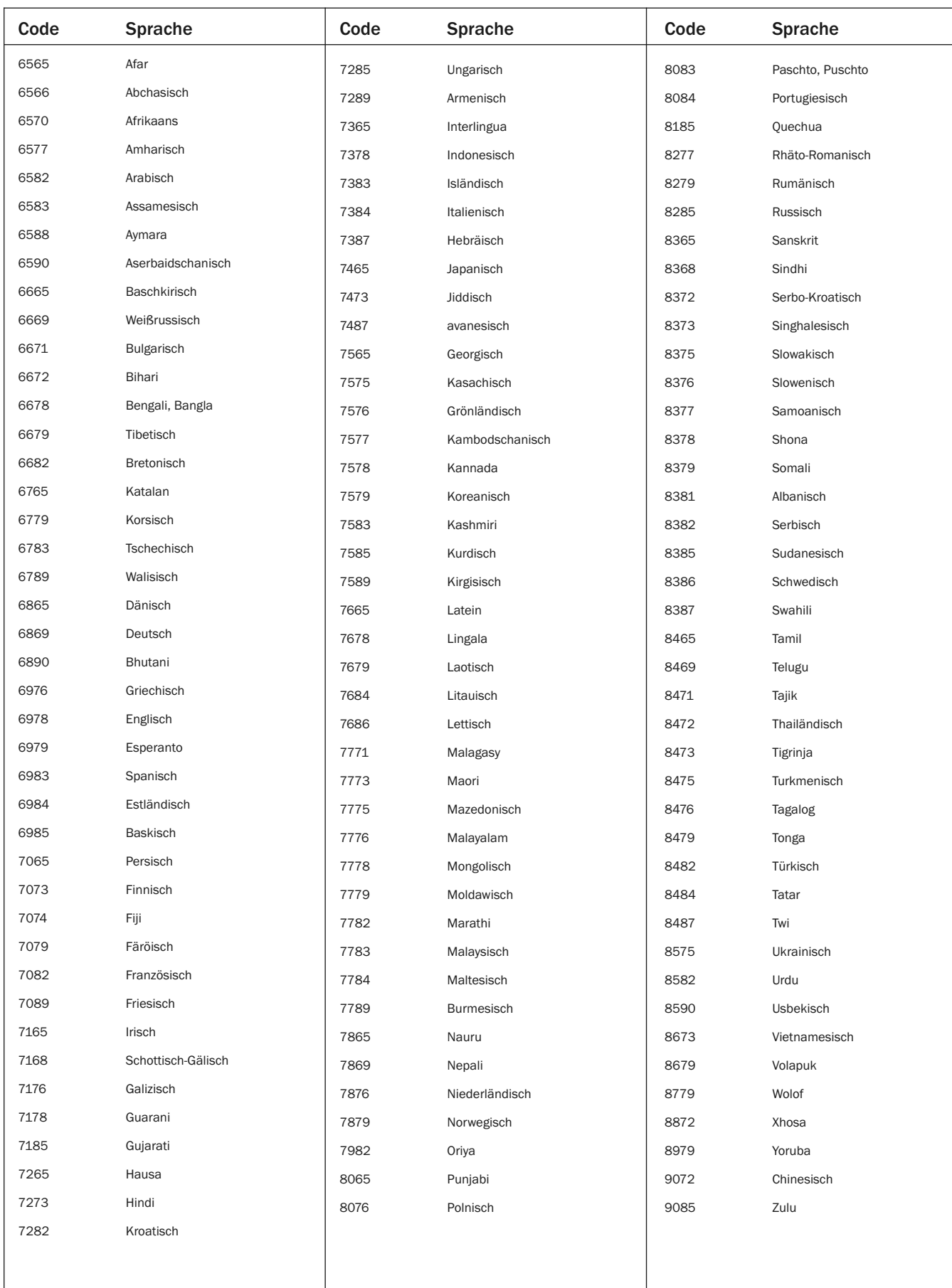

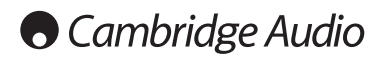

# Technische Spezifikationen

# Beide Modelle

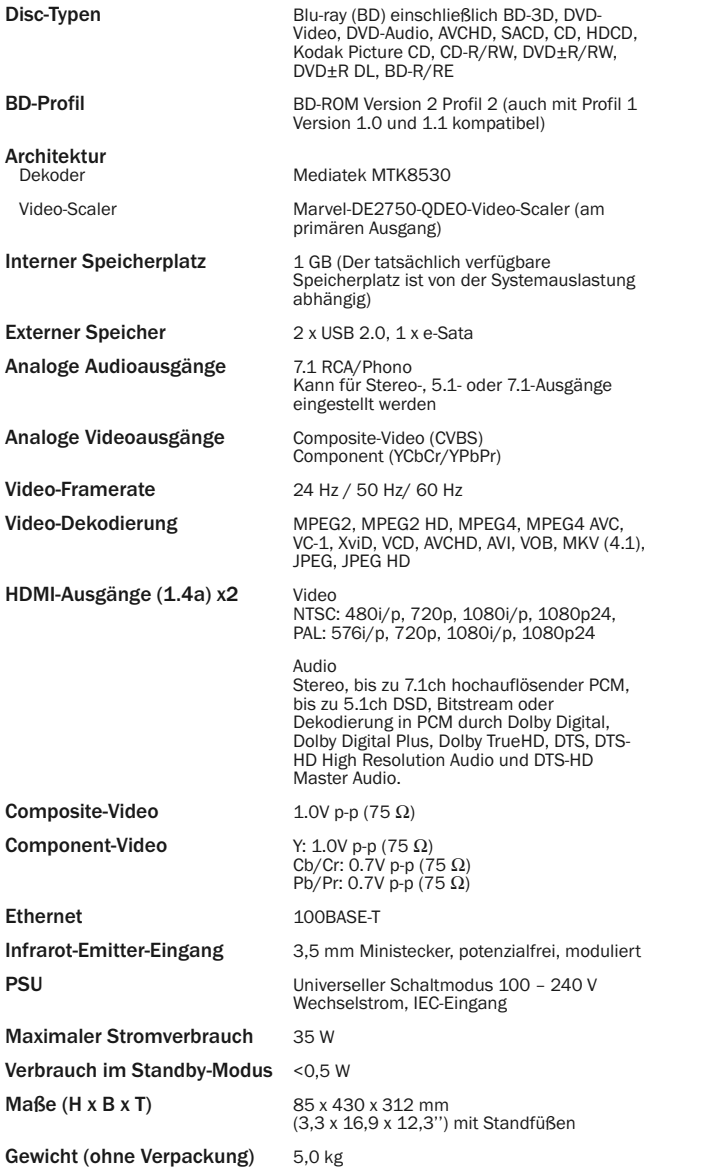

#### 651BD .<br>rohitekt

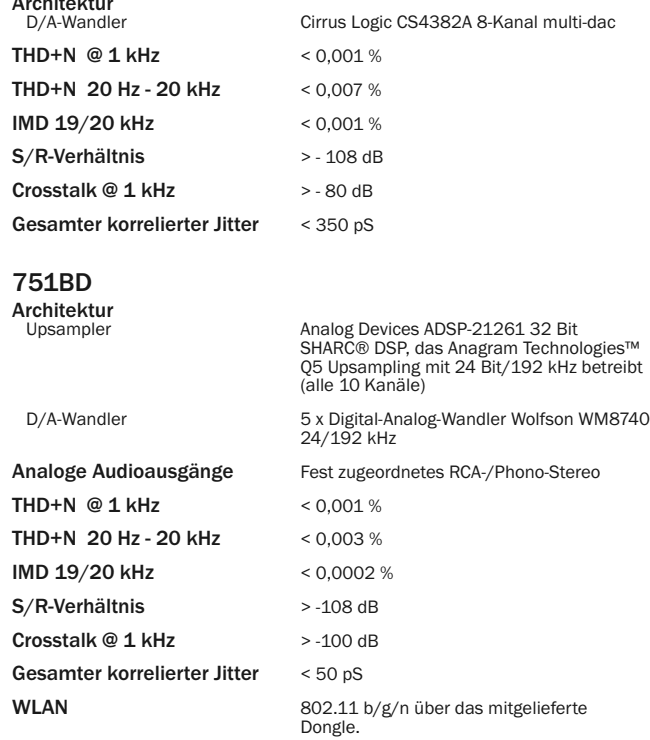

Cambridge Audio ist bestrebt, seine Produkte ständig zu verbessern. Daher können sich das Design und die technischen Daten ohne vorherige Ankündigung ändern.

azur 651/751BD

# Fehlerbehebung

## Das Gerät lässt sich nicht einschalten

Vergewissern Sie sich, dass das AC-Netzkabel korrekt eingesteckt ist. Vergewissern Sie sich, dass der Stecker korrekt in die Steckdose eingesteckt ist. Überprüfen Sie die Sicherung im Stecker oder Adapter.

## Die Disc wird nicht gelesen

Vergewissern Sie sich, dass die Disc korrekt eingelegt wurde.

Überprüfen Sie, ob die Disc zerkratzt oder verschmutzt ist.

Der Disc-Typ wird von diesem Gerät nicht unterstützt.

Überprüfen Sie den Regionalcode und den Typ.

Einige Funktionen bestimmter Discs stehen auf diesem Gerät eventuell nicht zur Verfügung. Dies ist keine Fehlfunktion des Players.

### Ich höre nichts

Vergewissern Sie sich, dass der Verstärker korrekt eingestellt ist. Überprüfen Sie, ob die Verbindungskabel korrekt angeschlossen sind.

Überprüfen Sie, ob der Ausgang falsch auf Bitstream oder LPCM gesetzt wurde.

# Die Disc "springt"

Überprüfen Sie, ob die Disc zerkratzt oder verschmutzt ist.

Vergewissern Sie sich, dass der 651/751BD auf einer stabilen Oberfläche steht und keinen Vibrationen ausgesetzt ist.

### Ein dumpfes Brummen ist hörbar

Möglicherweise befindet sich ein Stromkabel oder eine Lampe in der Nähe des Geräts.

Analoge Eingänge nicht fest verbunden.

### Keine Wiedergabe von den hinteren Lautsprechern

Die abgespielte Quelle wurde nicht in Surround-Sound aufgenommen. Für das Gerät wurde der Stereo- oder ein anderer Downmix-Modus gewählt.

# Keine Wiedergabe vom mittleren Lautsprecher

Es wurde ein Stereomodus ausgewählt.

# Die Fernbedienung funktioniert nicht

Die Batterien sind leer.

Die Fernbedienung ist zu weit vom Empfänger entfernt oder verdeckt.

# Dateien eines angeschlossenen USB-Geräts werden nicht abgespielt.

Falls der USB-Massenspeicher nicht kompatibel ist oder der Player beim Lesen des USB-Massenspeichers oder der Flash-Speicherkarte ein Problem entdeckt hat, wird<br>auf dem Bildschirm "Gerätefehler" angezeigt. Überprüfen Sie, ob der USB-<br>Massenspeicher kompatibel ist und versuchen Sie, das Gerät z erneut anzuschließen.

In einigen Fällen kann ein nicht kompatibles USB-Gerät zum "Einfrieren" des<br>651/751BD führen. Sollte dies vorkommen, trennen Sie einfach die<br>Stromversorgung, entfernen Sie das USB-Gerät, und schalten Sie anschließe Player wieder ein.

Der Dateityp ist nicht kompatibel (d.h. AAC). Überprüfen Sie die unterstützten **Dateityper** 

Das Laufwerk benötigt zu viel Strom vom USB-Anschluss.

### Probleme bei der Verwendung von HDMI

Achten Sie darauf, dass Ihr Bildschirm HDCP (High-Definition Copy Protection) unterstützt.

Überprüfen Sie auch, ob Ihr Bildschirm die vom Blu-ray-Player ausgegebene Auflösung anzeigen kann.

Hinweis: Kabel mit einer Länge von über 5 m können zu Synchronisierungs- oder Erdungsfehlern führen.

Weitere häufig gestellte Fragen, technische Ratschläge und weitere Tipps zum 651/751BD finden Sie im Support-Bereich der Cambridge-Audio-Website unter:

www.cambridgeaudio.com/support.php

39

Cambridge Audio ist eine Marke der Audio Partnership Plc Eingetragener Firmensitz: Gallery Court, Hankey Place London SE1 4BB, Vereinigtes Königreich Eingetragen in England, Nr. 2953313

www.cambridge-audio.com

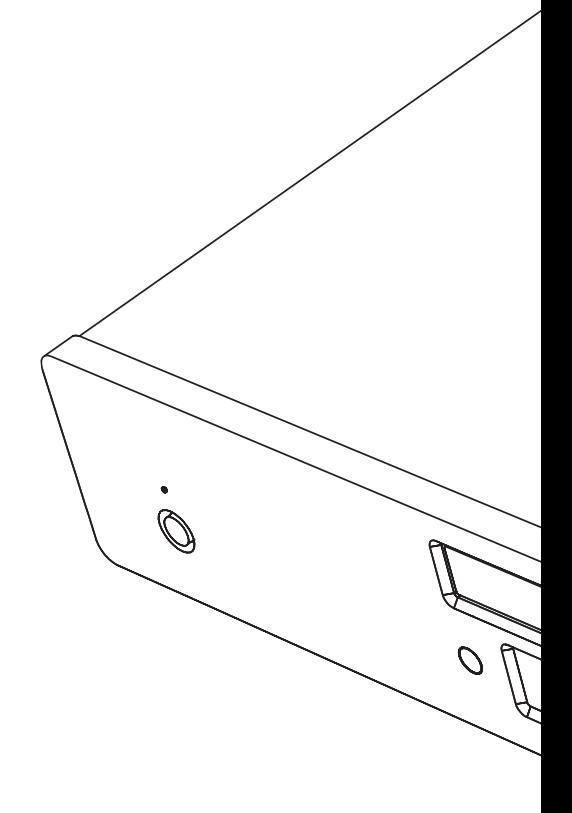

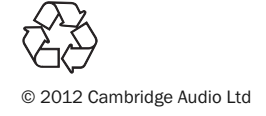